**Державна служба України з надзвичайних ситуацій Львівський державний університет безпеки життєдіяльності Кафедра управління інформаційною безпекою**

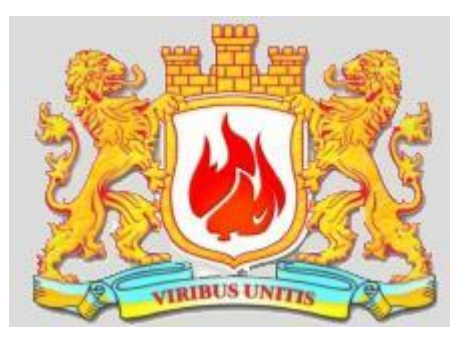

**Полотай О.І., Кухарська Н.П.**

# **Розроблення електронних курсів у віртуальному навчальному середовищі ЛДУ БЖД**

Методичний посібник

**Львів 2020**

Полотай О.І., Кухарська Н.П. Розроблення електронних курсів у віртуальному навчальному середовищі ЛДУ БЖД. Методичний посібник. – Львів, ЛДУБЖД, 2020. - 172 с.

Рецензенти:

- 1. Декан факультету прикладної математики та інформатики Львівського національного університету імені Івана Франка, д.ф-м.н, доцент *Дияк І.І.*
- 2. Доцент кафедри управління проектами, інформаційних технологій та телекомунікацій Львівського державного університету безпеки життєдіяльності, к.т.н., *Смотр О.О.*

Адресований викладачам, які впроваджують інформаційні технології в навчальний процес, і як інструмент використовують систему дистанційного навчання (СДН) Moodle.

Докладно описані можливості системи, наводяться рекомендації як із створення електронних курсів в цілому, так і щодо роботи з усіма стандартними і частиною додаткових активних елементів.

Рекомендовано до друку кафедрою «Управління інформаційною безпекою» навчально-наукового інституту цивільного захисту (протокол № 1 від 27 серпня 2019 року)

Затверджено до друку Вченою радою Львівського державного університету безпеки життєдіяльності (протокол № 3 від 28 жовтня 2019 року)

> © О.І.Полотай, 2020 © Н.П.Кухарська, 2020 © ЛДУБЖД, 2020

# **Зміст**

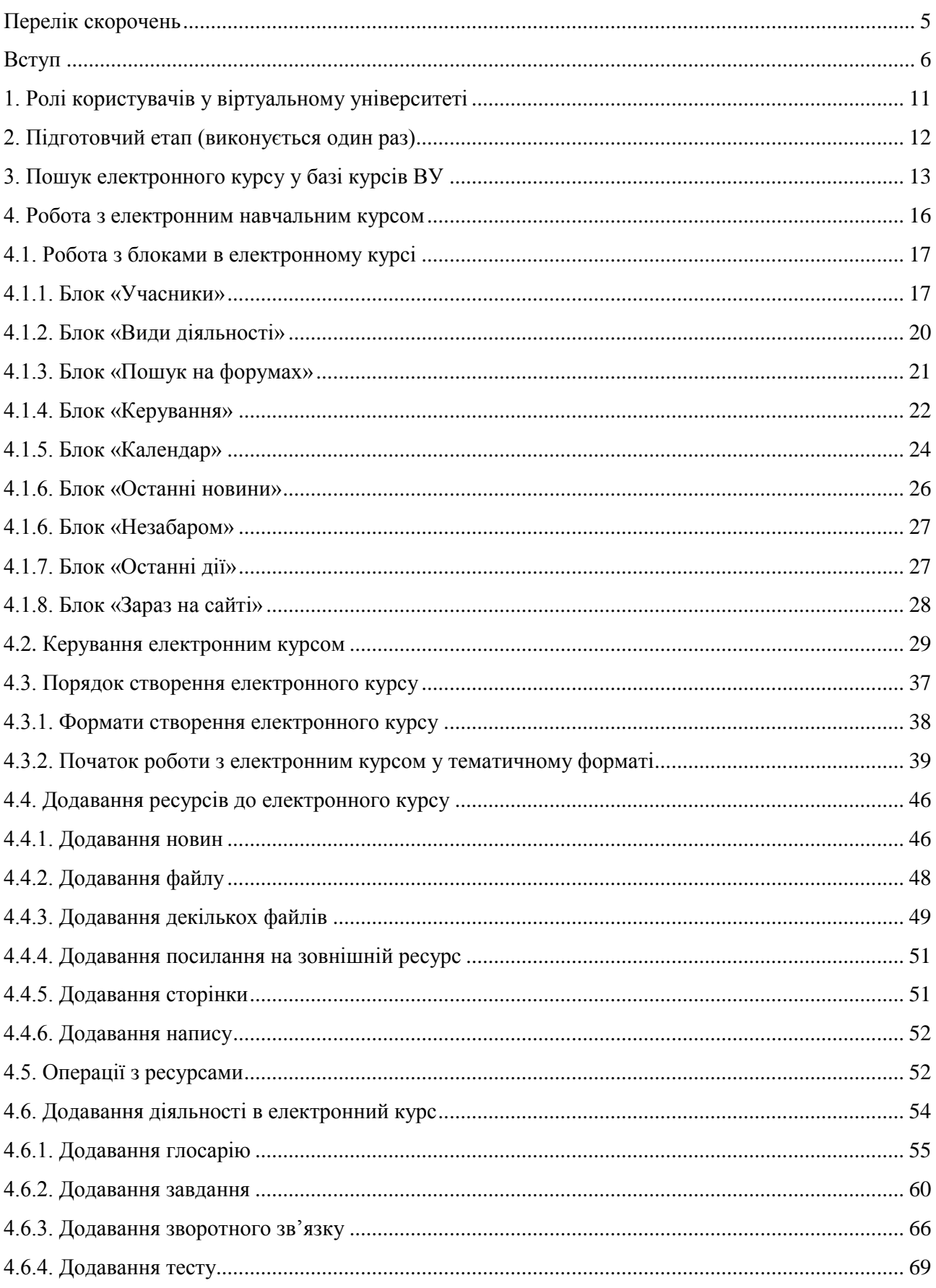

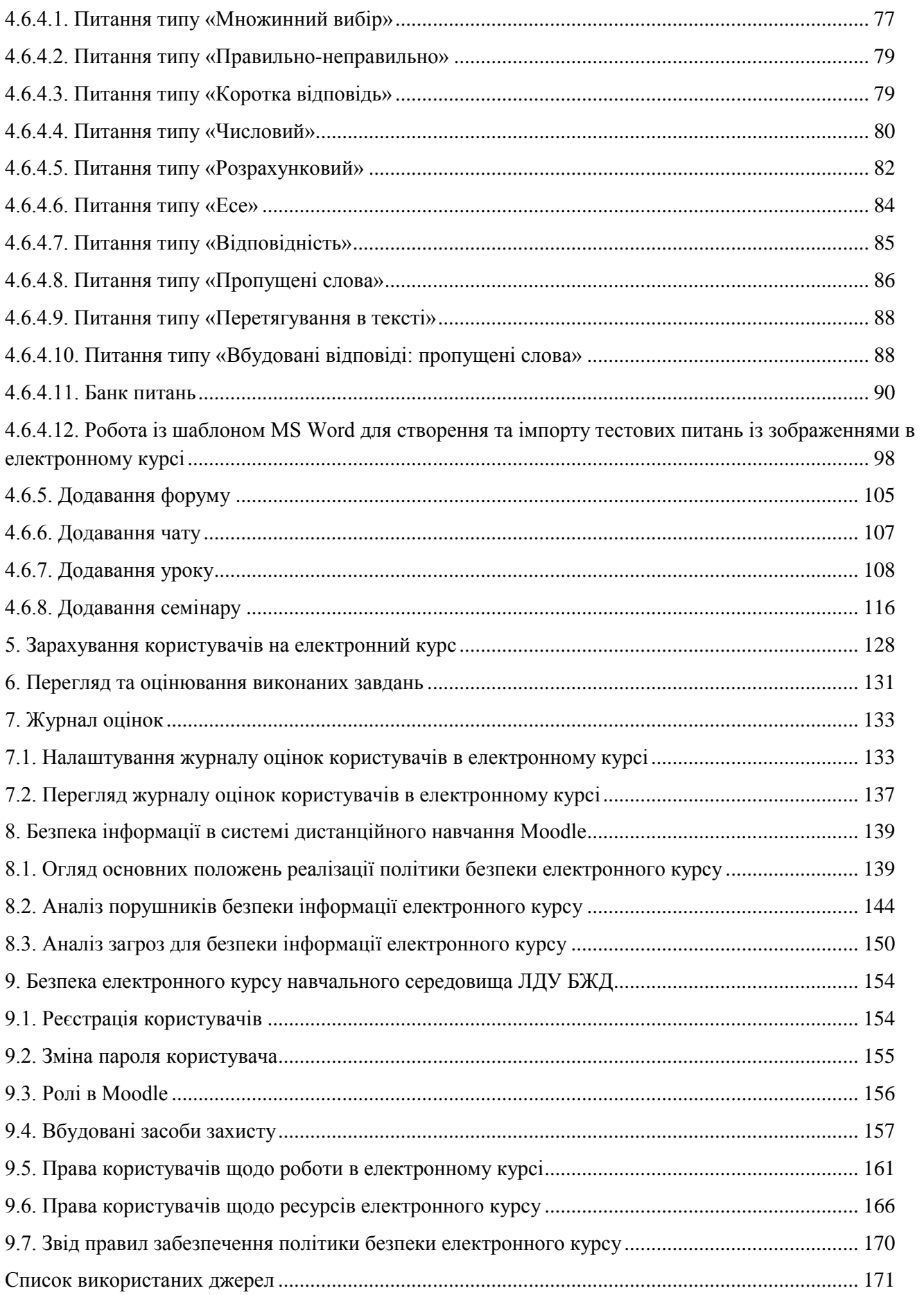

# **Перелік скорочень**

<span id="page-4-0"></span>ЗВО – заклад вищої освіти;

СДН – система дистанційного навчання;

ЛДУ БЖД – Львівський державний університет безпеки життєдіяльності;

ВУ – віртуальний університет;

ІС – інформаційна система;

ІТС – інформаційно-телекомунікаційна система;

АС – автоматизована система;

ТЗІ – технічний захист інформації;

СЕН – система електронного навчання;

КІ – комп'ютерна інфраструктура;

ПЕН – платформи електронного навчання;

ІР – інформаційні ресурси;

ЛР – людські ресурси;

СЗІ – система захисту інформації;

LMS – Learning Managment System;

LCMS – Learning Content Management System;

MOODLE – Modular Object Oriented Dynamic Learning Environment;

HTML – HyperText Markup Language;

SCORM – Sharable Content Object Reference Model;

PHP – Personal Home Pages.

#### **Вступ**

<span id="page-5-0"></span>Віртуальний університет Львівського державного університету безпеки життєдіяльності працює на основі системи Moodle.

Moodle – це система управління вмістом сайту (Content Management System – CMS), спеціально розроблена для створення онлайн-курсів викладачами. Такі еlearning системи часто називаються системами управління навчанням (Learning Management Systems – LMS) або віртуальними освітніми середовищами (Virtual Learning Environments – VLE).

Moodle – це інструментальне середовище для розробки як окремих онлайнкурсів, так і освітніх веб-сайтів. В основу проекту покладена теорія соціального конструктивізму і її використання для навчання.

Автор Moodle – Martin Dougiamas. По завершенні курсу навчання в університеті за фахом Computer Science і Education підготував і захистив дисертацію (Ph.D.) «The use of Open Source software to support a social constructionist epistemology of teaching and learning within Internet-based communities of reflective inquiry».

Ідея створення платформи підтримки навчання з використанням інформаційних технологій виникла у нього в 1999 році після тривалого досвіду адміністрування комерційної платформи WebCT в одному з великих університетів Curtin University (Австралія). Moodle замислювався як інструментарій розширення можливостей викладання, а не як безкоштовна заміна поширених комерційних e-learning платформ WebCT і BlackBoard. Однак архітектура Moodle і закладені в цю платформу принципи виявилися настільки вдалими, що Moodle завоювала визнання світової спільноти.

Цей безкоштовно розповсюджуваний програмний комплекс за своїми функціональними можливостями, простоті засвоєння і зручності використання задовольняє більшості вимог, що ставляються користувачами до систем електронного навчання.

Moodle пропонує широкий спектр можливостей для повноцінної підтримки процесу навчання в дистанційному середовищі – різноманітні способи подання навчального матеріалу, перевірки знань і контролю успішності.

На даний момент систему Moodle використовують найбільші університети світу.

Moodle має близько 2 млн зареєстрованих користувачів, 46 тис. освітніх порталів на 70 мовах в 200 країнах світу і об'єднує понад 300 програмістіврозробників.

Слово «Moodle» – це акронім слів «Modular Object-Oriented Dynamic Learning Environment».

В україномовному середовищі вживаються також назви «Мудл» і «Моодус» (Модульне об'єктно-орієнтоване динамічне керуюче середовище).

Moodle використовується без модифікацій на операційних системах Unix, Linux, FreeBSD, Windows, Mac OS X, Netware і будь-яких інших системах, що підтримують PHP. Дані зберігаються в єдиній базі даних: MySQL і PostgreSQL (найкраща підтримка), але можуть бути використані і комерційні системи управління базами даних.

Головною метою розробників було створення системи, відмінної від доступних на ринку, а саме такої, в якій враховувалися б педагогічні аспекти, що базуються на основах пізнавальної психології, коли студент (учень) – це активний суб'єкт, який самостійно створює свою власну систему знань, користуючись доступними йому джерелами. При цьому роль викладача (тьютора) полягає, в основному, в мотивуванні й підтримці своїх підопічних шляхом підготовки завдань для самостійного опрацювання, оцінювання результатів їх виконання, коригування знань студентів (учнів). Відповідно до основ суспільного конструктивізму, конструйоване знання найбільш ефективне, коли студенти (учні) навчаються в співпраці. Це можливо тоді, коли студент (учень) працює в групі, ділиться своїми досвідом і думками, будучи відкритим для досвіду і думок .<br>інших

Важливою характеристикою проекту Moodle  $\epsilon$  його webcaйт [8], котрий  $\epsilon$ централізованим джерелом відомостей про систему, а також місцем для дискусій та співпраці користувачів Moodle: системних адміністраторів, викладачів, дослідників, проектувальників і розробників (рис. 1).

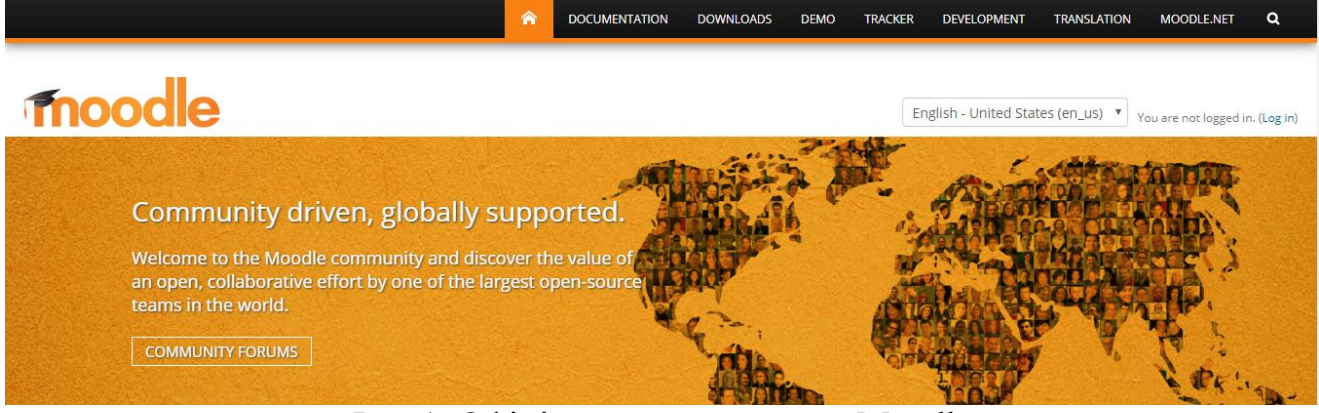

Рис.1. Офіційний сайт системи Moodle

З цього сайту можна скачати останні версії СДН Moodle.

СДН Moodle відповідає всім основним критеріям [10], що висуваються до систем електронного навчання, зокрема таким, як:

 функціональність – наявність набору функцій різного рівня (форуми, чати, аналіз активності слухачів (студентів), управління курсами та навчальними групами тощо);

 надійність – зручність адміністрування та управління навчанням, простота оновлення контенту на базі існуючих шаблонів, захист користувачів від зовнішніх дій тощо;

 стабільність – високий рівень стійкості роботи системи стосовно різних режимів роботи та активності користувачів;

 вартість – сама система безкоштовна, витрати на її впровадження, розробку курсів і супровід – мінімальні;

відсутність обмежень за кількістю ліцензій на слухачів (студентів);

 модульність – наявність в навчальних курсах набору блоків матеріалу, можуть бути використані в інших курсах;

 наявність вбудованих засобів розробки та редагування навчального контенту, інтеграції різноманітних освітніх матеріалів різного призначення;

 підтримка міжнародного стандарту SCORM (Sharable Content Object Reference Model) – основи обміну електронними курсами, що забезпечує перенесення ресурсів до інших систем;

 наявність системи перевірки та оцінювання знань слухачів у режимі онлайн (тести, завдання, контроль активності на форумах);

 зручність і простота використання та навігації – інтуїтивно зрозуміла технологія навчання (можливість легко знайти меню допомоги, простота переходу від одного розділу до іншого, спілкування з викладачем-тьютором тощо).

СДН Moodle надає можливість закладу вищої освіти (ЗВО) [10]:

 реалізувати модульну організацію навчального процесу за вимогами Болонської декларації;

 реалізувати повнокомплектне науково-методичне забезпечення дисциплін;

інтегруватися до європейського науково-освітнього простору;

 увійти до світового реєстру власників електронних форм організації навчально-методичного процесу;

створити Internet-середовище для електронних форм навчання;

створити центр дистанційної освіти;

забезпечити оперативний контроль навчального процесу.

Можливості та переваги, що надає застосування системи Moodle у навчальному процесі учасникам цього процесу:

*викладачу*:

 мати у структурованій формі навчально-методичне забезпечення дисципліни;

 мати зручний інструмент для обліку та контролю навчальної діяльності студентів;

встановлювати потрібні терміни виконання студентами завдань;

 мати програмне забезпечення, що задовольняє європейські стандарти з організації навчального процесу за модульною системою відповідно до Болонської декларації;

 використовувати текстові, графічні, аудіо- та відео-матеріали в навчальному процесі;

 бути включеним до Європейського реєстру власників авторських курсів;

 швидко і зручно змінювати, розширювати, доповнювати та корегувати навчально-методичні матеріали дисципліни;

 організовувати комп'ютерне тестування контролю знань студентів, застосовуючи різні за типом запитання;

 мати автоматизовану систему рейтингового оцінювання самостійної роботи студентів;

 залучати студентів до формування навчально-методичних матеріалів з дисципліни;

8

 мати програмне забезпечення, що захищене від несанкціонованого доступу, змін та пошкодження (знищення);

 мати програмне забезпечення для виконання науково-методичних розробок за власним вибором, послідовністю та темпом;

*студенту*:

 мати доступ до логічно структурованого та укомплектованого навчально-методичного матеріалу, що покращує умови для самостійного опанування змістом дисципліни;

 мати засоби для самотестування і виконання завдань та їх оцінювання незалежно від людського фактора (викладача);

 особисто брати участь та допомогати викладачу у комп'ютерному забезпеченні навчального процесу;

брати реальну участь у науково-методичній роботі кафедр;

розширений доступ до Internet-ресурсів;

можливість дистанційно опановувати навчальний матеріал;

достроково складати заліково-екзаменаційну сесію.

Система Moodle включає набір модулів, використання яких надає можливість співпрацювати на рівнях «студент-студент» і «студент-викладач», зокрема це такі модулі:

- анкета,
- опитування,
- глосарій,
- урок,
- семінар,
- робочий зошит,
- чат,
- форум,
- $-$  тест,
- Wiki,
- завдання.

В системі Moodle викладач може за своїм бажанням використовувати як тематичну, так і календарну структуризацію курсу. При тематичній структуризації курс поділяється на секції за темами. При календарній структуризації – кожний тиждень вивчення курсу являє собою окрему секцію. Така структуризація зручна при дистанційній організації навчання й надає можливість студентам правильно планувати свою навчальну роботу [11].

Редагування змісту курсу проводиться автором курсу в довільному порядку й може легко здійснюватися безпосередньо в процесі навчання. Досить легко до електронного курсу додаються різні елементи: Лекція, Завдання, Форум, Глосарій, Wiki, Чат і т.д. Для кожного електронного курсу існує зручна сторінка перегляду останніх змін на курсі.

Отже, СДН Moodle надає викладачу інструментарій для подання навчальнометодичних матеріалів курсу, проведення теоретичних і практичних занять, організації як індивідуальної, так і групової навчальної діяльності студентів [9].

Moodle має не тільки багатофункціональний модуль для тестування, але й надає можливість оцінювати роботу студентів, що виконувалася в таких елементах курсу, як Завдання, Форум, Wiki, Глосарій і т.д., причому оцінювання може здійснюватися за шкалами, створеними самим викладачем. Існує можливість оцінювання статей Wiki, глосарія, відповідей на форумі іншими учасниками курсу. Всі оцінки можуть бути переглянуті за допомогою журналу оцінок курсу, який має багато налаштувань для відображення та групування оцінок.

Завдяки розвиненій модульній архітектурі, функціональність Moodle може розширюватися сторонніми розробниками. Крім мовної підтримки й шаблонів оформлення, Moodle надає можливість підключати такі типи модулів:

- елементи курсу;
- звіти адміністратора;
- типи завдань;
- плагіни аутентифікацій;
- блоки;
- формати курсів;
- звіти по курсах;
- поля бази даних (для елемента курсу «База даних»);
- плагіни передплати на курси;
- фільтри;
- звіти по оцінках;
- формати експорту оцінок;
- формати імпорту оцінок;
- портфоліо;
- типи питань у тестах;
- формати імпорту/експорту тестів;
- звіти по тестах;
- сховища файлів;
- типи ресурсів;
- плагіни пошуку.

Оскільки основною формою контролю знань у дистанційному навчанні є тестування, в Moodle є потужний інструментарій для створення тестів і проведення навчального й контрольного тестування. Підтримується кілька типів питань у тестових завданнях (множинний вибір, на відповідність, так/ні, короткі відповіді, есе й ін.). Moodle надає користувачу багато функцій, що полегшують опрацювання результатів тестування. Можна задати шкалу оцінювання, при коректуванні викладачем тестових завдань після проходження тесту студентами, існує механізм напівавтоматичного перерахування результатів [12].

У системі підтримуються розвинені засоби статистичного аналізу результатів тестування й, що дуже важливо, складнощі окремих тестових питань.

Враховуючи сказане зазначимо, що систему Moodle можна використовувати не лише для організації дистанційного навчання у ВНЗ, але й <span id="page-10-0"></span>для підтримки традиційного навчального процесу вищої школи за змішаною (комбінованою) моделлю.

#### **1. Ролі користувачів у віртуальному університеті**

Роль – це набір прав та можливостей, визначених для всієї системи, які доступні призначеним користувачам у визначеному контексті.

Наприклад, користувач може мати роль «Викладач», яка створена для надання можливості користувачам робити певні дії (що не можуть робити інші). Ця роль створюється один раз, і в подальшому можна призначати на неї певних користувачів курсу, які будуть працювати з ним.

Також можна призначити користувачу роль для певної категорії курсів, тоді він буде мати роль «Викладач» для всіх курсів цієї категорії. Або ж призначити йому роль тільки на окремому форумі, надавши в його межах права викладача.

Кожна роль має свій опис (звичайне пояснення призначення ролі, виражене в довільній формі так, щоб кожен міг зрозуміти, для чого потрібна ця роль), і коротку назву, яка є важливою для тих частин Moodle, де може використовуватися ця роль (наприклад, коли завантажуються користувачі з файлу або використовується гуртове зарахування на курс).

У системі Moodle за замовчуванням використовуються такі ролі:

адміністратор – може робити все на сайті й в будь-якому курсі;

 автор курсу – може створювати електронний курс і навчати на ньому слухачів (студентів);

 викладач – може редагувати матеріали курсу і навчати на ньому слухачів (студентів);

 асистент – викладач без права редагування матеріалів курсу, який може викладати на курсі та оцінювати роботу студентів, але не може змінювати ресурси курсу;

 студент – має найменші права на курсі, на якому він зареєстрований, має доступ до навчальних матеріалів курсу і може виконувати певні види діяльності, передбачені у відповідному курсі;

 гість – має мінімальні привілеї, може мати доступ до курсів, для яких передбачений гостьовий доступ.

В системі Moodle адміністратором можуть бути відредаговані назва, опис і коротка назва ролі, а також визначені інші ролі. Це здійснюється за допомогою блоку «Керування сайтом» у режимі Користувачі/Права/ Визначити ролі (рис. 2).

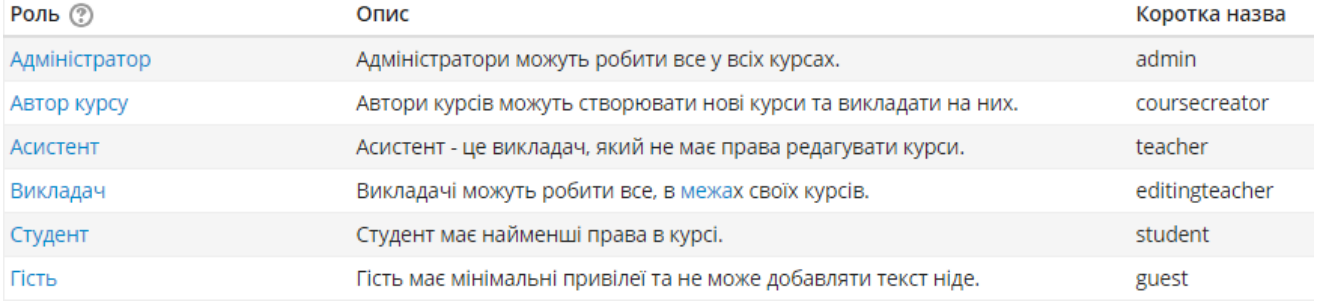

#### Рис. 2. Режим редагування ролей

Адміністратор системи або адміністратор курсу за допомогою блоку «Керування» відповідного курсу і режиму «Призначати ролі» може призначати локальні ролі користувачам, зареєстрованим на цьому курсі (закладка «Призначені локальні ролі») (рис. 3).

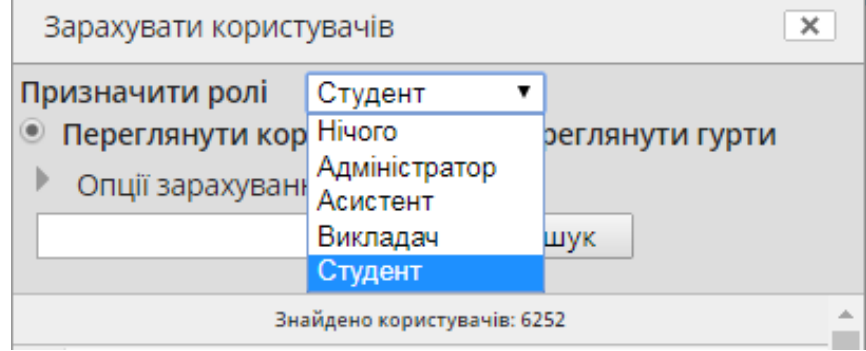

Рис. 3. Фрагмент вікна для призначення локальних ролей в курсі

Режим «Переписати права» надає можливість змінити деякі права для певної ролі в межах обраного курсу. Наприклад, користувач з роллю асистента зазвичай може переглядати статистичні звіти курсу. Але якщо адміністратор курсу вважає, що ця функція асистенту не потрібна, то він встановлює опцію «Заборонено» для ролі «Асистент» у пункті «Переглядати статистичні звіти курсу» (рис. 4).

Журнал оцінок: Журнал оцінок

| Переглядати оцінки<br>gradereport/grader:view | Успадковано<br>(Дозволити) |  |  | Дозволити Запобігти Заборонити |
|-----------------------------------------------|----------------------------|--|--|--------------------------------|
|-----------------------------------------------|----------------------------|--|--|--------------------------------|

Рис. 4. Зміна локальних прав на певні дії для вибраної ролі

# **2. Підготовчий етап (виконується один раз)**

<span id="page-11-0"></span>Перед початком роботи у Віртуальному Університеті ЛДУ БЖД (далі – ВУ), потрібно зареєструватися на ньому. Для цього, у блоці входу, що розташований у верхній лівій частині сайту, необхідно ввести свої реєстраційні дані (логін та пароль) та натиснути на кнопку «*Вхід*» (рис. 5).

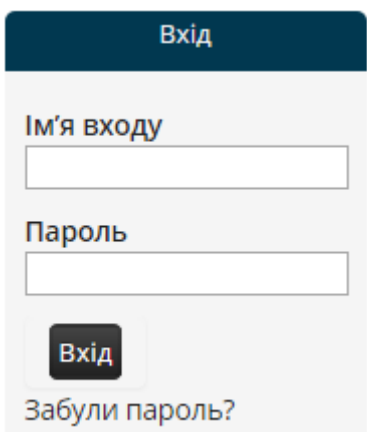

Рис. 5. Форма для введення реєстраційних даних

У разі, якщо неможливо згадати реєстраційні дані, то необхідно натиснути на посилання «*Забули пароль?*» і вікні, що відкриється необхідно ввести свій логін або електронну пошту і вам буде надіслано лист з інструкціями, щодо відновлення пароля (рис. 6).

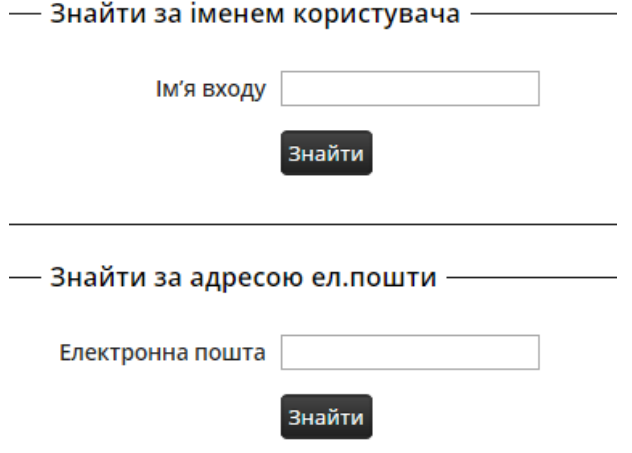

Рис. 6. Форма для відновлення пароля

Після успішної реєстрації для отримання прав наповнення електронного курсу навчально-методичними матеріалами потрібно звернутися до відповідального по кафедрі за роботу з ВУ.

# **3. Пошук електронного курсу у базі курсів ВУ**

<span id="page-12-0"></span>Перед додаванням матеріалів, потрібно відкрити сторінку електронного курсу. Це можна виконати кількома шляхами:

1. За допомогою панелі «*Пошук курсів*», яка розміщена на головній сторінці навчально-наукових інститутів. Для цього потрібно вибрати необхідний навчально-науковий інститут і зайти на його сторінку (рис. 7).

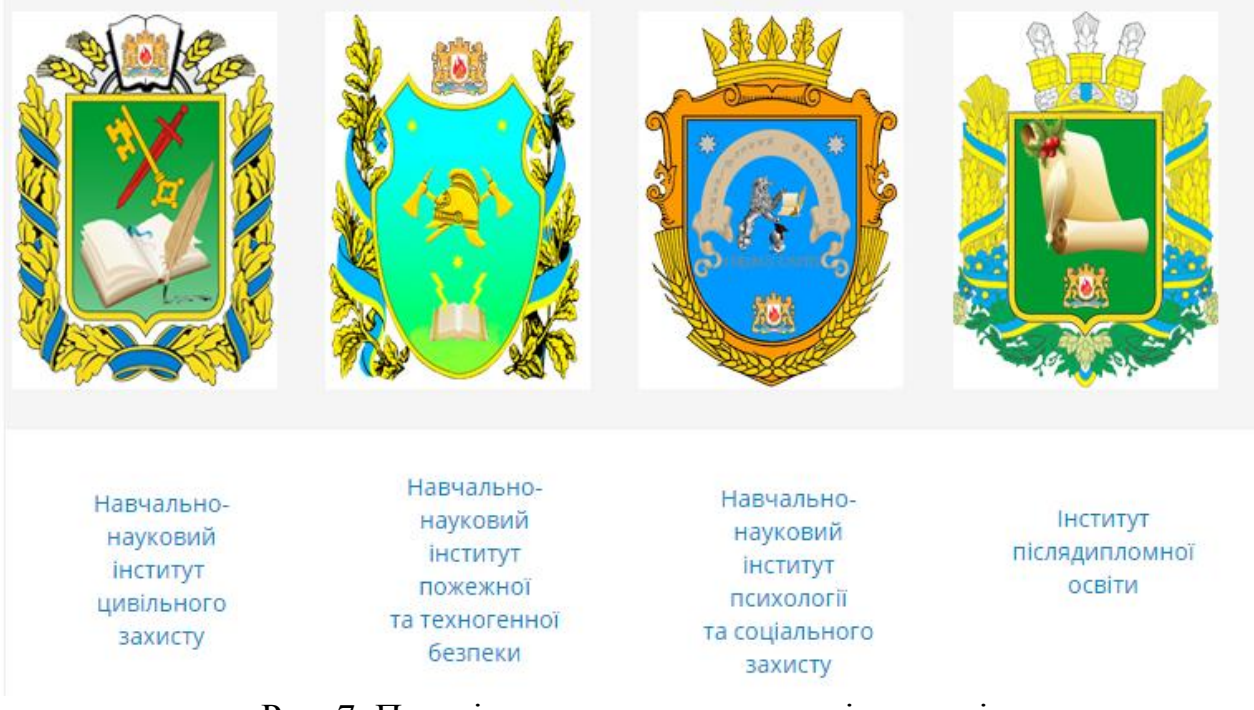

Рис. 7. Перелік навчально-наукових інститутів

Панель містить поле для введення тексту, у яке потрібно вписати повну назву або частину назви електронного курсу і натиснути на кнопку «*Застосувати*» (рис. 8).

Категорії курсів:

Навчально-науковий інститут цивільного захисту

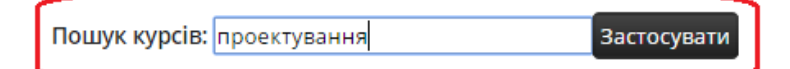

▶ Спеціальність "Кібербезпека"

▶ Спеціальність "Екологія"

▶ Спеціальність "Комп'ютерні науки та інформаційні технології"

▶ Спеціальність "Цивільна безпека"

▶ Спеціальність "Менеджмент" (управління проектами)

▶ Кафедра прикладної математики і механіки

Рис. 8. Панель «Пошук курсів»

З'явиться сторінка з результатами пошуку, яка міститиме список електронних курсів зі схожими назвами. Для переходу до сторінки потрібного електронного курсу треба натиснути на його назву (рис. 9).

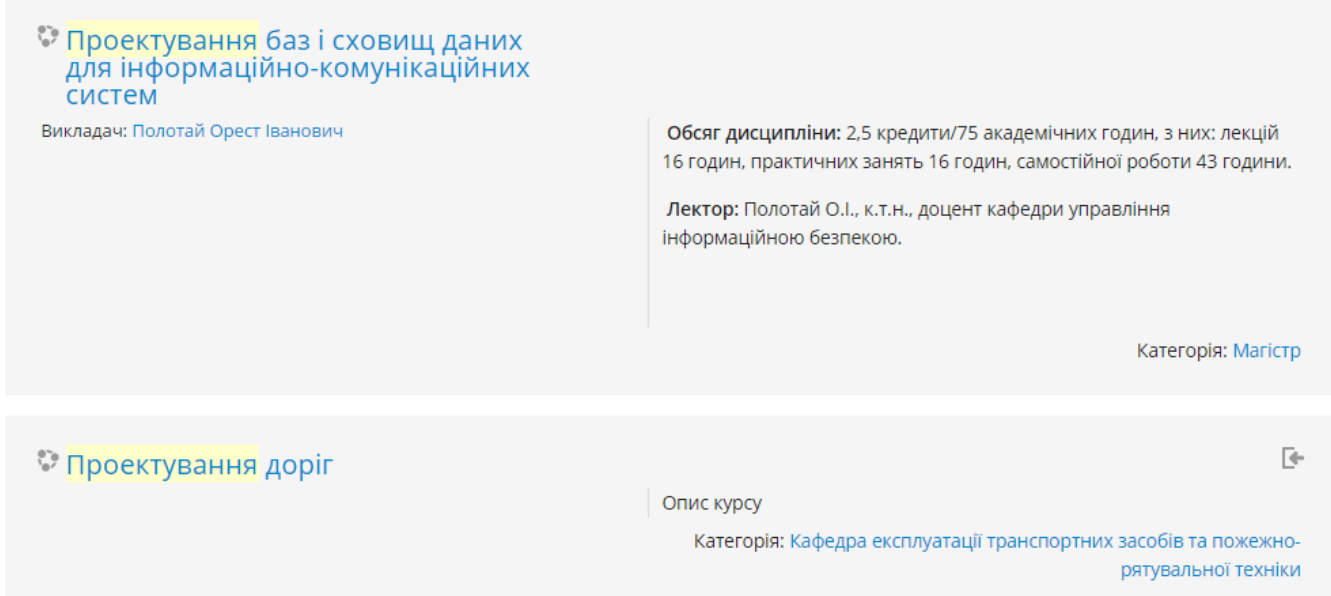

Рис. 9. Результати пошуку електронного курсу

2. За допомогою ручного пошуку електронного курсу. Для цього необхідно у вікні, що представлене на рис. 7, вибрати необхідну спеціальність та курс навчання і знайти в переліку необхідний електронний курс (рис. 10).

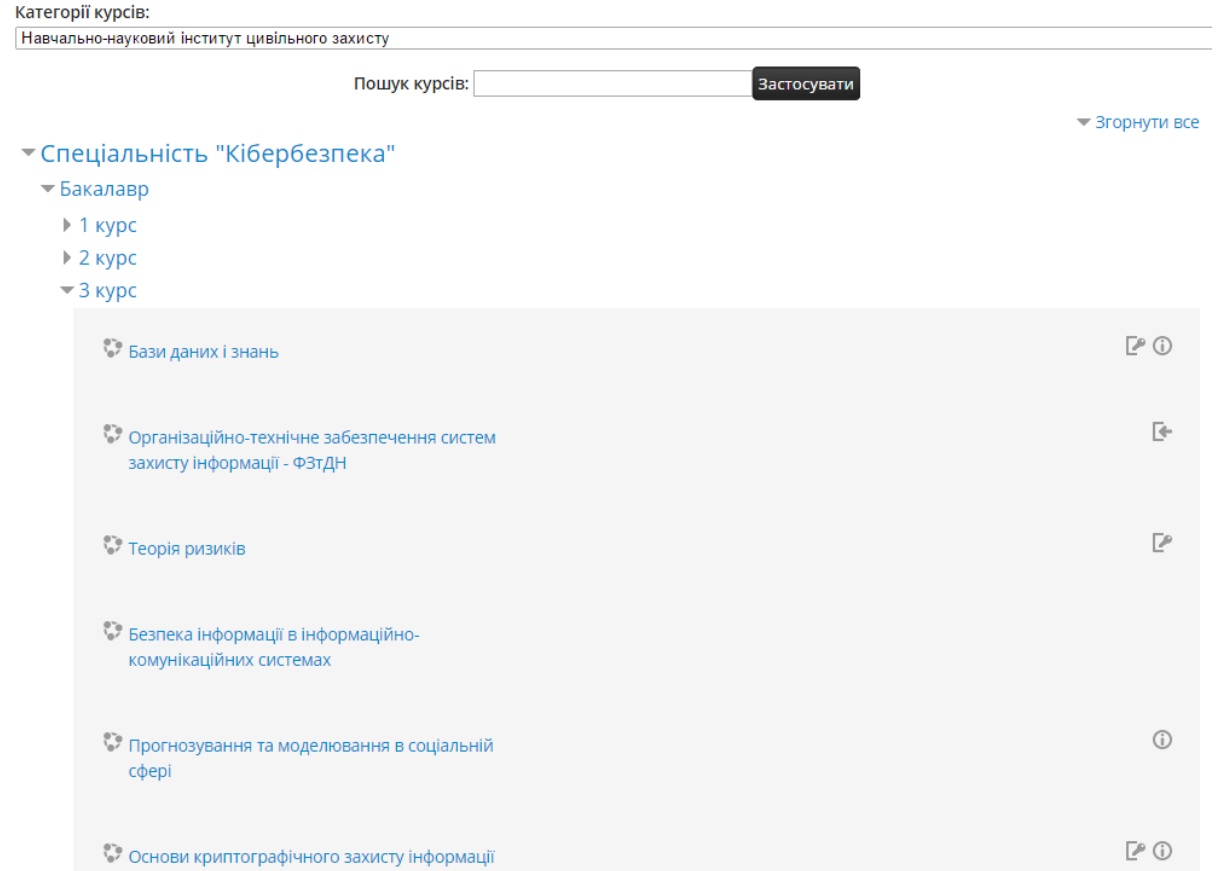

Рис. 10. Перелік електронних курсів

3. За допомогою блоку «*Мої курси*».

Блок «*Мої курси*» має представлення у ВУ в двох місцях: вгорі сайту (рис. 11-12) та внизу сторінки (рис. 13). В цьому блоці висвітлюються всі електронні курси у яких викладач є зареєстрований. Якщо натиснути на меню «*Мої курси*», що зображене на рис. 11, то з'явиться випадаюче меню з короткими назвами електронних курсів (рис. 12). Внизу сторінки всі електронні курси, у яких викладач є зареєстрованим, відображаються у повній назві.

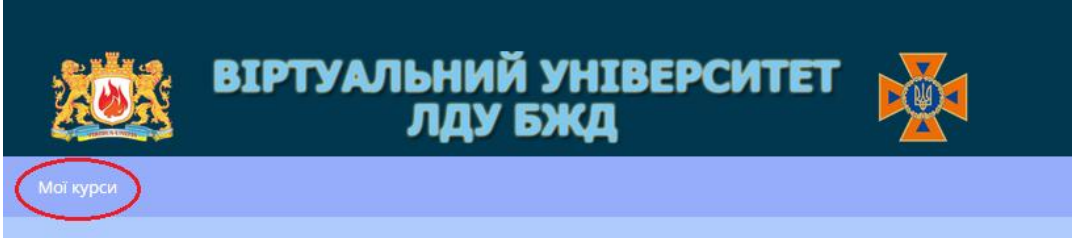

Рис. 11. Меню блоку «*Мої курси*» верхньої частини сторінки ВУ

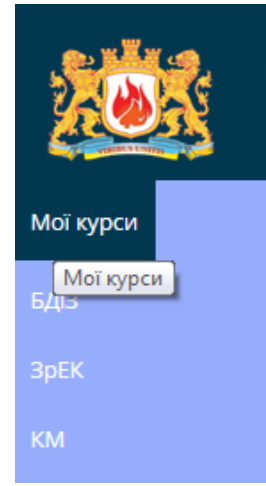

Рис. 12. Випадаюче меню з короткими назвами електронних курсів Мої курси

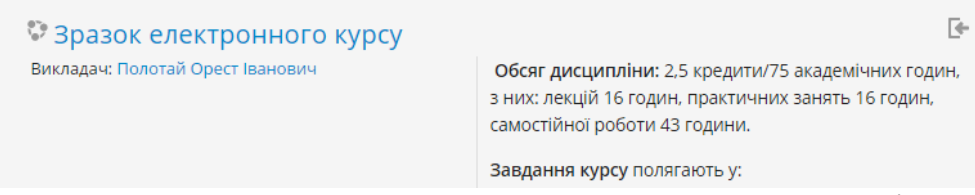

Рис. 13. Блок «Мої курси» нижньої частини головної сторінки ВУ

# **4. Робота з електронним навчальним курсом**

<span id="page-15-0"></span>Обравши електронний курс, для якого користувач є автором, він отримує доступ до його ресурсів. На рис. 14 зображено фрагмент робочого вікна, яке побачить, наприклад, автор курсу або викладач курсу «Основи технічного захисту інформації» після завантаження головного вікна.

У верхній частині головного вікна системи під логотипом розташовано панель навігації, що відображає місце знаходження користувача в ієрархії системи (рис. 14). За допомогою панелі навігації можна завжди побачити, в якому розділі знаходиться користувач і перейти до попередньої сторінки.

Сторінка електронного курсу розподілена, як правило, на три частини: по краях розташовані блоки, середину займають розділи курсу. Залежно від ролі користувача і налаштувань обраного курсу в системі видимі ті чи інші блоки.

Блок – це група посилань, які об'єднуються в певні категорії. Користувач за бажанням може розгорнути чи згорнути блок, натиснувши на стрілочку в правому куті блоку. Назва блоку відображається завжди.

Розділ курсу – фрагмент навчального курсу, що відповідає певному модулю чи темі курсу в форматі-структурі, або відповідає деякому тижню навчання в потижневому форматі.

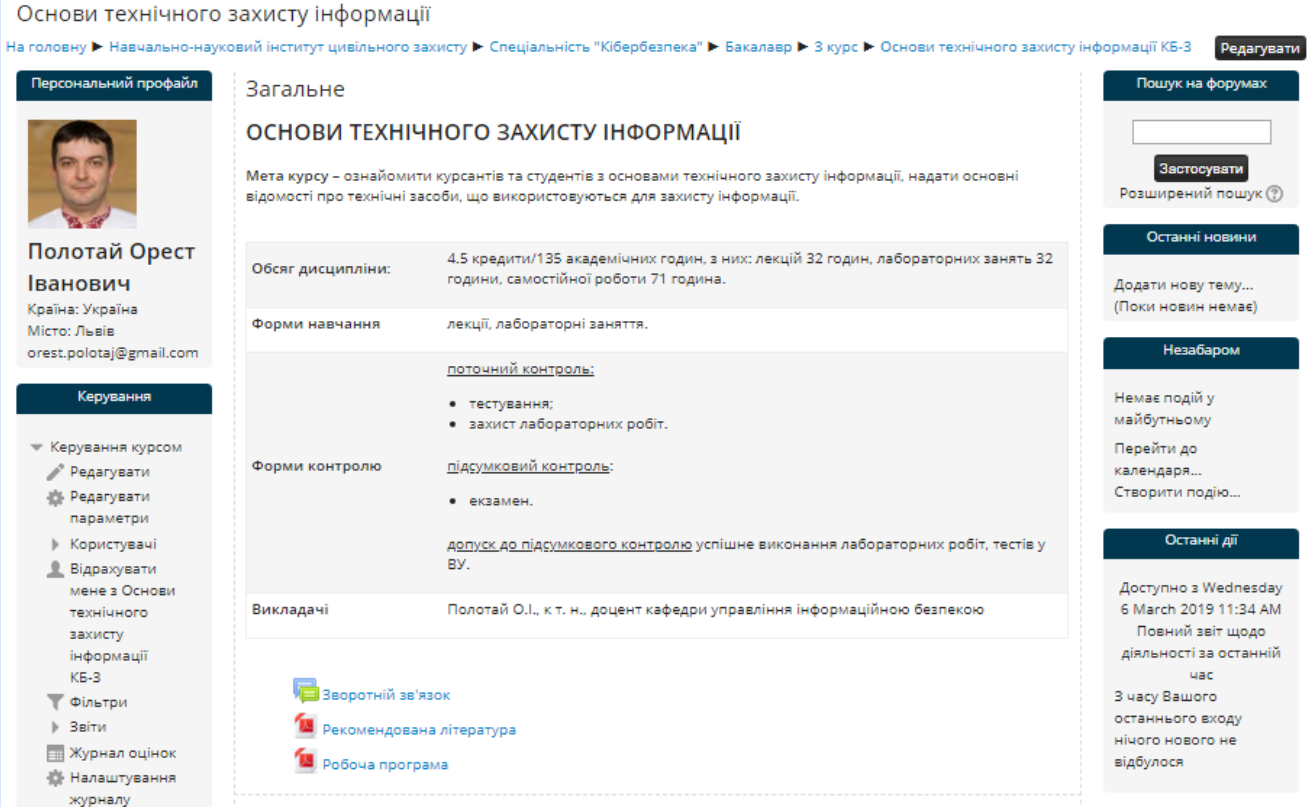

Рис. 14. Фрагмент робочого вікна електронного курсу

#### **4.1. Робота з блоками в електронному курсі**

<span id="page-16-0"></span>Блок – це група посилань, які об'єднуються в певні категорії. Користувач за бажанням може розгорнути чи згорнути блок, натиснувши на стрілочку в правому куті блоку. Назва блоку відображається завжди. Для того, щоб добавити блок на сторінку курсу, необхідно у лівій нижній частині курсу в «Додати блок» з випадаючого меню вибрати необхідний блок (рис. 15).

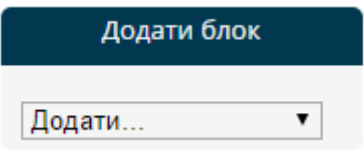

Рис. 15. Додавання нового блоку в електронний курс

<span id="page-16-1"></span>Розглянемо детальніше призначення основних блоків електронного курсу у ВУ ЛДУ БЖД.

#### **4.1.1. Блок «Учасники»**

За допомогою блоку «*Учасники*» викладач може переглянути список курсантів/студентів, зареєстрованих на цьому курсі (рис. 16).

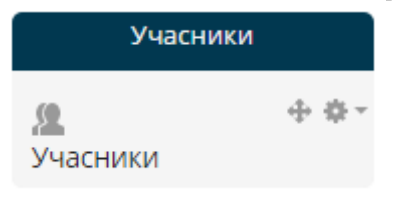

Рис. 16. Зображення блоку «Учасники»

Натиснувши на посилання «*Учасники*», користувач потрапляє у вікно «*Учасники*», де, залежно від налаштувань, подається список різних категорій учасників цього електронного курсу. Наприклад, на рис. 17 подано список викладачів, що працюють на курсі, та фрагмент списку студентів, що навчаються на цьому курсі.

Учасники

| Мої курси<br>ПБСД                                                                                                    | Окремі групи<br>▼<br>Усі учасники ▼ |                                      | Показати користувачів, які були неактивними<br>більше ніж Вибрати період ▼ |                          |                | Список користувачів<br>Коротко<br>▼ |  |  |  |  |
|----------------------------------------------------------------------------------------------------|-------------------------------------|--------------------------------------|----------------------------------------------------------------------------|--------------------------|----------------|-------------------------------------|--|--|--|--|
| Поточна роль Усі учасники ▼<br>Усі учасники:9 *                                                                                          |                                     |                                      |                                                                            |                          |                |                                     |  |  |  |  |
| Iм'я: Вибрати все АБВГ ГДЕ ЄЖ З И І Ї Й КЛ М НОПР СТУФ Х Ц Ч Ш ЩЬЮ Я<br>Прізвище: Вибрати все АБВГҐ ДЕЄ ЖЗИ І Ї Й КЛ МНОПРСТУФ ХЦЧШЩЬЮ Я |                                     |                                      |                                                                            |                          |                |                                     |  |  |  |  |
| Вибрати                                                                                                    | Фото<br>користувача                 | Прізвище / Ім'я                      | Електронна пошта                                                           | Місто                    | Країна         | Останній вхід на<br>$KypC =$        |  |  |  |  |
|                                                                                                    |                                     | Полотай Орест<br><b>Іванович</b>     | orest.polotaj@gmail.com Львів                                              |                          | Україна 1 сек  |                                     |  |  |  |  |
|                                                                                                    |                                     | Пірус Богдана                        | bogdanaf@ukr.net                                                           | Львів                    |                | Україна 1 година 59 хв              |  |  |  |  |
|                                                                                                    |                                     | Кошеленко Юра                        | yurakosh701@rambler.ru Львів                                               |                          | Україна        | 20 днів 23<br>ГОДИНИ                |  |  |  |  |
|                                                                                                    |                                     | Гевак Олег                           | go31512@bigmir.net                                                         | Куликів                  | Україна        | 20 днів 23<br><b>ГОДИНИ</b>         |  |  |  |  |
|                                                                                                    |                                     | Казмірчук Олександр viking345@i.ua   |                                                                            | Шепетівка Україна Ніколи |                |                                     |  |  |  |  |
|                                                                                                    |                                     | Шадий Володимир                      | orest777111@mail.ru                                                        | Львів                    | Україна Ніколи |                                     |  |  |  |  |
| ∩                                                                                                    |                                     | Луцук Сергый                         | Boyko_pirat@mail.ru                                                        |                          | Україна Ніколи |                                     |  |  |  |  |
|                                                                                                    |                                     | Куровець Богдан                      | bogdan-<br>kurovetc@mail.ru                                                | Львів                    | Україна Ніколи |                                     |  |  |  |  |
|                                                                                                    |                                     | Задорожна Христина xrustka95@mail.ru |                                                                            | Буськ                    | Україна Ніколи |                                     |  |  |  |  |

Вибрати все Вняти виділення © Відміченим користувачам... Вибрати...  $\overline{\mathbf{v}}$ 

Рис. 17. Приклад списку учасників електронного курсу

У вікні, зображеному на рис. 17, можна зробити вибірку користувачів, які були неактивними більше 1,2, …,6 днів; 1,2 тижні. А також зробити вибірку користувачів за ролями: викладач, студент або усі. Можна відсортувати учасників курсу за ім'ям чи прізвищем.

Натиснувши мишею на прізвищі/імені студента, у вікні, що з'явиться, можна отримати відомості про нього, зокрема: країну і місто, де живе, електронну пошту, курси, що вивчає, групу, де навчається, тощо (рис. 18).

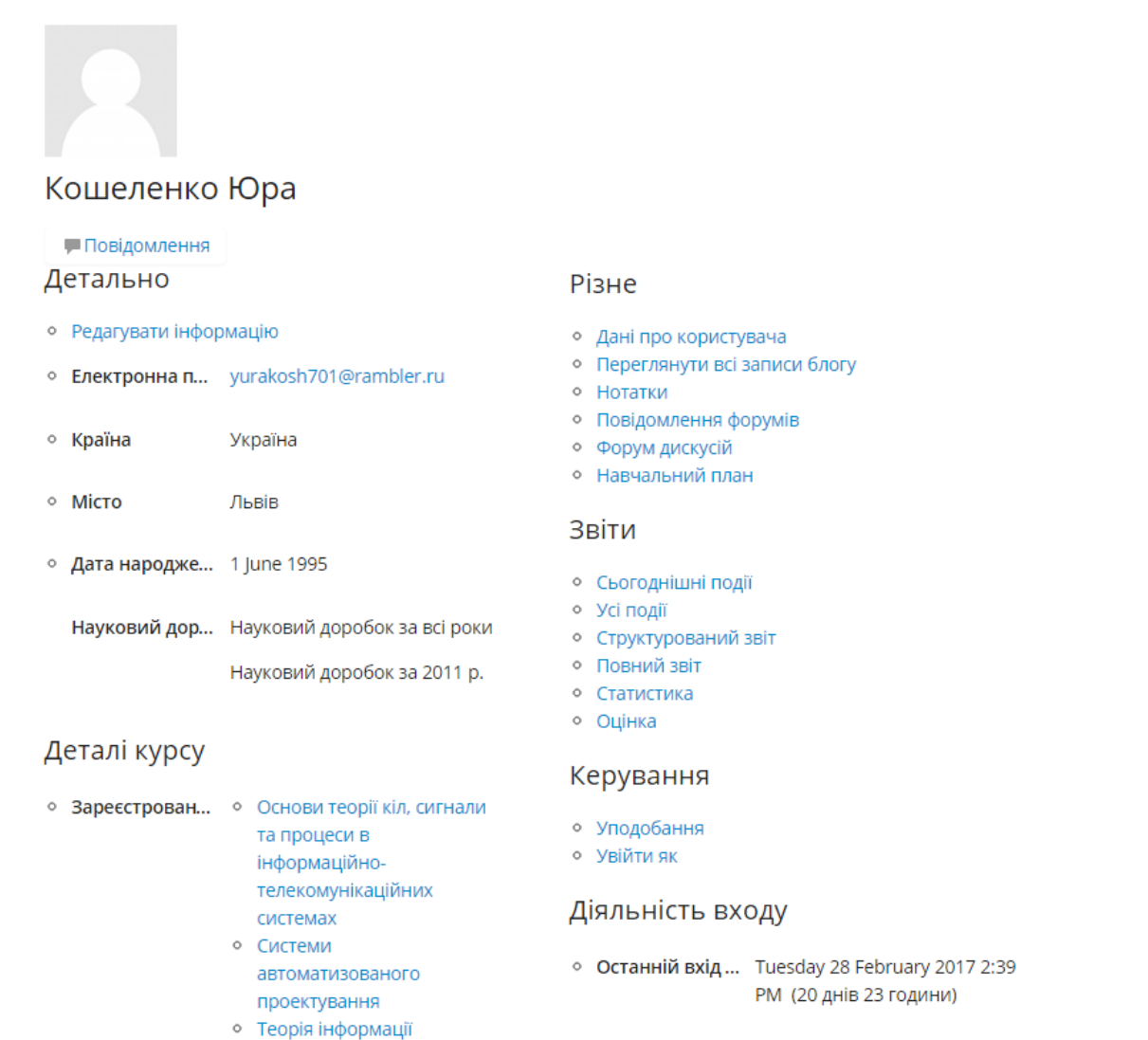

Рис. 18. Приклад відомостей про учасника електронного курсу

За допомогою цього вікна, обравши потрібну вкладку, можна переглянути звіти про діяльність студента на цьому курсі. Також автор курсу може відрахувати студента з курсу, відправити йому повідомлення, або зайти на курс під його ім'ям, щоб «глянути на нього очима студента».

Сам користувач може відредагувати інформацію про себе, а адміністратор системи може відредагувати інформацію про будь-якого обраного користувача. Для цього потрібно обрати вкладку «Редагувати інформацію» і у вікні, що з'явиться, внести необхідні зміни (рис. 19).

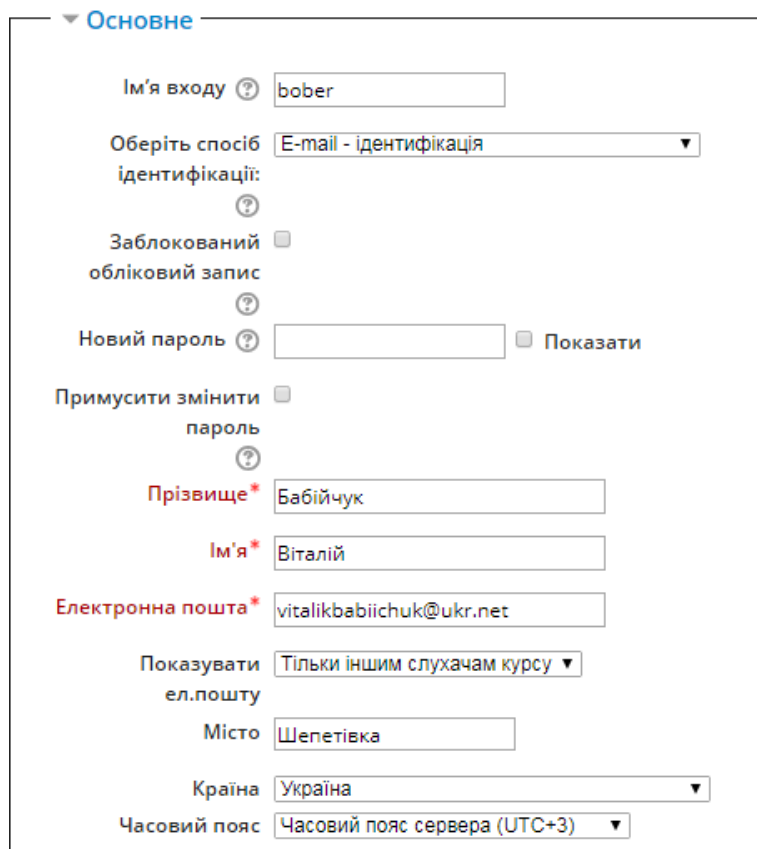

Рис. 19. Фрагмент вікна редагування інформації про користувача

# **4.1.2. Блок «Види діяльності»**

<span id="page-19-0"></span>Блок «Види діяльності» містить такі пункти: зворотній зв'язок, глосарій, завдання, ресурси, тести, форуми (рис. 20). Обравши певний вид діяльності, викладач отримує список з переліком елементів курсу, які відповідають цьому виду діяльності і передбачені в електронному курсі.

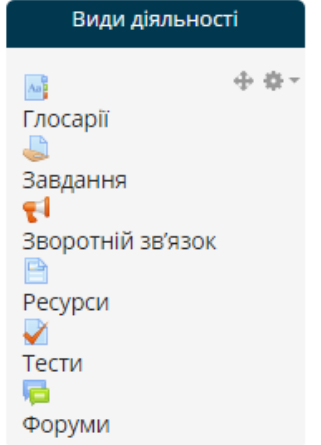

Рис. 20. Зображення блоку «Види діяльності»

На рис. 21 подано фрагмент списку всіх матеріалів, розміщених у курсі, і котрий з'являється після вибору діяльності «*Завдання*».

#### Завдання

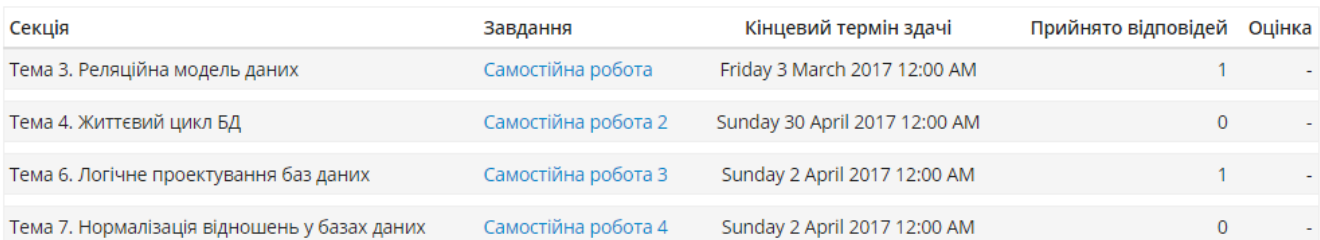

Рис. 21. Фрагмент списку завдань електронного курсу

На рис. 22 подано фрагмент списку всіх ресурсів, розміщених у курсі.

захисту інформації

ковий інститут цивільного захисту ▶ Спеціальність "Кібербезпека" ▶ Бакалавр ▶ 3 курс ▶ Основи технічного захисту інформації КБ-3 ▶ Ресурси

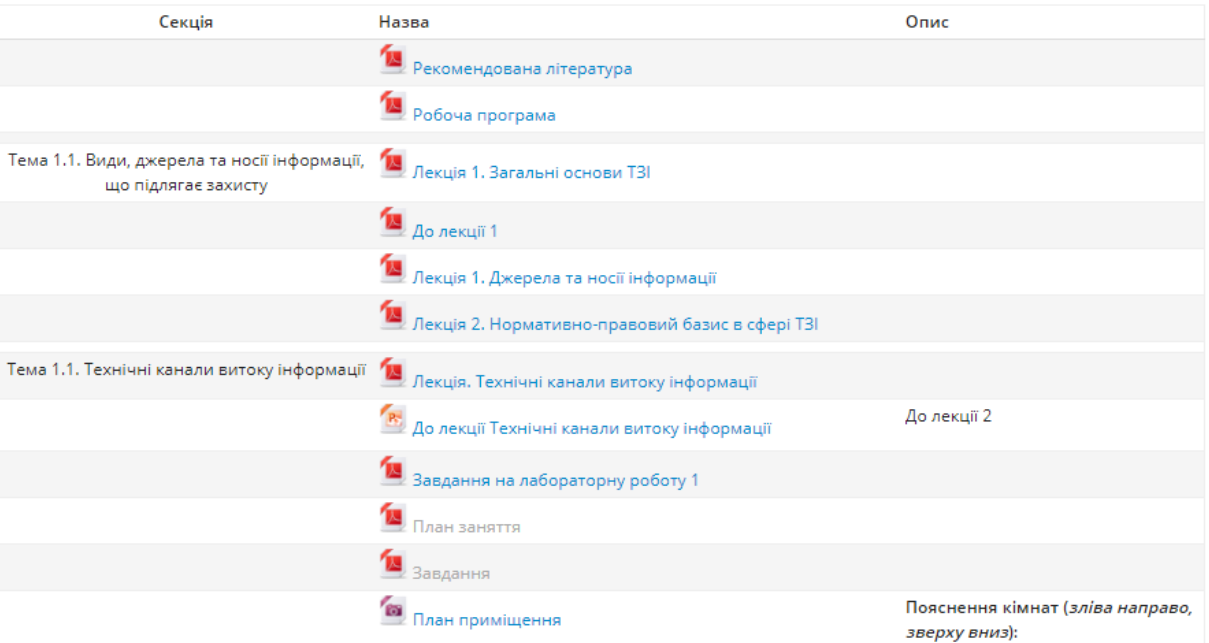

Рис. 22. Фрагмент списку ресурсів курсу

# **4.1.3. Блок «Пошук на форумах»**

<span id="page-20-0"></span>Система Moodle за допомогою блоку «*Пошук по форумах*» (рис. 23) надає можливість здійснювати пошук повідомлень у форумах, використовуючи вказані нижче варіанти запитів для пошуку, які можна застосовувати у різних комбінаціях, залежно від потреб користувача.

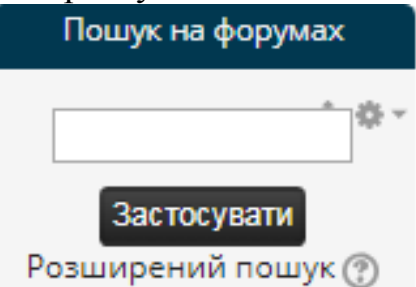

Рис. 23. Зображення блоку «Пошук на форумах»

Ввівши у поле пошукового блоку будь-яке слово (або словосполучення) і натиснувши кнопку «*Застосувати*», викладач (студент) отримує можливість знайти це слово (словосполучення) в групах обговорень, що є в курсах користувача, при цьому використовуються такі варіанти запитів:

 для простого пошуку одного чи декількох слів будь-де у тексті, достатньо ввести у поле пошуку ці слова, відділяючи одне слово від іншого пропуском (наприклад система контролю) і натиснути кнопку «Застосувати» або клавішу «Enter». Слова, що містять менше трьох літер, ігноруються. Пошукові засоби системи Moodle не враховують правил зміни закінчень слів за відмінками, родами, часами тощо. Тому, якщо користувача цікавить слово з будь-яким закінченням, краще ввести для пошуку тільки фрагмент слова без закінчення. Такий варіант пошуку дає можливість знайти серед інших і слова «систематичний» та «контролювати», бо розшукувані комбінації літер є складовими цих слів;

 якщо користувачу потрібно, щоб за зразком розшукувалось тільки ціле слово, а не його фрагмент, то перед ним потрібно поставити знак плюс «+», наприклад, система+контролю;

 у зразку перед словом можна використовувати знак мінус «-», що означає відсутність цього слова у розшукуваному тексті. Наприклад, за зразком +системаконтролю будуть знайдені тексти, що містять слово «система», але не містять слова «контролю»;

 якщо шукається точна цитата (саме такі слова і саме в такій послідовності), то їх потрібно взяти в лапки, наприклад, «система контролю»;

 для пошуку тексту, що належить певному користувачу, потрібно ввести в поле для пошуку його прізвище або ім'я, додавши попереду user:, наприклад, user:Полотай;

 якщо відомий ідентифікаційний номер користувача (Moodle ID), його тексти можна розшукати, вказавши цей номер після префіксу userid:, наприклад, userid:7;

 для пошуку тексту за наявністю певного слова у його темі (заголовку), потрібно вказати перед цим словом префікс subject:, наприклад, subject:Moodle.

Щоб задати ще точніші критерії пошуку, потрібно у вікні блоку пошуку натиснути посилання «Розширений пошук» і заповнити в ньому потрібні поля для пошуку.

#### **4.1.4. Блок «Керування»**

<span id="page-21-0"></span>Цей блок є основним засобом управління навчанням у межах електронного курсу. Розглянемо коротко призначення кожного з пунктів цього блоку (рис. 24).

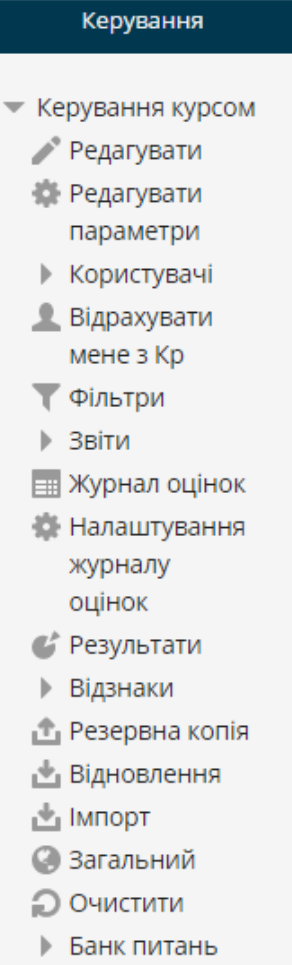

Рис. 24. Зображення блоку «Керування»

Режим «*Редагувати параметри*» – надає можливість користувачу змінювати основні параметри і налаштування курсу: назву, дату початку та закінчення навчання на курсі, кодове слово курсу, мову інтерфейсу курсу тощо.

Режим «*Користувачі*» – надає можливість адміністратору курсу: призначити ролі користувачам курсу (автор, викладач, асистент, студент, гість і т. д.), або уточнити (переписати) права ролей; визначати групи студентів у межах обраного курсу; визначати способи зарахування користувачів на курс, призначати нових користувачів в курс, видаляти старих.

Режим «Журнал *оцінок*» – дає можливість викладачу переглянути оцінки студентів за кожний навчальний елемент курсу, а студенту подивитися власні оцінки з курсу.

Режим «*Резервна копія*» – дає можливість зберігати дані для відновлення обраного курсу.

Режим «*Відновлення*» – дає можливість відновити старі дані про курс (дані, які були попередньо збережені за допомогою режиму «Резервна копія»).

Режим «*Імпорт*» – дає можливість імпортувати курси, в яких користувач прописаний в якості викладача.

Режим «*Звіти*» – дає можливість переглянути журнал подій у курсах, де користувач зазначений в ролі викладача або автора курсу, як щодо окремих слухачів, так і щодо всіх слухачів за будь-який день та будь-якою діяльністю.

Режим «*Банк питань*» – надає доступ до банку питань системи Moodle для створення тестів з набору питань, що поміщені в базі.

Режим «*Відрахувати мене*» – надає можливість користувачу відрахувати себе з курсу за власним бажанням.

Блок «Керування» надає можливість редагувати зміст курсу (рис. 25).

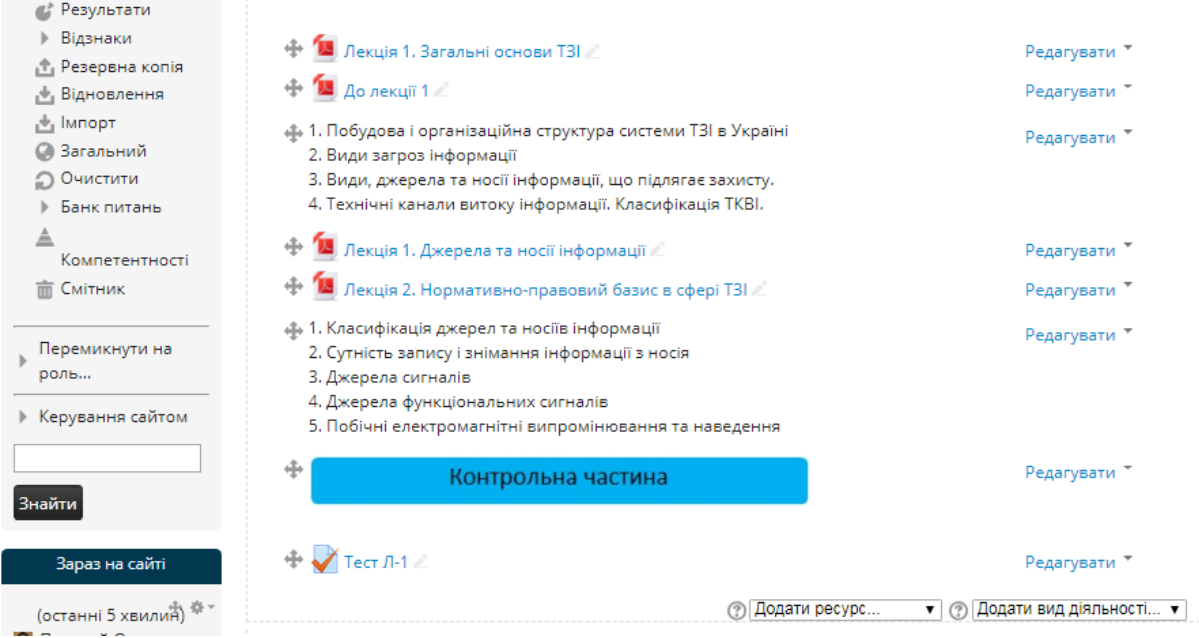

Рис. 25. Вікно курсу в режимі редагування

Коли режим редагування включено, то користувач може здійснювати будьякі зміни в межах курсу.

Користувач може вимкнути режим редагування, натиснувши на посилання «Закінчити редагування».

Редагування змісту курсу проводиться автором курсу в довільному порядку і може легко здійснюватися безпосередньо в процесі навчання.

Досить легко до електронного курсу додаються різні елементи: лекція, завдання, форум, глосарій, wiki, чат і т.д. Для кожного електронного курсу існує зручна сторінка перегляду останніх змін в курсі.

<span id="page-23-0"></span>Для керування темою (перемістити тему, сховати тему, виділити як поточну) потрібно використовувати кнопки в правій частині теми.

# **4.1.5. Блок «Календар»**

Блок «*Календар*» показує всі події, що стосуються конкретного курсу.

Події можуть бути додані до календаря (рис. 26).

Вони можуть бути як для окремих користувачів (синій колір), так і для груп (жовтий колір), для всього курсу (рожевий колір), або глобальні (зелений колір). Якщо додати закриття дат для форумів, питань і т.д., то вони будуть відображатися на календарі. У календарі рамкою виділена поточна дата у формі посилання, а також кольором виділяються дати з запланованими подіями (тест, звіт і т. д.). Викладач курсу може ввести інформацію про події, що стосуються всіх користувачів, які вивчають цей курс, або лише студентів певних груп. Адміністратор сайту може вносити інформацію про події сайту, які стосуються всіх його користувачів.

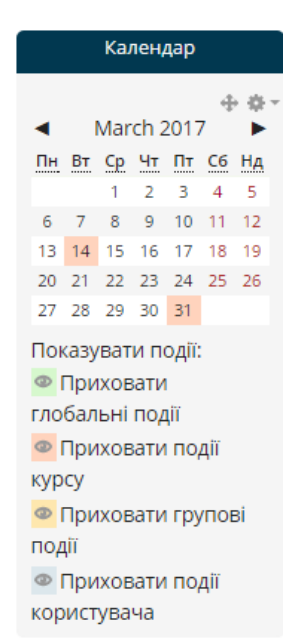

Рис. 26. Зображення блоку «Календар»

Щоб створити новий запис в календарі (наприклад про запланований модульний контроль) потрібно обрати місяць, клікнути на його назві і у вікні, що відкриється, натиснути на кнопку «*Створити подію*» (рис. 27).

> Календар Детальний місячний для: Кр  $\overline{\phantom{0}}$ Створити подію April 2017 ▶ ← February 2017 **March 2017** Пн BT  $C6$  $Cp$ Чт Пт Hд  $\overline{2}$  $\overline{3}$  $\overline{4}$  $\overline{\mathbf{5}}$  $\overline{1}$ 6 7  $\overline{8}$ 9  $10$ 11  $12$  $14$  $15$  $16$  $17$  $19$  $13$ 18 Назва тесту (Тест відкривається  $3)$ 20 21 22 23  $24$ 25 26  $27$  $28$  $30<sup>2</sup>$  $31$  $29$ Назва тесту (Тест закривається y)

# Рис. 27. Вікно календаря курсу

Далі потрібно вказати рівень події: подія користувача, подія курсу чи подія сайту, ввести назву і опис події, дату та час початку і закінчення події.

Якщо подія повторюється щотижня о тій самій годині, то потрібно вказати повторювати щотижнево, вказати скільки разів буде повторюватися і натиснути «*Зберегти зміни*» (рис. 28).

#### Створити подію

▶ Розгорнути всі

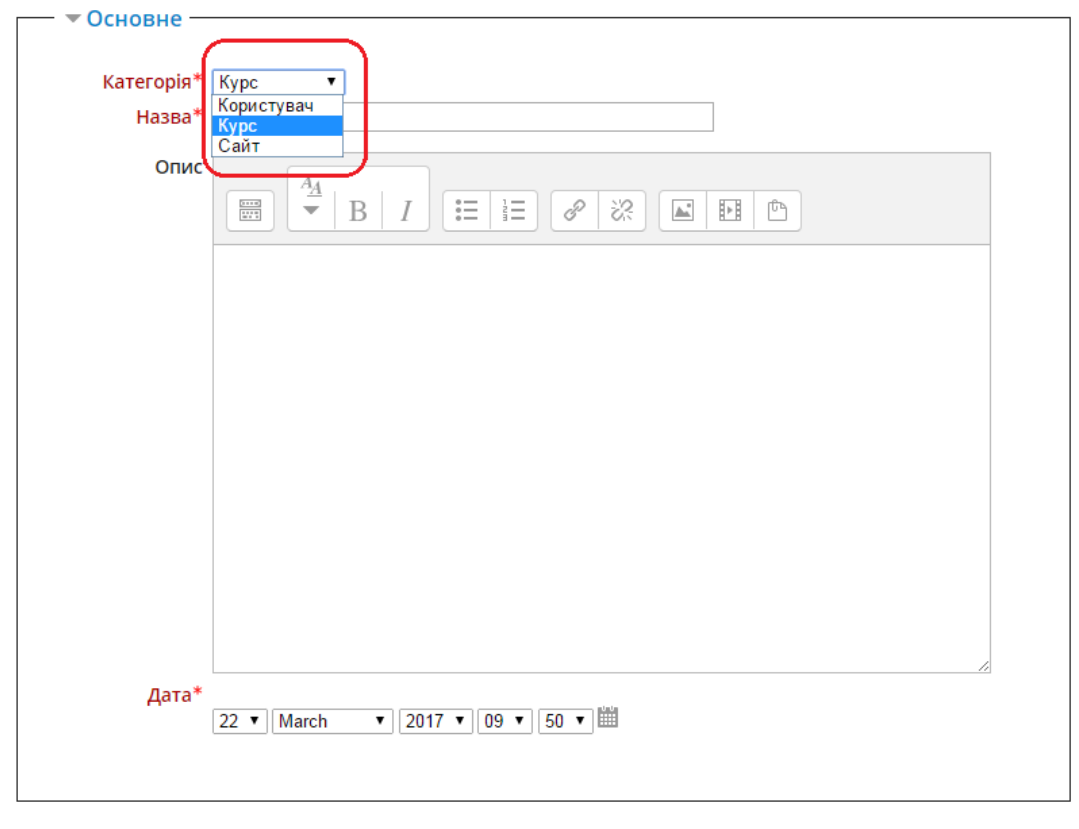

▶ Тривалість

```
▶ Повторювані події
```
#### Рис. 28. Створення події у календарі

<span id="page-25-0"></span>Події курсу та групи видимі в межах певного курсу, в інших курсах вони не відображаються але події сайту та користувачів видимі завжди.

#### **4.1.6. Блок «Останні новини»**

Блок містить посилання на останні новини в новинному форумі курсу (рис. 29). Останні новини автоматично поновлюються на головній сторінці курсу. Вони показують, що відбулося на курсі з моменту останнього відвідування, включаючи нові повідомлення, замітки про додавання користувачів і т.д.

Знання того, що роблять інші учасники курсу, допоможе створити атмосферу конкуренції і співробітництва. Бажано залишити цю опцію включеною. Але, якщо на курсі навчається велика кількість слухачів, то рекомендується відключити цю опцію для курсу.

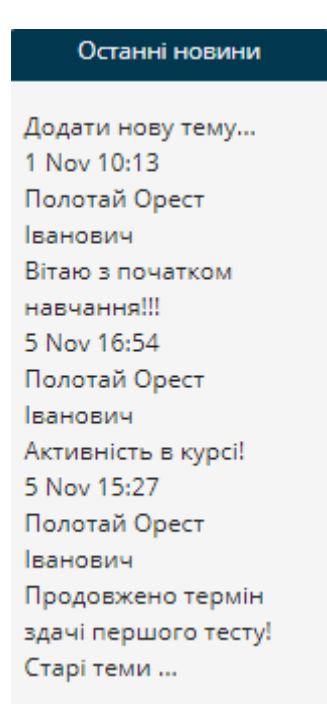

Рис. 29. Зображення блоку «Останні новини»

#### **4.1.6. Блок «Незабаром»**

<span id="page-26-0"></span>Блок містить інформацію про події, що заплановані в курсі на найближчий час (рис. 30).

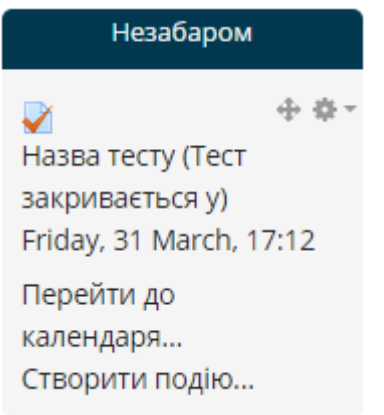

Рис. 30. Зображення блоку «Незабаром»

# **4.1.7. Блок «Останні дії»**

<span id="page-26-1"></span>Блок відображає повний звіт щодо діяльності за останній час (рис. 31).

Повідомлення в блоці формуються системою автоматично без втручання викладача курсу.

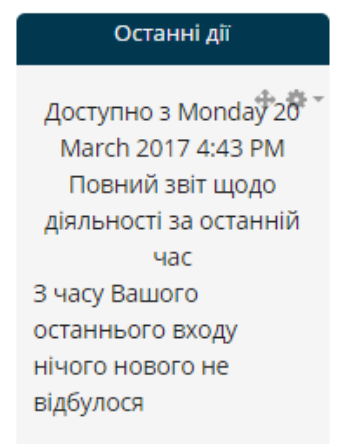

Рис. 31. Зображення блоку «Останні дії»

# **4.1.8. Блок «Зараз на сайті»**

<span id="page-27-0"></span>Цей блок показує імена і фотографії (якщо вони є) користувачів, які зайшли на сайт системи за останні 5 хвилин (рис. 32).

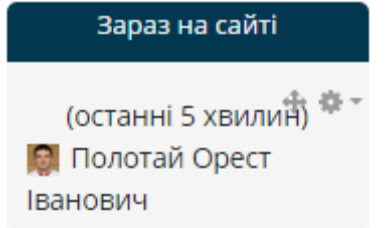

Рис. 32. Зображення блоку «Зараз на сайті»

Зауважимо, що адміністратор курсу може налаштувати на робочому столі й інші блоки. Для цього в режимі редагування потрібно у вікні «Блоки» обрати потрібний для роботи блок (рис. 33).

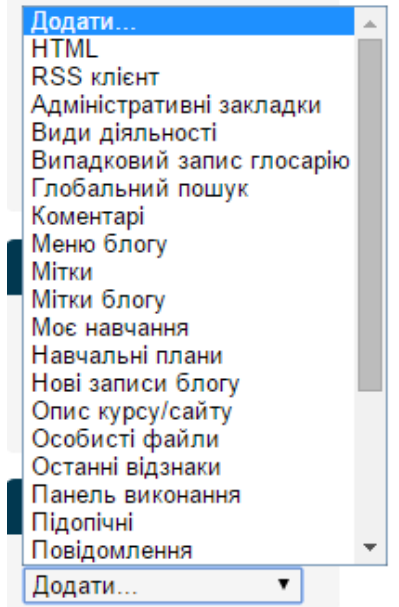

Рис. 33. Вікно режиму блоки

Якщо натиснути на кнопку «*Редагувати*» вгорі на сторінці чи на написі «*Редагувати*» блоку «*Керування*», Ви маєте побачити подібний екран (рис. 34):

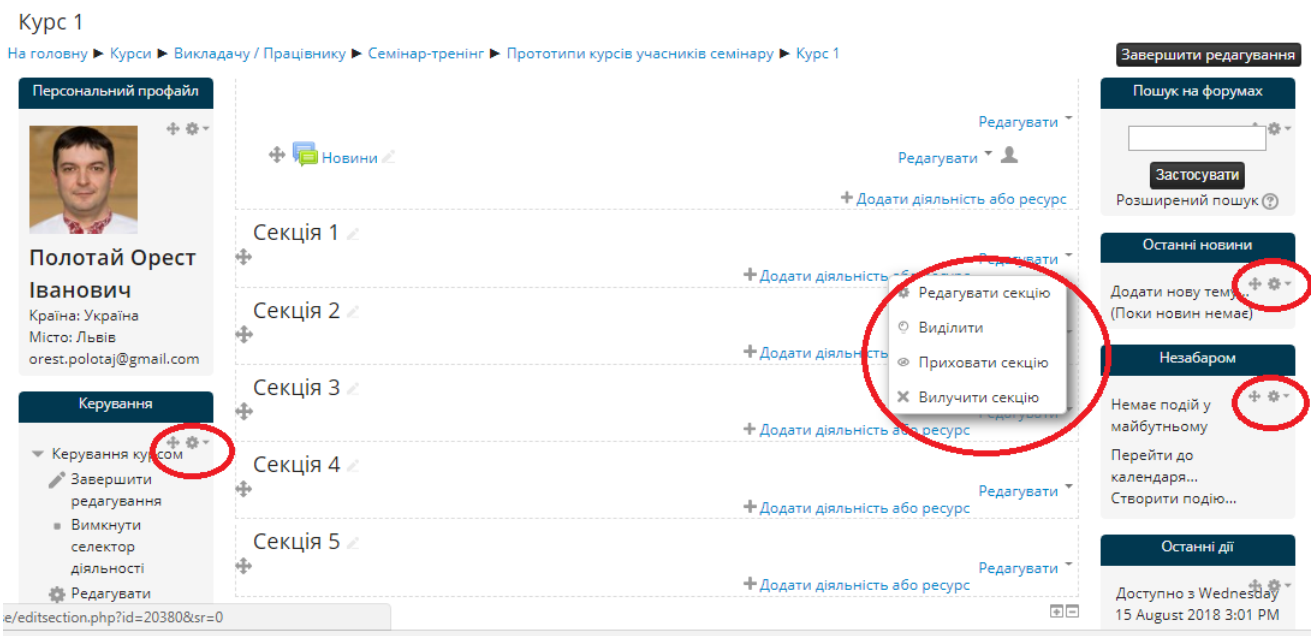

Рис. 34. Інструменти керування блоками електронного курсу

Усі блоки («*Керування*» «*Останні новини*», «*Незабаром*», *Секції* та ін.) зараз мають додаткові символи відображення. За їх допомогою блоки можна переміщати, видаляти, приховувати.

# **4.2. Керування електронним курсом**

<span id="page-28-0"></span>Якщо відкрити будь-який електронний курс в СДН Moodle, то ліворуч на екрані можна побачити панель інструментів адміністратора електронного курсу (рис. 35).

Надпис «*Редагувати*» дозволяє проводити зміни у заняттях.

«*Редагувати параметри*» дозволяє змінювати вигляд курсу.

«Користувачі» – опції роботи з усіма користувачами курсу, сюди входять:

- «Викладачі» (зазвичай – це лише одна особа, але там можуть бути зазначені й інші особи, якщо курс викладають декілька людей).

- «Студенти» – це реєстр усіх студентів, що записані на курс. Викладач може вручну зараховувати чи відраховувати студентів.

«Фільтри» – дозволяє увімкнути або вимкнути додаткові можливості в електронному курсі. Наприклад автопосилання на глосарій, цензуру.

«Звіти» - статистика подій у Вашому курсі.

«Відзнаки» – опція дає змогу визначати спеціальні шкали для оцінювання. Вони складаються з оцінювальних слів (наприклад, «Відмінно», «Добре», «Посередньо» і т. д.).

«Резервна копія» – опція створення резервної копії усіх даних електронного курсу.

«Відновлення» - дозволяє викладачу відновити старі дані про курс (які були архівовані).

«Імпорт» – опція, що дозволяє імпортувати дані у електронний курс з інших курсів.

«Журнал оцінок» – це список оцінок за тести та контрольні роботи кожного зареєстрованого студента в курсі.

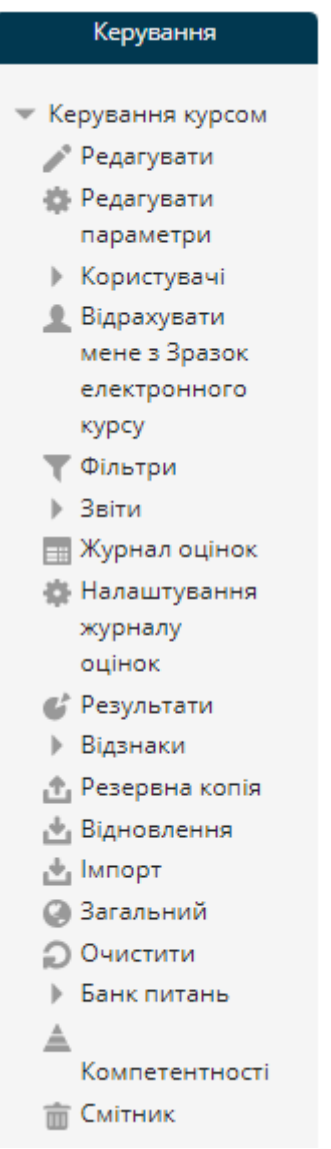

Рис. 35. Панель адміністрування електронного курсу

«Налаштування журналу оцінок» – опції налаштувань журналу оцінок.

«Очищення» – опція, яка дозволяє очистити курс від файлів користувачів за обраний період часу.

«Банк питань» – опція, яка дозволяє працювати з тестовими запитаннями.

*Редагувати параметри*. Ця опція дозволяє викладачу змінювати вигляд курсу. Якщо натиснути на посилання «*Редагувати параметри*», можна побачити подібний екран (рис. 36):

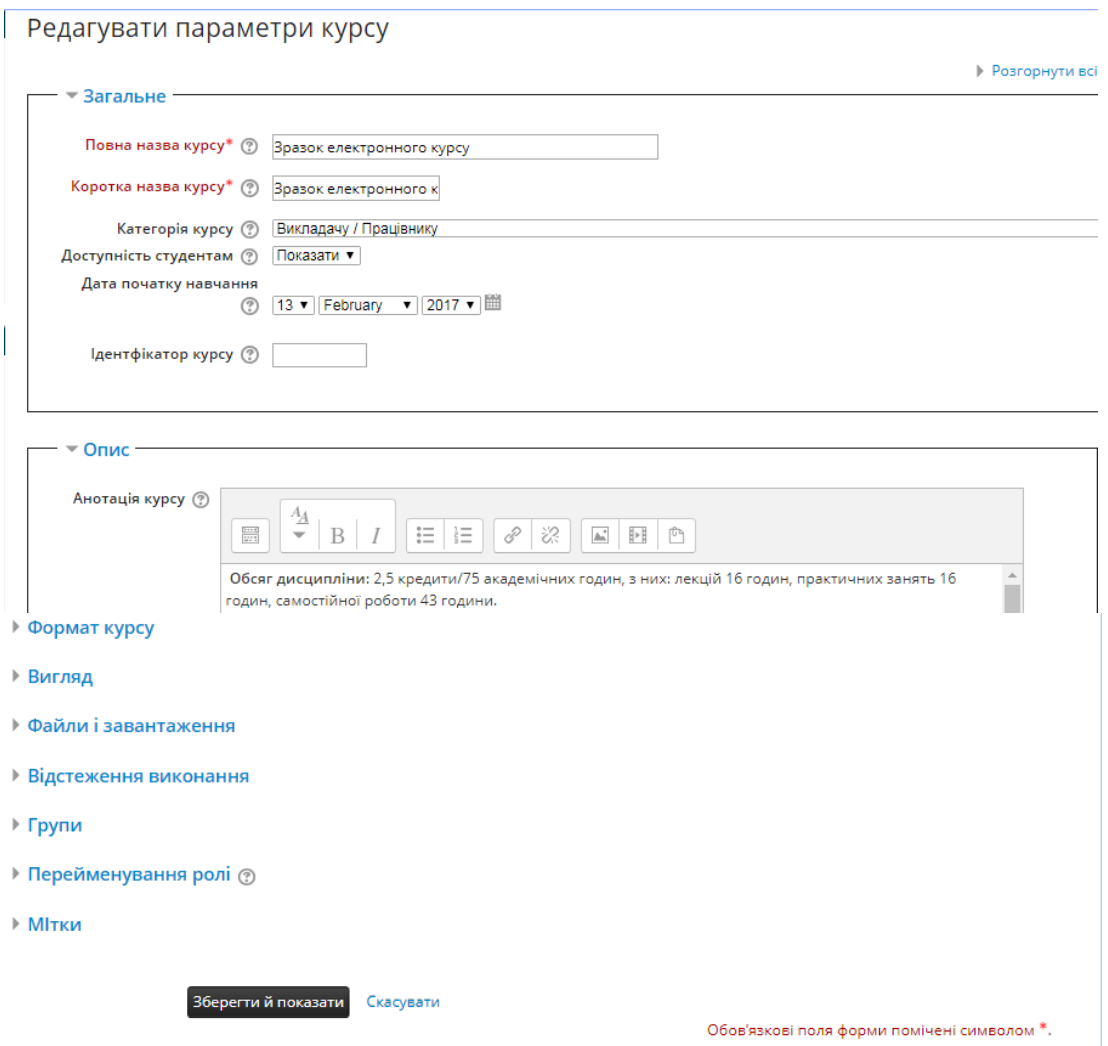

Рис. 36. Вікно редагувань параметрів електронного курсу

Усі індивідуальні налаштування мають значок «?» поряд для пояснення їхнього призначення. Деякі з цих полів передбачають спеціальні коментарі:

- Опис – це може бути що завгодно, наприклад коротка анотація курсу. Якщо доступні HTML редактори, викладач може використати повне форматування, включаючи надрядкові індекси, підстрокові індекси, смайлики та ін.

- Формат курсу – це важливе поле. Заняття може мати три різних формати – потижневий, тематичний та форумний (рис. 37).

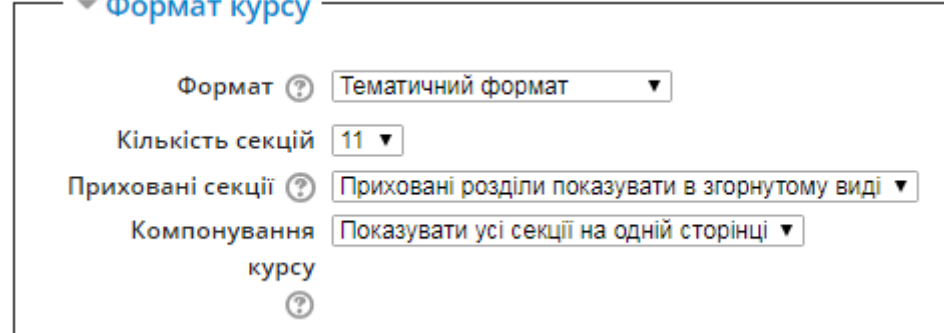

Рис. 37. Налаштування формату електронного курсу

Тижневий формат розподіляє заняття по тижнях, із завданнями, дошками дискусій, тестами і т. д., усі вони належать до потижневого блоку. Тематичний

формат усе розподіляє за темами (чи уроками), незалежно від їхньої тривалості. Форумний формат побудований навколо форумів (дошки оголошень), що сприяє оголошенням та дискусіям. На нашу думку, потижневий та тематичний формати є більш корисними, але певна користь може бути й від творчого соціального формату. Різні формати виглядають подібним чином (рис. 38-40):

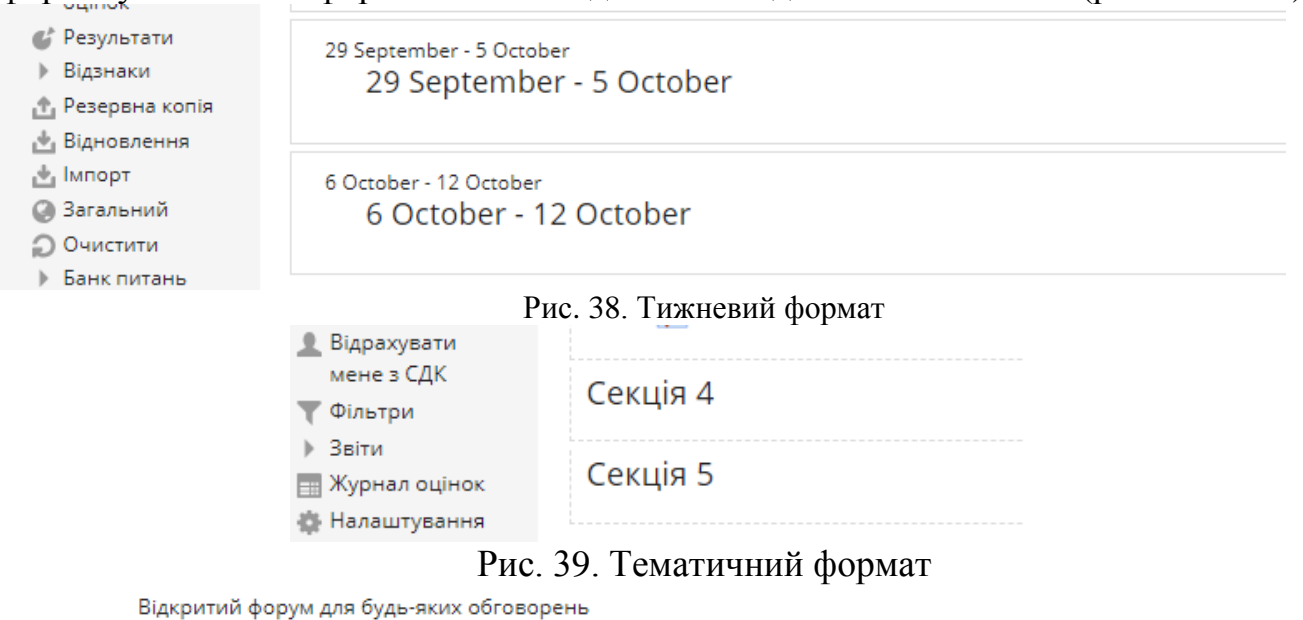

Додати тему для обговорення

(Немає тем для обговорення)

Рис. 40. Форумний формат

Зауважте, що тижневий та тематичний формати подібні на вигляд, але в їхній організації є велика різниця. Тижневий формат пристосований до занять, які структуровані у звичайному форматі, а тематичний – до занять, у яких є уроки, що мають хронологічну динаміку.

Кількість секцій – відображає кількість тижнів чи тем, що є на сторінці Вашого заняття (за замовчуванням встановлено 5 тижнів чи 5 тем).

Групи – це налаштування за замовчуванням для груп курсу. У вас є три налаштування для груп (рис. 41):

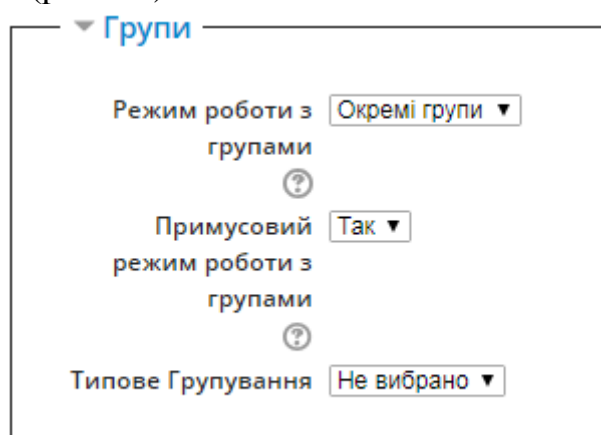

Рис. 41. Налаштування роботи груп в електронному курсі

Жодної групи – заняття проводиться в одній великій групі. Усі один одного бачать.

Окремі групи – кожна група відокремлена – групи не бачать одна одну.

Видимі групи – студенти належать до груп, але групи можуть бачити одна одну.

Примусовий режим роботи з групами (налаштування, пов'язане з режимом групи) – якщо налаштовано «Ні,» тоді група може бути розподілена за кожним доданим модулем (окремий розподіл). У цьому випадку, групи занять налаштовуються за замовчуванням, але можуть бути змінені. Якщо налаштовано «Так,» тоді налаштування групи не можуть бути змінені на рівні розподілу – налаштування рівня занять завжди налаштоване.

Вигляд – опції налаштування мови курсу, показу журналу оцінок, звітів про діяльність (рис. 42).

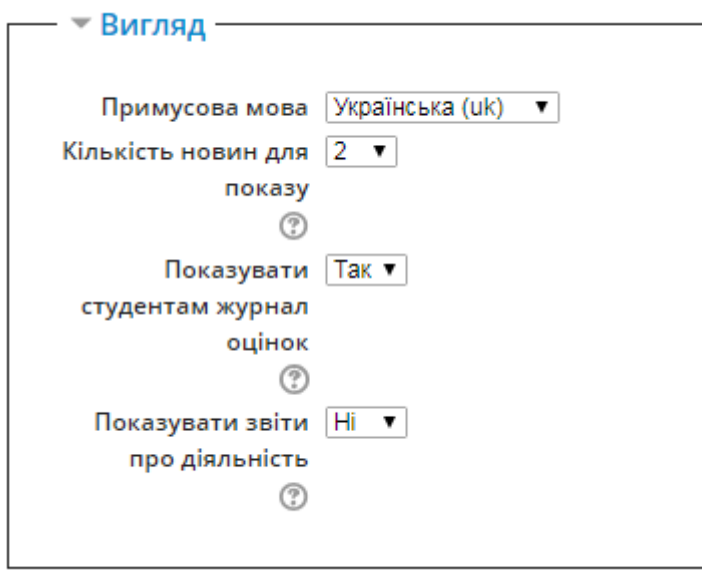

Рис. 42. Налаштування опції «*Вигляд*»

Файли і завантаження – налаштування максимального обсягу файлів для завантаження на курс.

Після модифікації налаштувань занять, необхідно натиснути на кнопку «*Зберегти й показати*».

*Користувачі* – опція для роботи з користувачами в курсі. Ця опція буде описана в наступних розділах.

*Фільтри* – опція дає змогу вмикати або вимикати додаткові можливості у курсі. Наприклад автопосилання на глосарій, цензуру, захист електронних адрес тощо (рис. 43).

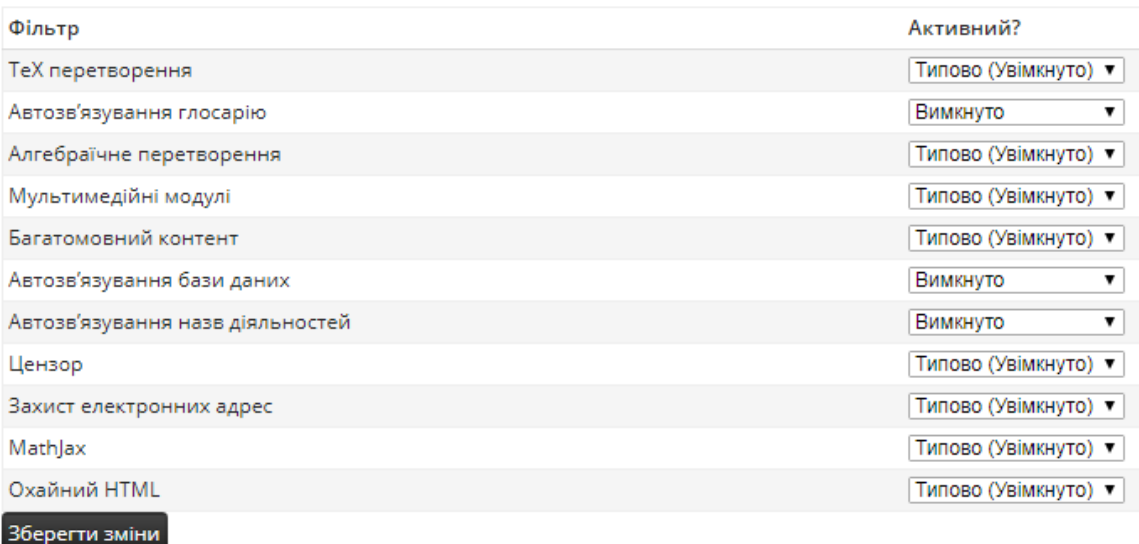

#### Рис. 43. Налаштування опції «*Фільтри*»

Після здійснення налаштувань, необхідно натиснути «Зберегти зміни».

*Звіти* – опція дає змогу переглядати різноманітну звітну інформацію про роботу в курсі (рис. 44).

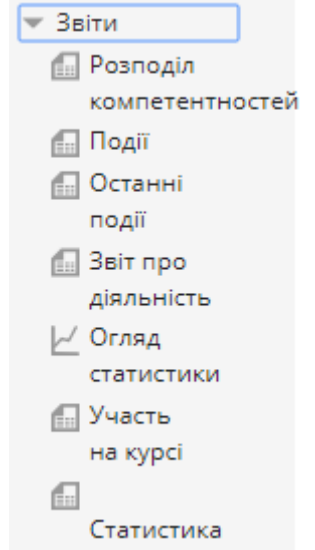

Рис. 44. Налаштування опції «*Звіти*»

Серед такої інформації цікавою є: події, останні події, звіт про діяльність, огляд статистики.

*Журнал оцінок / Налаштування журналу оцінок*. Про ці опції ми розповімо в наступних темах.

*Відзнаки* – ця опція дає змогу створювати вербальну шкалу оцінювання (типу «Чудово,» «Відмінно» і т. д.). Екран буде виглядати так (рис. 45):

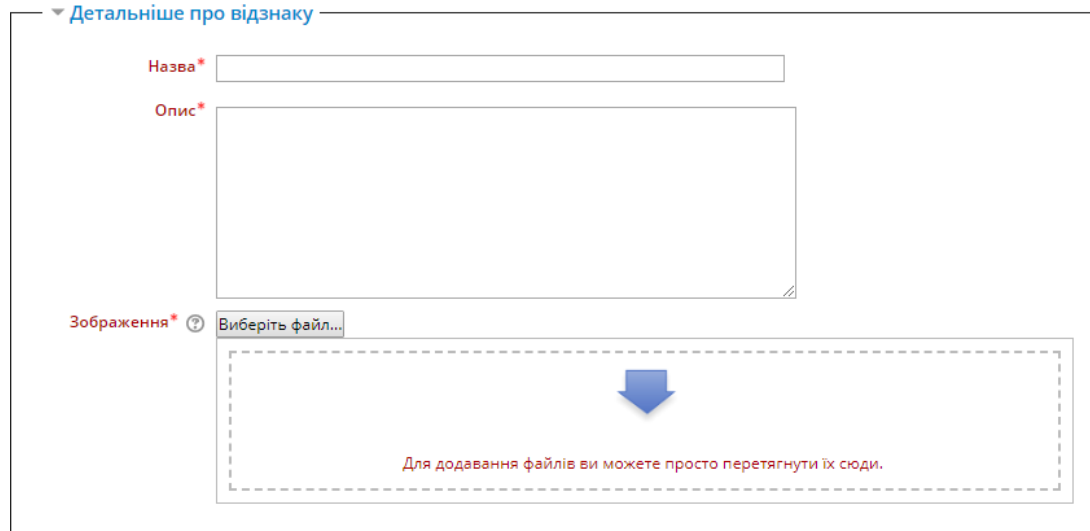

Рис. 45. Налаштування опції «*Відзнаки*»

Назва – це назва шкали. Тут може бути розташований будь-який текст. Опис – сюди потрібно вписувати слова. Їх може бути як завгодно багато, але вони повинні бути відокремлені комами, і можуть розташовуватись від найнижчого (типу «Погано») до найвищого (типу «Відмінно») рівня оцінювання.

*Резервна копія*. Опція використовується для створення резервної копії електронного курсу (рис. 46-48).

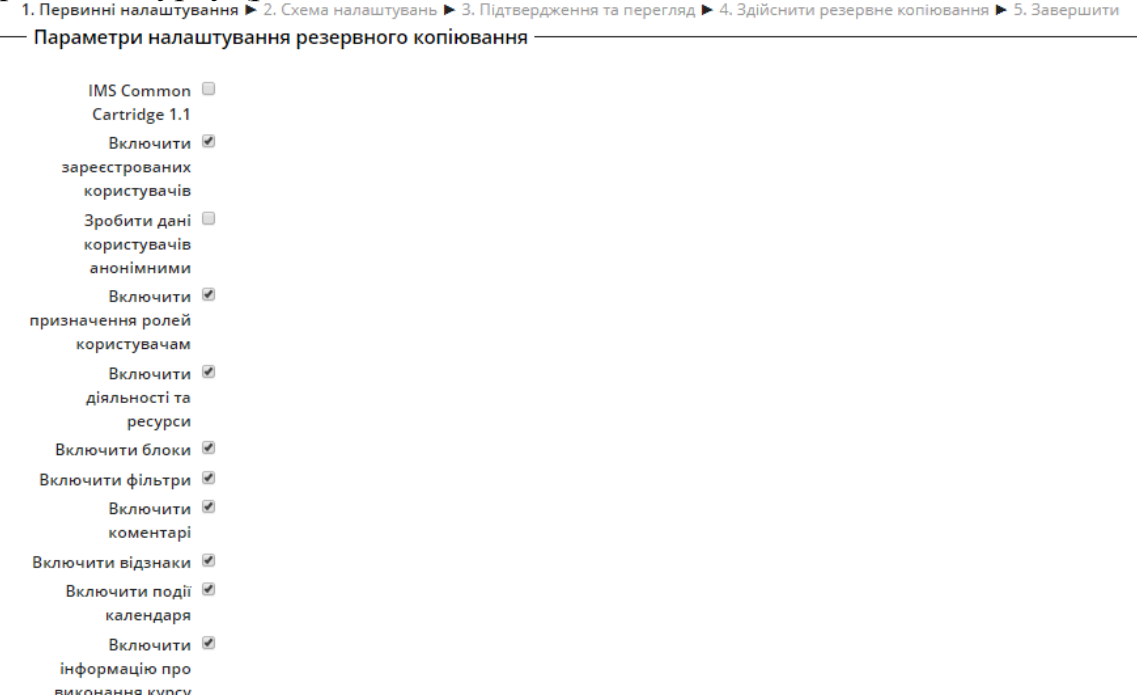

Рис. 46. Перший крок створення резервної копії електронного курсу

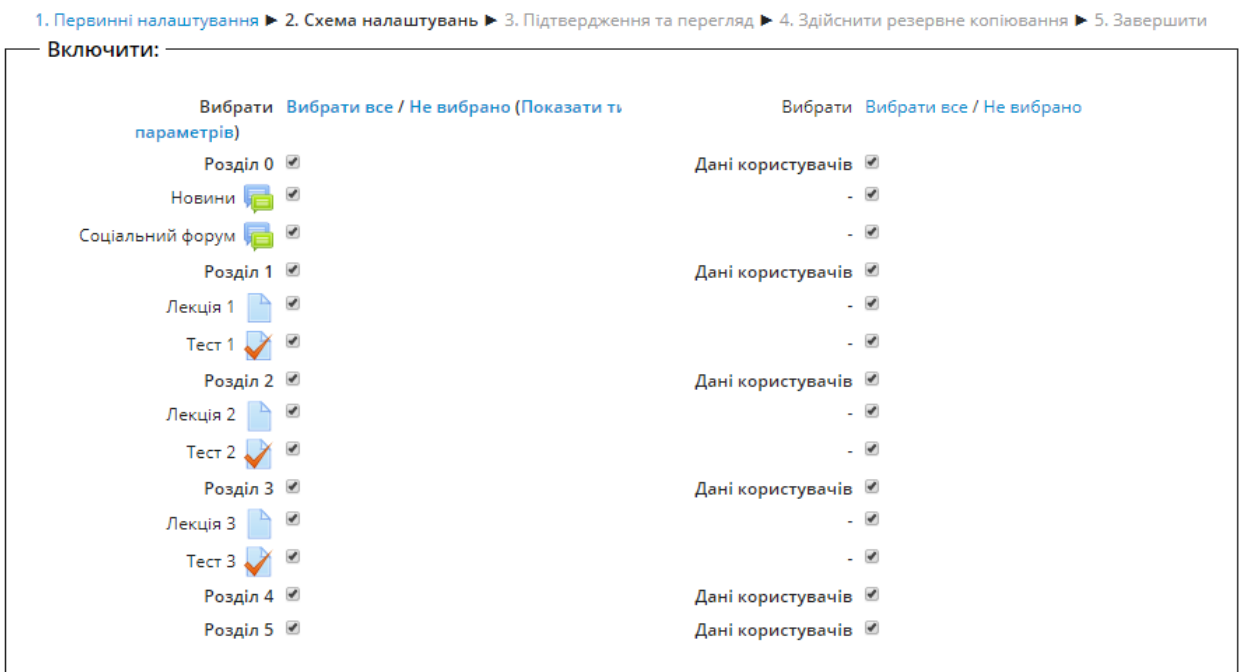

Рис. 47. Другий крок створення резервної копії електронного курсу

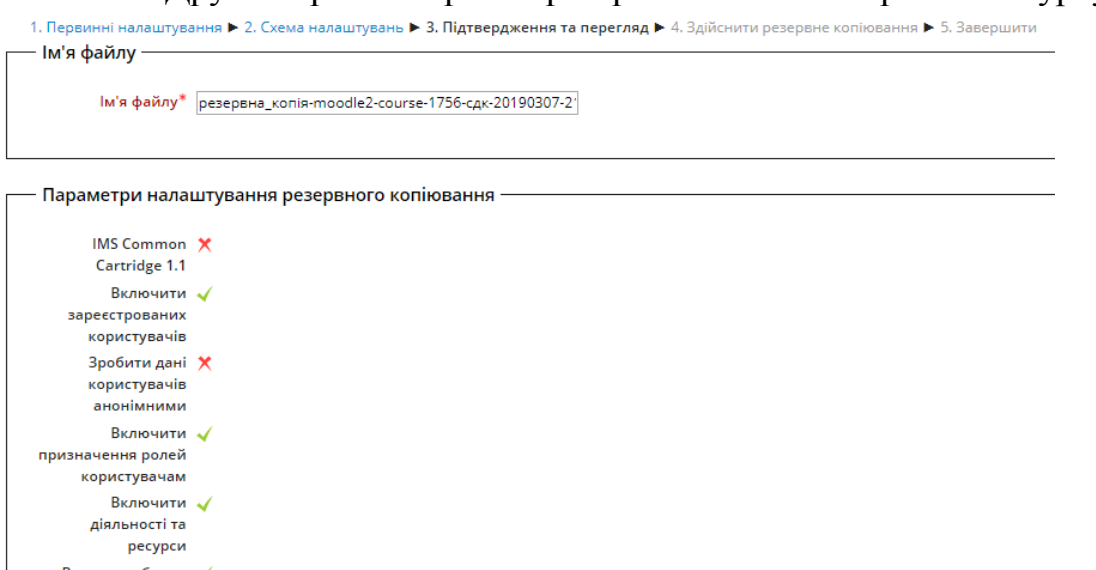

Рис. 48. Третій крок створення резервної копії електронного курсу

Відкриється вікно з 5-ма кроками, на яких потрібно вибрати ті ресурси, які потрібно заархівувати. На третьому кроці потрібно вказати назву резервної копії та натиснути кнопку «Виконати дублювання» Після цього, створену резервну копію можна завантажити і зберегти на своєму комп'ютері.

Включити фільтри  $\sqrt{}$ Включити « коментарі Включити відзнаки

*Відновлення*. Якщо викладач має архівовані файли, які хоче поновити у системі, необхідно вибрати цю опцію. У вікні потрібно вказати шлях до резервної копії і місце відновлення вашого курсу (рис. 49).
#### Імпорт файлу резервної копії

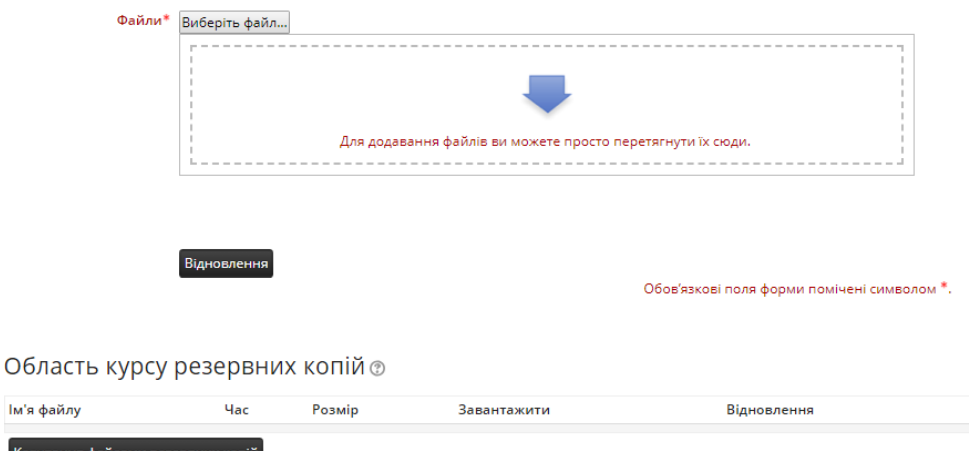

Рис. 49. Вікно відновлення електронного курсу з резервної копії

Імпорт – ця опція дає змогу здійснити імпорт (створити копію) вже існуючого та створеного раніше електронного курсу. Це дуже зручна опція, яка дає змогу значно зекономити час, оскільки не потрібно заново наповнювати електронний курс. Вікно налаштувань цієї опції показано на рис. 50.

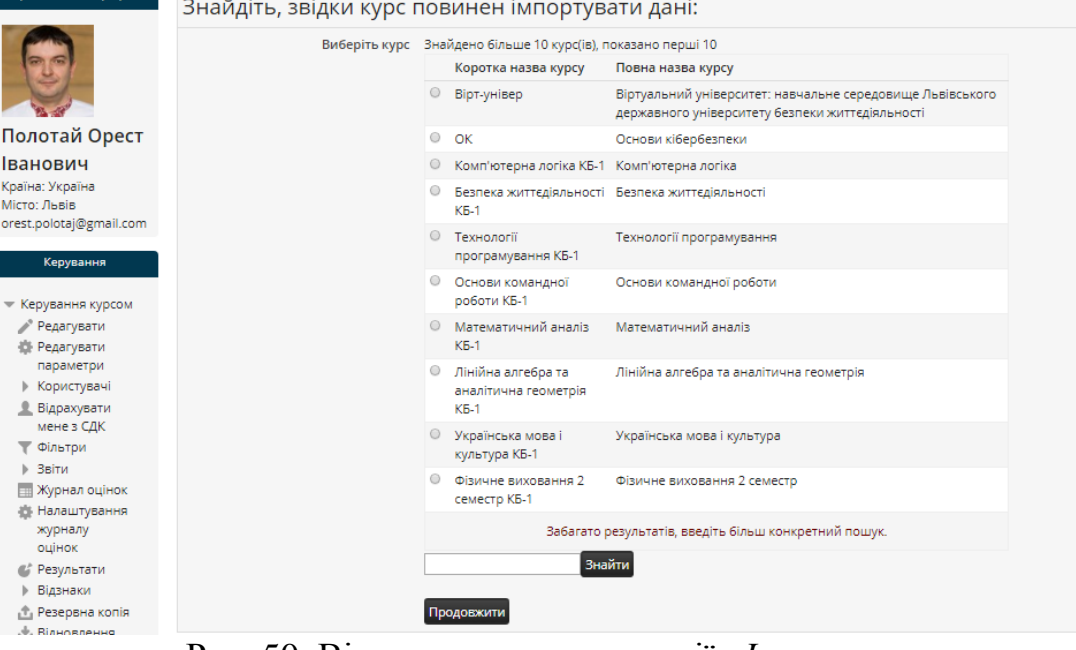

Рис. 50. Вікно налаштувань опції «*Імпорт*»

У цьому вікні необхідно вибрати потрібний курс та натиснути на кнопку «продовжити». Після цього відкриється вікно, яке за своєю структурою та суттю подібне до налаштувань опції «*резервна копія*» (рис. 46-48). Тут також треба виконати 5 кроків, після яких потрібний курс буде дубльований.

#### **4.3. Порядок створення електронного курсу**

Для того, щоб створити власний електронний курс у віртуальному університеті ЛДУ БЖД на базі СДН Moodle, викладачу необхідно:

підготувати навчальні матеріали в електронному вигляді;

 звернутись до адміністратора віртуального університету ЛДУ БЖД з метою створення порожнього електронного курсу у відповідній категорії курсів;

 отримати в адміністратора роль «викладач» у щойно створеному електронному курсі;

 наповнити електронний курс інформаційними і навчальними матеріалами відповідно до його робочої програми, структури і змісту;

 приєднати до електронного курсу відповідну групу курсантів та студентів, для яких цей курс призначений.

Якщо адміністратор створив порожній електронний курс і потрібно його наповнити, але такий курс вже в системі існує (був створений раніше), то наповнити його можна також такими способами:

 відновити попередньо створену резервну копію курсу (у випадку, якщо аналогічний курс був створений раніше);

 здійснити імпорт усіх файлів аналогічного курсу зі збереженням його структури.

Ці два способи дадуть змогу значно зекономити час викладача. Опис цих способів був наведений у попередніх розділах.

### **4.3.1. Формати створення електронного курсу**

Існує декілька форматів для створення електронних курсів у сиcтемі Moodle. Розглянемо деякі з них.

Тижневий формат: структурування навчального матеріалу за цим форматом і навчання на курсі організується потижнево з точним терміном початку та закінчення як кожного тижня, так і всього курсу (рис. 51).

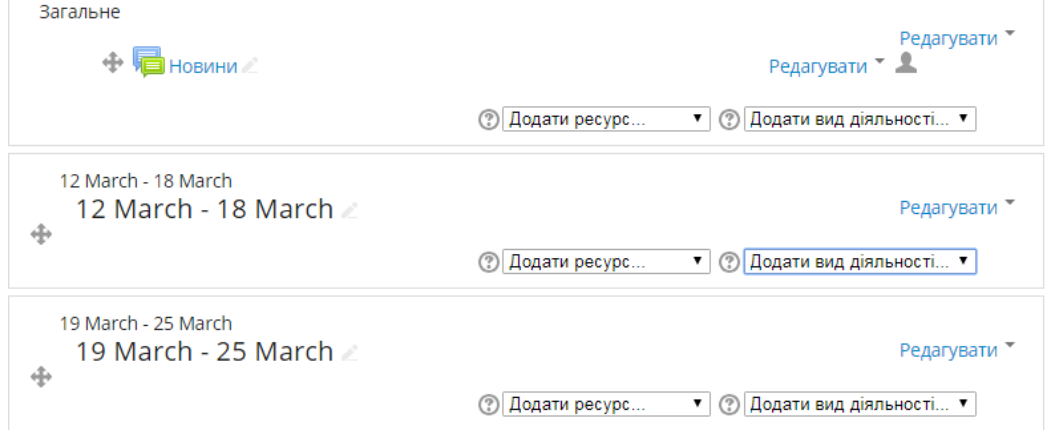

#### Рис. 51. Тижневий формат електронного курсу

Тематичний формат: цей формат зовні нагадує потижневий формат, але структурування навчального матеріалу і саме навчання на курсі організовується за розділами (модулями), темами, визначеними програмою курсу. Хоча курс зовні не прив'язаний до календаря, для курсу і кожного його навчального елементу можна встановити час почату і час закінчення роботи з ним. Цей формат найбільш прийнятний при організації навчання за дистанційною формою, а також при використанні змішаної моделі навчання у закладах вищої освіти.

Форумний формат: за цим форматом курс організується на основі одного великого форуму, тому цей формат може використовуватися не лише як курс, але й як одна велика дошка повідомлень.

На рис. 52 показано вікно з початком створення курсу в форматі форуму, а на рис. 53 – вікно для створення теми у форумі.

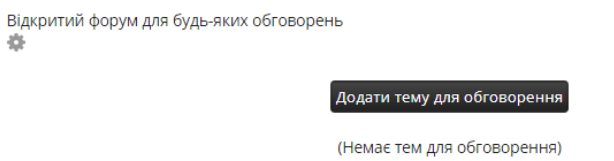

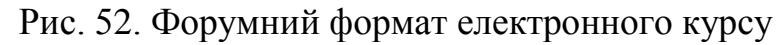

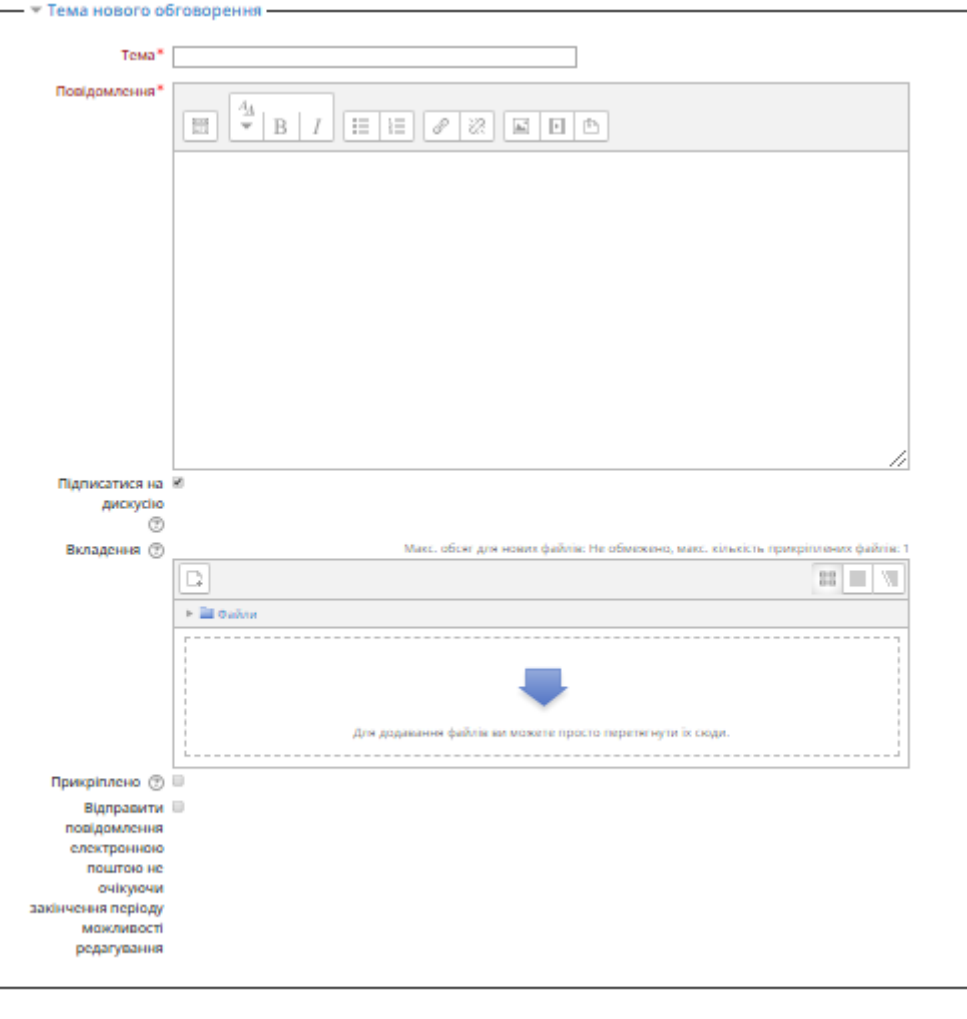

Надіслати до форуму Скасувати Рис. 53. Вікно створення нової теми у форумі

#### **4.3.2. Початок роботи з електронним курсом у тематичному форматі**

Після того, як адміністратор віртуального університету ЛДУ БЖД створив порожній електронний курс, в ньому можна побачити 6 тематичних блоків: 1 блок у якому за замовчуванням розміщується ресурс новин та 5 секцій. Вони будуть використовуватися для розміщення інформації.

Для початку роботи з електронним курсом необхідно пересвідчитись, чи курс налаштований відповідним чином. Для цього необхідно натиснути на посилання «*Редагувати параметри*» на блоці курсу «*Керування*» (рис. 54).

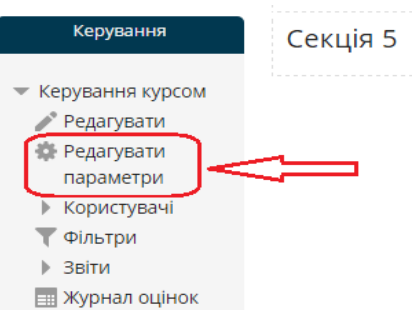

Рис. 54. Посилання «*Редагувати параметри*» на блоці курсу «*Керування*» Вікно редагування курсу складається з декількох частин.

Перша частина є загальною (рис. 55) і в ній вказується:

‒ повна назва курсу;

‒ коротка назва курсу;

‒ в якій категорії курсів цей курс розташований;

‒ показувати чи ні цей курс курсантам/студентам (це є корисним у тому випадку, якщо курс з певних причин необхідно приховати від курсантів/студентів);

‒ дата початку навчання у курсі – якщо при створенні електронного курсу використовується «формат-календар», то блок першого тижня буде видно в день, встановлений в цьому полі. На інші формати курсів поле не вплине, за винятком системних файлів реєстрації, які використовують цю дату як найбільш ранню для відображення;

‒ ідентифікатор курсу (для адміністраторів) – використовується тільки при зіставленні курсу від зовнішніх систем і не відображається ніде на сайті. Якщо курс має офіційний ідентифікатор, то він може бути введений, якщо ні, то поле можна залишити порожнім.

Редагувати параметри курсу

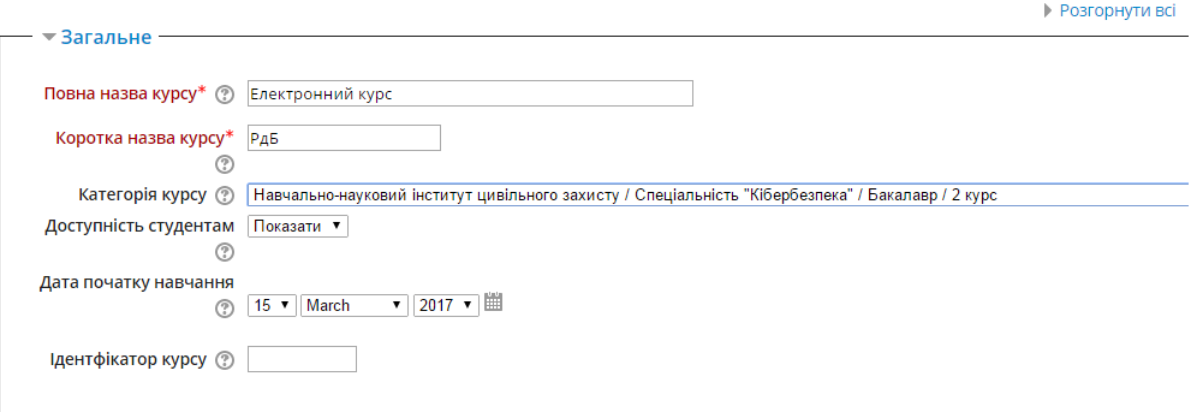

Рис. 55. Загальні налаштування електронного курсу

Наступна частина має назву «*Опис*» (рис. 56) і призначена для введення короткого опису електронного курсу, який буде видно у загальному переліку курсів ВУ. Тут можна вказати загальну мету курсу, для кого призначений курс, кількість годин, що відводиться на вивчення тощо. Також тут можуть бути завантажені файли з більш детальним описом курсу, але ця опція є необов'язковою.

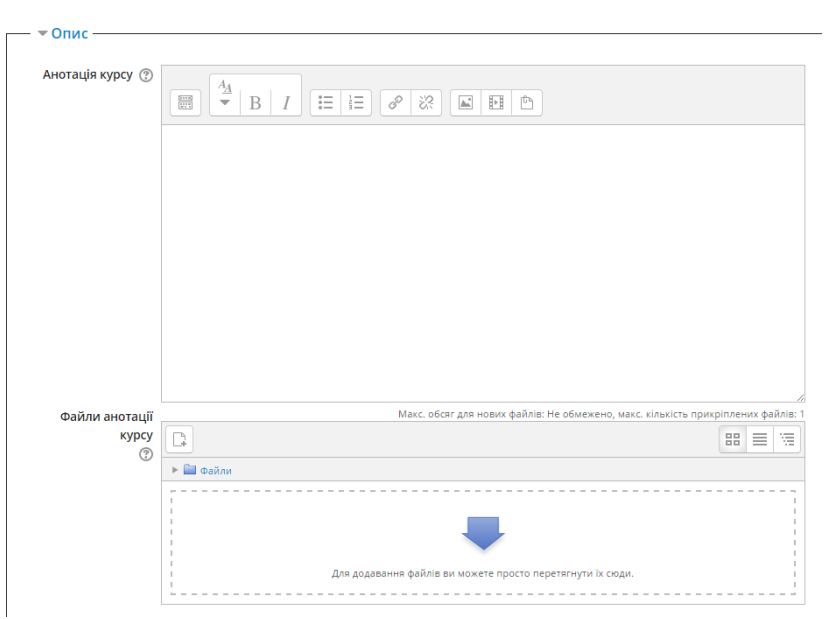

Рис. 56. Опис електронного курсу

Наступна частина відповідає за «*Формат курсу*» (рис. 57).

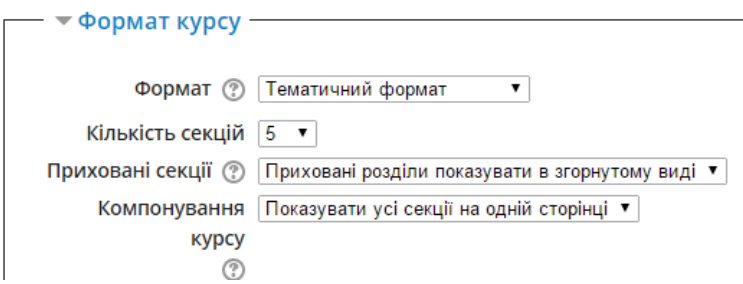

Рис. 57. Налаштування формату електронного курсу

В цій частині вікна, вказується:

‒ формат курсу: формат єдиної діяльності, форумний, тематичний та тижневий формат;

‒ кількість секцій (за замовчуванням – 5);

‒ як відображати приховані секції (повністю невидимі чи у згорнутому вигляді);

‒ загальний вигляд курсу (всі секції на одній сторінці чи кожна на іншій).

Наступна частина має назву «*Вигляд*» та відповідає за поверхневі та загальні відображення у курсі (рис. 58). Тут вказується мова інтерфейсу, показувати курсантам/студентам журнал оцінок чи ні, чи відображати звіти про діяльність у курсу, скільки новин показувати у курсі.

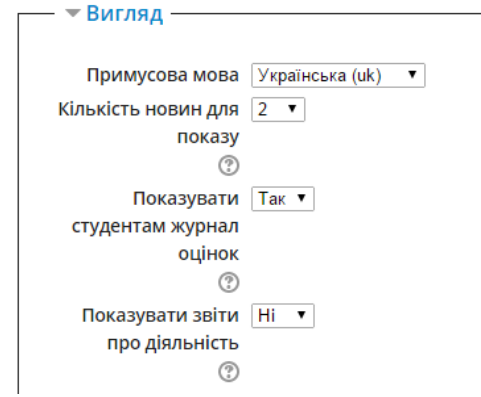

Рис. 58. Налаштування вигляду електронного курсу

Наступна частина налаштування електронного курсу відповідає за максимальний розмір завантажених файлів (навчально-методичних матеріалів) в електронний курс (рис. 59). Максимальний розмір завантажених файлів – 50 Мб. У полі «*Максимальний обсяг файлу для завантаження*» встановлюється найбільший розмір файлів, що можуть надсилати студенти на цей курс. Крім того, розмір файлу має задовольняти обмеженням, встановленим адміністратором сайту Moodle. Цей параметр використовується як значення за замовченням для всіх занять курсу, але для кожного конкретного заняття викладач має можливість його уточнити

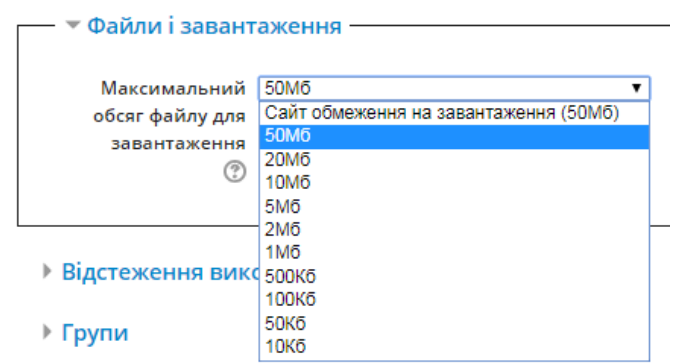

Рис. 59. Налаштування розмірів завантажених файлів в електронний курс Серед наступних налаштувань, варте уваги налаштування групової роботи в електронному курсі (рис. 60).

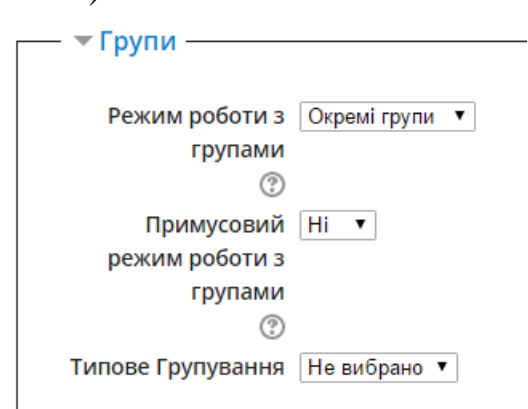

Рис. 60. Налаштування групового режиму роботи

У цій частині вікна можна налаштувати режим роботи з курсантами/студентами у вигляді груп у форматі примусової чи ні роботи. Це означає, що всі учасники електронного курсу будуть розбиті на групи і при перегляді їх діяльності та оцінок всі вони будуть згруповані і відображені у групах. В першому меню «*Режим роботи з групами*» вказується чи учасники однієї групи бачать учасників іншої групи (*видимі групи*) чи не бачать (*окремі групи*).

Після здійснення всіх необхідних налаштувань, необхідно натиснути на кнопку «*Зберегти й показати*», в нижній частині вікна налаштувань електронного курсу.

Тепер можна приступати до наповнення електронного курсу навчальнометодичними матеріалами. Для цього необхідно перейти у режим редагування електронного курсу. Для переходу у режим редагування потрібно або натиснути на кнопку «*Редагувати*», яка знаходиться у правій верхній частині сторінки (рис.

61), або натиснути на посилання «*Редагувати*» на блоці курсу «*Керування*» (рис. 62).

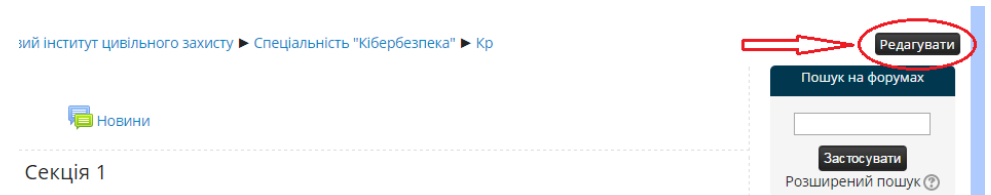

Рис. 61. Кнопка «Редагувати» для переходу у режим редагування електронного

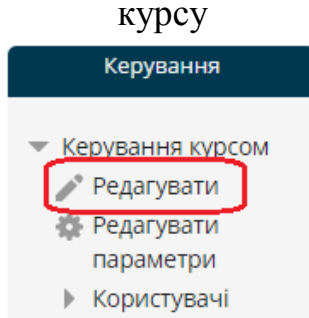

Рис. 62. Посилання «*Редагувати*» на блоці електронного курсу «*Керування*»

Електронний курс має складатись з умовних трьох частин: інструктивного блоку, секцій з власне матеріалами курсу та підсумкового блоку.

Інструктивний блок повинен містити такі ресурси: зворотній зв'язок, анотація курсу, робоча програма, навчальна програма, рекомендована література, електронні версії методичних посібників та підручників (за умови що викладач є їх автором), глосарій, додаткові матеріали тощо.

Такі елементи інструктивного блоку, як анотація курсу, робоча програма, навчальна програма, рекомендована література повинні бути подані у форматі PDF. Щоб отримати текстовий файл у форматі PDF, необхідно відкрити його у середовищі MS Word¸ скористатись меню *Файл→зберегти як*… і у вікні збереження файлу вибрати формат PDF.

Інструктивний блок кожного електронного курсу повинен містити інформацію про курс: мета курсу, обсяг дисципліни, форма навчання, форми контролю, викладачі (рис. 63).

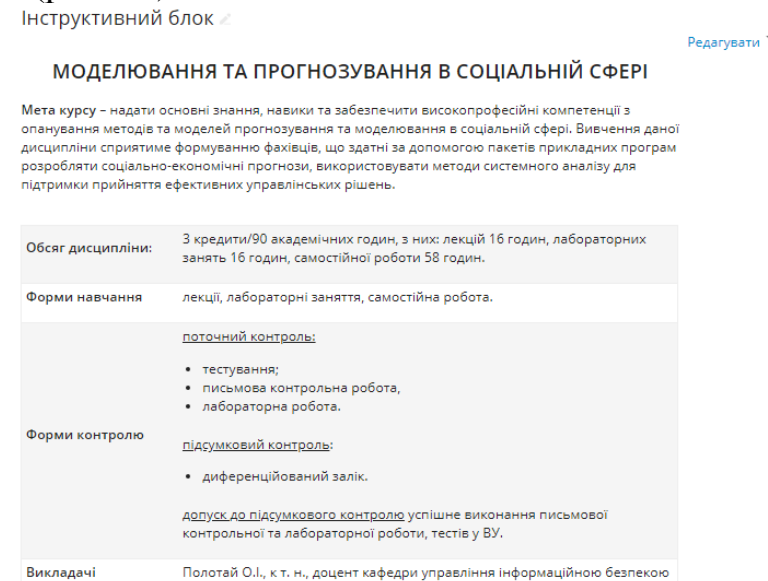

Рис. 63. Елемент інструктивного блоку електронного курсу

Для того, щоб створити такий елемент електронного курсу, необхідно в новинній секції натиснути на напис «*редагувати→редагувати секцію*» (рис. 64) і у вікні що відкриється ввести необхідну інформацію (рис. 65).

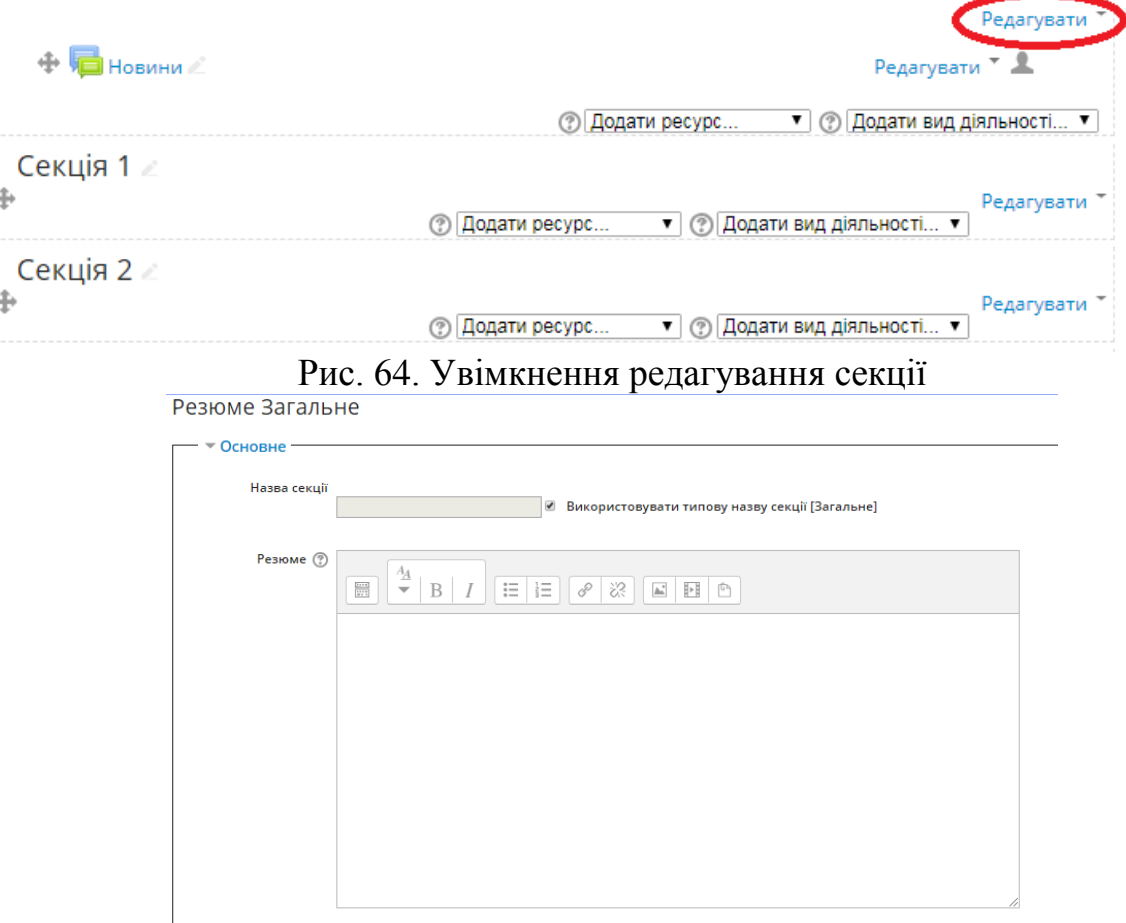

Рис. 65. Поле для введення інформацію для інструктивного блоку В полі «Резюме» потрібно ввести усю необхідну інформацію.

Кожну наступну секцію потрібно перейменувати, вибудувавши структуру сторінки. Рекомендованою є така структура секції:

‒ теоретична частина (текст лекції у форматі PDF відповідної структури з обов'язковим вказанням плану лекції на сторінці секції, презентація до лекції (за наявності) у форматі PPT (PowerPoint), посилання на корисні ресурси в мережі Інтернет тощо);

‒ практична частина (завдання та методичні вказівки у форматі PDF до виконання лабораторних робіт, плани практичних та семінарських занять, методичні вказівки до курсового проектування, до самостійної роботи студента, перелік тем рефератів, додаткові ресурси для виконання вищевказаних робіт, тощо);

‒ контрольна частина (форма для відправлення курсантом/студентом виконаних робіт викладачу на перевірку, тестові завдання по темі).

Контрольний блок є також секцією, яка повинна називатись «Підсумковий контроль». В цій секції повинні бути розміщені екзаменаційні білети, питання до заліку, підсумкове тестування, підсумкова контрольна робота тощо).

Ця структура виступає мінімальним набором вимог до оформлення електронного курсу.

Якщо з дисципліни передбачено курсову роботу чи проект, то можна створити окремий блок, який міститиме завдання та теоретичну інформацію з курсового проектування.

Визначившись з назвами блоків, їх потрібно перейменувати. Для цього потрібно або натиснути на іконку - , яка розміщена праворуч біля відповідної назви секції (Секція 1), або натиснути на посилання «*Редагувати*»→»*Редагувати секцію*» (рис. 66).

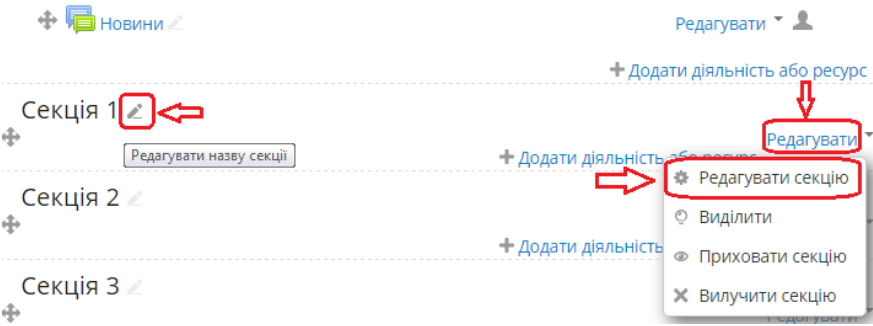

Рис. 66. Перейменування секції

При натисненні на іконку , з'явиться поле, у якому необхідно ввести нову назву секції (рис. 67) (секція повинна містити назву теми) і натиснути клавішу *Enter*.

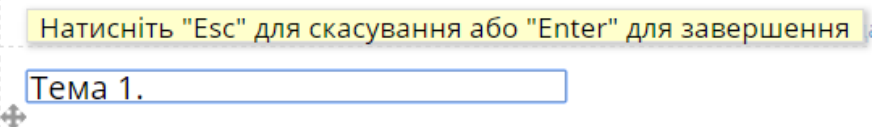

### Рис. 67. Перейменування секції

При натисненні на посилання «*Редагувати*»→»*Редагувати секцію*» відкриється сторінка (рис. 68), яка дозволить змінити назву секції. За замочуванням поле «Назва секції» заблоковане. Для того, щоб мати можливість вписувати назву, необхідно зняти галочку у полі «*Використовувати типову назву* 

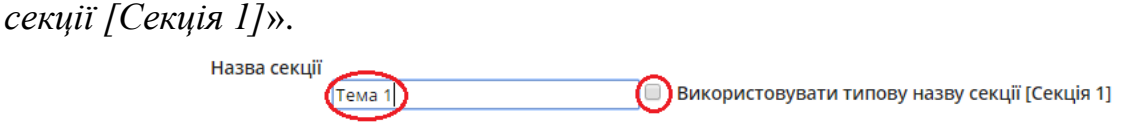

Рис. 68. Перейменування секції

Тепер можна вписати назву секції і натиснути на кнопку «*Зберегти зміни*», яка розташована у нижній частині сторінки.

Усі блоки, які не будуть використовуватися, потрібно приховати, натиснувши на посилання «*Редагувати*»→»*Приховати секцію*» (рис. 69).

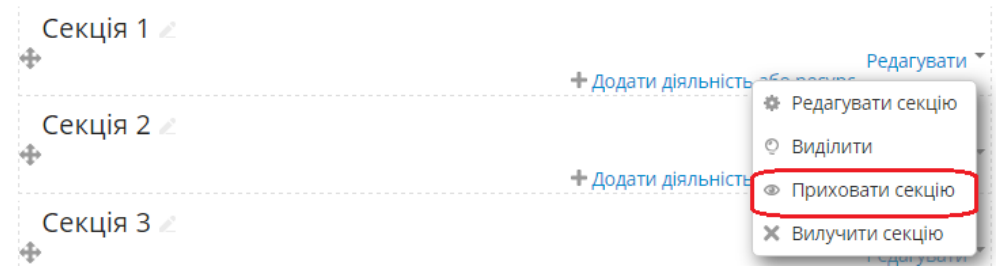

### Рис. 69. Приховування секції

Розміщення інформації. Кожна секція дозволяє додати такі види ресурсів:

‒ файл (файл будь-якого типу, що зберігається у комп'ютері користувача або запам'ятовуючому пристрої);

‒ тека (кілька файлів);

‒ сторінка (сторінка сайту, на якій можна розмістити інформацію, скопіювавши її з документа Microsoft Word);

‒ книга (група веб-сторінок);

‒ URL (веб-посилання);

‒ напис (простий текст чи зображення на сторінці секції).

Для того, щоб добавити до секції певний ресурс необхідно натиснути на посилання «*Додати діяльність або ресурс*» (рис. 70)

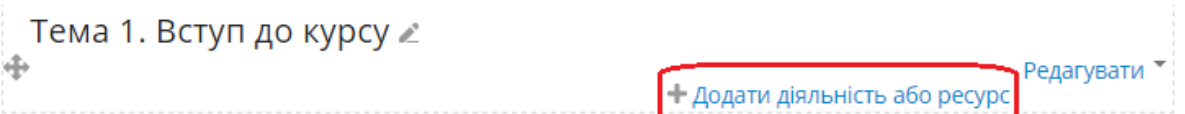

### Рис. 70. Додавання ресурсу в курсі

Відкриється наступне вікно, в якому можна вибрати необхідний ресурс та натиснути на кнопку «*Додати*» (рис. 71).

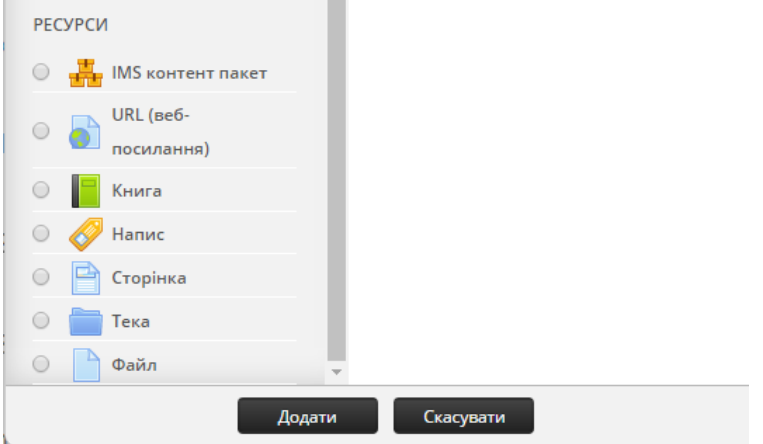

Рис. 71. Вибір необхідного ресурсу

### **4.4. Додавання ресурсів до електронного курсу 4.4.1. Додавання новин**

Для створення новини або оголошення про певні події на курсі потрібно обрати пункт «*Новини*» і у вікні, що відкриється, натиснути кнопку «*Додати нову тему*» (рис. 72).

**Новини** 

Новини й оголошення

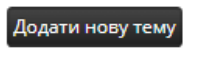

(Поки новин немає)

Рис. 72. Додавання нової теми

Ресурс «*Новини*» реалізовано у вигляді форуму, тому робота з новинами виконується так само, як і з повідомленнями форуму.

Після появи вікна «*Тема нового обговорення*» потрібно заповнити поля «*Тема*» і «*Повідомлення*» (рис. 73). Якщо новина супроводжується файлом з додатковими відомостями, то, перетягнувши у поле «*Вкладення*» потрібний файл, можна його приєднати до новини і надіслати їх разом користувачам курсу через e-mail, встановивши відмітку «*Відправити повідомлення електронною поштою*» і натиснувши кнопку «*Надіслати до форуму*» (рис. 74).

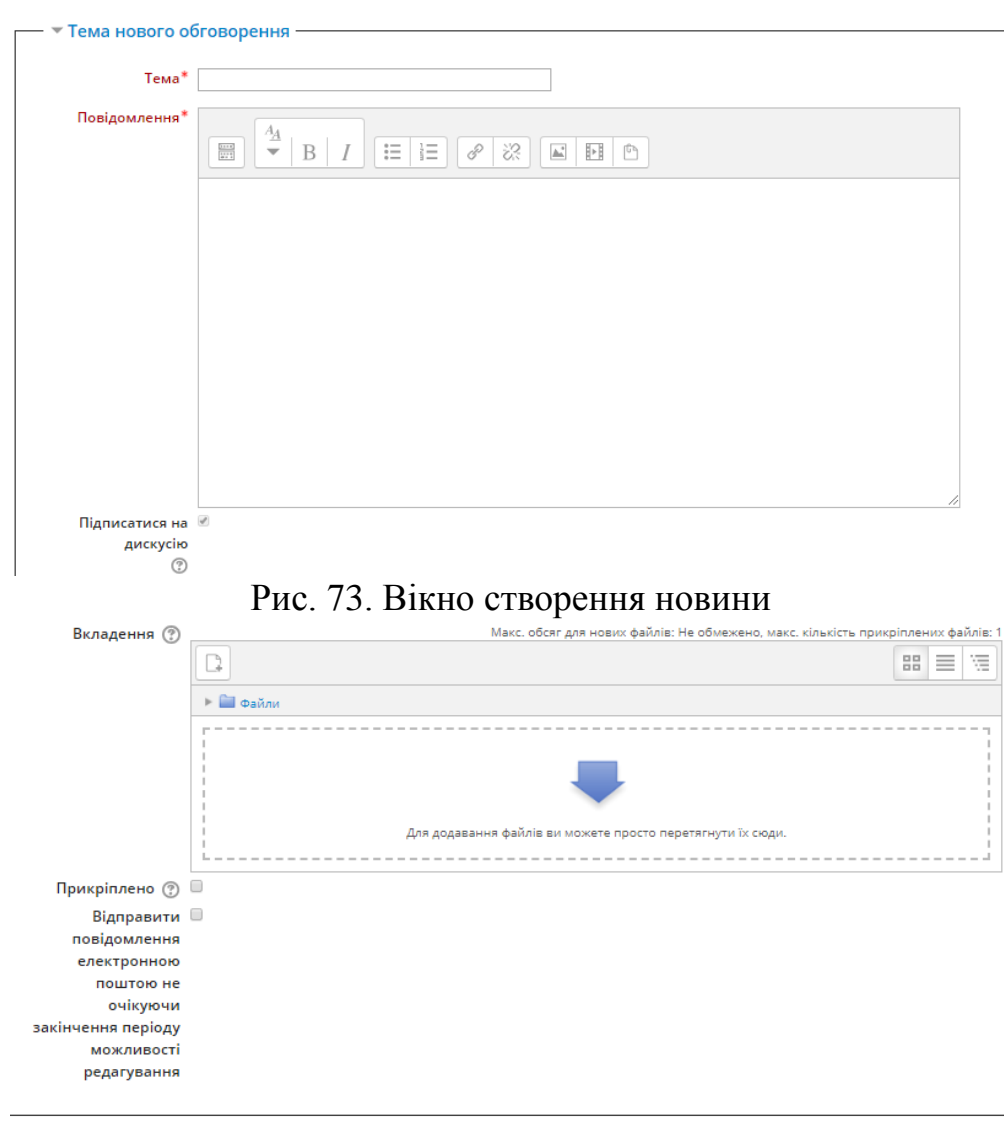

Надіслати до форуму Скасувати

Рис. 74. Вікно приєднання файлу до новини

Вже додану новину можна прочитати, відредагувати або видалити зі списку новин. Для цього потрібно за допомогою мишки натиснути на новину (рис. 75) і у вікні, що з'явиться, зробити відповідні дії, використовуючи команди «*Редагувати*», «*Видалити*» або «*Відповісти*» (рис. 76), якщо до новини надійшли якісь коментарі чи запитання.

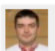

Початок роботи Орест Іванович Полотай - Monday 11 March 2019 8:56 PM

Доброго дня шановні студенти.

Робота в курсі понеться 1 вересня 2019 року.

Постійна адреса | Редагувати | Видалити | Відповісти

Рис. 75. Вікно редагування, видалення новини або коментарів до неї Новини

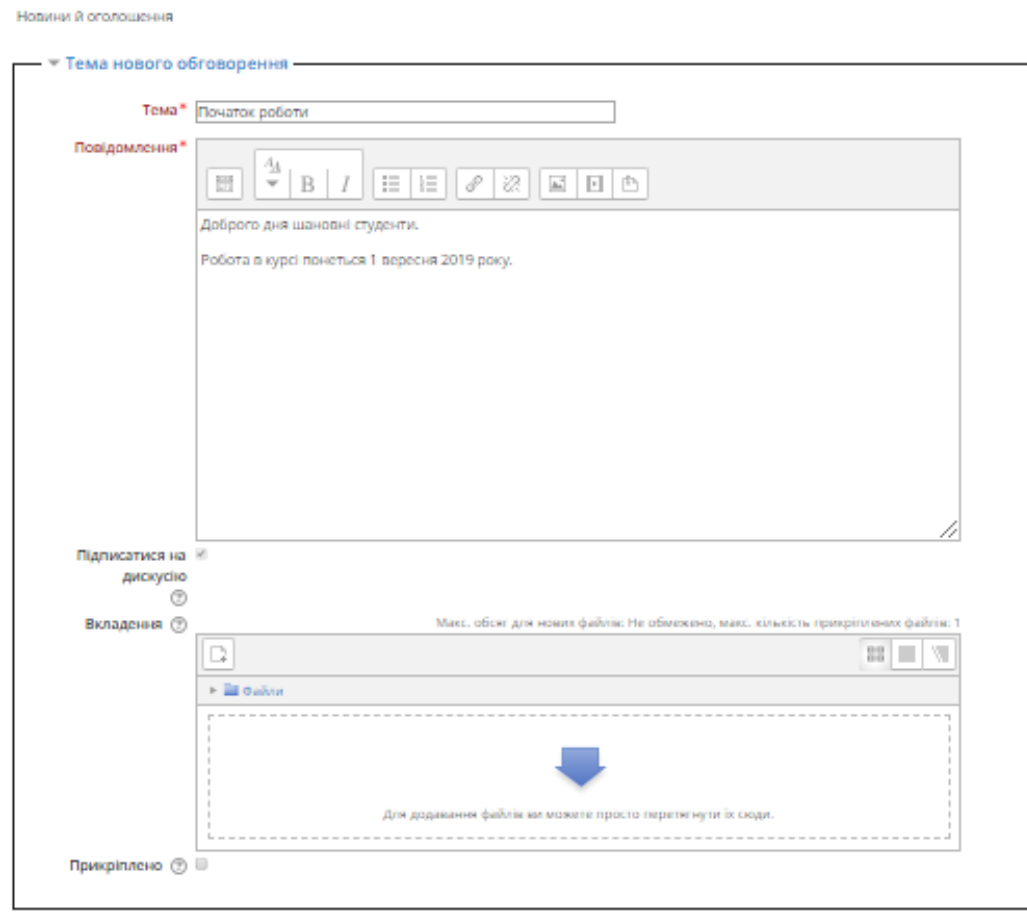

**Вберегти зміни** Скасувати Рис. 76. Режим редагування новин курсу

#### **4.4.2. Додавання файлу**

1. Вибравши «*Файл*» з випадаючого меню, перейдемо до сторінки редагування параметрів файлу. По-перше, треба вказати назву, яка відображатиметься у блоці. При цьому файл може називатися, наприклад, «лекція 1.pdf», а замість його імені буде відображатися назва, яка буде введеною у це поле (рис. 77).

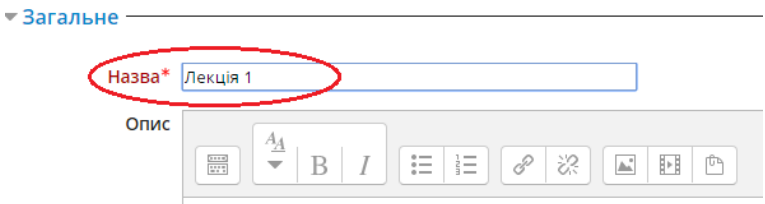

Рис. 77. Введення назви файлу

2. Знайти файл на комп'ютері і перетягнути його у блок «*Вибрати файли*» (рис. 78).<br>Додавання нового: Файл до Тема 1. Вступ до курсу ®

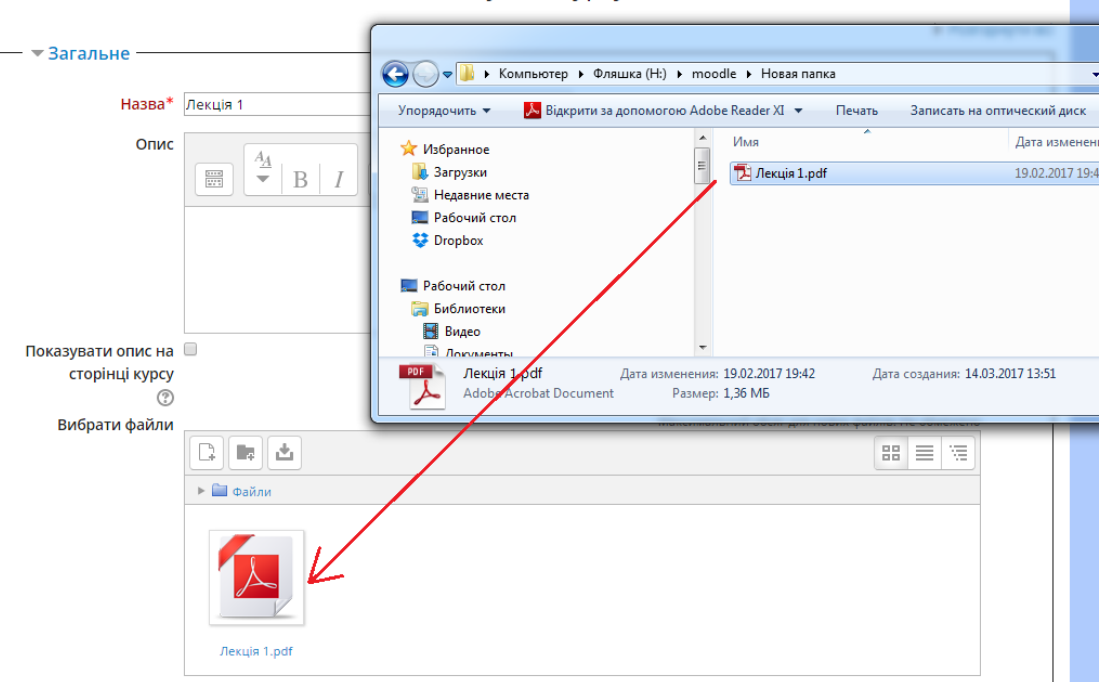

Рис. 78. Додавання файлу в електронний курс 3. Натиснути на кнопку «*Зберегти й повернутися до курсу*».

# **4.4.3. Додавання декількох файлів**

Вибравши «*Тека*» з випадаючого меню, перейдемо до сторінки редагування параметрів додавання файлів (рис. 79).

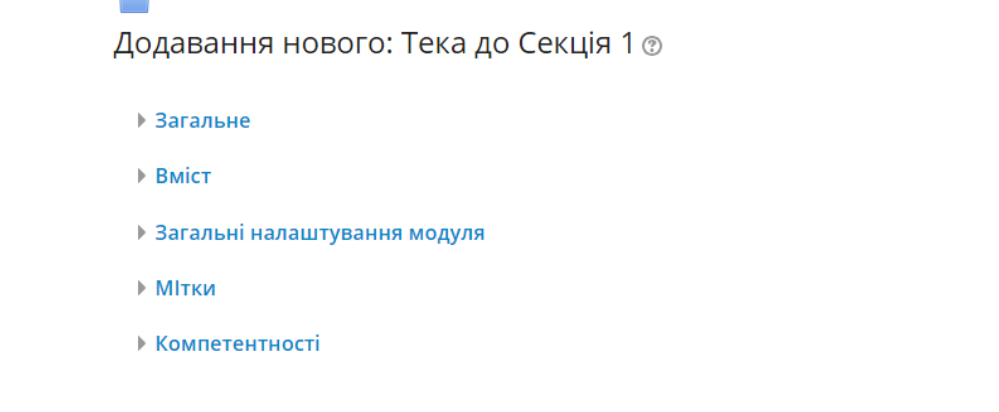

Зберегти й повернутися до курсу 3берегти й показати Скасувати Рис. 79. Налаштування ресурсу «тека»

Як видно з рисунка, існує декілька основних груп налаштувань, серед яких варто виділити загальне та вміст.

В групі налаштувань «*загальне*» потрібно вказати назву теки та за бажанням її опис (рис. 80).

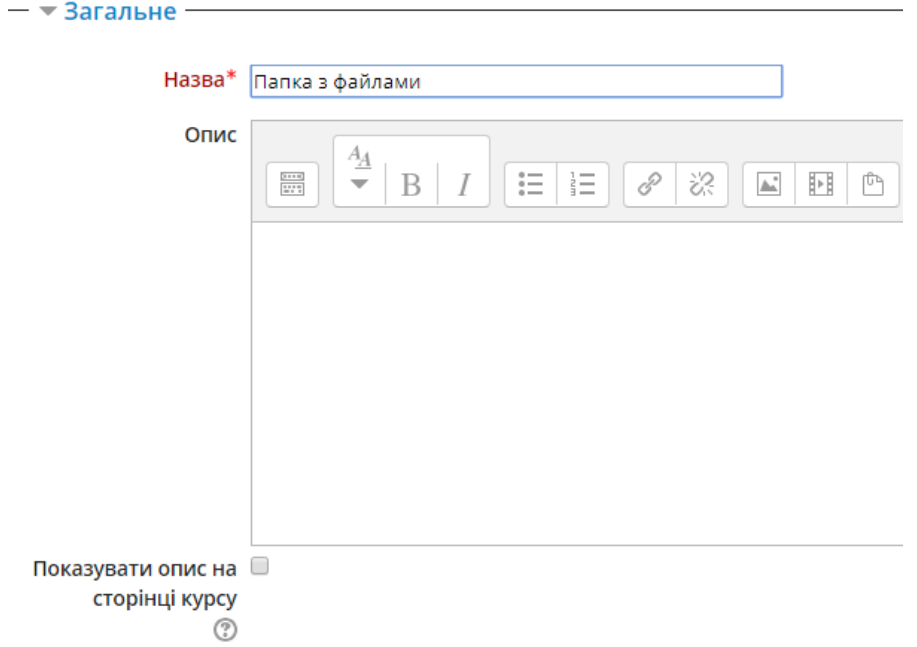

Рис. 80. Загальні налаштування ресурсу «тека»

В групі налаштувань «*Вміст*» потрібно вказати які файли будуть додані до теки. Ці файли потрібно перетягнути мишею з вашої папки на комп'ютері у поле «*Файли*» (рис. 81).

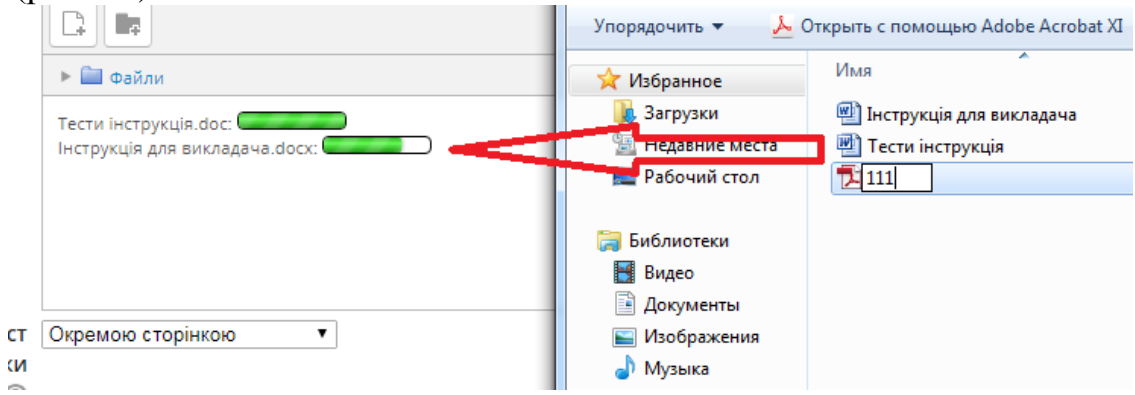

Рис. 81. Завантаження файлів у теку

Файли можуть мати будь-які назви. Послідовність дій така ж, як і додавання файлу. Єдина відмінність полягає у можливості перетягування кількох файлів у поле «*Файли*».

Після збереження тека буде мати такий вигляд (рис. 82). Ліворуч вигляд в електронному курсі (режим «*окремою сторінкою*»), праворуч вигляд теки при її відкритті (або режим теки «*вбудована в сторінку курсу*»).

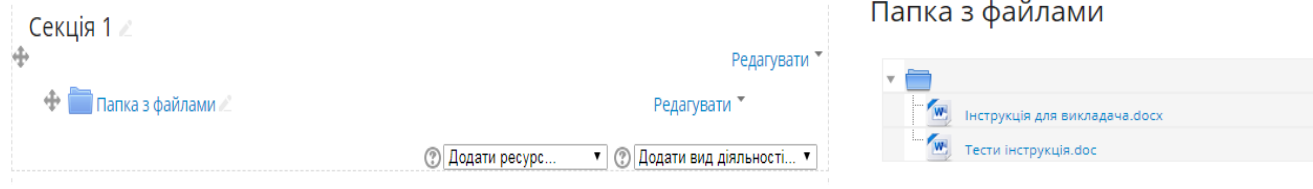

Рис. 82. Вигляд теки

### **4.4.4. Додавання посилання на зовнішній ресурс**

1. Вибравши «*URL (веб-посилання)*» з випадаючого меню, перейдемо до сторінки редагування параметрів посилання. По-перше, треба вказати назву, яка відображатиметься у блоці (рис. 83). Ця назва буде активною і при натисканні на неї буде здійснюватися перехід за відповідним посиланням.<br>Додавання нового: URL (веб-посилання) до Тема 1. Вступ до курсу ®

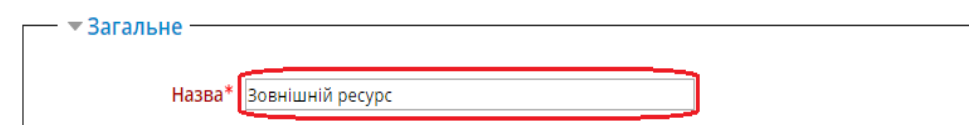

Рис. 83. Назва посилання на зовнішній ресурс

2. Вписати посилання на ресурс у мережі Інтернет у рядок «*Зовнішній URL*» (або вставити з буфера обміну) (рис. 84).

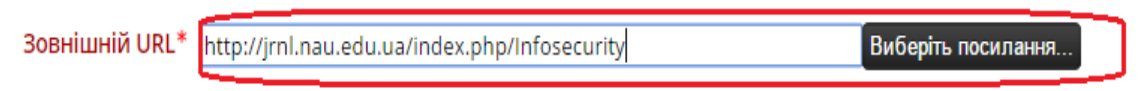

Рис. 84. Вставка посилання на зовнішній ресурс

В якості зовнішнього ресурсу може бути, наприклад, посилання на відеофайл з сайту https://www.youtube.com/.

3. Натиснути на кнопку «*Зберегти й повернутися до курсу*».

## **4.4.5. Додавання сторінки**

На ресурсі «*Сторінка*» може відображатись будь-який текст з рисунками. Її можна використати для створення анотації, переліку тем рефератів, коротких методичних вказівок тощо.

1. Вибравши «*Сторінка*» з випадаючого меню, відбудеться перехід до редагування параметрів створення сторінки. По-перше, потрібно вказати назву (рис. 85), яка відображатиметься у блоці. Ця назва буде активною, при натисканні на неї буде здійснюватися перехід на створену сторінку.

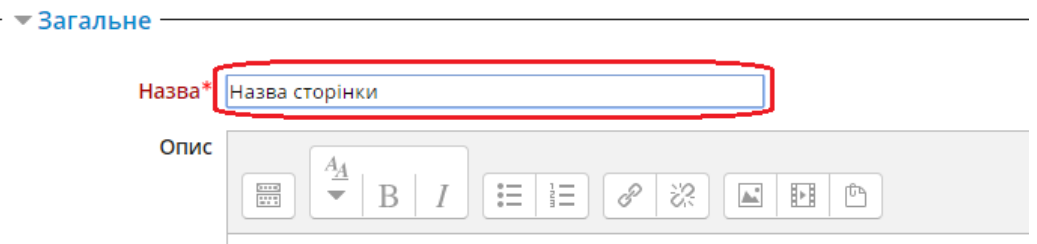

#### Рис. 85. Назва сторінки

2. Вписати текст сторінки (або скопіювати з документа Microsoft Word) у поле «*Повний текст*» (рис. 86).

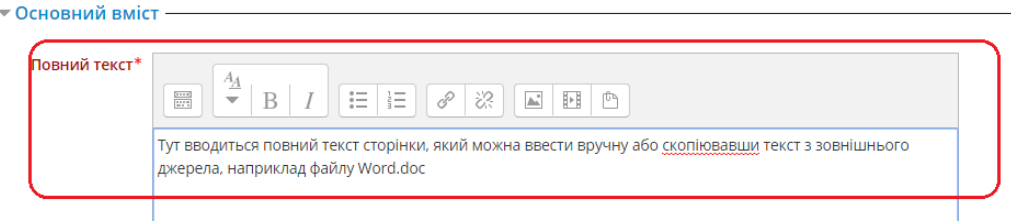

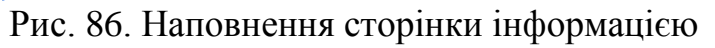

3. Після завершення процесу створення сторінки необхідно натиснути на кнопку «*Зберегти й повернутися до курсу*».

### **4.4.6. Додавання напису**

Вибравши «*Напис*» з випадаючого меню, ми йдемо до редагування параметрів створення напису (рис. 87).

Додавання нового: Напис до Тема 1. Вступ до курсу ®

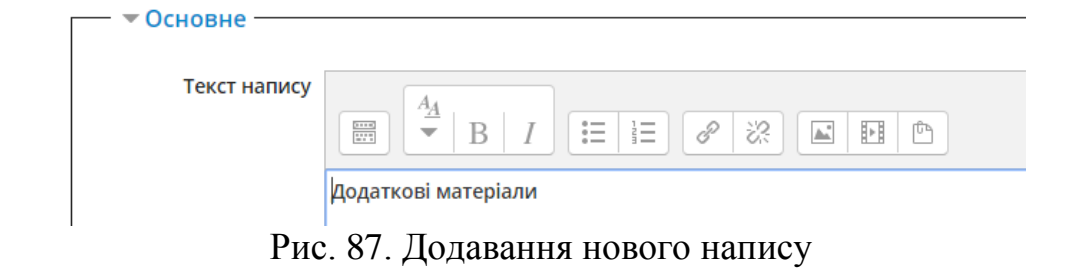

Текст напису, який буде доданий, відображатиметься в межах секції (рис. 88).

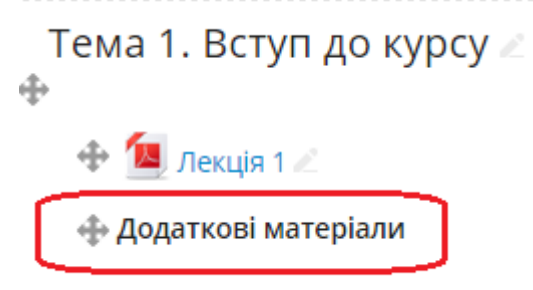

Рис. 88. Готовий напис в межах секції

### **4.5. Операції з ресурсами**

З ресурсами, які є в межах курсу, можна здійснювати ряд дій, зокрема редагування (зміна назви, файлу), видалення, переміщення, дублювання, приховування, зсув ліворуч чи праворуч.

Для того, щоб певний ресурс чи навіть цілу секцію перемістити в будь-яке

інше місце електронного курсу, необхідно натиснути на іконку навпроти необхідного ресурсу (рис. 89) і перетягнути мишею ресурс в потрібне місце.

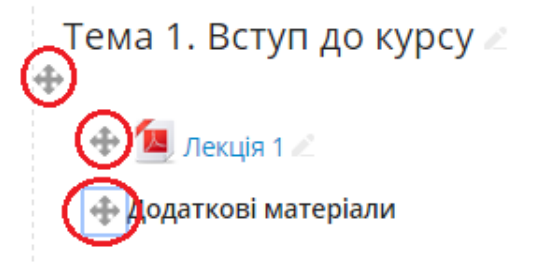

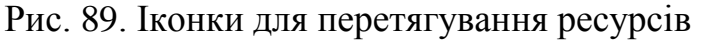

Для того, щоб виконати інші операції над ресурсами, необхідно натиснути на посилання «*Редагувати*» навпроти відповідного ресурсу (рис. 90).

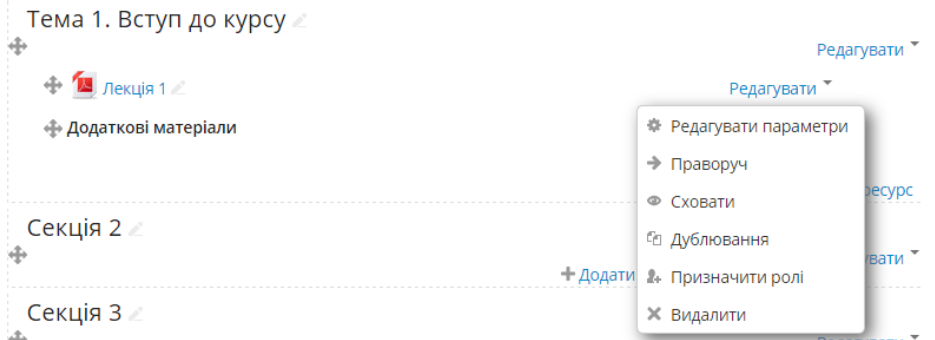

#### Рис. 90. Перелік дій над ресурсами

*Редагувати параметри* – відбувається перехід до редагування основних параметрів обраного ресурсу.

*Праворуч* – відбувається переміщення ресурсу праворуч не декілька міліметрів. Це використовуємо коли хочемо виділити ресурс серед інших або згрупувати частину ресурсів (рис. 91).

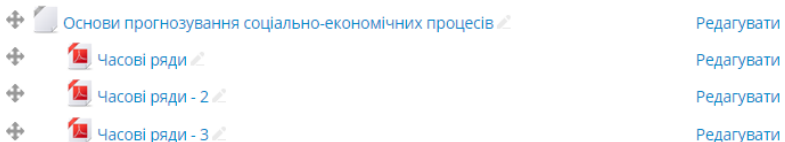

Рис. 91. Переміщені ресурси праворуч

*Сховати* – зробити обраний ресурс невидимим для студентів.

*Дублювання* – зробити копію обраного ресурсу.

*Призначити ролі* – надати конкретному користувачу права на роботу з обраним ресурсом (рис. 92).

Призначити ролі у Файл: Часові ряди ®

Будь ласка, виберіть призначення ролі

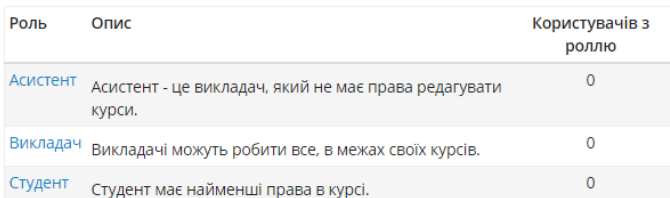

Рис. 92. Призначення ролей на конкретний ресурс *Видалити* – видалити обраний ресурс.

Для того, щоб додати додаткову секцію до електронного курсу, необхідно

натиснути на значок «+» іконки  $\Box$ , яка розташована внизу електронного курсу праворуч (рис. 93).  $\blacksquare$  Лодати діяльність або ресурс $\blacksquare$ 

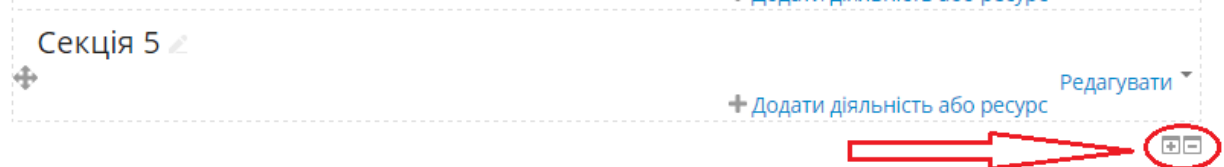

Рис. 93. Додавання нової секції в електронному курсі

### **4.6. Додавання діяльності в електронний курс**

Крім вищезгаданих ресурсів, на сторінку електронного курсу можна додавати певні види діяльності. Серед основних видів діяльності, з якими найчастіше доводиться працювати в електронному курсі є:

‒ глосарій (словник основних термінів курсу);

‒ завдання (форма для відправлення готового завдання на перевірку викладачу;

‒ зворотній зв'язок (анкетування з метою отримання певної статистичної інформації);

‒ тест (тестування курсантів/студентів для перевірки засвоєння вивченого матеріалу);

‒ урок (ієрархія завдань для курсантів/студентів, яка дозволяє переходити до виконання наступного завдання тільки в тому випадку, якщо успішно виконане попереднє);

‒ форум (форма офлайн спілкування між курсантами/студентами та викладачем);

‒ обстеження (форма анкетування із готовим шаблоном запитань);

‒ база даних (дає змогу учасникам створювати, підтримувати і шукати набори певних однотипних записів);

‒ вікі (сторінка аналогічна сайту Вікіпедія);

‒ чат (форма онлайн спілкування між курсантами/студентами та викладачем).

Для того, щоб добавити на секцію певну діяльність, необхідно клікнути на посилання «*Додати діяльність або ресурс*», у вікні, що відкриється, вибрати необхідну діяльність та натиснути на кнопку «*Додати*» (рис. 94).

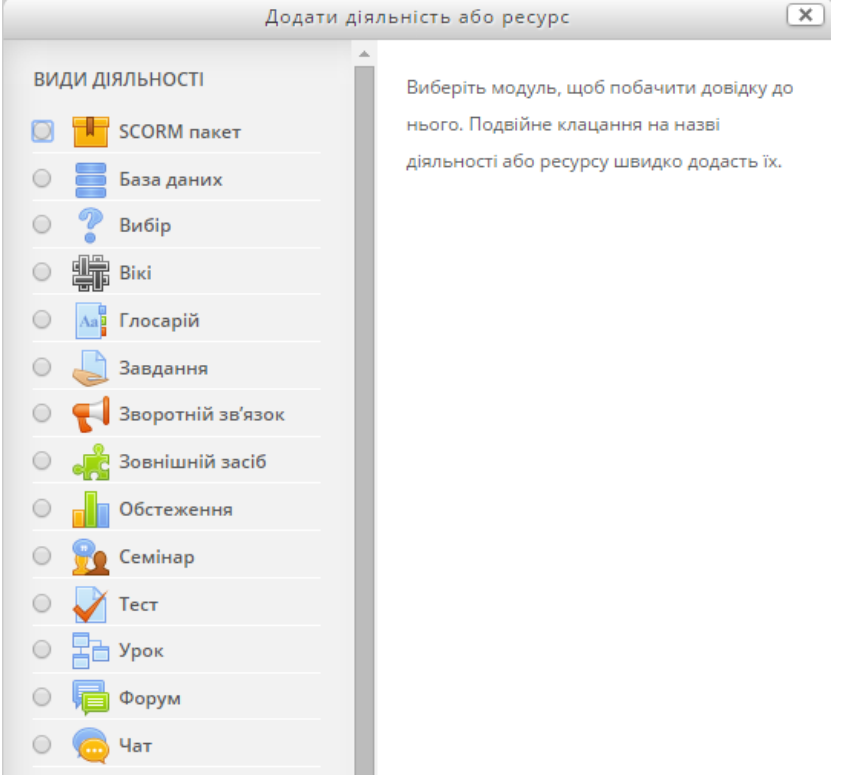

Рис. 94. Вибір необхідної діяльності

### **4.6.1. Додавання глосарію**

Коли обираємо «*Глосарій*» з випадаючого меню, то відбувається перехід до сторінки редагування параметрів глосарію.

За необхідності можна налаштувати додаткові параметри, зокрема дозвіл на дублювання записів, встановлення коментарів до записів, автозв'язування записів глосарію, вигляд глосарію та ін. Для коректної роботи глосарію досить і тих налаштувань, які вказані за замовчуванням. За потреби можна налаштувати такі параметри: загальне, записи, вигляд, оцінка, рейтинги.

В групі налаштувань «*Загальне*» (рис. 95) необхідно вказати назву глосарію, його опис, чи потрібно показувати опис на секції електронного курсу, чи глосарій є глобальним (глобальний глосарій має записи, пов'язані зі всім сайтом, тільки адміністратори можуть визначати глосарії як глобальні) а також вказати тип глосарію. Глосарій може бути первинним (головним) чи вторинним. Первинний глосарій – це глосарій, до якого можна імпортувати записи вторинних глосаріїв. Може бути лише один головний глосарій в межах електронного курсу. Якщо не вимагається імпортувати записи до одного глосарію, то всі глосарії в курсі можуть бути вторинними.

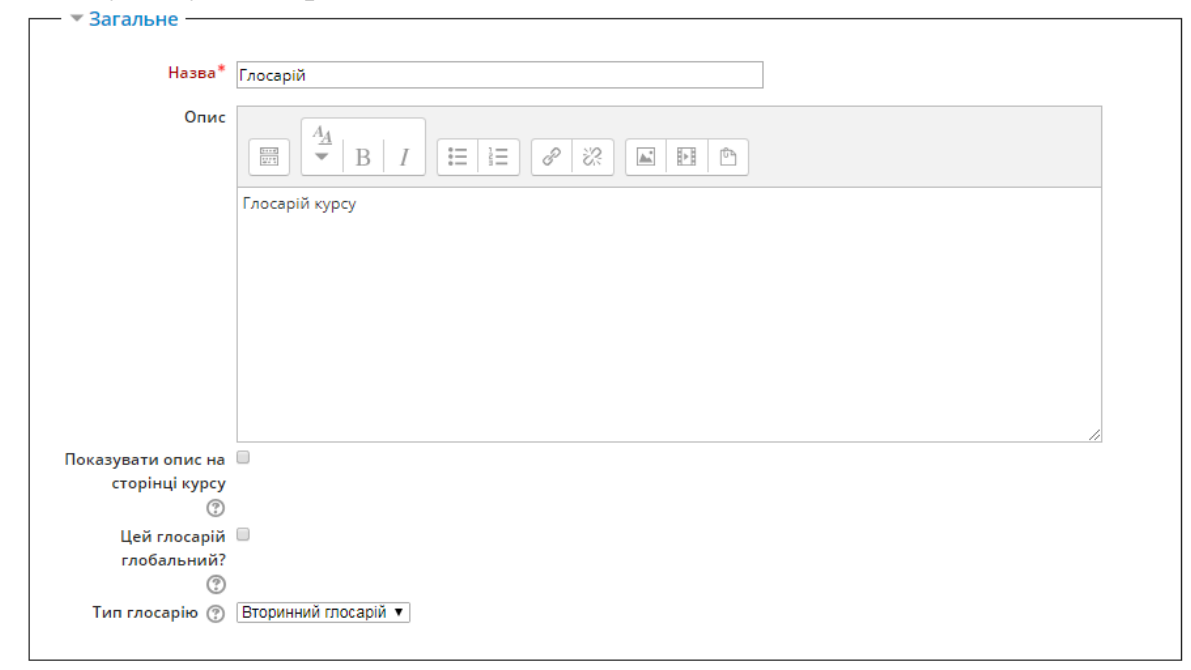

Рис. 95. Налаштування «*Загальне*»

В групі налаштувань «*Записи*» (рис. 96) можна визначити такі параметри:

*Доданий студентом запис схвалено автоматично* – опція, яка визначає, чи потрібне схвалення викладача на записи, додані студентами, для того, щоб вони стали доступними іншим студентам.

*Редагувати без обмежень* – налаштування, яке визначає, чи будуть записи доступні для редагування авторами у будь-який час, чи лише протягом вказаного часу (зазвичай 30 хв). Ця опція на викладачів не розповсюджується.

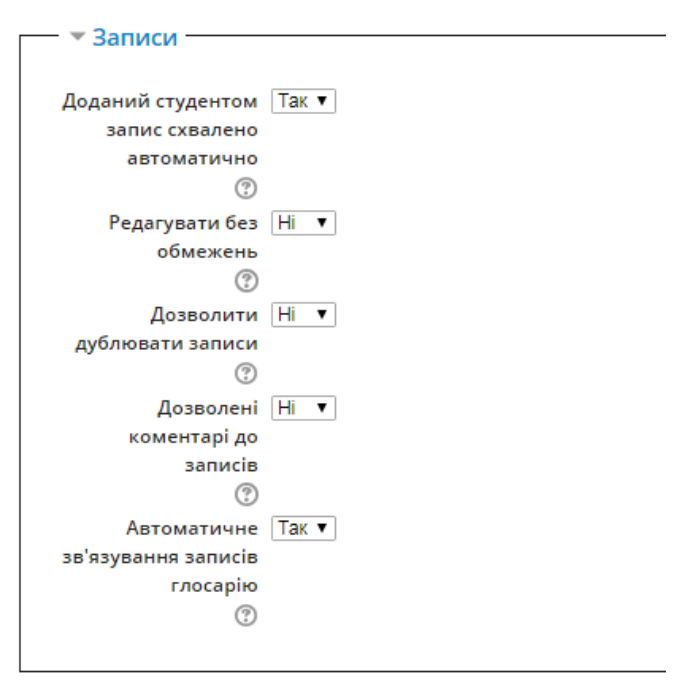

### Рис. 96. Налаштування «*Записи*»

*Дозволити дублювати записи* – опція, яка дозволяє або забороняє на один і той же термін додавати декілька різних записів.

*Дозволені коментарі до записів* – опція, яка дозволяє залишати коментарі до записів глосарію тим учасникам, які мають на це дозвіл на рівні електронного курсу.

*Автоматичне зв'язування записів глосарію* – опція, яка визначає, що коли адміністратор дозволив автозв'язування в глосарії рівня сайту, а також увімкнене це налаштування та форма «*Додавання нового запису*» включатиме опцію автоматичного зв'язування запису зі словами та фразами, які з'являтимуться на всьому електронному курсі.

В групі налаштувань «*Вигляд*» (рис. 97) можна визначити такі параметри:

*Формат показу* – опція, яка дозволяє створити глосарій у 7-ми різних форматах показу:

‒ *Простий, ніби словник* – без показу авторів та долучення показуються у вигляді посилань.

‒ *Безперервний, без автора* – записи відображаються один за одним без будь-якого поділу, крім значків редагування.

‒ *Повний, з вказівкою автора* – форумний формат показу із зазначенням даних про авторів, долучення показуються як посилання.

‒ *Повний, без вказівки автора* – форумний формат показу без зазначення даних про авторів, долучення показуються як посилання.

‒ *Енциклопедія* – показується так як «*Повний, з вказівкою автора*» але картинки долучення показуються в тексті.

‒ *Список записів* – записи відображаються у виді списку посилань.

‒ *ЧаПи* – список ЧАстих ПИтань, які доповняються відповідями.

*Схвалення формату показу* – при схваленні записів глосарію викладач має змогу використовувати інший формат показу.

*Записів на сторінку* – опція, яка визначає скільки записів буде відображено в межах однієї сторінки.

*Показувати алфавіт* – опція, яка визначає, чи користувачі можуть переглядати записи глосарію з першими літерами абетки.

*Показувати посилання «Усі»* – опція, яка визначає, чи учасники можуть переглядати всі записи за раз.

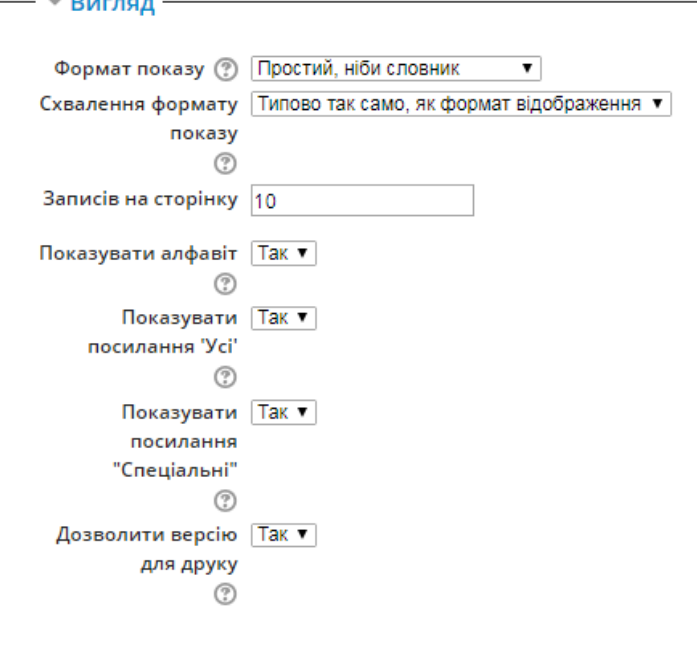

Рис. 97. Налаштування «*Вигляд*»

*Показувати посилання «Спеціальні»* – опція, яка визначає, чи користувачі можуть переглядати терміни глосарію, які починаються зі спеціальних символів, наприклад,  $\omega$  та #.

*Дозволити версію для друку* – опція, яка визначає, чи учасники отримують посилання на сторінку з версією глосарію готовою для друку. Для викладачів таке посилання доступне завжди.

В групі налаштувань «*Оцінка*» (рис. 98) можна визначити такі параметри:

Категорія оцінки – цей параметр визначає категорію в журналі оцінок, в яку буде розміщено оцінку діяльності.

Прохідний бал – цей параметр визначає мінімальну оцінку для проходження. Значення використовується в діяльностях та проходженні курсу, а також у журналі оцінок, якщо бали вищі за прохідний бал, то підсвічується зеленим, інакше – червоним.

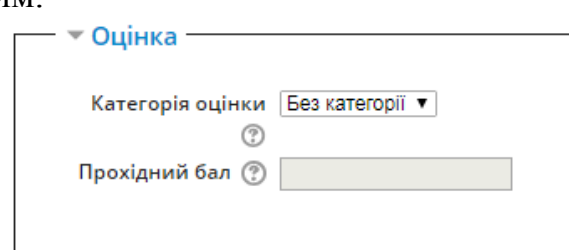

#### Рис. 98. Налаштування «*Оцінка*»

Цю опцію необхідно налаштовувати в тому випадку, коли глосарій створений викладачем як завдання для студентів, які повинні його наповнювати.

В такому випадку за таку діяльність їм буде нараховуватись певна кількість балів, яка буде входити в загальну оцінку за участь в електронному курсі.

Оцінювання за роботу з глосарієм налаштовуються у такій групі опцій «*Рейтинги*» (рис. 99), в якій можна налаштувати таке:

*Ролі, що мають право оцінювати* – цю опцію налаштовує адміністратор. Зазвичай оцінювати діяльність у глосарії може користувач з роллю викладача.

Тип підсумку – тип об'єднання визначає, як оцінки будуть комбінуватися у фінальну оцінку в журналі. Існують такі варіанти:

‒ *Середня оцінка* – середня зі всіх оцінок.

‒ *Кількість оцінок* – кількість елементів, які складають фінальну оцінку. Зауважимо, що загальна оцінка не може перевищувати максимальну оцінку за цю діяльність.

‒ *Максимум* – найбільша оцінка буде представлена як фінальна

‒ *Мінімум* – найменша оцінка буде представлена як фінальна

‒ *Сума* – всі оцінки будуть просумовані. Зауважимо, що загальна оцінка не може перевищувати максимальну оцінку за цю діяльність.

‒ Якщо вибрано «*Не розраховувати*», то діяльність не з'явиться в журналі оцінок.

*Шкала* – ця опція дає змогу обрати тип оцінювання, який буде використовуватися для цієї діяльності. Якщо вибрано «*шкала*», то можна вибрати одну з доступних шкал з випадаючого меню. Якщо вибрано «*бали*», то потрібно вказати максимально можливе значення оцінки цієї діяльності. Також в цій групі можна вказати максимальні бали за діяльність.

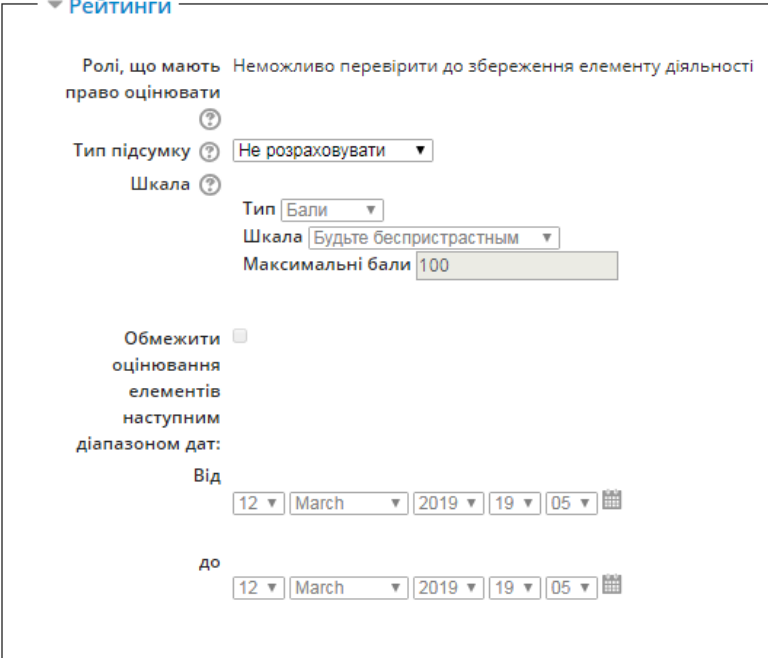

Рис. 99. Налаштування «*Рейтинги*»

*Обмежити оцінювання елементів наступним діапазоном дат* – опція, в якій потрібно вказати період в межах якого буде здійснювати оцінювання діяльності «*Глосарій*».

Після здійснення всіх налаштувань потрібно натиснути на кнопку «*Зберегти й показати*» або «*Зберегти й повернутися до курсу*». Готовий глосарій є порожнім, необхідно його наповнювати. На сторінці курсу він буде

відображатися такою піктограмою .

Для додавання нового запису у глосарій, необхідно натиснути на кнопку «*Додати новий запис*» (рис. 100).

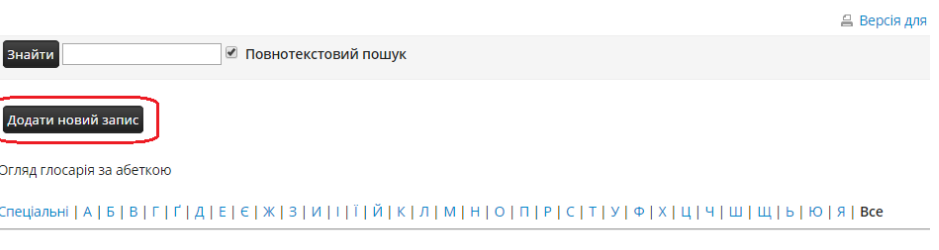

В цій секції записів не знайдено

#### Рис. 100. Додавання нового запису

Відкриється вікно, у якому необхідно вказати термін/поняття і його визначення та натиснути на кнопку «*Зберегти зміни*» (рис. 101).

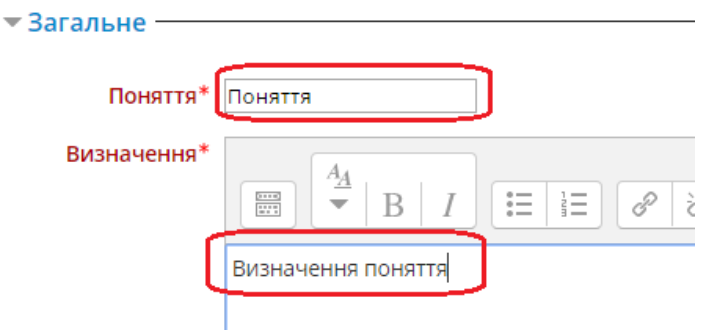

Рис. 101. Додавання нового запису

У вікні вкладення, можна добавити до терміну певне зображення. Додається зображення аналогічно додаванню файлу в електронний курс: необхідно вибрати зображення і перетягнути його у вікно «*Вкладення*» (рис. 102).

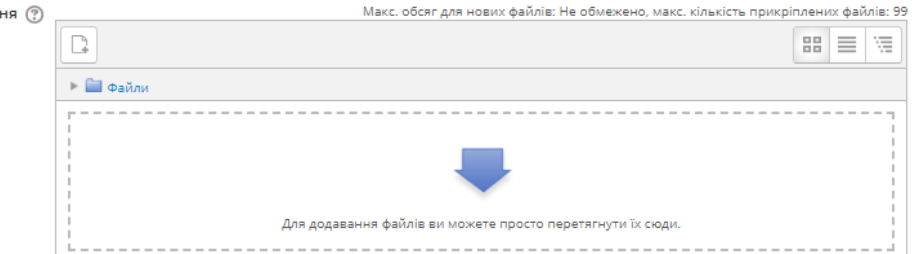

Рис. 102. Поле вкладення до запису глосарію

Також при додаванні нового запису глосарію, можна налаштувати такі параметри автозв'язування (рис. 103):

*Цей запис повинен автоматично зв'язуватись* – якщо глосарій рівня сайту включено адміністратором на автозв'язування та встановлено цей прапорець, запис буде автоматично зв'язуватися зі словами або фразами по всьому курсу. При наведенні мишею на такі слова та фрази буде випливати їх пояснення з глосарію.

*Це слово чутливе до регістру* – це налаштування визначає, чи важливе співвідношення великих та малих літер у записі глосарію при його автозв'язуванні.

*Визначати відповідність тільки повним словам* – це налаштування буде визначати, що тільки цілі слова будуть зв'язуватися посиланням з термінами, наприклад, термін глосарію «*форма*» не створить зв'язок всередині слова «*форматування*».

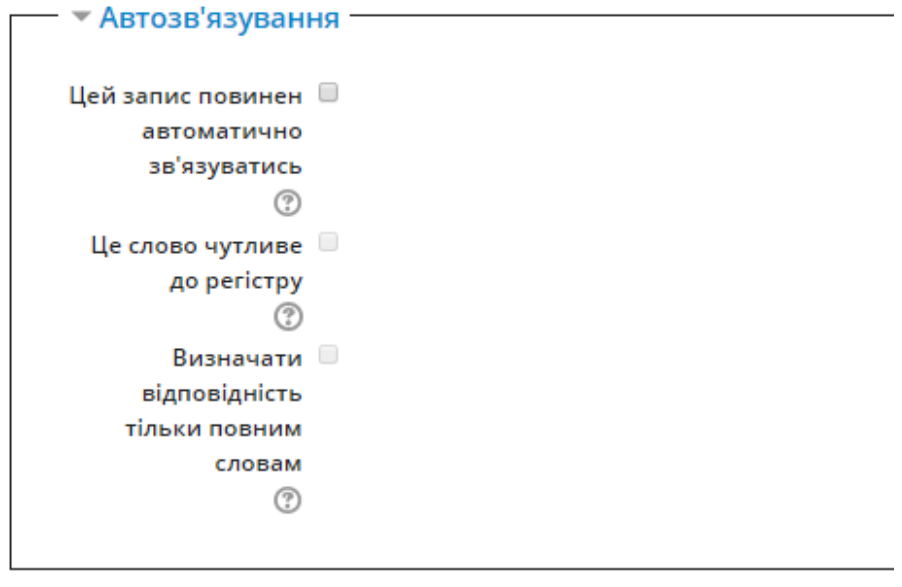

Зберегти зміни Скасувати

Рис. 103. Налаштування «Автозв'язування» По завершенні потрібно натиснути на кнопку «*Зберегти зміни*».

#### **4.6.2. Додавання завдання**

При виборі «*Завдання*» з випадаючого меню, відбувається перехід до сторінки редагування параметрів завдання. У цьому вікні згруповані певні параметри, які потрібно налаштувати: загальне, доступність, типи подання відповідей, типи відгуків, параметри відповідей, налаштування групової здачі, повідомлення, оцінка.

В групі налаштувань «*Загальне*» необхідно насамперед вказати назву завдання, його короткий зміст, і за необхідності завантажити певні додаткові файли (рис. 104).

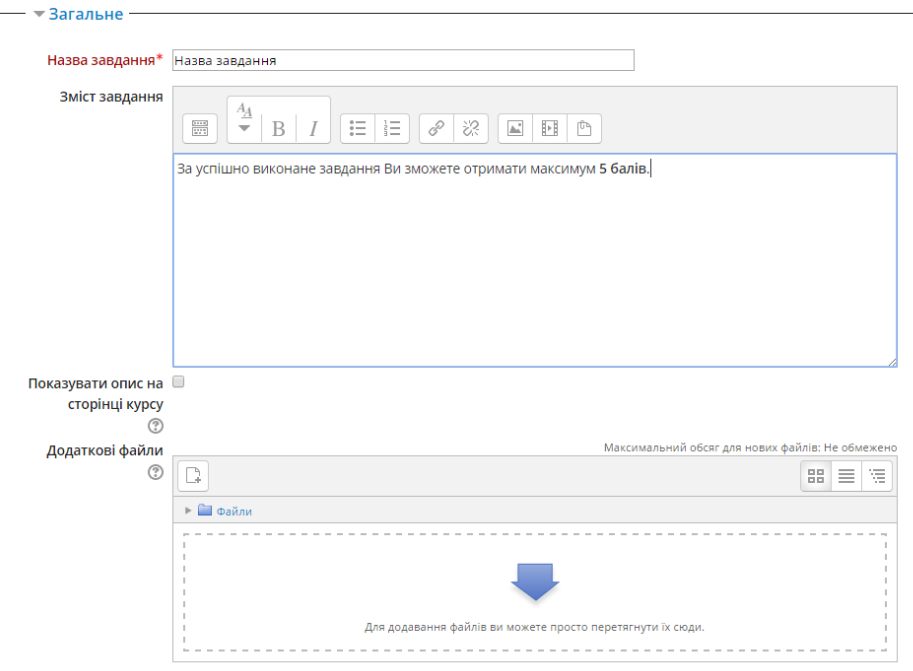

Рис. 104. Налаштування параметрів завдання

У частині «*Доступність*» необхідно вказати початкові та кінцеві терміни здачі виконаного завдання. Якщо галочку відключити, то всі обмеження щодо термінів будуть зняті. Якщо відмічено дату терміну неприйняття здачі і кінцевий термін здачі завдання (рис. 105), то це означає, що в період з 17 по 19 березня 2019 року надіслані завдання будуть помічені як «прострочені», а після 19 березня курсанти/студенти не зможуть надсилати виконані завдання.

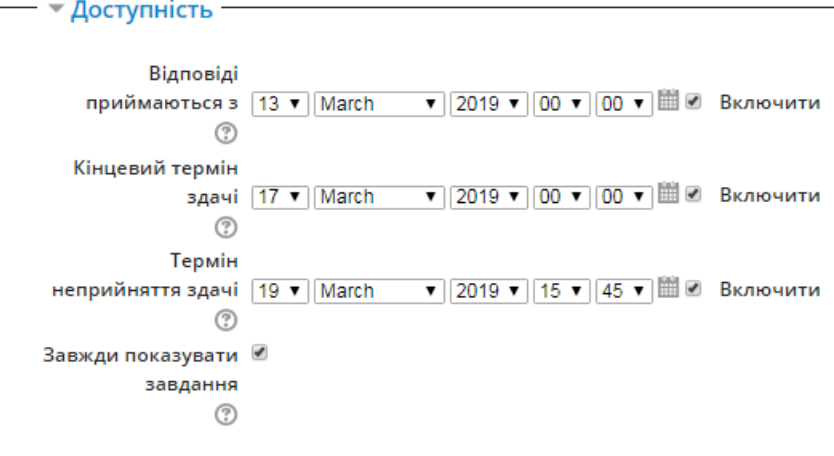

#### Рис. 105. Налаштування термінів здачі завдання

Якщо відключити налаштування «*Завжди показувати завдання*», то опис завдання буде видно тільки в період з 13 по 19 березня.

У частині «*Типи подання відповідей*» (рис. 106) необхідно вказати як буде виглядати виконане завдання (текст онлайн чи у вигляді завантаженого файлу), обмеження в кількості слів (якщо завдання у вигляді онлайн тексту), максимальна кількість файлів для завантаження та максимальний розмір завантаженого файлу (якщо завдання у вигляді завантаженого файлу)

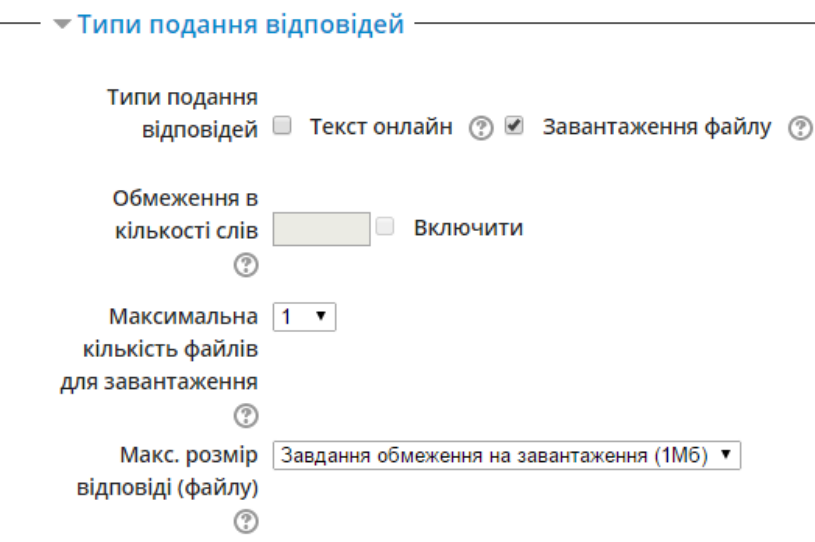

Рис. 106. Налаштування типів подання відповідей

Якщо зняти вибір з обох типів подання відповідей, то студент не зможе надіслати завдання на перевірку, тільки ознайомитись з ним. Виконати і здати завдання він повинен особисто «тет-а-тет» викладачу. А викладач зможе оцінити завдання і вручну занести оцінку в журнал оцінок.

У частині «*Типи відгуків*» (рис. 107) необхідно налаштувати у якому вигляді студенту буде надано зауваження щодо виконаного завдання: коментар, лист оцінювання, відгук – файлом.

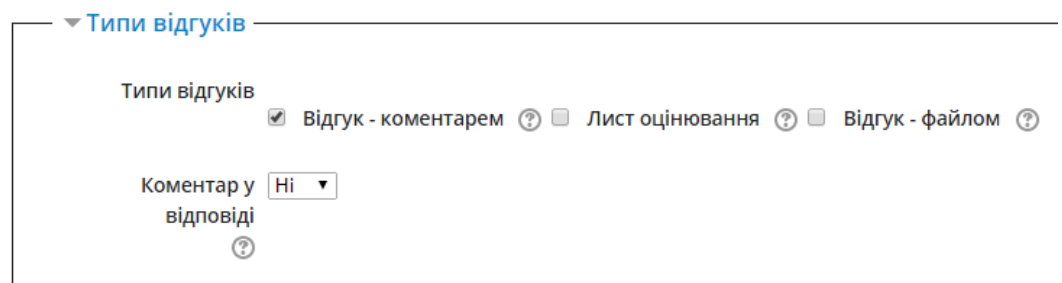

Рис. 107. Налаштування типів відгуків

*Відгук коментарем* – якщо вибрано цей спосіб, то викладач для зворотного зв'язку може залишити коментар на кожну відповідь.

*Лист оцінювання* – якщо вибрано цей спосіб, то викладач зможе завантажити та відвантажити список зі студентськими оцінками, які він проставить за завдання.

*Відгук файлом* – якщо вибрано цей спосіб, то викладач зможе завантажувати файли з відгуками при оцінюванні завдань. Ці файли можуть також включати оцінені студентські завдання, документи з коментарями або аудіо-відгук.

*Коментар у відповіді* – опція, яка дає змогу під час процесу оцінювання скопіювати текст відповіді в поле коментаря, що робить можливим писати правки та коментарі прямо в тексті цієї роботи (наприклад, використовуючи різні кольори).

У частині «Параметри відповідей» необхідно налаштувати деякі можливості для курсантів/студентів, наприклад: чи буде їм відображатись кнопка «*Відправити на оцінювання*», чи існує можливість перездачі завдання, кількість спроб перездачі завдання (рис. 108).

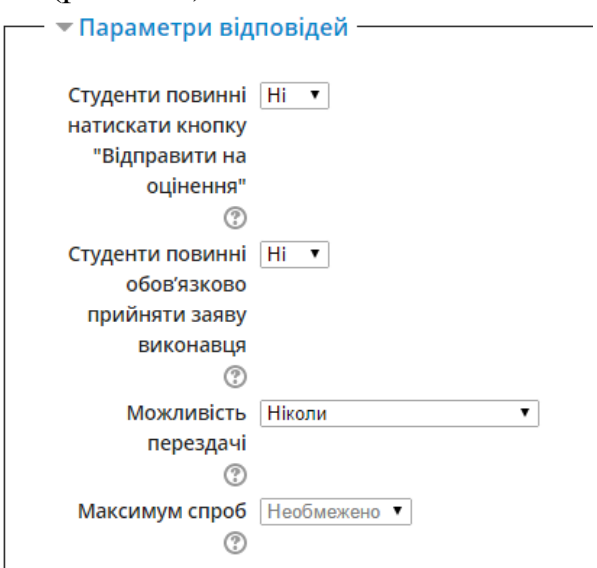

Рис. 108. Налаштування параметрів відповідей

*Студенти повинні натискати кнопку «Відправити на оцінювання»* - якщо включено «*так*», то студенти повинні натиснути кнопку «*Відправити на оцінювання*» для визначення фінального стану своєї роботи. Це дає змогу студентам працювати над своєю роботою в стані чернетки і зберігати її в системі. Коли студентська робота повністю готова, студент натискає кнопку «*Відправити на оцінювання*», і робота змінює свій статус на готову до оцінювання.

*Студенти повинні обов'язково прийняти заяву виконавця* – студенти повинні обов'язково прийняти заяву виконавця у всіх завданнях на всіх курсах. Якщо ця опція виключена, то викладачі самостійно можуть регулювати її в кожному завданні.

*Можливість перездачі* – опція, яка визначає, як студент буде отримувати можливість нових спроб. Можливі такі варіанти:

‒ *Ніколи* – перездача робіт не дозволяється.

‒ *Вручну* – викладач відкриває для студента нову спробу.

‒ *Автоматично до виконання* – студенту автоматично будуть надаватися нові спроби доки він не отримає мінімально необхідну оцінку для цього завдання визначену в журналі оцінок (в секції Категорії та елементи).

*Максимум спроб* – максимальна кількість спроб здачі завдання, яка надається студенту. Після проходження вказаної кількості спроб, нові дозволятися не будуть.

У частині «*Налаштування групової здачі*» вказується чи будуть курсанти/студенти при виконанні завдання поділятись на групи. Якщо вибрати «Так», то курсанти/студенти зможуть бачити виконані завдання інших курсантів/студентів цієї групи. Курсанти/студенти, які не є учасниками групи не зможуть здавати завдання (рис. 109).

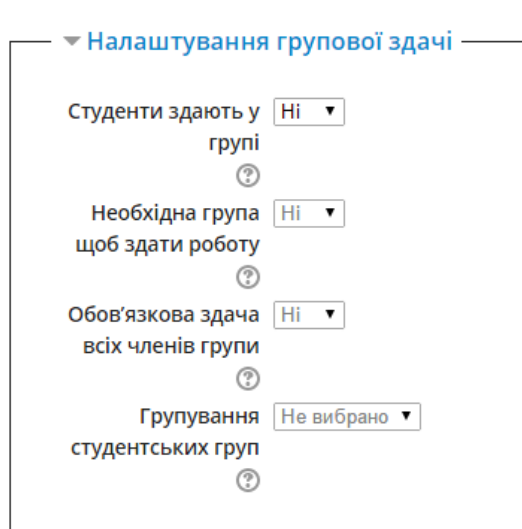

Рис. 109. Налаштування групової здачі

*Студенти здають у групі* – якщо включено «так», то студенти будуть розподілені на групи автоматично або вручну. Групове завдання буде розподілено між членами групи і всі члени групи будуть бачити здані та змінені роботи своїх колег.

*Необхідна група щоб здати роботу* – якщо включено «так», то студенти, які не належать до визначених груп не зможуть здавати завдання

*Обов'язкова здача всіх членів групи* – якщо включено «так», то всі члени студентської групи повинні натиснути кнопку «*Здати на оцінювання*», щоб завдання вважалося виконаним. Якщо ж відключено, то завдання буде вважатися виконаним, якщо хоча б один студент натиснув кнопку «*Здати на оцінювання*».

*Групування студентських груп* – це групування буде використовуватися завданням для виявлення готових груп для студентських груп. Якщо не вказано, то будуть використовуватися стандартні налаштування груп.

У частині «*Повідомлення*» необхідно налаштувати чи буде викладач повідомлений про здачу курсантом/студентом виконаної роботи а також останні, про виставлену оцінку за їх роботу (рис. 110).

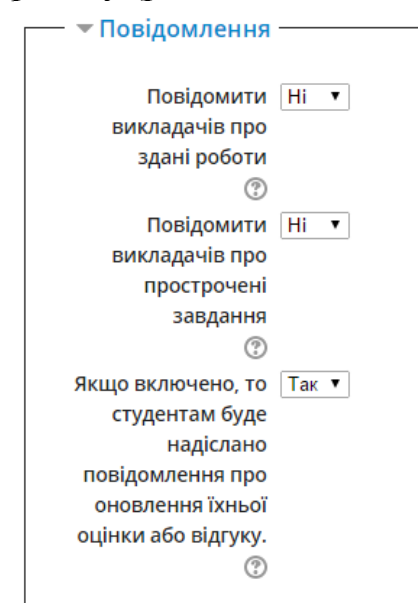

Рис. 110. Налаштування повідомлень/оповіщень викладачів та курсантів/студентів

*Повідомити викладачів про здані роботи* – якщо включено, то оцінювач (зазвичай викладач) буде отримувати повідомлення щоразу, коли студент здає роботу раніше, вчасно або із запізненням. Методи повідомлень можуть налаштовуватися.

*Повідомити викладачів про прострочені завдання* – якщо включено, то оцінювач (зазвичай викладач) буде отримувати повідомлення щоразу, коли студент здає роботу із запізненням. Методи повідомлень можуть налаштовуватися.

*Якщо включено, то студентам буде надіслано повідомлення про оновлення їхньої оцінки або відгуку* – дозволити системі надсилати студентам повідомлення про оновлення їхньої оцінки або відгуку

У частині «*Оцінка*» необхідно вказати максимальну оцінку, яку курсант/студент зможе отримати за виконане завдання (рис. 111).

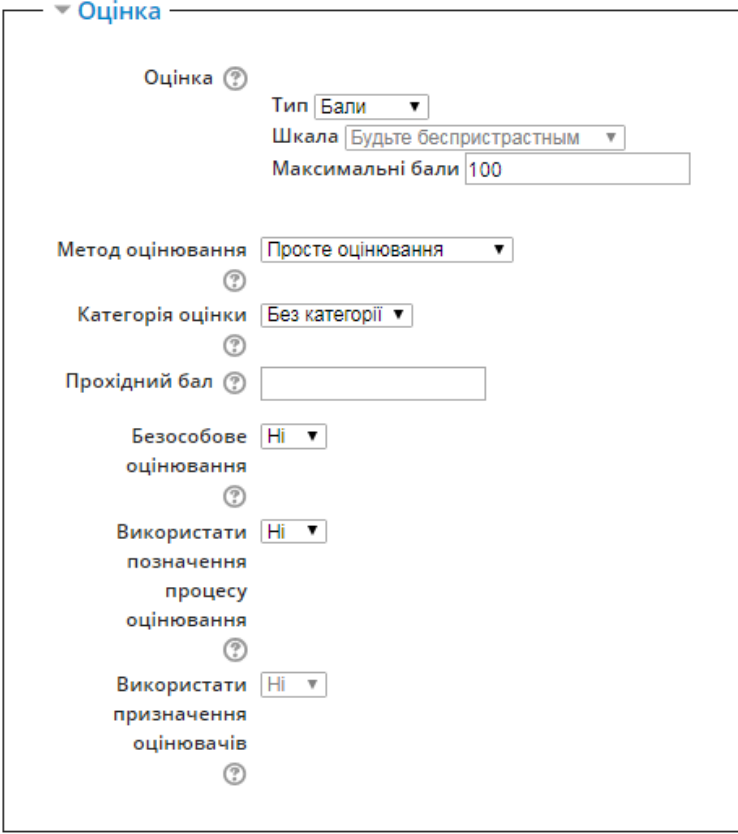

Рис. 111. Налаштування оцінки за завдання

У цій групі опцій можуть бути налаштовані такі параметри: оцінка, метод оцінювання, категорія оцінки, прохідний бал, безособове оцінювання, позначення процесу оцінювання, призначення оцінювачів.

*Оцінка* – тип оцінювання, який буде використовуватися для цієї діяльності. Якщо вибрано «*шкала*», то ви можете вибрати одну з доступних шкал у випадаючому меню. Якщо вибрано «*бали*», то потрібно вказати максимально можливе значення оцінки цієї діяльності. Також оцінку можна відключити, якщо з випадаючого меню обрати «*відсутнє*».

*Метод оцінювання* – метод розширеного оцінювання, який буде використовуватися для підрахунку балів в цьому контексті. Для відміни розширеного оцінювання та повернення до звичайного методу, необхідно обрати «*Просте оцінювання*».

*Категорія оцінки* – цей параметр визначає категорію в журналі оцінок, в яку буде розміщено оцінку діяльності. Цю категорію потрібно попередньо створити в налаштуваннях журналу оцінок.

*Прохідний бал* – цей параметр визначає мінімальну оцінку для проходження. Значення використовується в діяльностях та проходженні курсу, а також у журналі оцінок, якщо бали вищі за прохідний бал, то підсвічується зеленим, інакше – червоним.

*Безособове оцінювання* – дає змогу приховувати ідентифікацію студентів під час оцінювання. Безособове оцінювання буде закривати результати здачі та оцінку у відношенні завдання.

*Використати позначення процесу оцінювання* – якщо включено, то оцінювання буде проходити через ряд етапів робочого процесу, перш ніж показати студенту. Це дає змогу проводити безліч циклів оцінювання і дозволяє визначити, коли оцінки будуть показані для всіх студентів одночасно.

*Використати призначення оцінювачів* – якщо включено разом з позначенням процесу оцінювання, то для конкретного студента може бути призначений окрема особа – оцінювач.

Після здійснення всіх налаштувань потрібно натиснути на кнопку «*Зберегти й показати*» або «*Зберегти й повернутися до курсу*». Готове завдання

на сторінці курсу буде відображатись наступною піктограмою .

### **4.6.3. Додавання зворотного зв'язку**

Зворотний зв'язок – це свого роду анкетування для курсантів/студентів. При виборі «*Зворотній зв'язок*» з випадаючого меню, відбудеться перехід до сторінки редагування параметрів зворотного зв'язку. У вікні, що відкрилося, наявні певні групи налаштувань: загальне, доступність, налаштування питання та відповіді, після відправлення.

В частині «*Загальне*» необхідно насамперед вказати назву зворотного зв'язку та його короткий опис (рис. 112).<br>Додавання нового: Зворотній зв'язок до Секція 2®

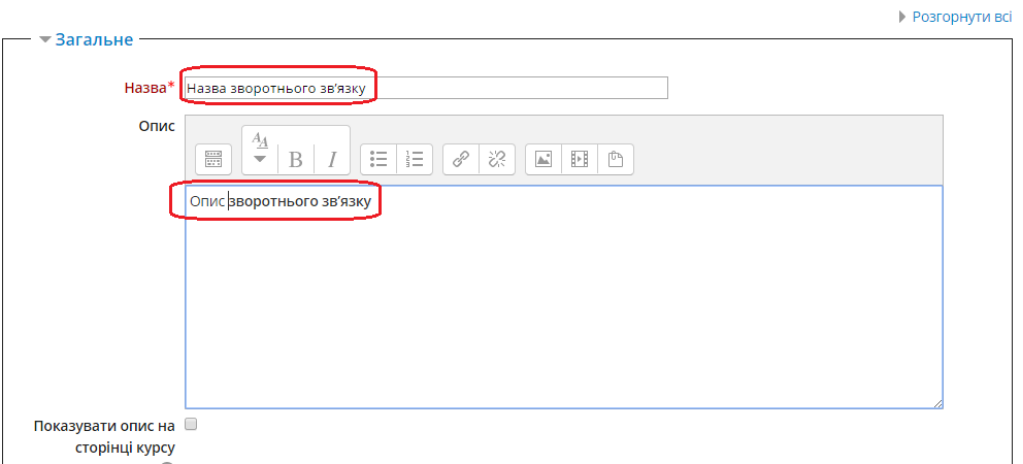

Рис. 112. Назва та опис зворотного зв'язку

У частині «*Доступність*» необхідно вказати початкові та кінцеві терміни можливості пройти анкетування (рис. 113).

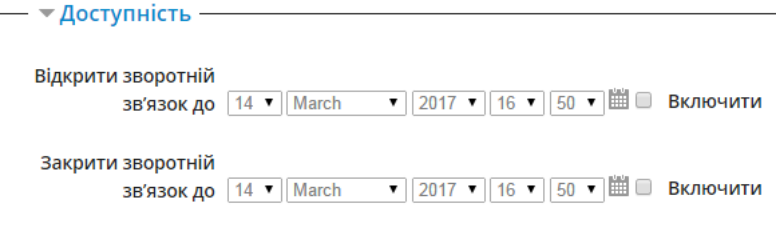

### Рис. 113. Налаштування доступності зворотного зв'язку

У частині «*Налаштування питання та відповіді*» (рис. 114) необхідно вказати, чи буде видно прізвище респондента, чи може він декілька відповідей надсилати, чи надсилати адміністратору повідомлення про відповідь та автоматична нумерація відповідей.

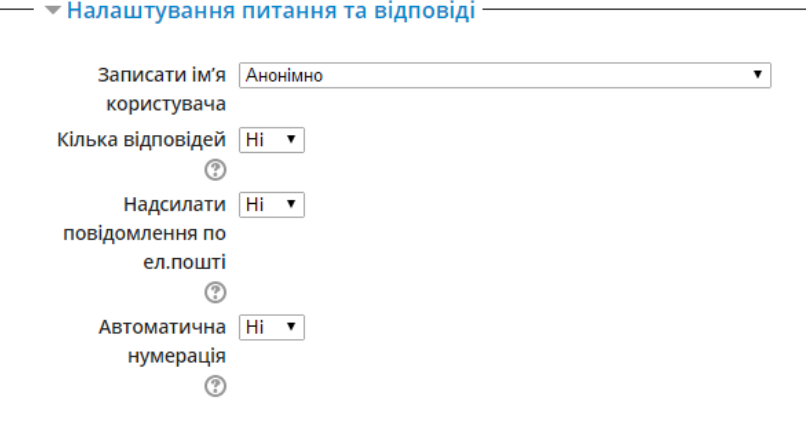

#### Рис. 114. Налаштування питання та відповіді

У частині «*Після відправлення*» (рис. 115) можна ввести інформацію, яка буде показана студентам після участі в опитуванні. Також можна вказати адресу сторінки, на яку буде перенаправлено студента після закінчення участі в опитуванні.

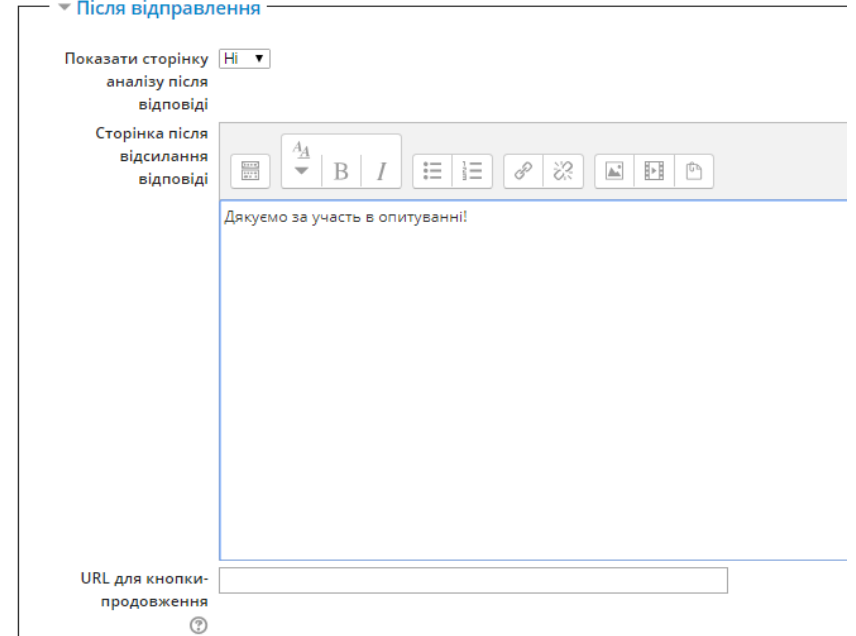

Рис. 115. Налаштування дії після відправлення відповідей

Після налаштувань усіх параметрів необхідно натиснути на кнопку або «*Зберегти та повернутись до курсу*» або «*Зберегти та показати*».

Якщо натиснути на кнопку або «*Зберегти та показати*», то відкриється вікно, в якому можна додавати нові запитання. Доступними є багато типів запитань, серед яких найбільш використовуваним є тип «*Множинний вибір*», тобто формат «питання – декілька відповідей» з яких курсанту/студенту необхідно вибрати одну або декілька (рис. 116).

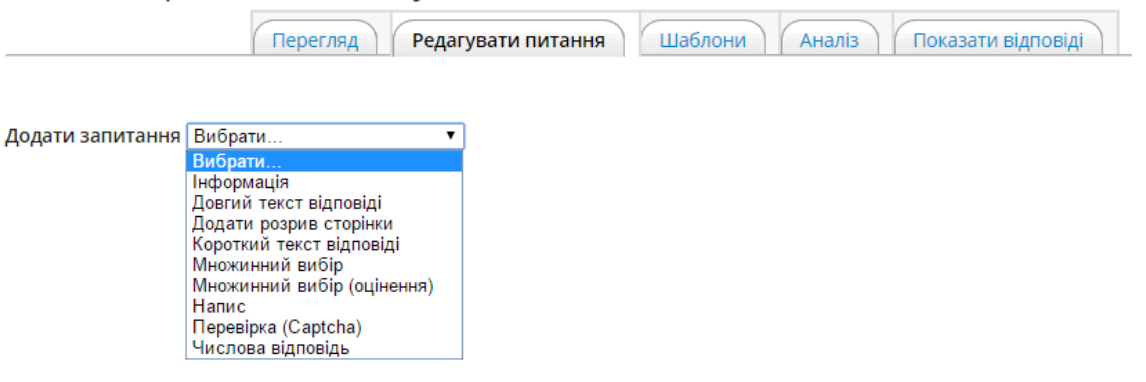

#### Рис. 116. Вибір типу нового запитання

Після вибору типу запитання відбудеться перехід на сторінку налаштувань цього типу запитань. В нашому прикладі, було обрано тип запитання «*Множинний вибір*» (рис. 117).

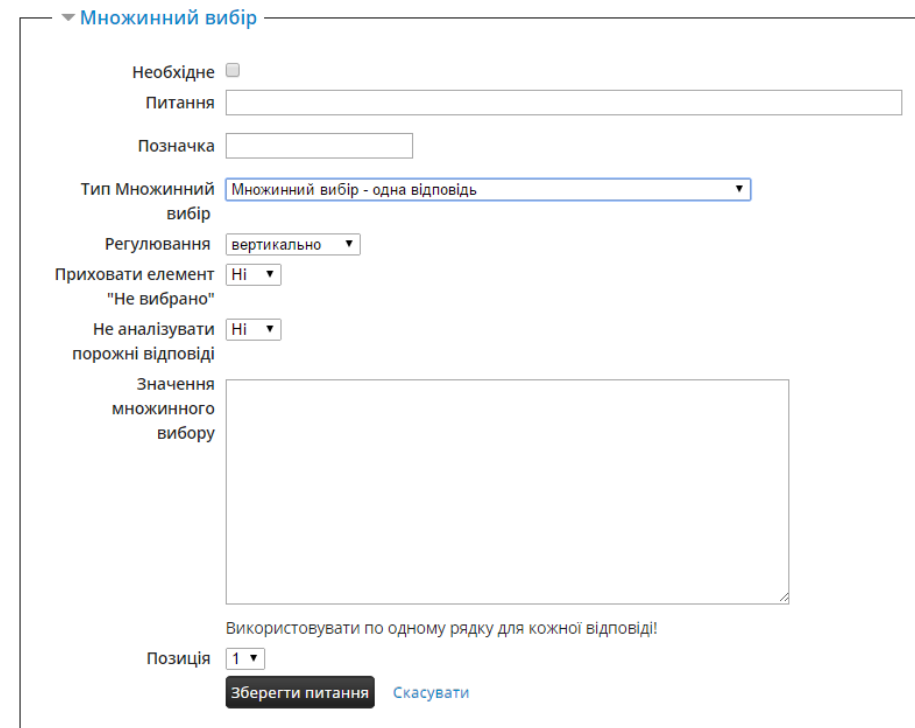

Рис. 117. Налаштування запитання типу «*Множинний вибір*»

У цьому вікні можна вказати чи потрібне це запитання, текст запитання, скільки відповідей можна обирати, вигляд розміщення відповідей, варіанти відповідей в полі «*Значення множинного вибору*» (кожна відповідь в окремому рядку), позиція запитання в загальній базі запитань тощо.

Після завершення налаштувань необхідно натиснути кнопку «*Зберегти запитання*» та приступити до створення нового запитання аналогічним чином. Після проведення анкетування, отримані відповіді можна аналізувати. Для цього у вікні, що на рис. 116 потрібно зайти на вкладку «*Аналіз*».

На рис. 118 наведено фрагмент вікна з аналізом отриманих відповідей при анкетуванні.

| 2. Наскільки, на Вашу думку, потрібне дистанційне навчання? |             |
|-------------------------------------------------------------|-------------|
| - дуже потрібне:                                            | 1 (11,11 %) |
| - не потрібне:                                              | $\circ$     |
| - потрібне у поєднанні з традиційним:                       | 8 (88,89 %) |
|                                                             |             |
| 3. Чи користуєтесь готовими дистанційними курсами для:      |             |
| - підготовки студентів, курсантів до олімпіад, конкурсів:   | 3 (33,33 %) |
| - для занять факультативу:                                  | 1 (11,11 %) |
| - для додаткових і індивідуальних занять:                   | 1 (11,11 %) |
| - інше:                                                     | 4 (44.44 %) |

Рис. 118. Аналіз анкетування

Як видно з цього рисунка, всі відповіді учасників анкетування аналізуються системою у відсотковому співвідношенні.

Також СДН Moodle надається можливість перегляду конкретних відповідей кожного учасника анкетування (рис. 119), а також завантаження всіх відповідей у файл, наприклад \*.xlsx (файл MS Excel). Для цього потрібно вибрати вкладку «Показати відповіді» у вікні, що зображене на рис. 116.

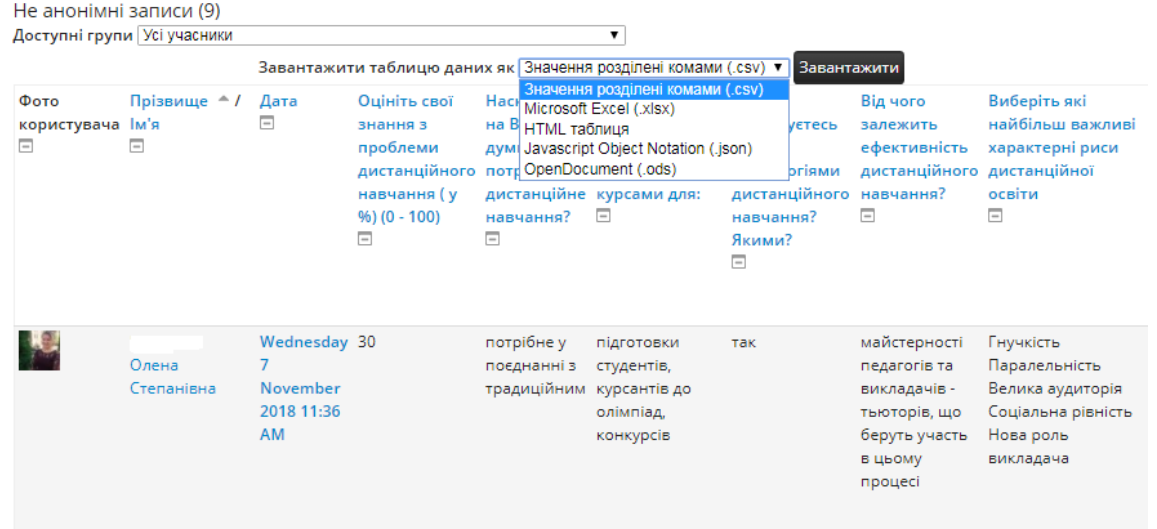

Рис. 119. Перегляд відповідей учасників анкетування

Варто відзначити, що анкетування можна налаштувати у вигляді анонімного опитування. В такому випадку під час перегляду відповідей не буде видно хто їх автор.

Готовий зворотній зв'язок (анкетування) на сторінці курсу буде відображатись наступною піктограмою .

# **4.6.4. Додавання тесту**

При виборі «*Тесту*» з випадаючого меню відбудеться перехід до сторінки редагування параметрів тесту. У вікні, що відкрилося, наявні певні групи налаштувань: загальне, вибір часу, оцінка, макет, поведінка питань, параметри перегляду, вигляд, додаткові обмеження на спроби, розширений відгук.

У частині «*Загальне*» необхідно насамперед вказати назву тесту та його короткий опис (за необхідності) (рис. 120).

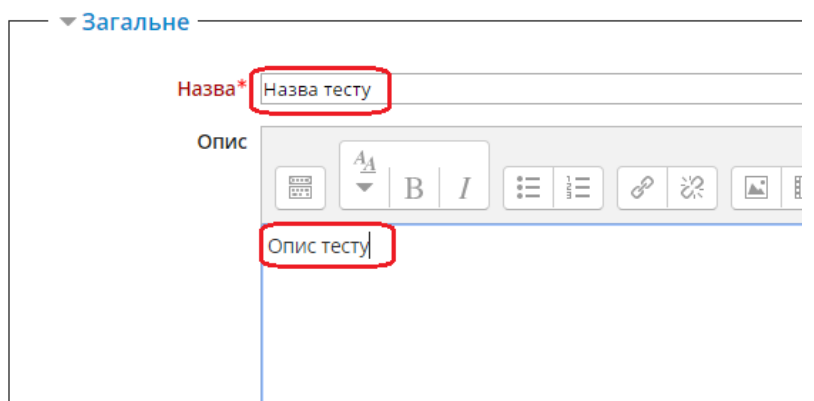

Рис. 120. Назва та опис тесту

У частині «*Вибір часу*» необхідно вказати початковий та кінцевий термін, який відводиться курсанту/студенту на здачу тесту. Також можна вказати, що буде відбуватись після завершення часу на здачу тесту, кількість хвилин на здачу одного тесту, пільговий період відправлення на оцінку відповідей, які були здійсненні в межах дозволеного терміну але не відправлені на перевірку (рис. 121).

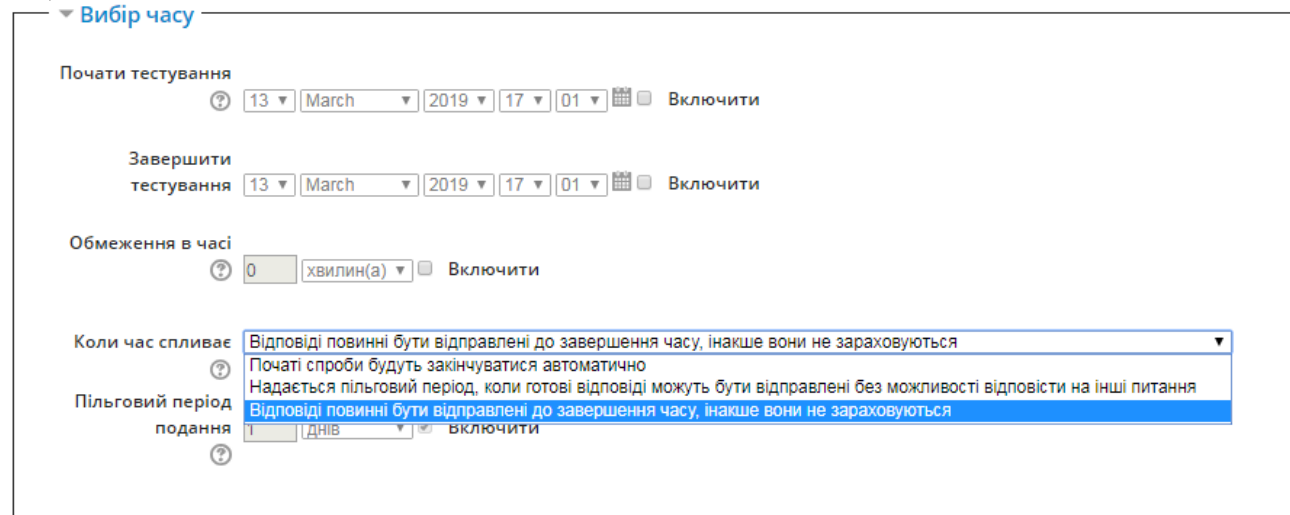

Рис. 121. Налаштування часових обмежень

*Почати тестування/Завершити тестування* – студенти можуть починати спроби тестування тільки після дати відкриття тесту, а закінчити повинні до дати закриття.

*Обмеження в часі* – якщо увімкнено, то ліміт часу, вказаний на початковій сторінці тесту, і таймер зворотного відліку відображаються в блоці навігації тесту.

*Коли час спливає* – цей параметр визначає, що станеться, якщо студент не виконав відправлення результатів своєї спроби тесту, перш ніж закінчився час. Якщо студент активно працює над тестом в момент завершення часу, то за сигналом таймера зворотного відліку результати спроби завжди будуть автоматично відправлятися на сервер, але якщо студент вийшов із системи не відправивши результати, то цей параметр визначає, що повинно відбутися.

*Пільговий період подання* – що робити, якщо вичерпався час «Дозволити продовження терміну здачі, але не змінювати відповіді», кількість додаткового часу, який допускається.

У частині «*Оцінка*» (рис. 122) необхідно вказати у якій категорії в журналі оцінок буде відображатись оцінка за тест (по замовчуванню – без категорії), прохідний бал для здачі тесту. Значення використовується в діяльностях та проходженні курсу, а також у журналі оцінок, якщо бали вищі за прохідний бал, то підсвічується зеленим, інакше – червоним), кількість спроб на здачу тесту, метод вибору оцінки (якщо дозволено декілька спроб).

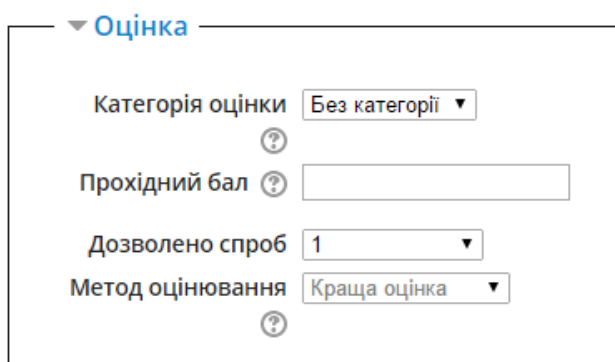

Рис. 122 Налаштування оцінки тесту

*Категорія оцінки* – цей параметр визначає категорію в журналі оцінок, в яку буде розміщено оцінку діяльності. Цю категорію потрібно попередньо створити в налаштуваннях журналу оцінок.

*Прохідний бал* – цей параметр визначає мінімальну оцінку для проходження.

*Дозволено спроб* – кількість спроб проходження тесту.

*Метод оцінювання* – якщо в процесі проходження тесту дозволено кілька спроб, то фінальна оцінка може вираховуватися кількома способами:

- ‒ Найкраща оцінка зі всіх спроб.
- ‒ Середня оцінка зі всіх спроб.
- ‒ Перша спроба (всі інші ігноруються).
- ‒ Остання спроба (всі інші ігноруються).

У частині «*Макет*» необхідно вказати скільки запитань тесту будуть відображатись на одній сторінці: конкретна, вказана викладачем кількість або всі запитання на одній сторінці (рис. 123). Для великих тестів є сенс розбити всі питання на окремі сторінки з фіксованою кількістю питань на сторінку. Після додавання питань до тесту, розриви сторінок будуть додані автоматично відповідно до цих налаштувань. Однак в подальшому можна вручну вказати місця розриву сторінки.

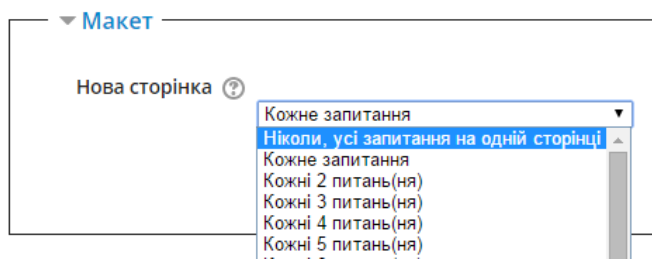

Рис. 123. Налаштування макета сторінки тесту із запитаннями

У частині «*Поведінка питань*» необхідно вказати яким чином будуть відображатись відповіді кожного питання тесту (випадково чи ні) та коли курсанту/студенту буде відображена оцінка за тест (рис. 124).

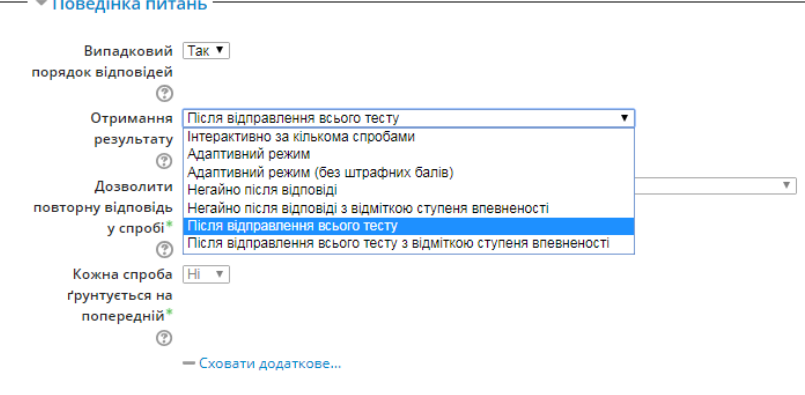

#### Рис. 124. Налаштування поведінки питань

*Випадковий порядок відповідей* – якщо включено, то відповіді в питаннях (де це можливо) будуть перемішуватися кожного разу, коли студент починає нову спробу тесту, за умови, що ця ж опція включена в налаштуваннях питання. Цей параметр застосовується тільки в питаннях, які мають кілька варіантів відповідей, таких як множинний вибір або питання на відповідність.

*Отримання результату* – студенти можуть взаємодіяти з питаннями тесту різними способами. Наприклад, студенти повинні дати відповідь на кожне питання без отримання оцінки та коментаря, а потім вони побачать результати всього тесту. Це буде режим «*Відкладеного коментаря*». І, альтернативно, студенти, відповівши на кожне питання, відразу отримують коментар і, якщо вони з першого разу відповіли неправильно, то відразу отримують право на повторну спробу з можливістю отримання меншої оцінки. Це режим «*Інтерактивно за кількома спробами*». Це, мабуть, два найбільш часто використовуваних режими поведінки запитань.

*Дозволити повторну відповідь у спробі* – якщо параметр включено, то після спроби відповіді студентів на питання, вони побачать кнопку «Повторно відповісти на запитання». Це дозволяє їм вибрати інший варіант відповіді на це ж питання, не закінчуючи спроби тесту та не починаючи нового. Така можливість корисна в основному для навчальних тестів.

Це налаштування впливає лише на ті запитання (наприклад, не на запитання типу Есе) та поведінку (наприклад, з відгуком відразу або інтерактивне з кількома спробами), де можливо закінчення студентом питання до того, як спроба буде відправлена.

*Кожна спроба ґрунтується на попередній* – якщо студентам дозволено проходити кілька спроб тестування та включено цей параметр, то кожна нова спроба тестування буде включати результати попередньої. Це дозволяє завершити тест протягом кількох спроб.

У частині «*Параметри перегляду*» необхідно вказати, що і коли курсант/студент буде бачити в тесті. Рекомендується залишити включеними тільки позиції «*Спроба*» та «*Кількість балів*» (рис. 125).
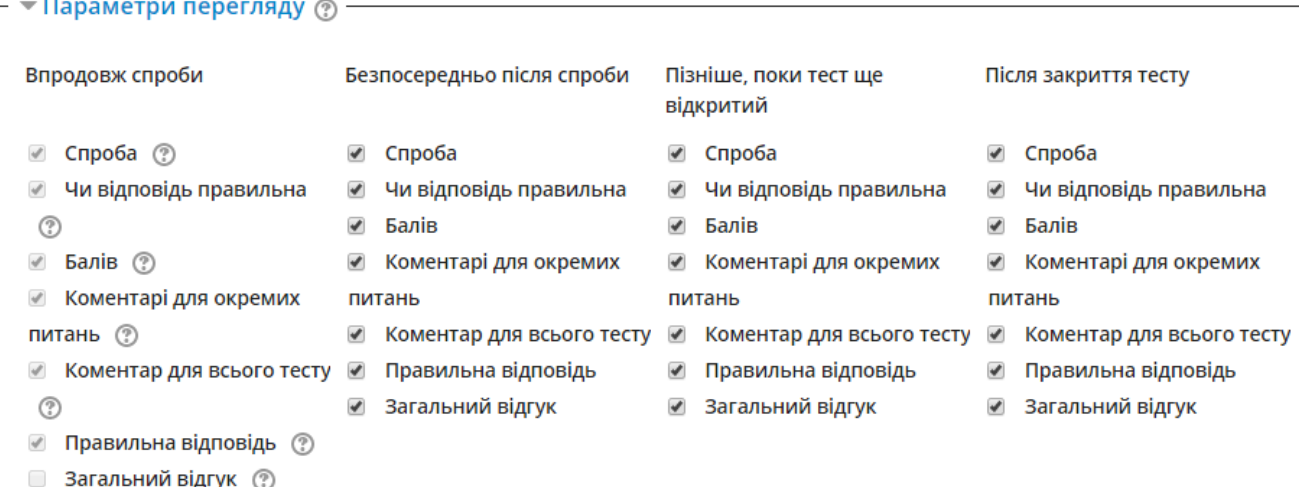

### Рис. 125. Налаштування параметрів перегляду

Ці опції налаштування визначають, яку інформацію студенти будуть бачити після проходження спроби тестування. До такої інформації відноситься: спроба, чи правильна відповідь, кількість балів, коментарі для окремих питань, коментар для всього тесту, правильна відповідь, загальний відгук.

*Спроба* – як студент може переглядати спробу загалом.

*Чи правильна відповідь* – передбачає текстовий опис «*Правильно*», «*Частково правильно*» або «*Неправильно*», а також кольорове підсвічування, яке надає таку ж інформацію.

*Кількість балів* – бали по кожному питанню і за всю спробу загалом.

*Коментарі для окремих питань* – коментар, який залежить від того, яку відповідь дав студент.

*Коментар для всього тесту* – загальний коментар показується студентам відразу після проходження спроби. На відміну від коментарів до типу питання або типу відповіді студента, загальний коментар показується всім студентам. Можна використати загальний коментар для підказки студентам інформації про базові знання з теми тестування, або надати пояснення, якщо студенти не зрозуміли типу питання.

*Правильна відповідь* – відгук на правильну відповідь генерується автоматично. Це може бути обмежено, щоб ви, за бажанням, могли пояснити правильне рішення в загальному відгуку до цього питання, відключивши цей параметр.

Загальний відгук – відгук надається наприкінці спроби, залежно від загального результату спроби.

Під час спроби параметри стосуються лише деяких типів поведінки, як от «*інтерактивний з кількома спробами*», який може відображати зворотний зв'язок під час спроби.

Відгук може відображатись у таких випадках:

 безпосередньо після спроби через 2 хвилини як було закінчено тест натиском «*Закінчити тестування*»;

 пізніше, поки тест ще відкритий для проходження іншими користувачами, і перед тим як тест закриє можливість проходження;

 після того, як тест буде закритий – це означає, що час для проходження тесту закінчився. Якщо тест не містить дати закінчення, цього стану він не досягне.

У частині «*Вигляд*» необхідно вказати яким чином буде відображатись курсант/студент в зведеній відомості результатів тестування, кількість знаків після коми в оцінці тощо (рис. 126).

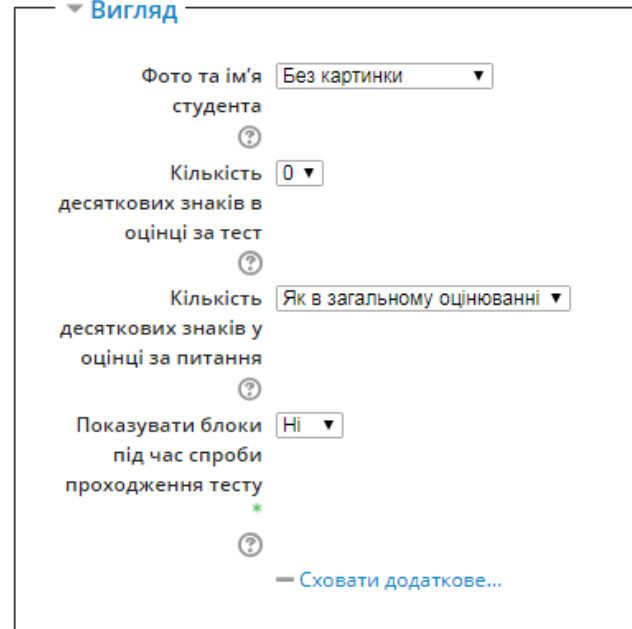

Рис. 126. Налаштування вигляду відомості з оцінками

У частині «*Додаткові обмеження на спроби*» необхідно вказати пароль на тест (за бажанням) та примусовий час очікування (перерва) між першою, другою та іншими спробами здачі тесту (якщо у попередніх налаштуваннях вказана можливість декількох спроб (рис. 127).

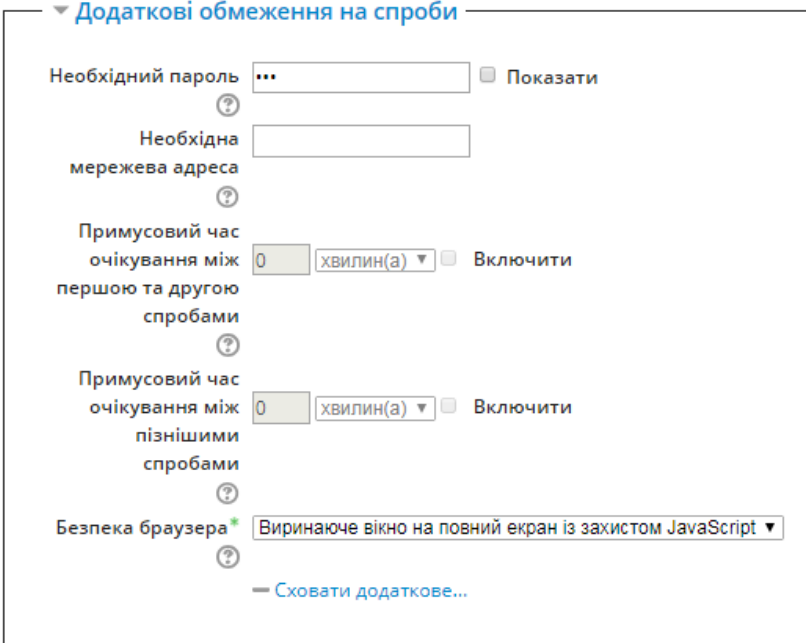

Рис. 127. Налаштування додаткових обмежень на спроби Також в цій частині налаштувань наявні опції безпеки.

*Необхідна мережева адреса* – доступ до тесту може бути обмежено певною підмережею в локальній мережі або мережі Інтернет. Для цього потрібно вказати через кому список частин або повні ІР-адреси. Це може бути корисно для гарантування того, що тільки люди з визначеними адресами будуть здавати тест.

*Безпека браузера* – якщо вибрано «*Повноекранний режим з JavaScript безпекою*», тестування розпочнеться лише в тому випадку, якщо студент має оснащений JavaScript мережевий браузер. Вікно тесту з'явиться на весь екран, закриє інші вікна, не допускається навігаційне управління. По можливості не допускається використання студентами таких дій як скопіювати та вставити

У частині «*Розширений відгук*» можна вказати текст, який показується після проходження спроби тестування. Якщо вказати межі оцінок (у відсотках або числом), то залежно від отриманої оцінки можна побачити різний коментар (рис. 128).

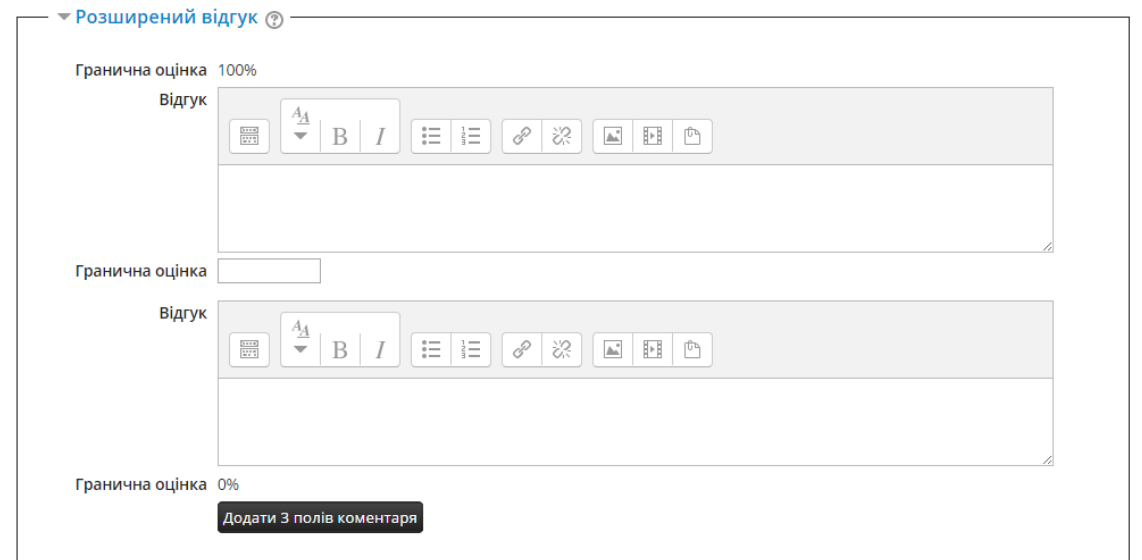

### Рис. 128. Налаштування розширеного відгуку

Після налаштування всіх параметрів, необхідно натиснути на кнопку «*Зберегти та повернутись до курсу*» або «*Зберегти та показати*». В останньому варіанті з'явиться вікно (рис. 129), у якому необхідно натиснути на кнопку «*Редагувати тест*», для того щоб перейти до безпосереднього наповнення тесту запитаннями.

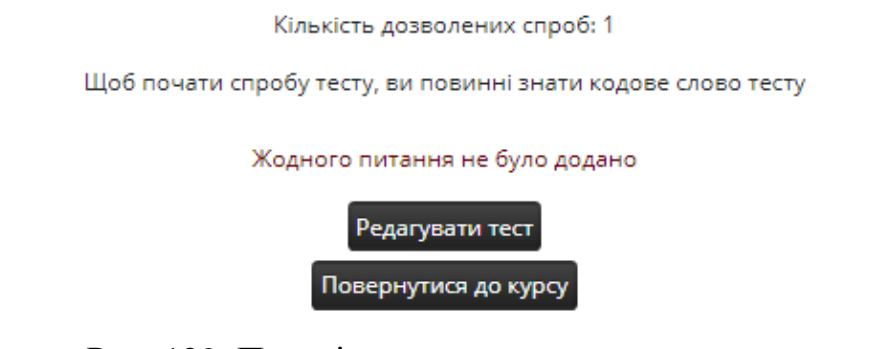

Рис. 129. Перехід до додавання питань у тест

Після цього з'явиться вікно (рис. 130) у якому пропонується три варіанти роботи з тестом: додати нове запитання; вибрати з банку питань необхідну кількість конкретних запитань в тест; вибрати з банку питань випадковим чином

необхідну кількість запитань в тест. Про банк питань буде описано в наступних

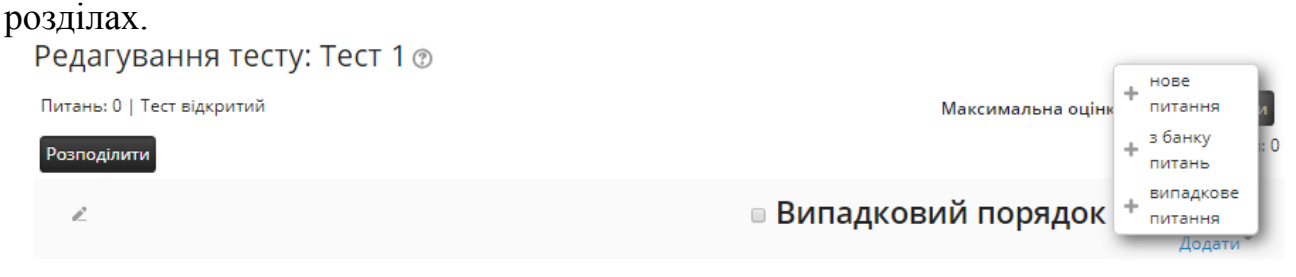

#### Рис. 130. Робота з питаннями в тесті

Якщо необхідно створити нове питання, то у відповідному вікні потрібно натиснути на посилання «*Додати*» і вибрати *«+нове питання*» (рис. 131).

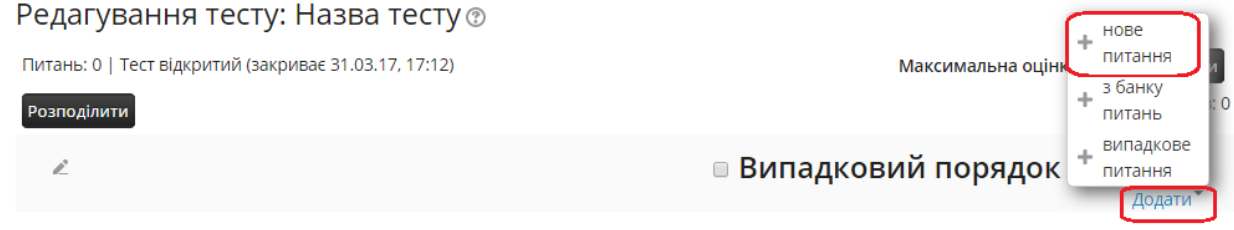

#### Рис. 131. Додавання нового питання в тест

Відкриється вікно, у якому необхідно, серед множини типів питань вибрати необхідний (рис. 132).

Існує декілька типів запитань: множинний вибір, правильно/неправильно, коротка відповідь, числовий, розрахунковий, есе, відповідність, пропущені слова, перетягування в тексті, вбудовані відповіді: пропущені слова.

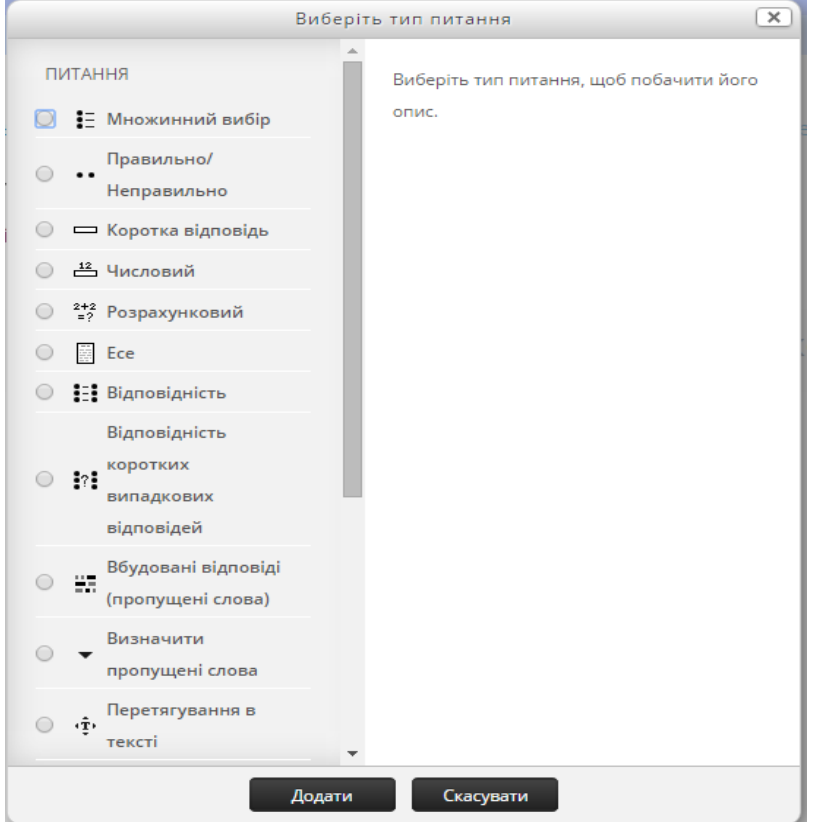

#### Рис. 132. Вибір типу нового питання

Якщо необхідно вибрати з банку питань необхідну кількість конкретних у тест, то потрібно у вікні, (рис. 131) вибрати *«з банку питань*». У цьому випадку

відкриється вікно (рис. 133), в якому необхідно вибрати категорію з необхідними запитаннями, відмітити які питання потрібно включити в тест і натиснути на кнопку «*Додати вибрані питання до тесту*».

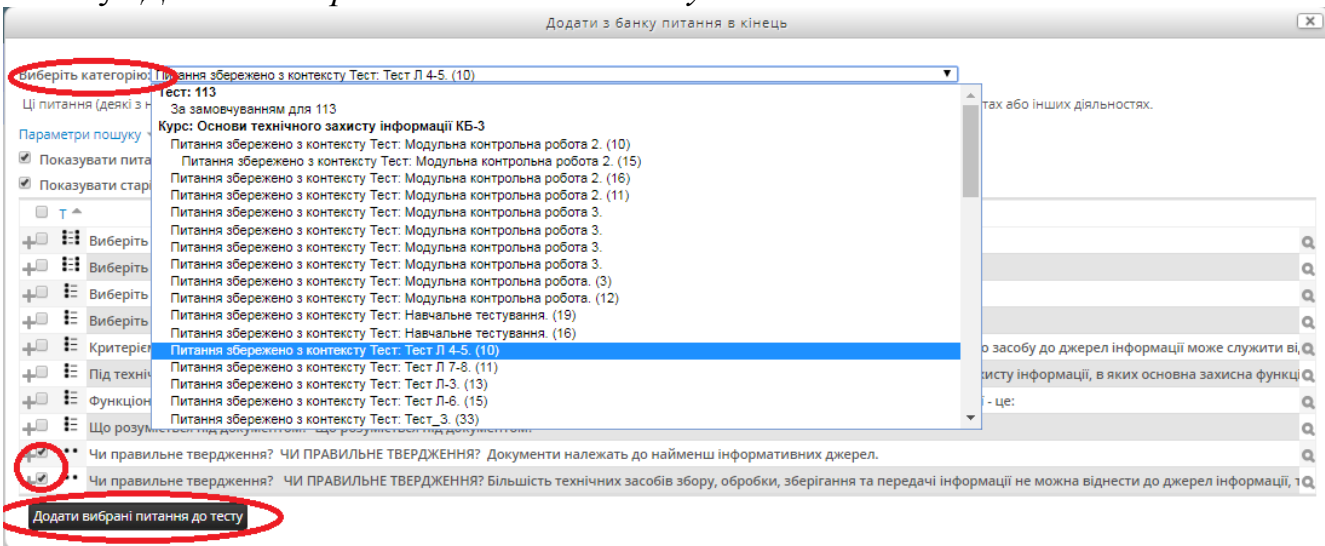

Рис. 133. Додавання з банку питань існуючого питання в тест Таким чином можна додати існуючі запитання в тест.

Якщо необхідно вибрати з банку питань необхідну кількість випадкових у тест, то потрібно у вікні, (рис. 131) вибрати *«випадкове питання*». У цьому випадку відкриється вікно (рис. 134), в якому необхідно вибрати категорію, з якої будуть обрані питання, вказати необхідну кількість питань і натиснути на кнопку «*Додати випадкове питання*».

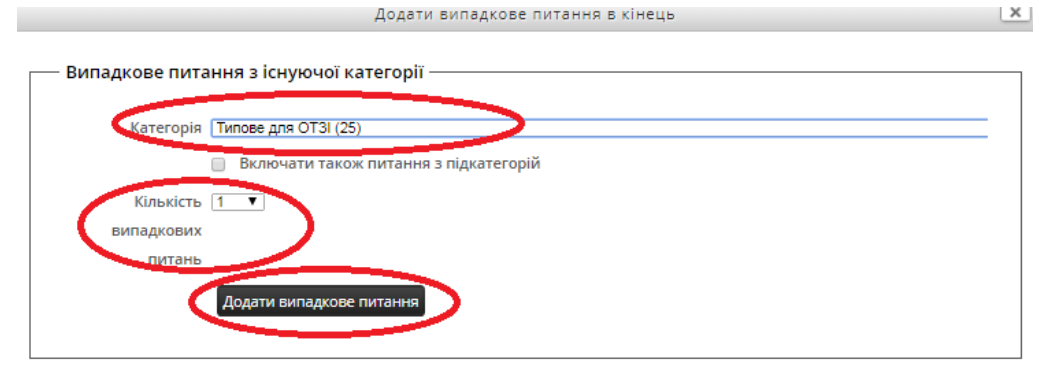

Рис. 134. Додавання з банку питань випадкового у тест

За допомогою таких способів можна з кожної категорії питань вибрати необхідну кількість або конкретних або випадкових у тест. Це доцільно та зручно використовувати для залікового або екзаменаційного тесту.

# **4.6.4.1. Питання типу «Множинний вибір»**

Найбільш вживаним є тип запитання «*Множинний вибір*». При виборі його з переліку відриється вікно з параметрами (рис. 135).

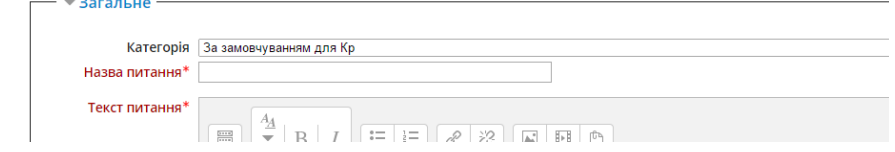

Рис. 135. Налаштування запитання типу множинний вибір

Для початку потрібно ввести назву запитання (скорочений варіант запитання) та текст запитання. Потім потрібно вказати скільки відповідей можуть бути правильними – одна чи кілька (рис. 136).

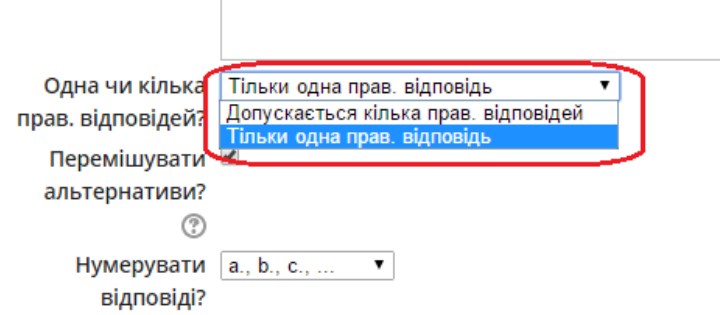

### Рис. 136. Вибір кількості правильних відповідей

Наступним кроком є введення множини відповідей на дане запитання (рис. 137).

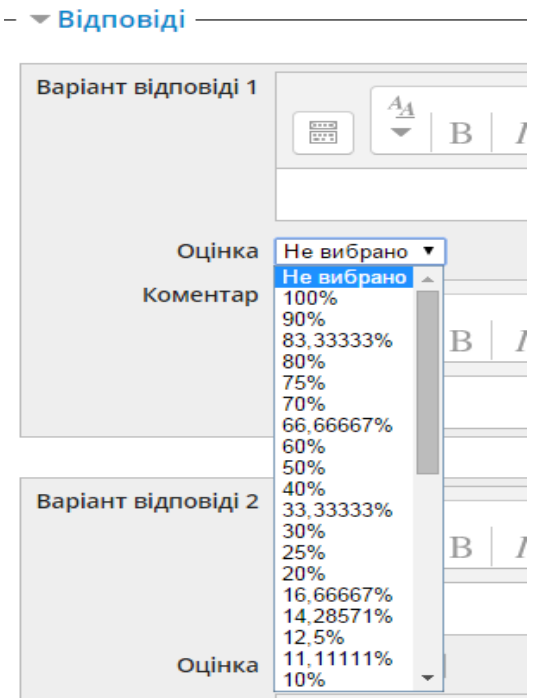

Рис. 137. Введення варіантів відповіді

Важливим є правильно вказати «відсотковість правильності» конкретної відповіді: якщо відповідь є правильною, то необхідно з випадаючого меню вибрати 100%. Для відповідей, які є неправильними, потрібно залишити «*Не вибрано*». Якщо є кілька варіантів правильних відповідей, то для кожної з них необхідно вказати однакову кількість відсотків: наприклад, якщо правильних відповідей є дві, то кожній присвоїти 50%, якщо три – 33,33333%, якщо чотири – 25% і т.д. Крім того, якщо є кілька варіантів правильних відповідей, то для неправильних відповідей варто вказати однакову кількість відсотків зі знаком «мінус». Це робиться для правильного оцінювання відповіді на тест, якщо курсант/студент відзначить всі відповіді.

Коли питання є налаштоване, необхідно натиснути на кнопку «*Зберегти зміни*» і приступити до створення нового запитання.

## **4.6.4.2. Питання типу «Правильно-неправильно»**

При виборі з переліку питання типу «*Правильно-неправильно*», відкриється вікно налаштувань даного тесту (рис. 138), у якому необхідно ввести назву запитання та власне текст запитання, наприклад якесь визначення.

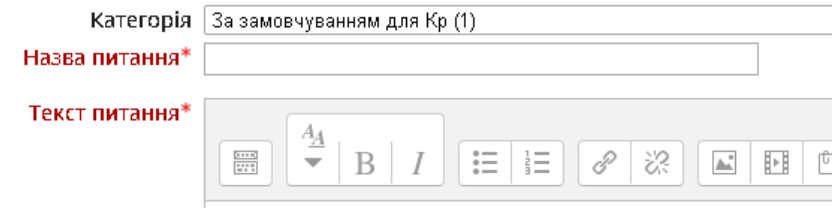

Рис. 138. Назва та текст запитання

В нижній частині вікна з параметрами питання необхідно вказати яка відповідь на дане запитання: правильно чи ні (рис 139).

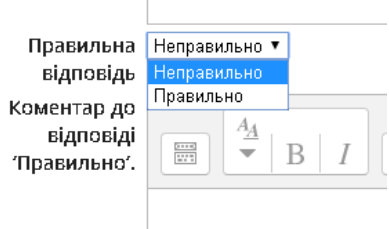

Рис. 139. Налаштування відповіді на запитання

Коли питання є налаштоване, необхідно натиснути на кнопку «*Зберегти зміни*» і приступити до створення нового запитання.

## **4.6.4.3. Питання типу «Коротка відповідь»**

Запитання типу «*Коротка відповідь*» дає змогу курсанту/студенту надавати відповідь одним або кількома словами (фразою або реченням), які оцінюються шляхом порівняння з відповідними зразками, які можуть містити символи підстановки (\*).

При виборі з переліку питання типу «*Коротка відповідь*», відкриється вікно налаштувань цього тесту (рис. 140), у якому необхідно ввести назву запитання та власне текст запитання

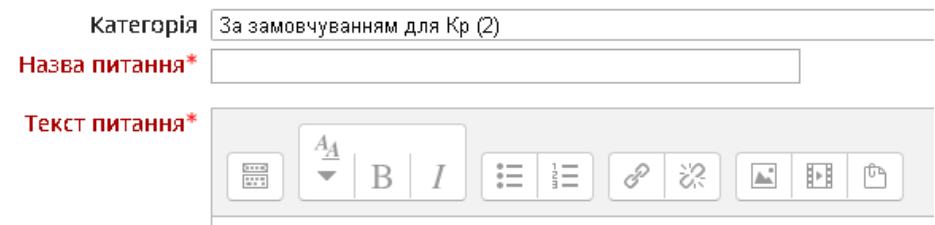

Рис. 140. Назва та текст запитання

У нижній частині вікна необхідно ввести мінімум одну правильну відповідь, з якою буде порівнюватись відповідь курсанта/студента (рис. 141). Можна ввести декілька варіантів правильних відповідей, якщо існує така можливість.

Правильні Необхідно заповнити хоча б одну можливу відповідь, інакше питання не буде використовуватися. відповіді Порожні варіанти також не використовуватимуться. Символ '\*' (зірочка) може відповідати будь-якій послідовності символів. Перший варіант, що збігся з відповіддю, буде використовуватися для оцінювання та коментування.

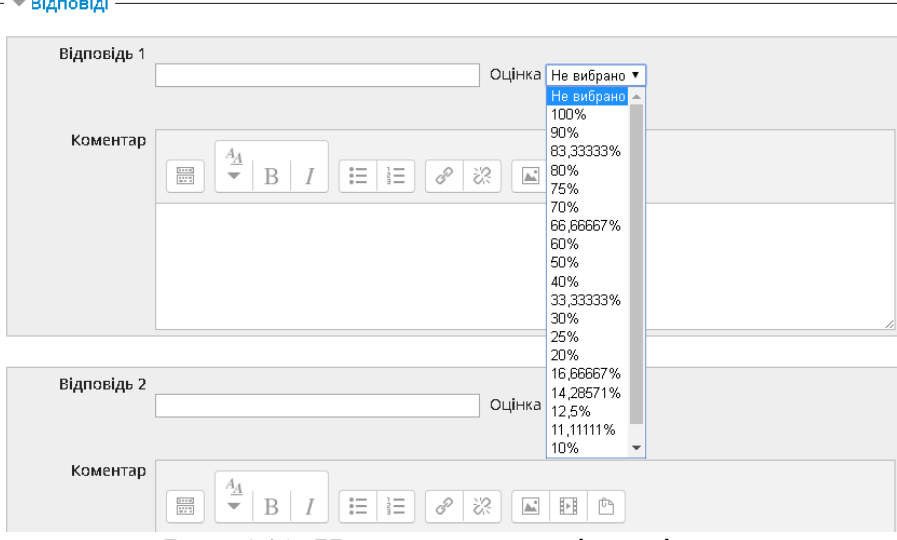

Рис. 141. Налаштування відповідей

В цьому запитанні важливим є чутливість відповіді до регістра символів (малі та великі літери). Існує можливість налаштувати цю властивість (рис. 142).

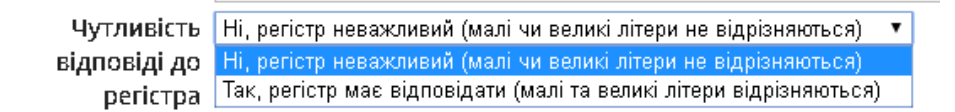

### Рис. 142. Налаштування чутливості до регістра

Коли питання є налаштоване, необхідно натиснути на кнопку «*Зберегти зміни*» і приступити до створення нового запитання.

### **4.6.4.4. Питання типу «Числовий»**

У запитанні типу «*Числовий*» дозволено числові відповіді, можливо, з одиницями вимірювання, які оцінюються шляхом порівняння з різними варіантами відповідей, можливо, з допусками.

При виборі з переліку питання типу «*Числовий*», відкриється вікно налаштувань цього тесту (рис. 143), у якому необхідно ввести назву запитання та власне текст запитання.

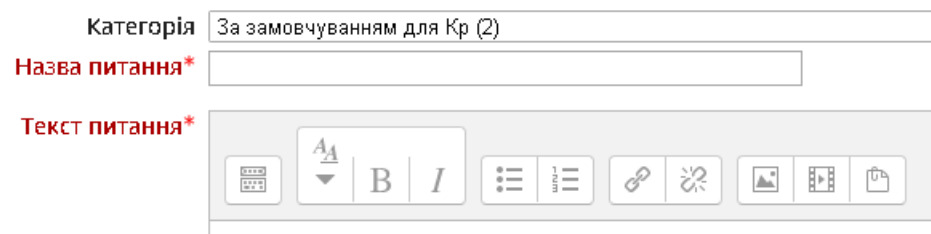

Рис. 143. Назва та текст запитання

У нижній частині вікна необхідно ввести варіанти числових відповідей з можливою похибкою (рис. 144). Правильні відповіді оцінюють аналогічно в 100%, неправильні – «оцінка не вибрана».

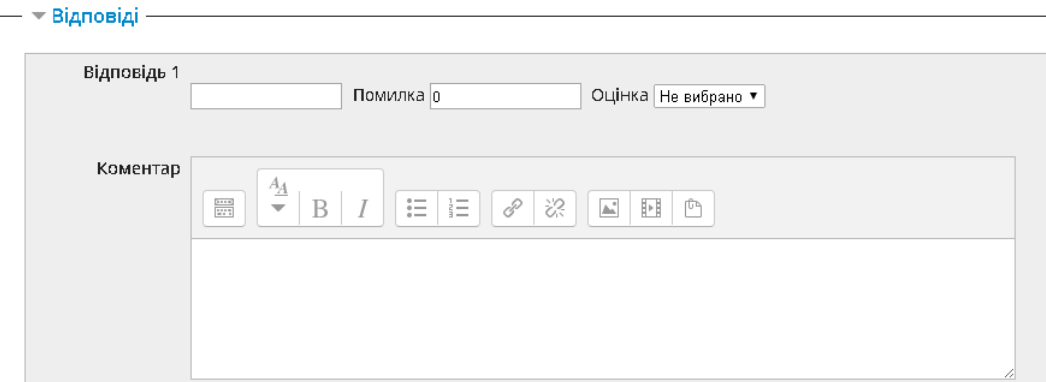

### Рис. 144. Налаштування правильної відповіді

Нижче, у цьому ж вікні існує можливість налаштувати обробку одиниці вимірювання (рис. 145) та одиниці вимірювання (рис. 146).

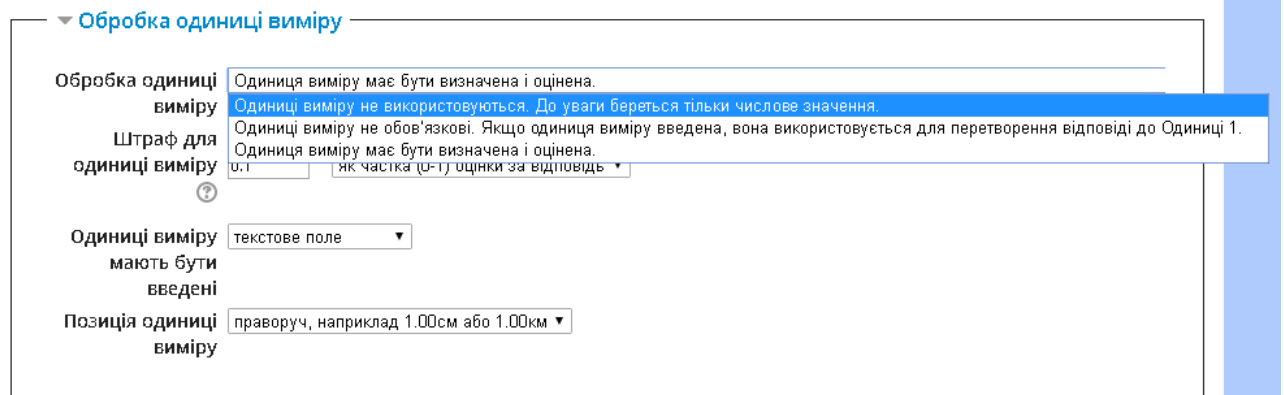

Рис. 145. Налаштування обробки одиниці вимірювання

Одинці вимірювання можуть як використовуватись, так і ні. Якщо вказано, що одиниця вимірювання повинна бути, то можливі нарахування штрафів. Штраф застосовується, якщо:

‒ в поле для одиниці вимірювання введена неправильна назва;

‒ одиниця вимірювання введена в поле для числового значення.

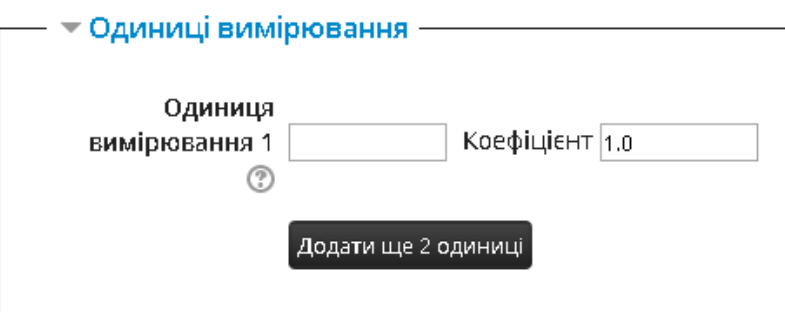

Рис. 146. Налаштування одиниці вимірювання

Коефіцієнт – це число, на яке буде множитися правильна числова відповідь. Перша одиниця (Одиниця 1) за замовчуванням має множник 1. Таким чином, якщо правильна числова відповідь 5500 і ви встановили Вт в якості одиниці № 1, яка має коефіцієнт 1 за замовчуванням, правильною відповіддю є 5500 Вт. Якщо додати одиницю кВт з коефіцієнтом 0,001, це додасть ще варіант правильної відповіді – 5,5 кВт. Це означає, що відповіді 5500 Вт або 5,5 кВт будуть прийняті як правильні. Відзначимо, що допустима помилка також множиться на коефіцієнт, тому помилка на 100 Вт стане помилкою на 0,1 кВт.

Коли питання налаштоване, то необхідно натиснути на кнопку «*Зберегти зміни*» і приступити до створення нового питання.

### **4.6.4.5. Питання типу «Розрахунковий»**

Розрахункові питання схожі з числовими, але тут числа можуть вибиратися випадковим чином з деякого заданого набору в момент запуску тесту.

При виборі з переліку питання типу «*Розрахунковий*», відкриється вікно налаштувань цього тесту (рис. 147), у якому необхідно ввести назву запитання та власне текст запитання.

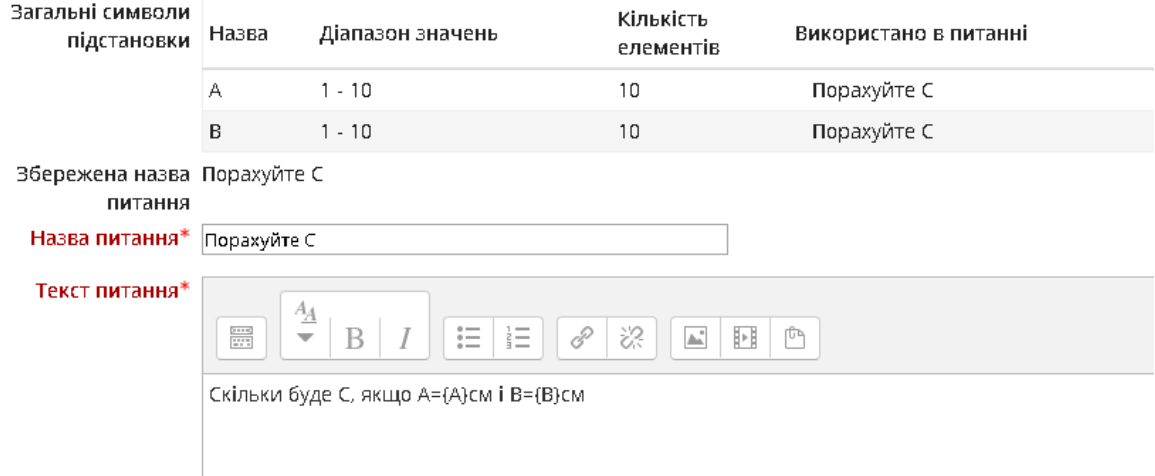

Рис. 147. Назва та текст запитання

Як видно з рисунка, в полі, де необхідно ввести текст запитання, у фігурних лапках {} вказуються параметри, які будуть показані курсанту/студенту в якості вхідних даних. У цьому випадку 10 різних значень А та 10 різних значень В. Це свого роду варіанти виконання завдань.

У вікні нижче, вказується формула, за якою буде обчислюватись правильна відповідь (рис. 148). Ця формула курсанту/студенту не буде видимою.

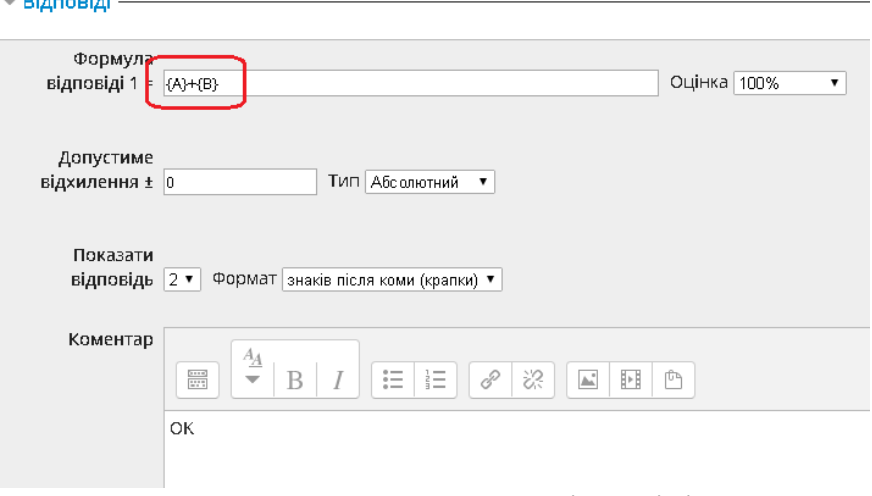

Рис. 148. Налаштування відповіді

Також необхідно вказати допустиме відхилення відповіді, кількість знаків після коми та коментар до відповіді. Після цього необхідно натиснути на кнопку «*Зберегти зміни*» і відкриється вікно з наступними налаштуваннями.

Для того, щоб система могла створювати запитання кожного разу з іншими вхідними даними, необхідно або створити нові варіанти даних, або вибрати існуючі, якщо такі є (рис. 149), вказати кількість варіантів різних вхідних даних та мінімальне і максимальне значення цих даних (рис. 150).

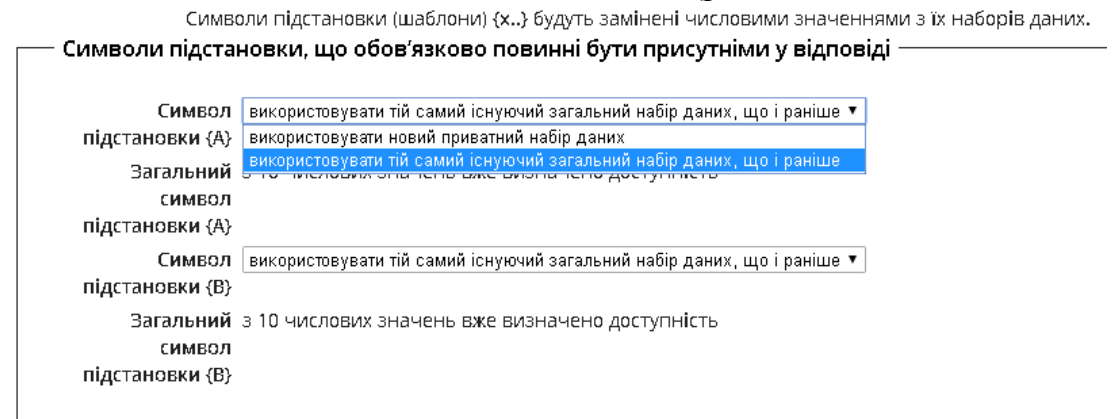

### Рис. 149. Робота з набором даних

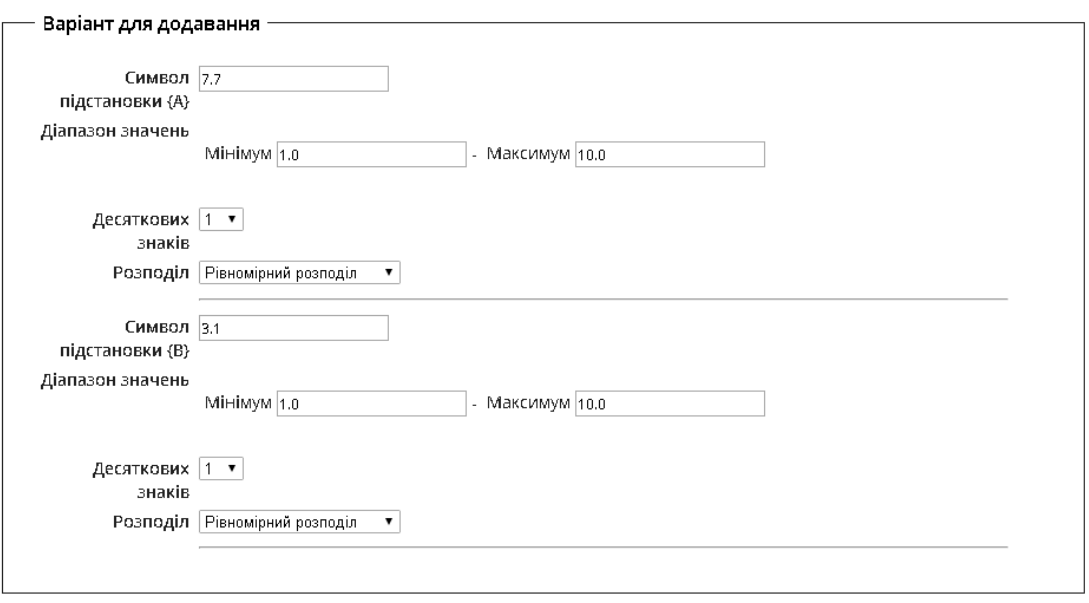

Рис. 150. Налаштування діапазону вхідних даних

Наступним кроком є генерація доступних значень для підстановки, налаштування кількості варіантів вхідних даних (рис. 151).

Можна повторно використати доступні значення, або згенерувати нові.

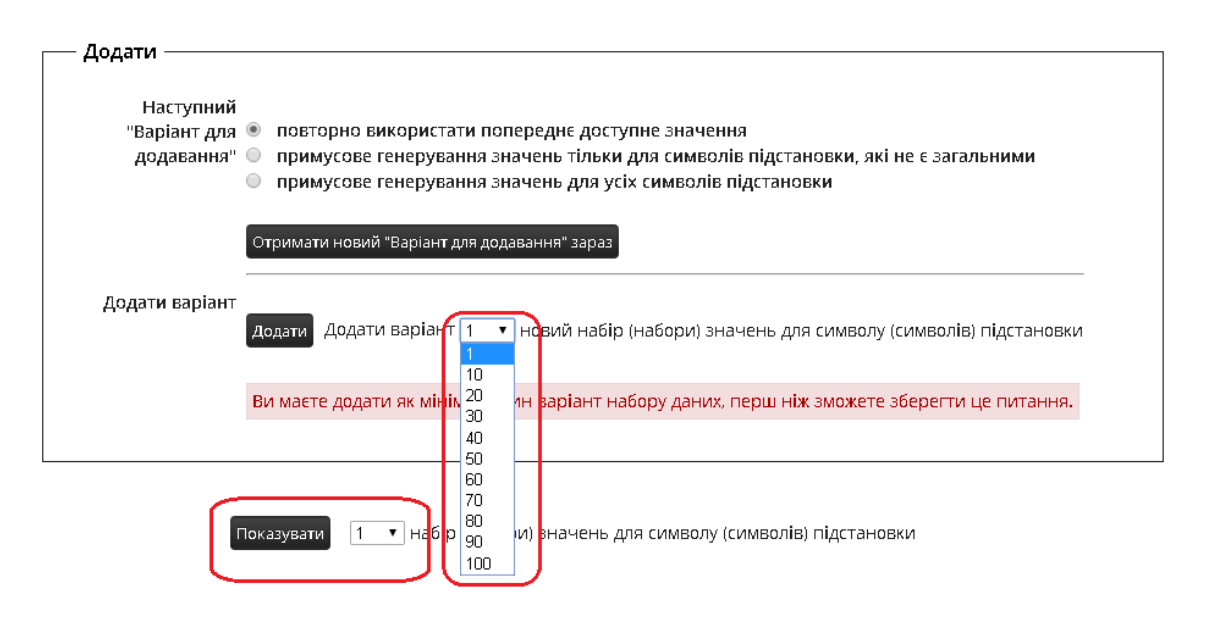

Рис. 151. Робота з варіантами вхідних даних

Запитання типу «*Розрахунковий простий*» є простим варіантом розрахункового питання, схожого на числове питання, але з числами, що випадковим чином вибираються з певного набору, коли тест запускається.

Запитання типу «*Розрахунковий з множинним вибором*» схожі з питаннями типу «*Множинний вибір*», у яких варіанти відповідей можуть містити розрахункові формули з числовими значеннями, що випадковим чином вибираються з певного набору в момент запуску тесту.

Коли питання налаштоване, то необхідно натиснути на кнопку «*Зберегти зміни*» і приступити до створення нового запитання.

# **4.6.4.6. Питання типу «Есе»**

Питання типу «*Есе*» полягають у тому, що курсанти/студенти мають змогу надавати відповіді у вигляді кількох речень або абзаців. Результати оцінюються викладачем вручну.

При виборі з переліку питання типу «*Есе*», відкриється вікно налаштувань цього тесту (рис. 152) і у якому необхідно ввести назву запитання та власне текст запитання.

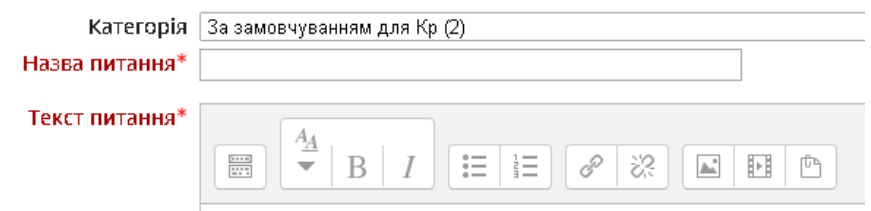

Рис. 152. Назва та текст запитання

У цьому питанні присутні такі налаштування: опції відгуку (рис. 153), шаблон відповіді та інформація для оцінювача.

У налаштуваннях формату відповіді вказується у якому вікні курсанти/студенти зможуть давати відповідь: HTML-редактор, HTML-редактор з вибором файлу, звичайний текст, без прямого тексту.

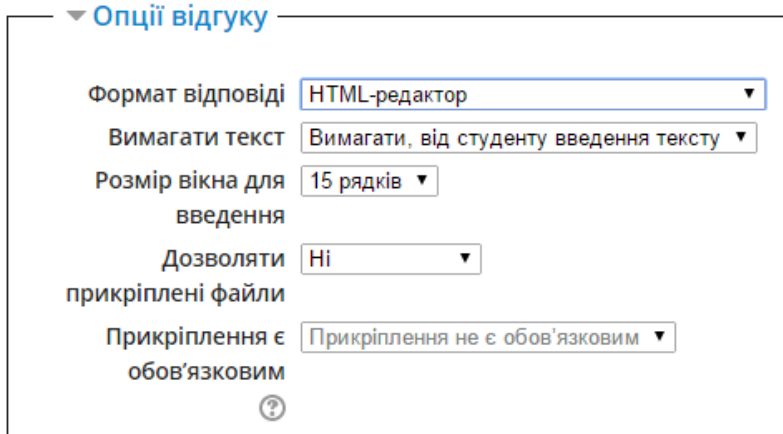

Рис. 153. Налаштування опцій відгуку

У налаштування вимог «текст» вказується як курсанти/студенти зможуть вводити відповідь: обов'язково набираючи текст чи вставляючи його з буфера.

Також налаштовується розмір вікна для введення та можливість приєднання файлів до відповіді.

Будь-який, введений у вікні шаблону відповіді, текст буде введено в поле відповіді на початку нової спроби.

Коли питання налаштоване, то необхідно натиснути на кнопку «Зб*ерегти зміни*» і приступити до створення нового питання.

### **4.6.4.7. Питання типу «Відповідність»**

У питанні типу «*Відповідність*» відповідь на кожне підпитання має бути вибрана із заданого списку можливих відповідностей.

При виборі з переліку питання типу «Есе», відкриється вікно налаштувань цього тесту (рис. 154), у якому необхідно ввести назву питання та власне текст питання.

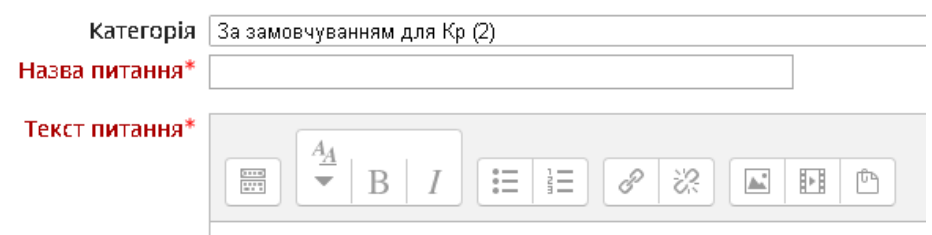

### Рис. 154. Назва та текст запитання

У цьому запитанні необхідно надати як мінімум два питання і три відповіді. Також можна добавити додаткові неправильні відповіді з порожнім полем запитання. Записи, де обидва питання і відповідь порожні, будуть ігноруватися.

Вікно для введення питань і відповідей показане на рис. 155.

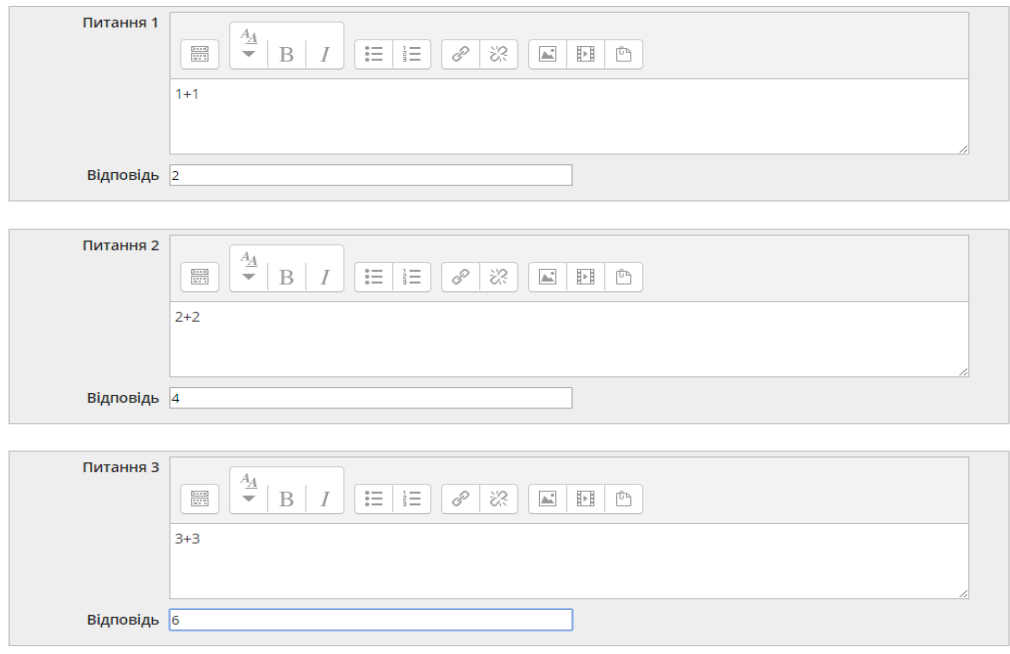

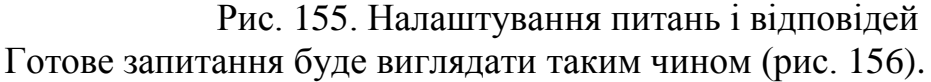

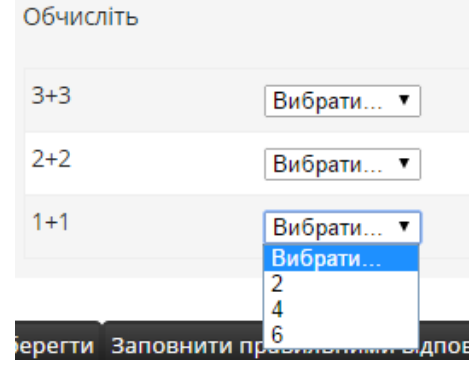

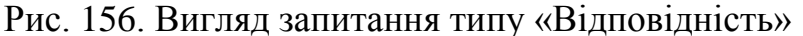

Коли питання налаштоване, то необхідно натиснути на кнопку «*Зберегти зміни*» і приступити до створення нового запитання.

Запитання типу «*Відповідність коротких випадкових відповідей*» схоже на запитання типу «*Відповідність*», але створюється з питань типу «*Коротка відповідь*», які вибираються випадковим чином із вказаної категорії.

#### **4.6.4.8. Питання типу «Пропущені слова»**

Запитання з пропущеними словами вимагає від курсанта/студента правильно вибрати відповіді в тексті з випадаючих меню (рис. 157). [[1]], [[2]], [[3]] використовуються в якості заповнювачів в тексті запитання місця з правильними відповідями, зазначеними в якості варіантів відповіді: 1, 2, 3, ... відповідно (рис. 158). Можна додавати додаткові варіанти відповідей, щоб зробити це питання складнішим. Варіанти відповідей можуть бути згруповані, щоб обмежити відповіді, доступні в кожному випадаючому меню.

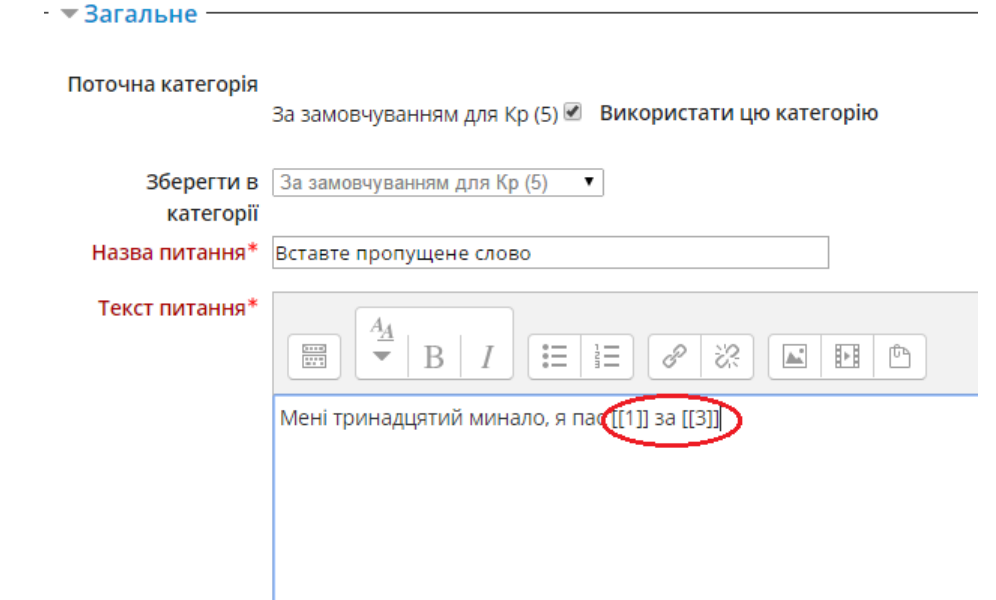

Рис. 157. Налаштування тексту запитання У квадратних дужках вказується порядковий номер пропущеного слова.

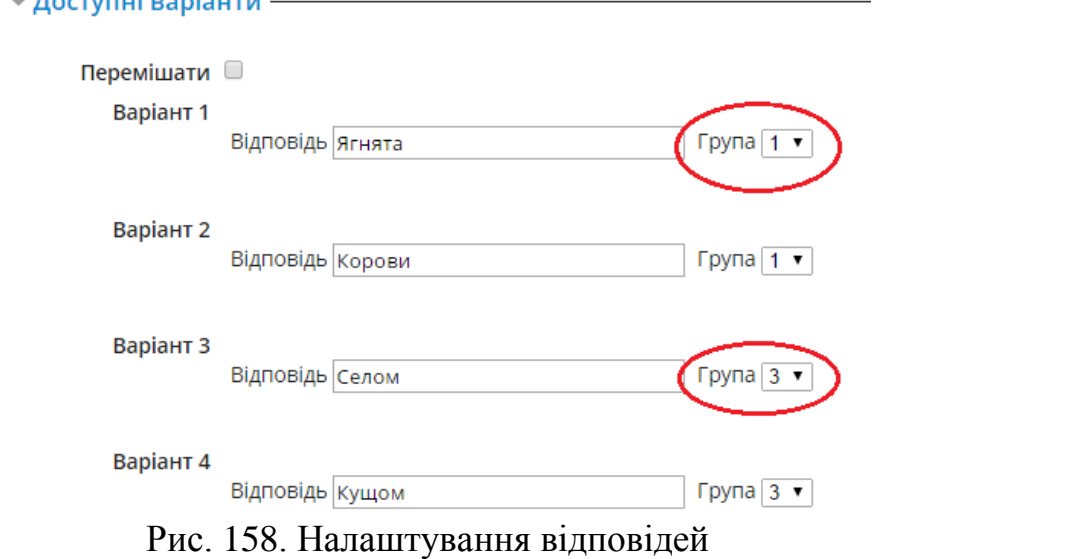

Номери, що обведені червоним, відповідають порядковому номеру пропущеного слова. Перші варіанти групи є правильними відповідями. Готове запитання буде виглядати таким чином (рис. 159).

Попередній перегляд: Вставте пропущене слово

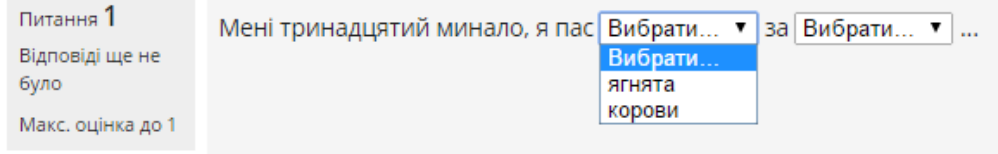

### Рис. 159. Вигляд запитання типу «Пропущені слова»

Коли питання є налаштоване, необхідно натиснути на кнопку «*Зберегти зміни*» і приступити до створення нового запитання.

### **4.6.4.9. Питання типу «Перетягування в тексті»**

У запитанні типу «*Перетягування в тексті*» слова заповнюються за допомогою перетягування.

Запитання типу «Перетягування в тексті» вимагає від студента перетягнути слово або фразу в правильне місце в тексті запитання.

Налаштування цього типу запитання здійснюється аналогічно запитанню типу «Пропущені слова». [[1]], [[2]], [[3]], ... використовуються в якості заповнювачів в тексті запитання місця з правильними відповідями, зазначеними в якості варіантів відповіді: 1, 2, 3, ... відповідно. Відповіді можуть бути згруповані таким чином, що всі відповіді в тій чи іншій групі зафарбовувалися так само, як і місця для них в тексті запитання. Варіант відповіді, відмічений як багаторазовий, може бути використаний в більш ніж одному місці (рис. 160).

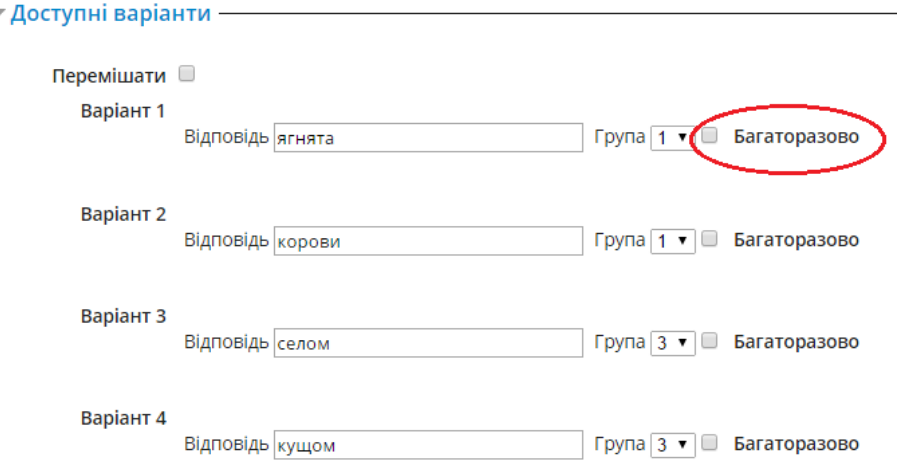

Рис. 160. Налаштування відповідей

Готове питання буде виглядати таким чином (рис. 161).

Попередній перегляд: Перетягніть правильну відповідь у відповідне місце

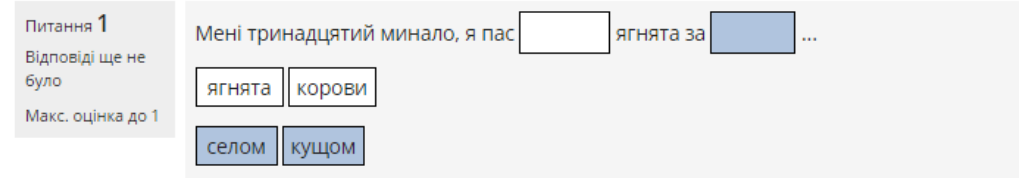

Рис. 161. Вигляд питання типу «Перетягування в тексті»

Коли питання налаштоване, то необхідно натиснути на кнопку «*Зберегти зміни*» і приступити до створення нового запитання.

## **4.6.4.10. Питання типу «Вбудовані відповіді: пропущені слова»**

Питання цього типу є дуже гнучкими, але можуть бути створені тільки шляхом введення тексту, що містить спеціальні коди, які створюють вбудований множинний вибір, короткі відповіді і числові питання (текст з пропущеними словами). Цей тип питання дає змогу в одному питанні тесту розмістити декілька різних питань, що виступає свого роду екзаменаційним білетом.

На рис. 162 показано приклад створення питання типу «*Вбудовані відповіді: пропущені слова*».

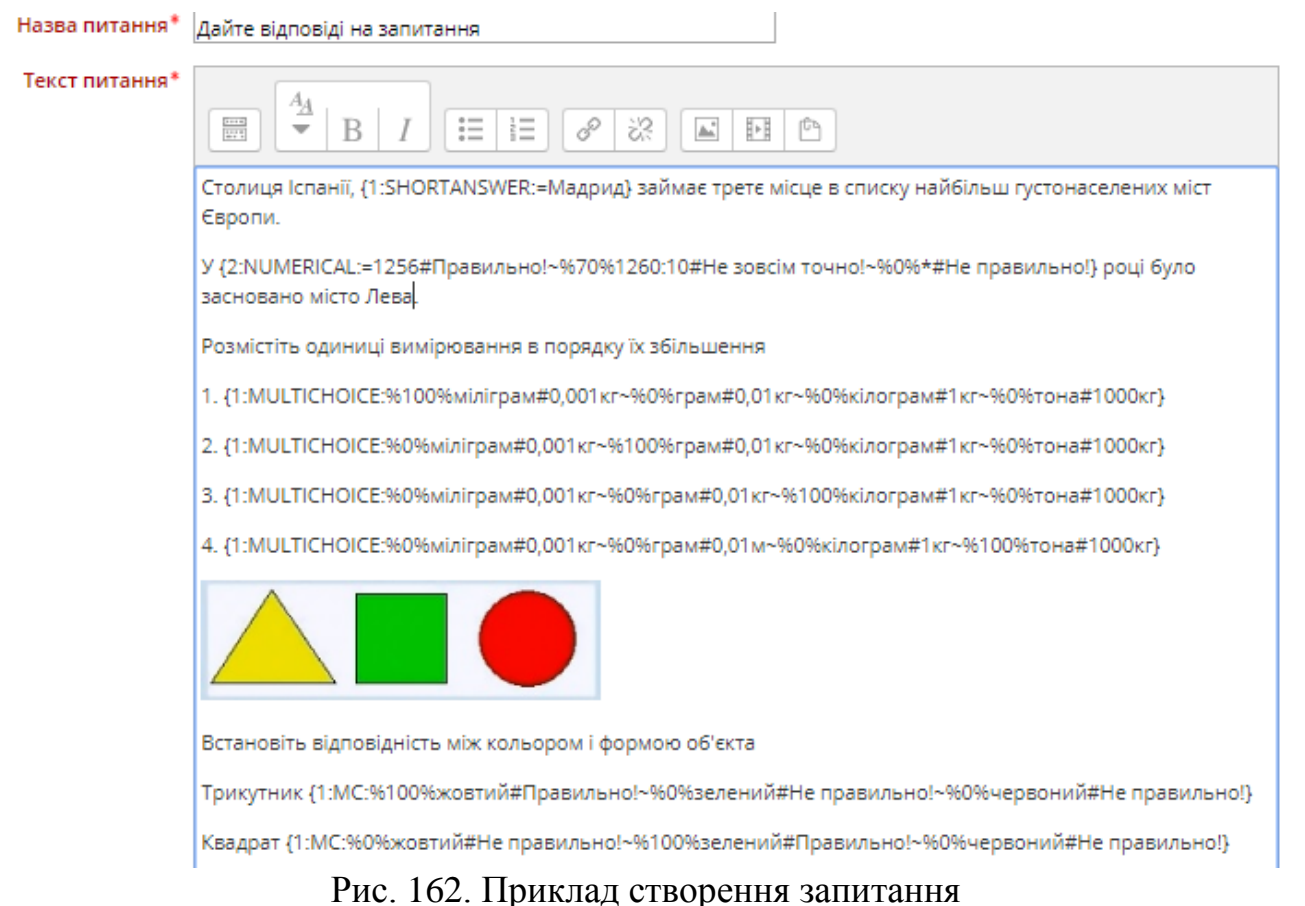

Усі коди, які використовуються для налаштування питань, пишуться у фігурних дужках {}.

На рис. 163 показано структуру оформлення текстового запитання.

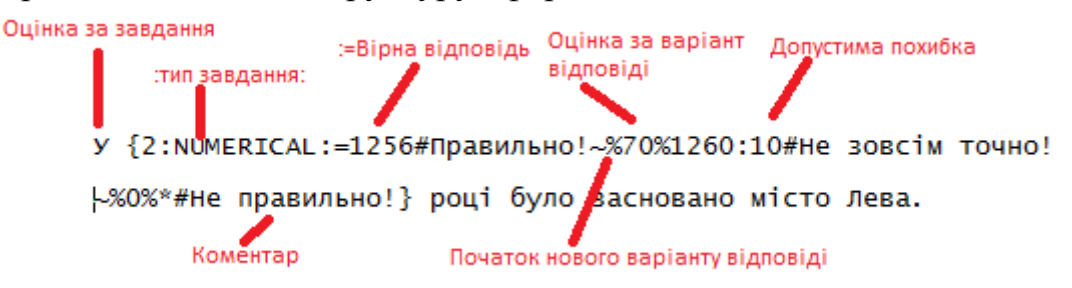

Рис. 163. Структура оформлення текстового запитання Для різних типів питань використовуються різні кодові назви:

- 
- Коротка відповідь SHORTANSWER;
- Числовий NUMERICAL;
- Багатозначний з випадаючими відповідями MULTICHOICE;
- Багатозначний з відповідями у вигляді рядка MULTICHOICE\_H;
- Багатозначний з відповідями у вигляді стовпця MULTICHOICE\_V.

Готове питання виглядає таким чином (рис. 164).

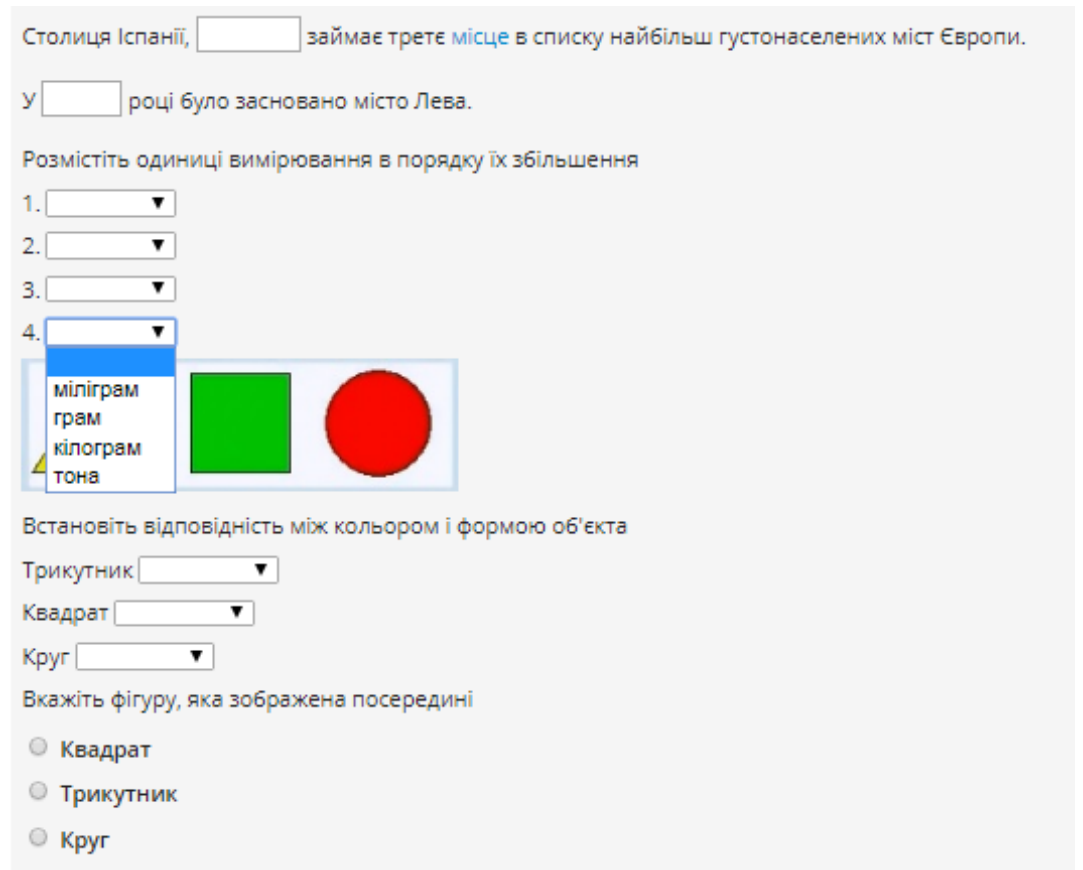

Рис. 164. Готове питання типу «Вбудовані відповіді: пропущені слова» Коли питання налаштоване, то необхідно натиснути на кнопку «*Зберегти зміни*» і приступити до створення нового запитання.

Коли всі питання тесту створено, то необхідно налаштувати максимальну оцінку, яку зможе отримати курсант/студент за тест (рис. 165) і натиснути кнопку «*Зберегти*».

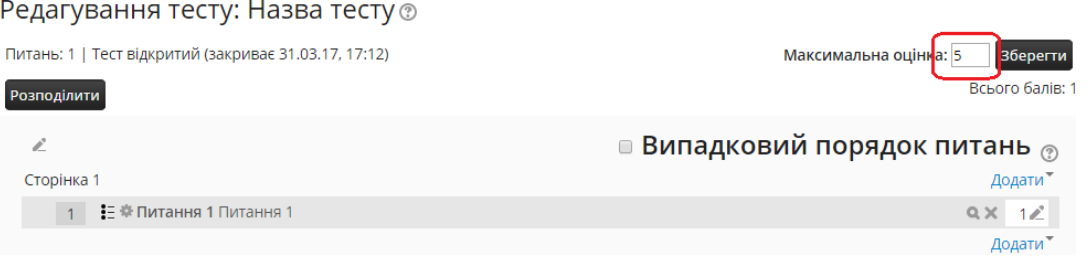

Рис. 165. Налаштування максимальної оцінки за тест

Готовий тест на сторінці курсу буде відображатись такою піктограмою .

## **4.6.4.11. Банк питань**

Банк питань у СДН Moodle служить для управління тестовими питаннями, які присутні в курсі. За допомогою банку питань можна створювати та керувати категоріями запитань, здійснювати експорт та імпорт питань з одного електронного курсу в інший. Для того, щоб увійти в банк питань, необхідно в панелі адміністрування електронного курсу натиснути на меню «*Банк питань*» (рис. 166).

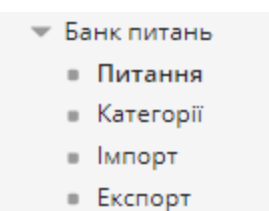

Рис. 166. Меню «*Банк питань*»

У цьому меню є можливість роботи з питаннями, категоріями, та імпортом і експортом запитань.

Підменю «*Питання*» дає змогу працювати з тестовими питаннями, які присутні в електронному курсі. Якщо вибрати це підменю, то можна побачити вікно, яке складається з двох умовних частин: верхня частина відповідає за створення нових питань (рис. 167) а нижня – за переміщення питань між категоріями (рис. 168).

#### Банк питань

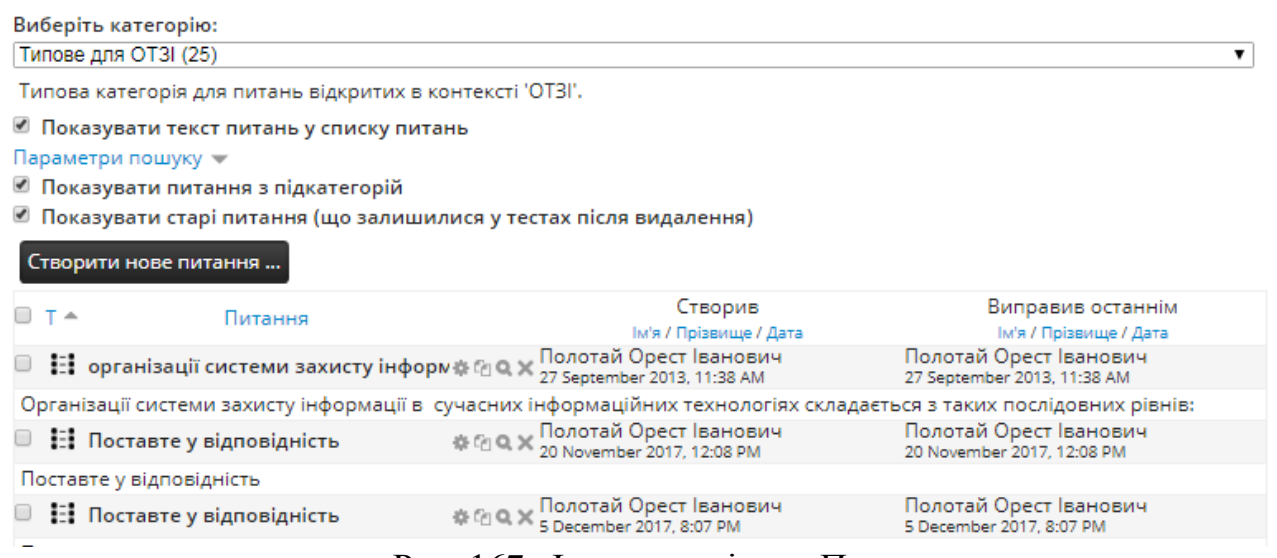

#### Рис. 167. Фрагмент вікна «Питання»

Якщо натиснути кнопку «Створити нове питання», то відкриється вікно (рис. 132) з якого потрібно вибрати тип питання.

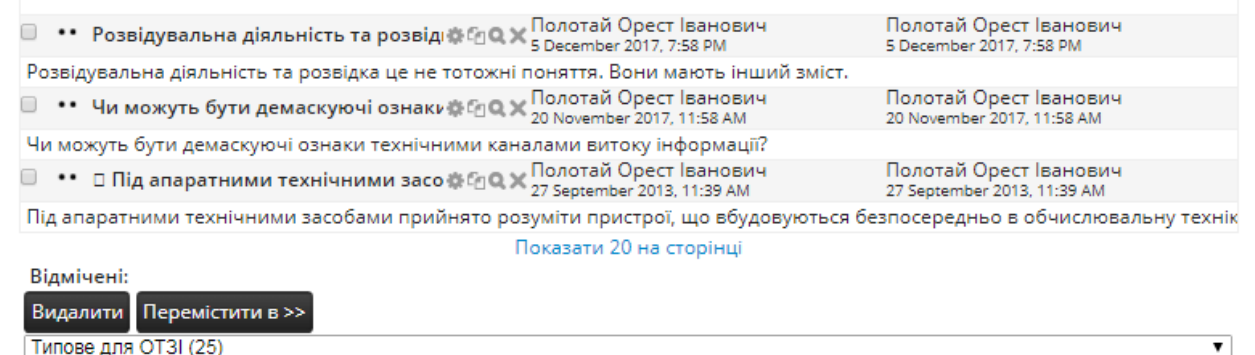

#### Рис. 168. Фрагмент вікна «Питання»

Питання, які розміщено в електронному курсі, можна видалити або перемістити в іншу категорію. Щоб видалити питання, необхідно його відмітити та натиснути на кнопку «*Видалити*». Щоб перемістити питання в іншу категорію, потрібно виділити це питання, обрати відповідну категорію та натиснути на кнопку «*Перемістити в*».

Коли створюється тест в електронному курсі, то нові питання автоматично розміщуються в певній категорії. За замовчуванням, категорія отримує назву аналогічну назві тесту, що створюється.

Основним завданням категорій є:

1. Групування тестових питань одного спрямування, теми, розділу, електронного курсу. Це дає змогу проводити групову операцію з множиною питань однієї групи, наприклад видалення, переміщення, експорт та імпорт;

2. Забезпечення безпеки та доступності тестових питань. Категорії побудовані за ієрархічним принципом. Тобто категорії нижнього рівня є доступними тільки з того місця електронного курсу, де вони були створені. А категорії верхнього рівня доступні з будь-якої частини курсу. Якщо створити категорії і наповнити їх тестовими питання на рівні ядра системи, то такі категорії будуть видимі всім викладачам на всіх електронних курсах.

За замовчуванням, тестові запитання належать до категорії нижнього рівня. Такі категорії питань є доступними тільки з того тесту, в якому вони були створені. Звідси випливає, що якщо конкретні тестові питання одного тесту будуть потрібні викладачу в майбутньому на інших тестах (наприклад екзаменаційних) в тому самому електронному курсі, то їх потрібно перемістити до верхньої категорії. Варто відзначити, що при створенні тестових питань можна відразу вказати, до якої категорії вони будуть належати. Для цього у вікні створення нового питання (рис. 169) потрібно у полі «*Категорія*» вибрати потрібну категорію.

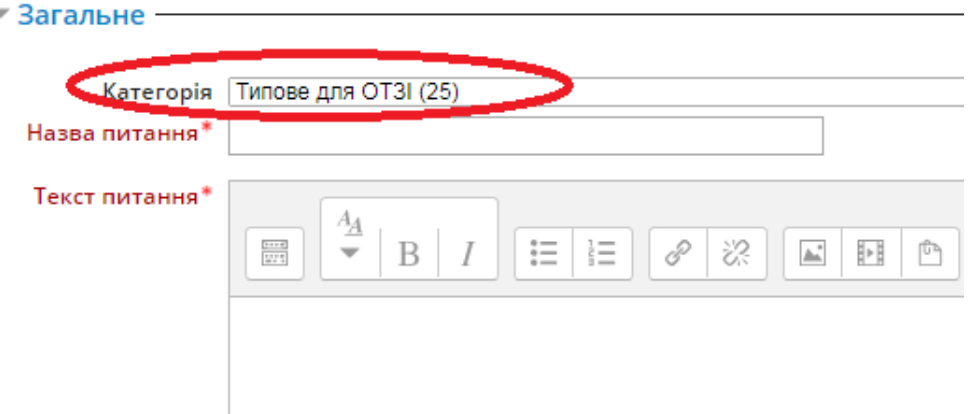

Рис. 169. Вибір категорії майбутнього питання

## *Приклад*.

В електронному курсі було створено декілька питань: питання *1* та *2* з підменю «*Питання*», питання *3* з тесту 2 та питання *4* з тесту 3. Загалом 4 питання. Оскільки питання *1* та *2* створювались з головної сторінки курсу і вони були додані в категорії верхнього рівня, яка є по замовчуванню (її назва Зразок), то вони є доступними як з головної сторінки курсу (рис 168), так і з сторінки редагування тесту (рис. 170).

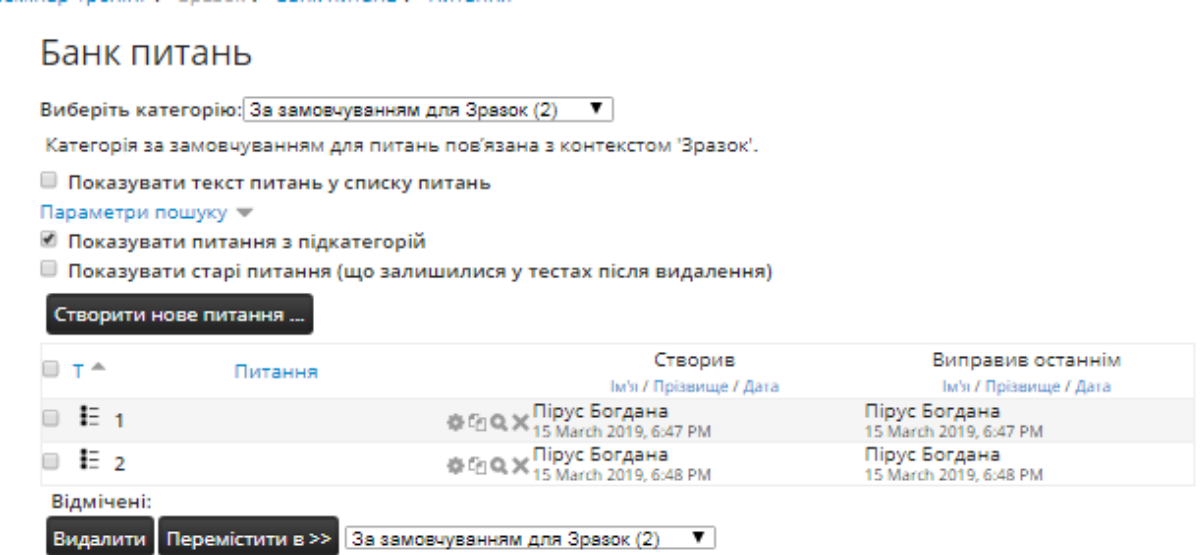

Рис. 170. Банк питання, який відкритий з головної сторінки курсу Оскільки питання *3* та *4* були створені в іншій частині курсу, тобто у вікні редагування тесту, то вони на рис. 170 не видимі, тобто не доступні. Це тому, що питання, які створені із сторінки редагування тесту, доступні тільки в банку питань тесту 2 та тесту 3.

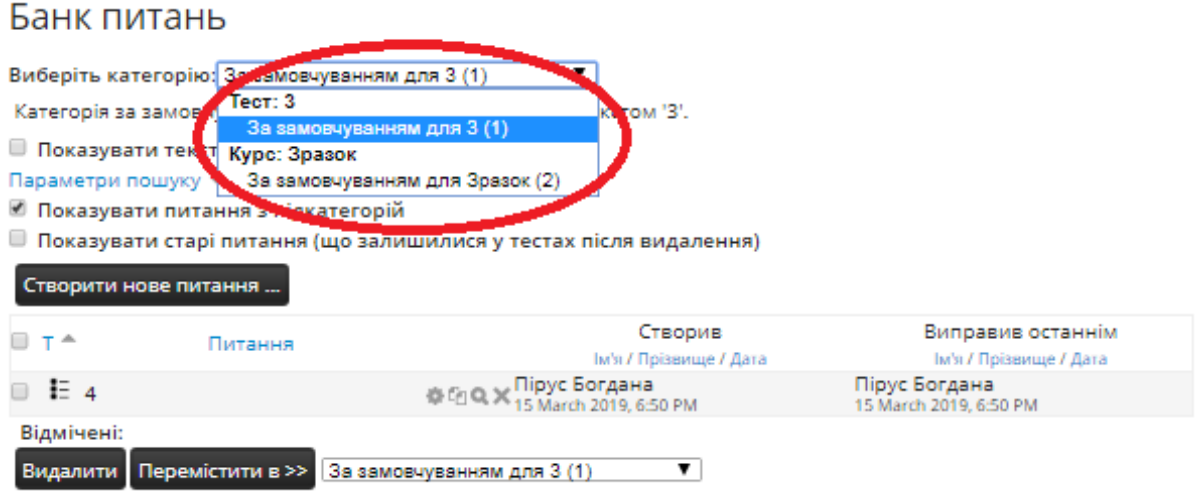

Рис. 171. Банк питання, який відкритий з сторінки редагування тесту 3

З рисунка 171 видно, що у вікні редагування тесту 3 видно питання та категорії рівня тесту 3 та верхнього рівня за замовчуванням для Зразок.

Аналогічно з вікна редагування тесту 2 будуть видимі питання з категорії Тест 2 та категорія за замовчуванням Зразок.

Категорії в електронному курсі можна редагувати. Для цього необхідно обрати підменю «*Категорії*», то відкриється вікно з категоріями, які доступні з електронного курсу. Якщо це підменю відкрити з головної сторінки електронного курсу, то відкриється вікно з категоріями, які доступні (рис. 172).

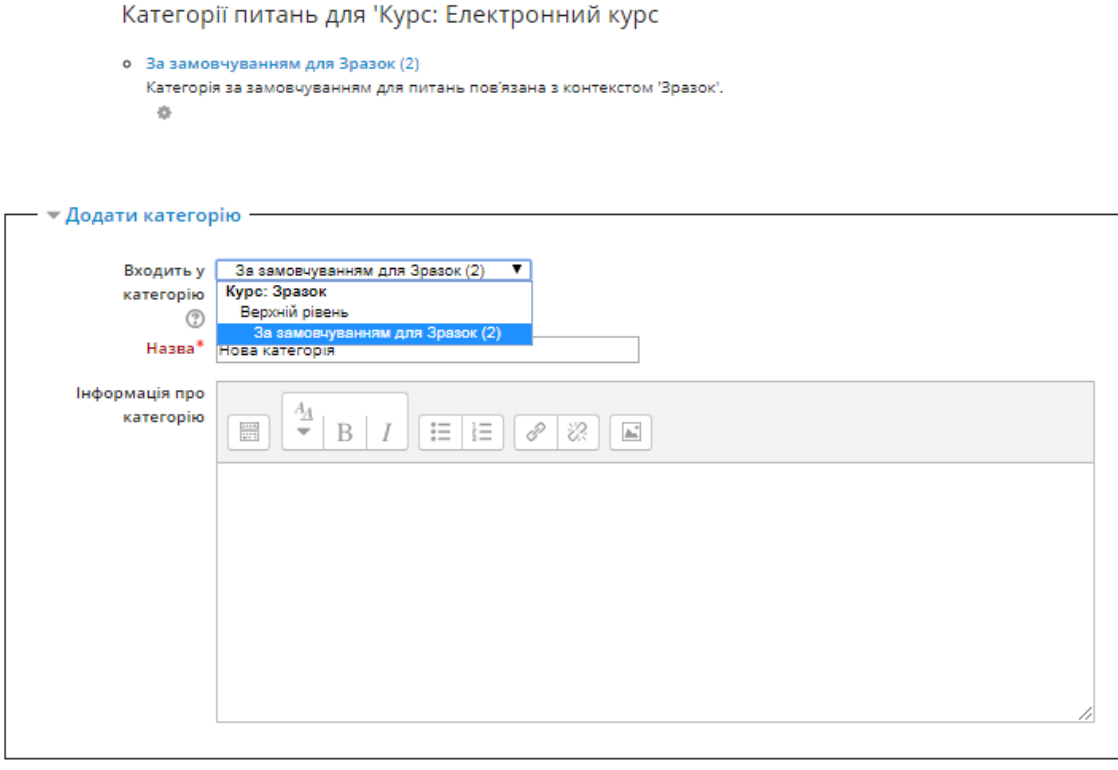

Додати категорію

Рис. 172. Фрагменти підменю «*Категорії*»

Видно, що з головної сторінки курсу є доступною категорія Зразок, яка є категорією за замовчуванням. Також існує можливість створити нову категорію і вибрати, де вона буде розташована.

*Приклад*.

Було додано дві нові категорії: нова категорія і нова категорія 2. Нова категорія належить до категорії Зразок, нова категорія 2 – до верхнього рівня. На рис. 173 можна побачити, де розмістились новостворені категорії.

Редагування категорій ®

Категорії питань для 'Курс: Електронний курс о За замовчуванням для Зразок (2) Категорія за замовчуванням для питань пов'язана з контекстом 'Зразок'.  $\times$   $\circ$ - 4 о Нова категорія (0) Х ф ← о Нова категорія 2 (0) \* 4 ф +  $\rightarrow$ 

Рис. 173. Фрагменти підменю «*Категорії*»

Нова категорія розмістилась в категорії Зразок, стала її підкатегорією. Нова категорія 2 стала самостійною категорією на рівні курсу.

Тепер можна зайти в підменю «Категорії» зі сторінки редагування Тесту 3 і подивитись, які категорії є доступними (рис. 174).

#### Редагування категорій ®

Категорії питань для 'Тест: 3

```
о За замовчуванням для 3 (1)
  Категорія за замовчуванням для питань пов'язана з контекстом '3'.
    é5
```
Категорії питань для 'Курс: Електронний курс

```
о За замовчуванням для Зразок (2)
  Категорія за замовчуванням для питань пов'язана з контекстом 'Зразок'.
  X \otimes A \veeо Нова категорія (0) Х Ф ←
о Нова категорія 2 (0) х ф ф
```
#### Рис. 174. Фрагменти підменю «*Категорії*»

Видно, що зі сторінки редагування Тесту 3 є доступні категорії на рівні курсу, Зразок, Нова категорія, Нова категорія 2, та категорія власне Тесту 3.

Отже, якщо викладачу потрібно мати доступ з одного тесту до категорій іншого тесту, то він повинен новостворені питання зберігати в категоріях верхнього рівня або рівня курсу.

Викладачами однієї кафедри часто викладаються близькі по змісту електронні курси. Тоді виникає потреба мати частково або повністю однакові тести для різних курсів. Перенесення банку питань з одного курсу до іншого відбувається шляхом експорту банку питань з курсу-відправника в файл на диску і подальшого імпорту питань у банк питань курсу-отримувача. Для цього в блоці редагування тесту або в блоці редагування курсу необхідно скористатись формою «*Банк питань-експорт*» та «*Банк питань-імпорт*» (рис. 175).

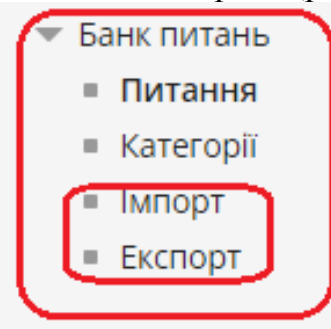

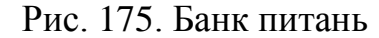

У курсі-відправнику слід обрати закладку Експорт. Відкриється наступне вікно (рис. 176).

#### Експорт питань у файл ®

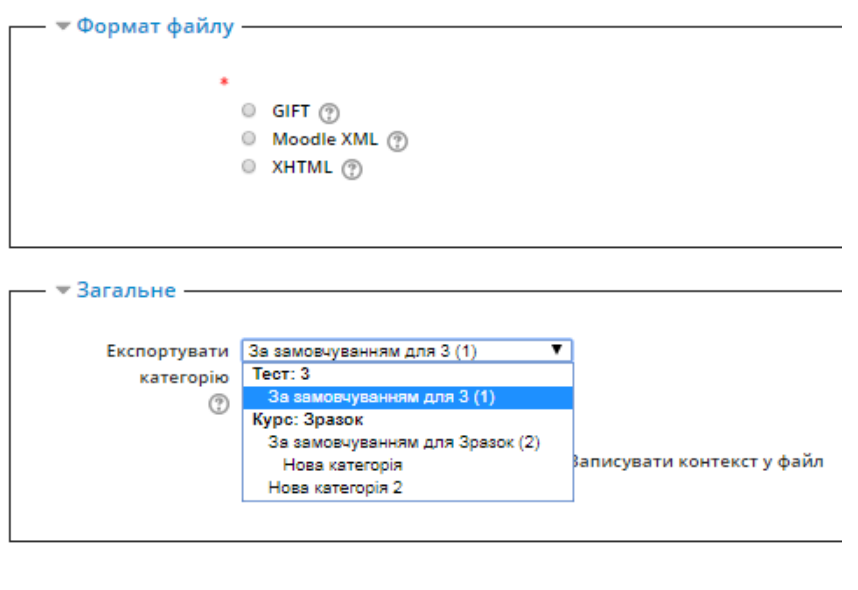

Експорт питань у файл

Рис. 176. Експорт питань у файл

Є такі формати файлу, у які можна експортувати питання:

Gift – простий формат розмітки елементів тестового завдання у текстовому файлі. За допомогою цього формату можна імпортувати (або експортувати) тестові завдання типу «Вибір з множини», «Вибір правильно/неправильно, «Коротка відповідь», «Вибір відповідності», «Числова відповідь», а також «Вкладена відповідь». Причому в одному файлі можуть бути розміщені тестові завдання усіх типів одразу;

Moodle XML – це стандартний формат перенесення даних в системі Moodle. Він базується на використанні мови розмітки XML (Extensible Markup Language – стандарт побудови мов розмітки ієрархічно структурованих даних для обміну між різними додатками (програмами), зокрема, через Internet). Файл експортувуння типу \*.xml може бути використаний для імпорту тестових завдань у другий розділ, або у другу дисципліну, а також у довільному процесі XSLT перетворення (Extensible Stylesheet Language Transformations – мова програмування, яка використовується для опрацювання XML документів);

XHTML – формат дозволяє експортувати всі питання в категорії до однієї сторінки формату XHTML для подальшого використання іншими програмами.

Можна експортувати питання категорії і саму категорію, або категорію з питаннями в підкатегоріях. Після кнопки «*Експорт питанm у файл*» виводиться список експортованих питань, користувач підтверджує експорт, і створюється файл .xml, який можна завантажити на комп'ютер (рис. 177).

Ваш файл експорту повинен почати завантажуватися найближчим часом. Якщо ні, будь ласка натисніть тут.

Продовжити

Рис. 177. Завантаження експортованого файлу

У курсі-отримувачі слід обрати закладку Імпорт. Формат імпорту також Moodle XML. Якщо категорії або підкатегорії нема, вона створиться. Як джерело обираємо або файл на диску, або файл, уже завантажений в СДН Moodle (рис. 178).

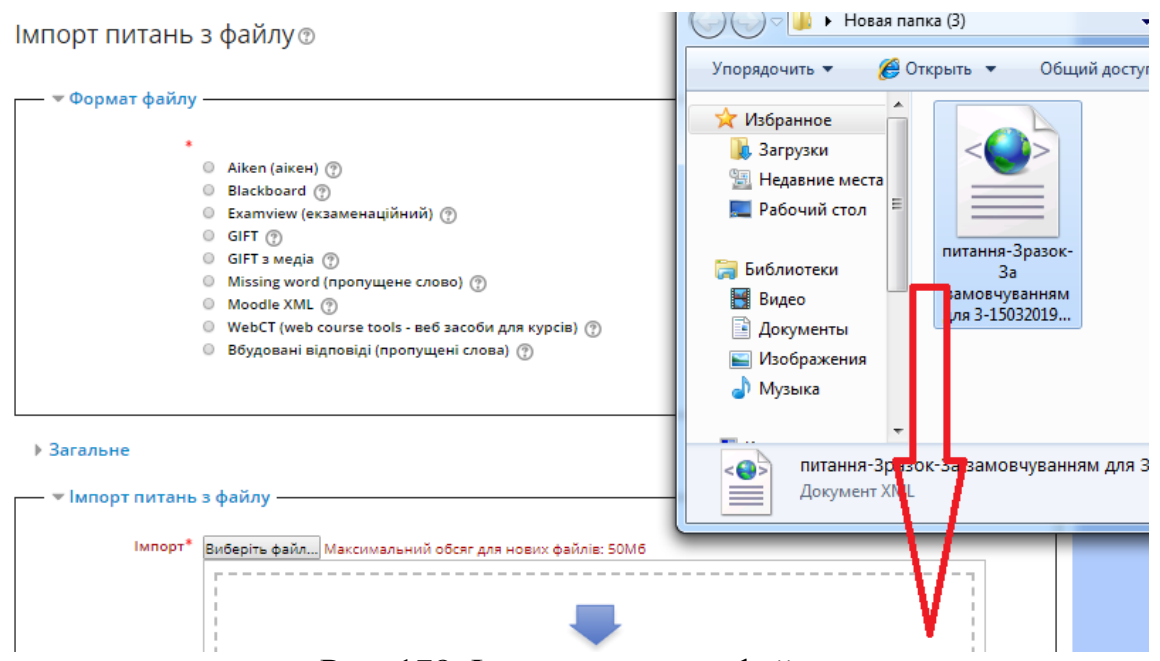

Рис. 178. Імпорт питань з файлу

Підтримується кілька форматів питань і файлів для імпортування:

‒ Aiken – використовується для створення тестових завдань типу «Вибір з множини», що мають лише одну правильну відповідь;

‒ Blackboard – використовується у популярній системі управління навчальними курсами Blackboard для імпортування (експортування);

‒ Examview (екзаменаційний) – формат дозволяє імпортувати питання з файлів Examview 4 XML. Для новіших версій Examview можна використовувати формат Blackboard.

‒ Learnwise – це формат, який використовується для імпортування тестових завдань типу «Вибір з множини», збережених у Learnwise's XML форматі;

‒ GIFT з медіа – схожий на формат GIFT, але дозволяє запитання з посиланнями на рисунки і мультимедійні файли, які будуть імпортовані за допомогою архіву;

‒ Missing word (пропущене слово) – дозволяє через текстовий файл імпортувати питання з пропущеними словами;

 $-$  WebCT (web course tools – веб засоби для курсів) – формат дозволяє імпортувати питання типів багатокритеріального вибору та коротку відповідь збережених у текстовому форматі WebCT;

‒ Вбудовані відповіді (пропущені слова) – складається з тексту, в якому треба вставити пропущені слова за змістом. Кожне пропущене слово може бути відповіддю типу Коротка відповідь, Числовий або Множинний вибір.

## **4.6.4.12. Робота із шаблоном MS Word для створення та імпорту тестових питань із зображеннями в електронному курсі**

Використання редактора MS Word суттєво прискорює створення тестових питань, особливо, якщо мова йде про велику кількість подібних або однотипних питань, тому що в MS Word ви можете легко копіювати питання в буфер обміну, потім кілька разів вставляти їх, вносячи необхідні виправлення.

Перевагою Word є також і те, що він здійснює перевірку орфографії, питання можна готувати на комп'ютері, що не підключений до мережі Інтернет, до того ж, більшість користувачів знають краще Word, ніж Moodle.

Тепер за допомогою шаблону можна створювати всі основні типи питань (множинний вибір, вірно / невірно, на відповідність, числовий, коротка відповідь, есе, опис, з пропущеним словом) та імпортувати їх в Moodle, використовуючи GIFT with medias format. Завантажити шаблон можна за розміщеному нижче посиланні.

http://virt.ldubgd.edu.ua/mod/resource/view.php?id=19607

Працездатність шаблону була перевірена в версіях MS Word 2003, 2007, 2010. У MS Word 2013 цей шаблон не працює.

Щоб скористатися цим способом створення питань потрібно:

Створити файл Word на основі цього шаблону;

 Створити в цьому файлі тестові питання і експортувати їх в GIFT with medias format;

Імпортувати в електронний курс запитання з zip-файлу в цьому форматі;

Краще файл шаблону Moodle-2\_FullRussian.dot зберігати там, де зберігаються всі шаблони Word:

‒ на комп'ютері під управлінням операційної системи Windows XP ця папка має назву C:\ Documents and Settings\ <Ім'я користувача>\Application Data\Microsoft\Шаблони.

‒ на комп'ютері під управлінням операційної системи Windows 7 ця папка має назву  $C:\qquad \text{Пользователи} \qquad \text{<} \text{Iw's} \qquad \text{користивача>}\text{\\App}$ Data\Roaming\\Microsoft\Шаблони.

В такому випадку ви зможете створювати файли на основі цього шаблону, вибравши в меню Файл> Створити> Шаблони на моєму комп'ютері> Moodle-2\_FullRussian.dot. Якщо ж ви збережете шаблон в іншій папці, то будете відкривати його як будь-який інший файл.

Однак, куди б ви не зберегли файл шаблону, перш ніж його відкрити, потрібно обов'язково переконатися, що в Word не встановлений занадто високий рівень безпеки, інакше макроси цього шаблону будуть відключені і шаблон не виконуватиме своїх функцій. Для цього в Word 2003 потрібно вибрати в меню: Сервіс> Макрос> Безпека> Середня> ОК (рис. 179):

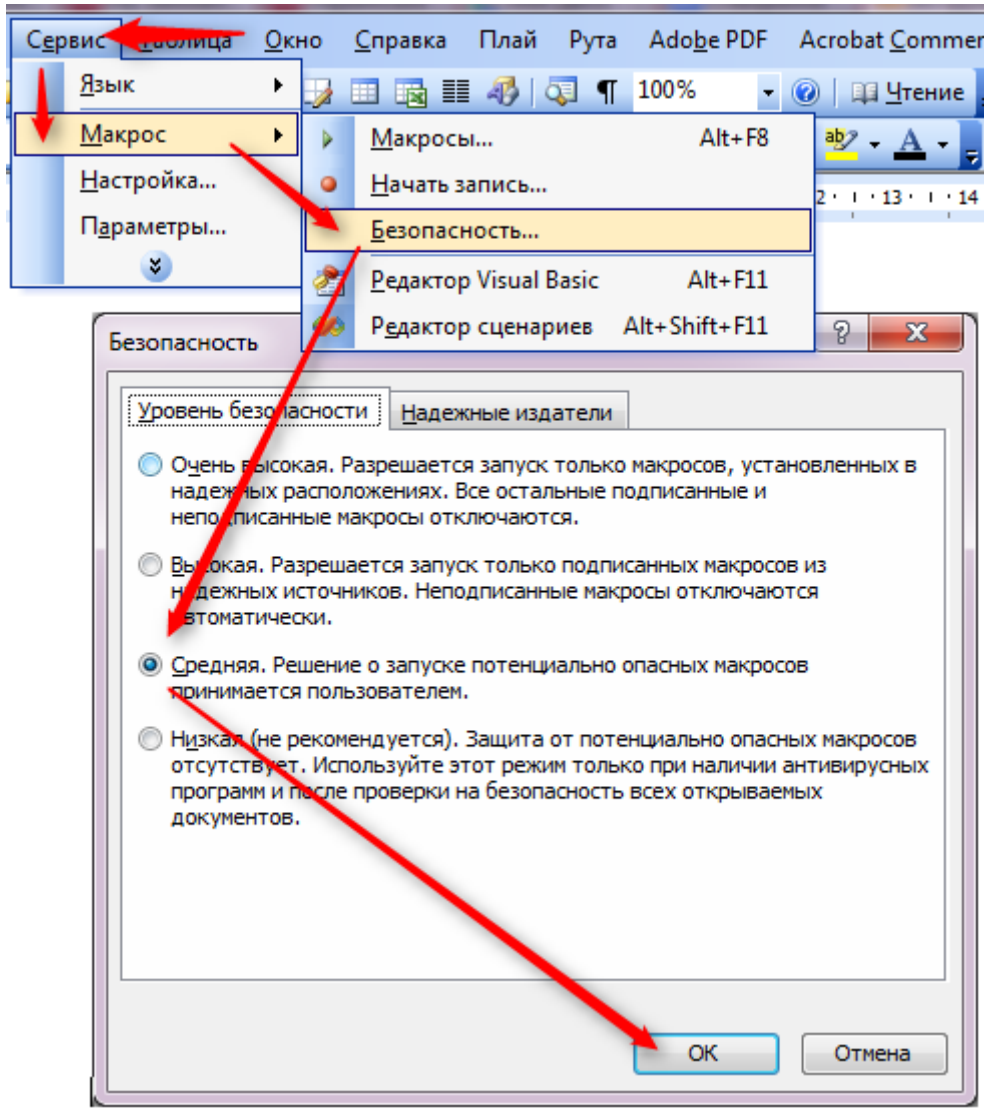

Рис. 179. Встановлення рівня безпеки макросів Word 2003 а в Word 2007-2010: Розробник> Безпека макросів> Вимкнути всі макроси з повідомленням> ОК (рис. 180):

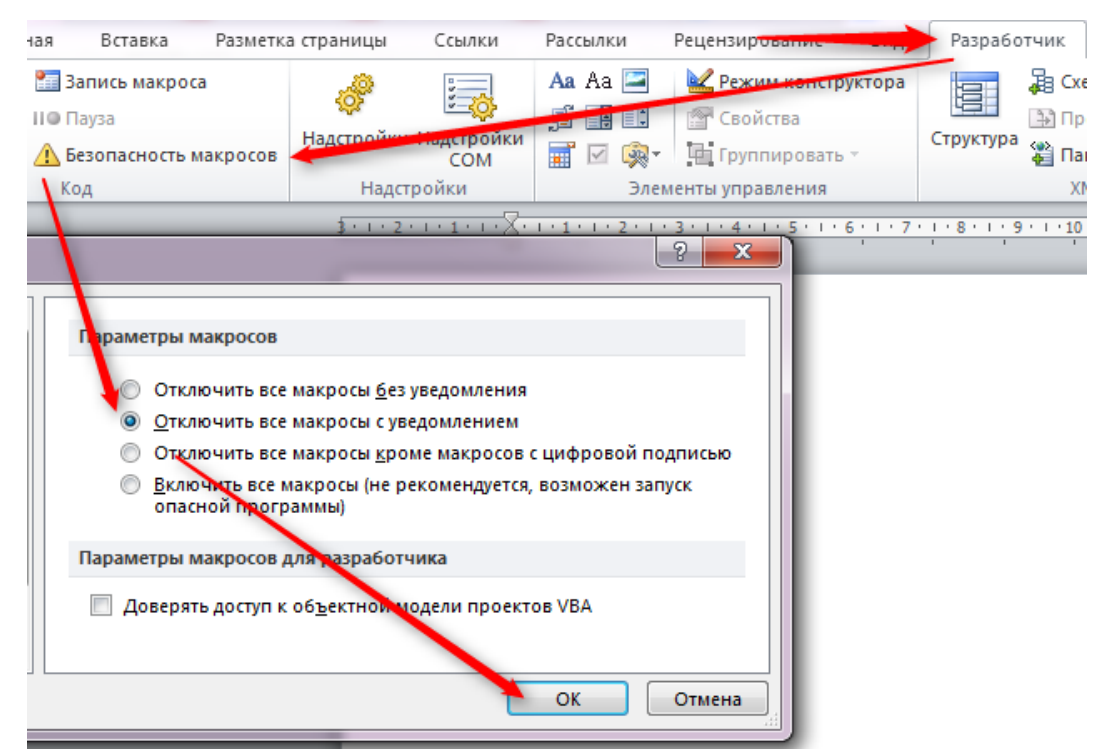

Рис. 180. Встановлення рівня безпеки макросів Word 2007-2010

Тоді при відкритті файлу в Word 2003 буде виводитися повідомлення (рис. 181):

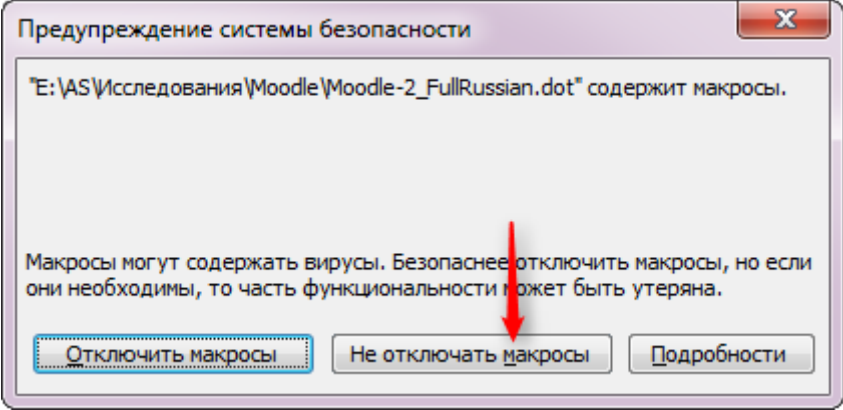

Рис. 181. Попередження системи безпеки а в Word 2007-2010 (рис. 182):

Предупреждение системы безопасности Вапуск макросов отключен. В Включить содержимое

Рис. 182. Попередження системи безпеки

на яке потрібно відповідати: Чи не відключати макроси або Включити вміст.

Файл з тестовими питаннями, створений на основі шаблону, буде містити тільки посилання на макроси, які розташовані в шаблоні. Це означає, що макроси в цьому файлі, відкритому на іншому комп'ютері, швидше за все, працювати не будуть. Текст самих питань і відповідей ви бачити будете, але додати нові питання або виконати операцію експорту ви не зможете. Тому, якщо ви плануєте передавати або використовувати підготовлені питання в doc-форматі на інших комп'ютерах, слід їх передавати разом з шаблоном. Найпростіше це зробити, якщо організувати, наприклад, в папці Мої документи підпапку Тести, в яку помістити шаблон Moodle-2\_FullRussian.dot, а потім там же створювати і зберігати всі файли з підготовленими тестовими питаннями на основі цього

шаблону. На інший комп'ютер слід передавати всю папку Тести. При відкритті файлу з питаннями на іншому комп'ютері шаблон буде знайдений в цій же папці, і все буде працювати нормально. Якщо ж основна робота з підготовки тестів планується тільки на особистому персональному комп'ютері, а для передачі плануються тільки експортовані файли в форматі Gift, тоді краще розмістити шаблон в папці  $C: \Delta$  Documents and Settings  $\Delta$   $\Delta$  користувача>  $\Delta$  Application Data \ Microsoft \ Шаблони, як це було рекомендовано вище.

Відкривши файл шаблону Moodle-2\_FullRussian.dot, ви побачите зразки тестових питань. Вони наведені тут лише для того, щоб показати вам, як виглядають питання в цьому шаблоні, і найголовніше – якими стилями вони повинні бути виконані. Щоб краще бачити ці стилі в Word-2003 потрібно вибрати Сервіс - Параметри ... - Вид і дати не менше трьох сантиметрів для відображення смуги стилів у лівому краю сторінки (рис. 183):

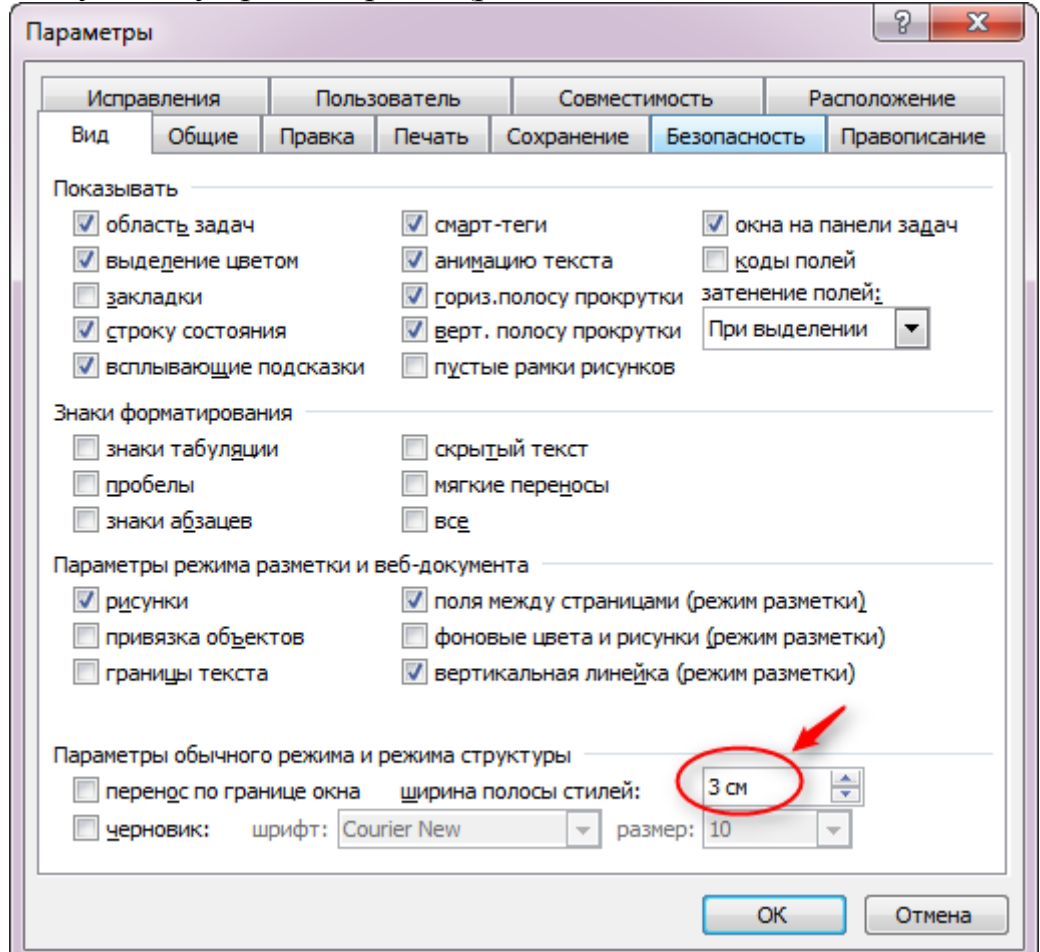

Рис. 183. Налаштування відображення смуги стилів

в новіших версіях Word цей параметр встановлюється через Файл - Параметри – Додатково (рис. 184):

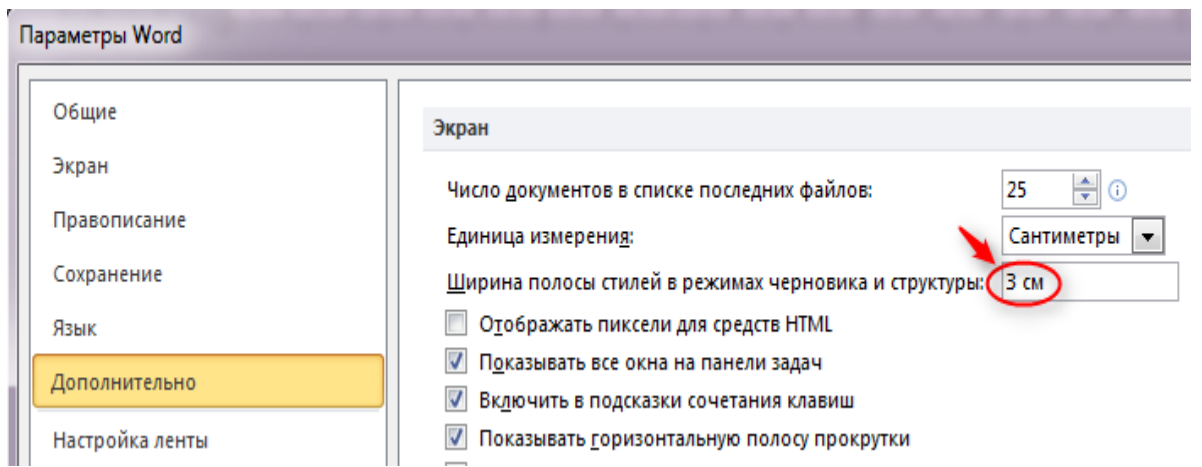

Рис. 184. Налаштування відображення смуги стилів

Смуга стилів в Word 2003 відображається в режимі Звичайний, в Word 2007-10 - в режимі Чернетка і виглядає таким чином (рис. 185):

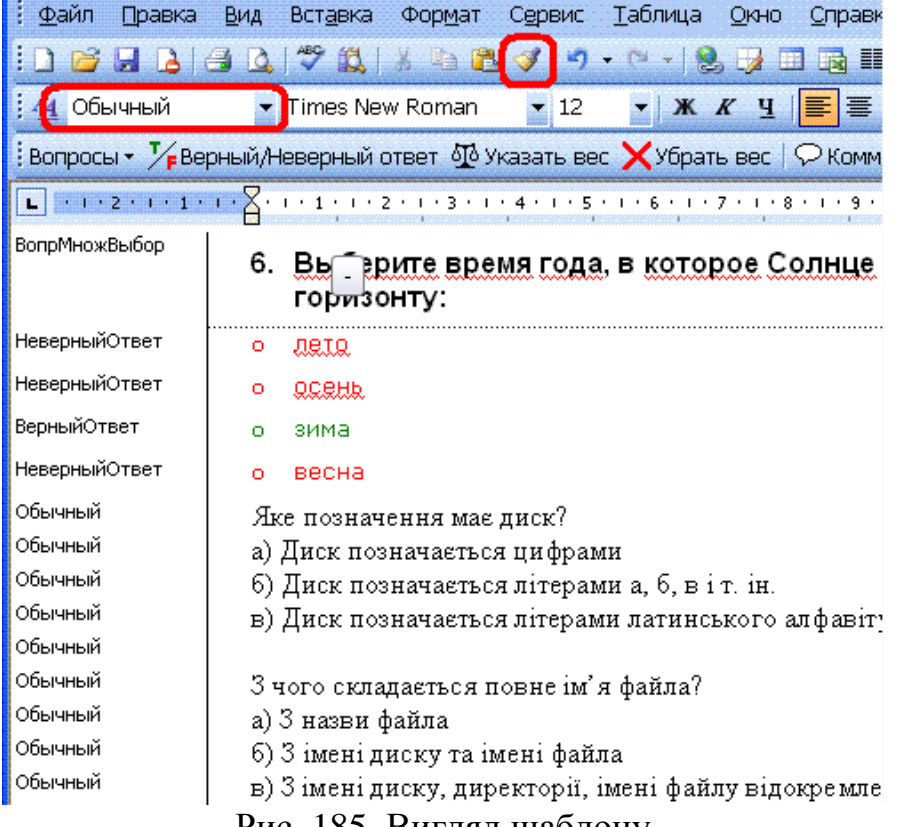

Рис. 185. Вигляд шаблону

Тут текст питання типу множинний вибір відображається стилем ВопрМножВибор, невірні відповіді – стилем НевернийОтвет, вірні відповіді - ВернийОтвет. Текст питань відразу після його копіювання з іншого документа спочатку може відображатися стилем Обычный.

Щоб надати і нашим питанням потрібних стилів можна ставити курсор на кожне з них і на панелі інструментів вибирати потрібний стиль у списку. Однак набагато швидше цю роботу можна виконати за допомогою копіювання формату. Для цього треба:

1. Поставити курсор у абзац, стиль якого ми хочемо перенести на інші абзаци. Для початку хай це буде абзац Выберите время года , виконаний стилем ВопрМножВыбор.

2. Зробити подвійний клік по іконці, щоб включити режим копіювання формату.

3. Один раз клацнути мишкою по кожному абзацу, якому ми хочемо надати цього стилю, (в нашому прикладі – це: Яке позначення має диск?, З чого складається ім'я файла ? і т.д.) або виділити мишкою зразу декілька сусідніх абзаців.

4. Дійшовши до кінця документа, треба ще один раз клацнути по іконці, щоб виключити режим копіювання формату.

5. Потім всі описані в пунктах 1-4 дії треба повторити для всіх інших стилів: НеверныйОтвет, ВерныйОтвет тощо.

Цю операцію потрібно повторити для всіх потрібних стилів, після чого наявні в шаблоні зразки питань можна видалити.

Щоб ввести нове питання, розкрийте список меню Вопросы і виберіть у ньому один з наступних восьми типів питань (рис. 186):

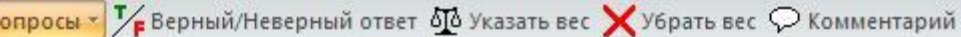

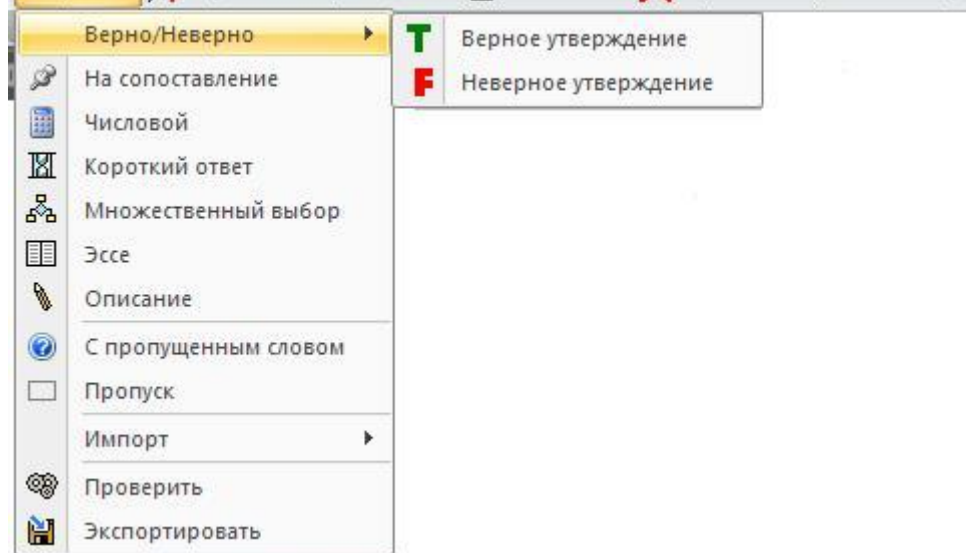

Рис. 186. Створення нового питання

1. Правильно / Неправильно. Тут ви можете ввести твердження, яке студенти повинні розпізнати як правильне або неправильне, давши відповідь типу Правильно / Неправильно. Для вашої зручності, правильні твердження тут, і в розглянутих нижче інших елементах питань, зеленими, неправильні – червоним.

2. На відповідність (на відповідність). Після введення самого питання, вам потрібно сформувати два списки: лівий і правий (наприклад, список країн – ліворуч і список їх столиць – праворуч). Лівий список підсвічується синім кольором, правий – жовтим. Студенти повинні встановити правильну відповідність між елементами двох списків. Списки повинні містити не менше трьох елементів. При введенні списку перехід від одного елемента до іншого здійснюється натисканням клавіші Enter.

3. Коротка відповідь. Ввівши текст питання, натисніть Enter і введіть відповідь. Якщо відповідей кілька, то кожна з них вводиться окремим рядком. Відповіді можуть бути правильні, і неправильні. Зміна статусу відповіді з правильної на неправильну і навпаки здійснюється за допомогою кнопки Правильна / Неправильна відповідь.

4. Числове питання. Ввівши текст питання, натисніть Enter і введіть відповідь у формі числа. Цілу частину числа від десяткового дробу слід відокремлювати крапкою, а не комою.

5. Множинний вибір. Це питання може допускати як одну, так і кілька правильних відповідей. Отже, вам потрібно ввести спочатку текст питання, потім відповіді на нього. Зміна статусу відповіді з правильної на неправильну і навпаки здійснюється за допомогою кнопки Правильна / Неправильна відповідь.

6. З пропущеним словом – це варіант питання з короткою відповіддю. Викладачеві потрібно вести якусь фразу, потім виділити в ній одне слово і вибрати в меню Питання опцію Пропуск. В результаті замість цього слова студенти побачать на екрані символи підкреслення і їх завдання полягатиме в тому, щоб правильно ввести це пропущене у фразі слово.

7. Есе – відповідь на цей тип питання студент повинен ввести за допомогою клавіатури у вікно візуального редактора. Врахуйте, що за наявності цього типу питань в тесті автоматична перевірка тесту неможлива, викладач повинен перевіряти тест вручну!

8. Опис – по суті, це не питання, а якесь пояснення, деякий текст, який буде відображатися серед інших питань на сторінці з тестом. Відповідати на таке питання студенту не потрібно.

Завершивши створення питань, бажано ще раз перевірити правильність використовуваних в них стилів. Можна також скористатися опцією меню Питання - Перевірити. Після цього файл з питаннями потрібно зберегти в форматі doc (формат docx, на жаль, в режимі Чернетка картинки не показує), закрити всі інші файли Word і вибрати в меню Питання опцію Експортувати. В результаті буде створений ZIP-архів, який містить текстовий файл з тестовими питаннями в форматі GIFT і файли малюнків (якщо вони є в питаннях і / або у відповідях).

Для експорту необхідно, щоб на локальному комп'ютері, звідки буде завантажуватися створений ZIP-архів, була розміщена програма архівації pkzipc.exe в папці C:\Windows\pkzipc.exe).

Завантажити програму pkzipc.exe можна за посиланням http://virt.ldubgd.edu.ua/mod/resource/view.php?id=19608

Щоб імпортувати створені питання, необхідно увійти на головну сторінку курсу, в блоці Керування натиснути Банк питань – Імпорт (рис. 187).

#### Імпорт питань з файлу ®

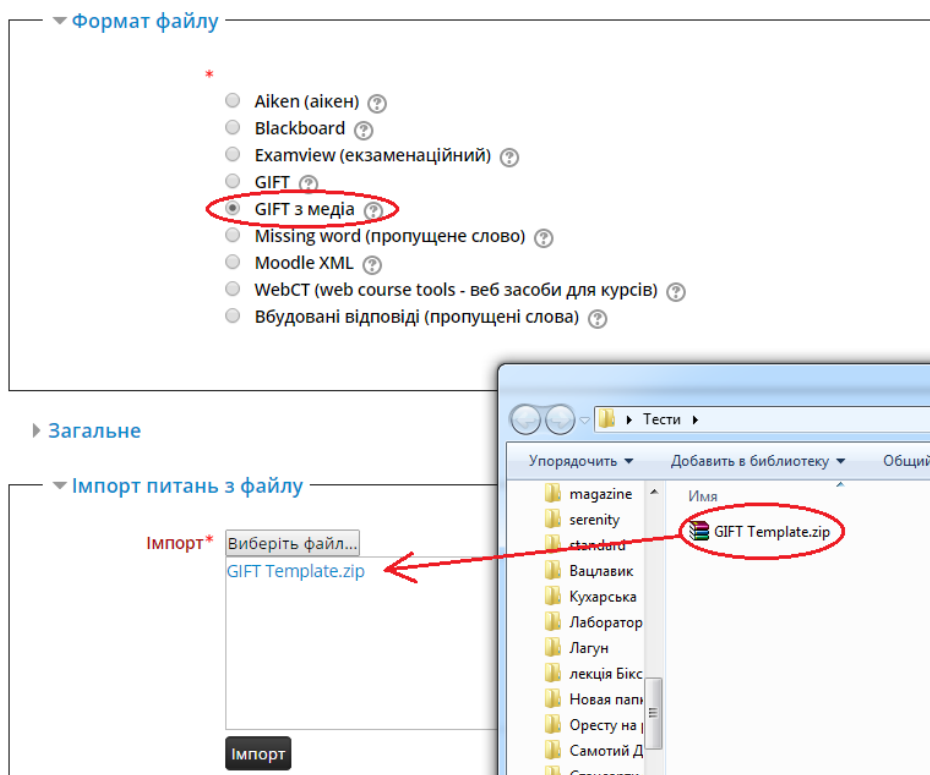

Рис. 187. Імпорт питань з файлу

На сторінці, що з'явилася, потрібно відзначити опцію Gift with medias format (Формат GIFT з зображеннями), вказати категорію, до якої здійснюється імпорт питань (якщо ви її не задали в створеному вами файлі), перетягнути zipархів з питаннями в поле завантаження файлів (якщо браузер не підтримує завантаження файлів перетягуванням, скористатися кнопкою «Виберіть файл ...») і натиснути кнопку Імпорт. В результаті має бути виведено повідомлення, що всі питання завантажені.

### **4.6.5. Додавання форуму**

Форум дає змогу учасникам здійснювати асинхронні дискусії, тобто дискусії, які відбуваються протягом тривалого періоду часу.

Є кілька типів форумів для вибору, наприклад, стандартний форум, на якому кожен може почати нову дискусію в будь-який час; форум, де кожен студент може залишати тільки одне обговорення; або форум питання-відповідь, де студенти повинні спочатку надіслати своє перше повідомлення, перш ніж вони зможуть переглянути повідомлення інших студентів. Викладач може дозволити прикріплення файлів до повідомлень на форумі. Прикріплені зображення відображаються безпосередньо в повідомленнях форуму.

Учасники можуть підписатися на форум, щоб отримувати сповіщення про нові повідомлення форуму. Викладач може встановити режим підписки чи «*за бажанням*», «*примусовий*» або «*авто*», чи заборонити підписку повністю. За необхідності студенти можуть бути заблоковані від розміщення більш ніж

заданого числа повідомлень в певний період часу, це допоможе менше відволікати людей від домінуючого обговорення.

Повідомлення форуму можуть бути оцінені викладачами або студентами (незалежні оцінки). Ці оцінювання можуть бути об'єднані, щоб сформувати остаточну оцінку, яку буде записано в журнал оцінок.

Форуми мають безліч застосувань, таких як:

‒ соціальний простір для студентів, щоб краще пізнати один одного;

‒ для оголошень курсу (використовуючи форум новин з примусовою підпискою);

‒ для обговорення змісту курсу або читання матеріалів;

‒ для довготривалого онлайн-обговорення спірних питань, попередньо піднятих на особистих спілкуваннях віч-на-віч;

‒ для дискусій тільки між викладачами (за допомогою прихованого форуму);

‒ як центр допомоги, де викладачі та студенти можуть дати пораду;

‒ як підтримка «один-на-один» для приватного спілкування викладача зі студентом (з використанням форуму з окремими групами і з одним студентом у групі);

‒ для розширеної діяльності, наприклад, «головоломки» для студентів, щоб обміркувати і запропонувати рішення.

Вибравши «*Форум*» з випадаючого меню, перейдемо до сторінки редагування параметрів форуму. Необхідно вказати назву форуму (рис. 188), вибрати тип форуму та натиснути на кнопку «*Зберегти і показати*».

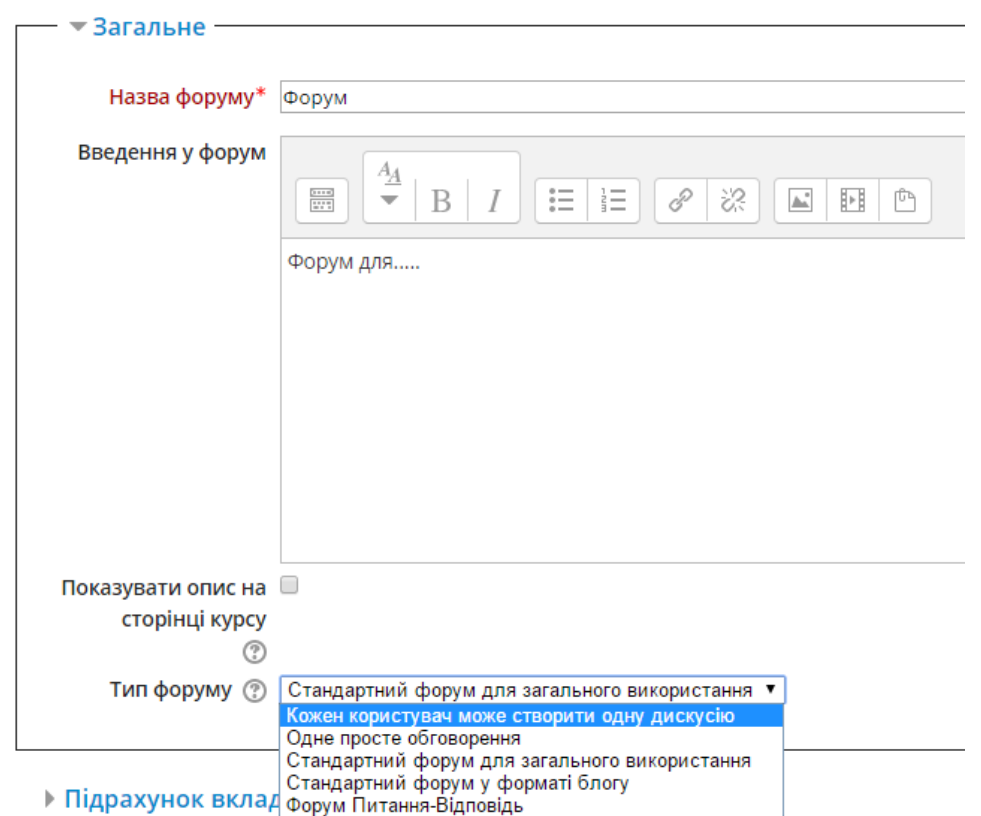

Рис. 188. Створення форуму

Існує 5 типів форумів:

1. Очне просте обговорення – проста дискусійна гілка, на яку кожен може відповісти.

2. Кожен користувач може створити одну дискусію – кожен студент може почати тільки одну дискусію, всі можуть у ній участь.

3. Форум питання-відповідь – студенти повинні спочатку надіслати свою відповідь, перед тим як бачити відповіді інших.

4. Стандартний форум у форматі блогу – відкритий форум, де кожен може почати нову дискусію будь-коли, і всі відповіді відображаються на одній сторінці.

5. Стандартний форум для загального використання – відкритий форум, де кожен може в будь-який час почати нову тему та відповідати.

Крім того, існує можливість здійснити деякі налаштування: максимальна кількість слів у повідомленні, максимальний розмір завантаженого у повідомленні файлу, надсилати копію повідомлення на електронну адресу та ін.

### **4.6.6. Додавання чату**

Чат дозволяє учасникам мати режим синхронного онлайн-обговорення в текстовому режимі.

Чат може бути одноразовою діяльністю або може повторюватися в той же час кожен день або кожен тиждень. Сесії чатів зберігаються і можуть бути зроблені доступними усім для перегляду або обмежені для користувачів з можливістю переглядати логи цих сесій (записів у системному журналі).

Чати особливо корисні, коли група не в змозі зустрітися разом наживо, наприклад:

 регулярні зустрічі студентів, що беруть участь в онлайн-курсах, щоб вони могли поділитися досвідом з іншими в тому ж курсі, але в іншому місці;

 студент тимчасово не може бути присутнім особисто зі своїм викладачем, щоб наздогнати пропущену роботу;

 студенти збираються разом, щоб обговорити свій досвід один з одним та своїм викладачем;

 залучення молодших дітей до початку роботи в соціальних мережах вдома вечорами під наглядом;

 сесія запитань та відповідей з запрошеним доповідачем, який перебуває в іншому місці;

 щоб допомогти студентам підготуватися до випробувань, де викладачі або інші студенти зможуть продемонструвати зразкові питання.

Вибравши «*Чат*» з випадаючого меню, перейдемо до сторінки редагування параметрів чату. Необхідно вказати назву чату (рис. 189), початок сесії чату та натиснути на кнопку «*Зберегти і показати*».

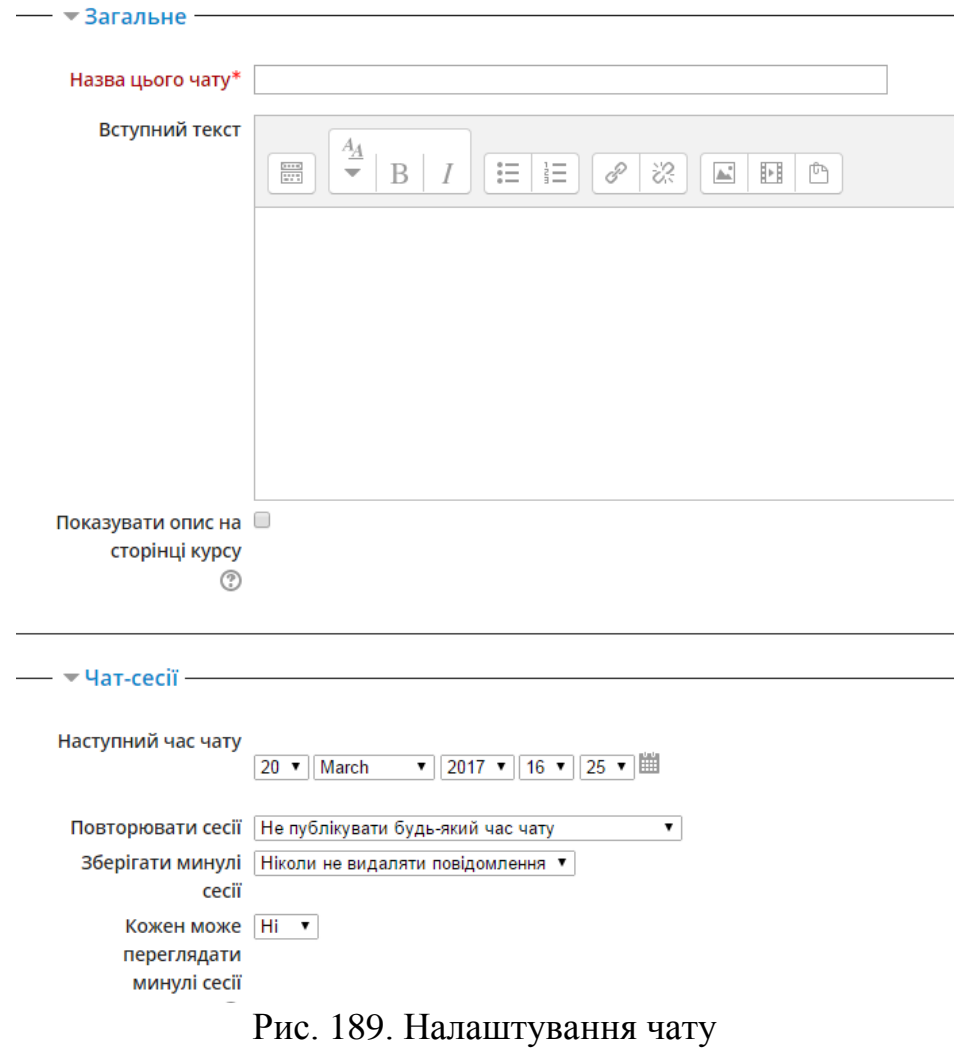

#### **4.6.7. Додавання уроку**

Модуль «*Урок*» дозволяє викладачеві доставку контенту і/або практичну діяльність у цікаві та гнучкі способи.

Викладач може використовувати урок для створення набору однорівневих веб-сторінок або для навчальної діяльності, у якій пропонуються різні шляхи або варіанти для учня.

У будь-якому випадку викладачі можуть вибрати для збільшення взаємодії та забезпечення розуміння в тому числі різні питання, такі як множинний вибір, на відповідність і коротка відповідь.

Залежно від вибору студентом відповіді і того, як викладач проводить урок, студенти можуть перейти на наступну сторінку, повернутися назад на попередню сторінку або бути скеровані по зовсім іншому шляху.

Урок може бути з оцінкою, яка записується в журнал оцінок.

Уроки можуть бути використані:

для самостійного вивчення нової теми;

для сценаріїв або вправ з моделювання / прийняття рішень;

 для диференційованого перегляду з різними наборами питань залежно від відповідей на попередні питання;
для того, щоб добавити на секцію діяльність «*Урок*» необхідно натиснути на посилання «*Додати діяльність або ресурс*» та у вікні, що відкриється (рис. 190) вибрати необхідну діяльність, зокрема «*Урок*», та натиснути на кнопку «*Додати*».

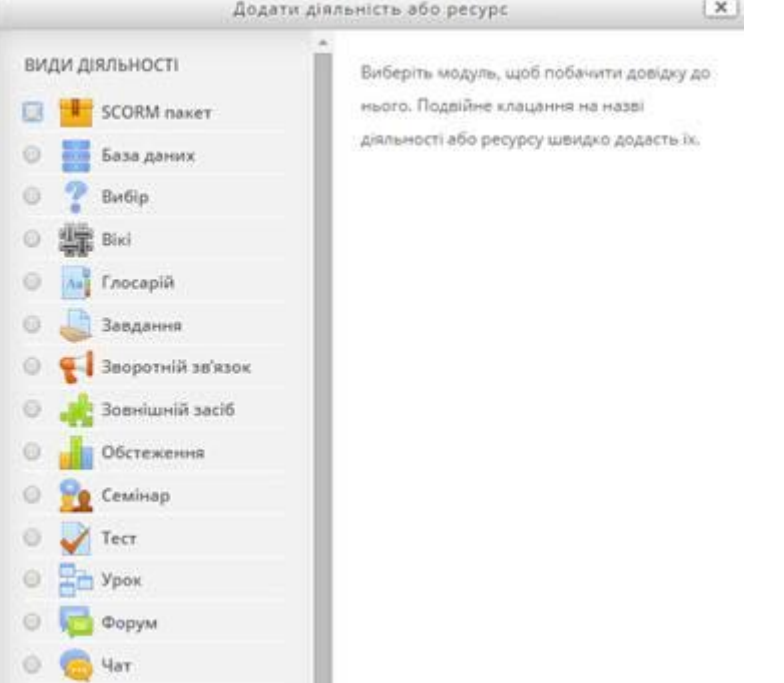

Рис. 190. Вікно вибору діяльності *Урок*

Існує ряд опцій для налаштування уроку (рис. 191). Ці опції стають доступними відразу після додавання *Уроку* в курс.

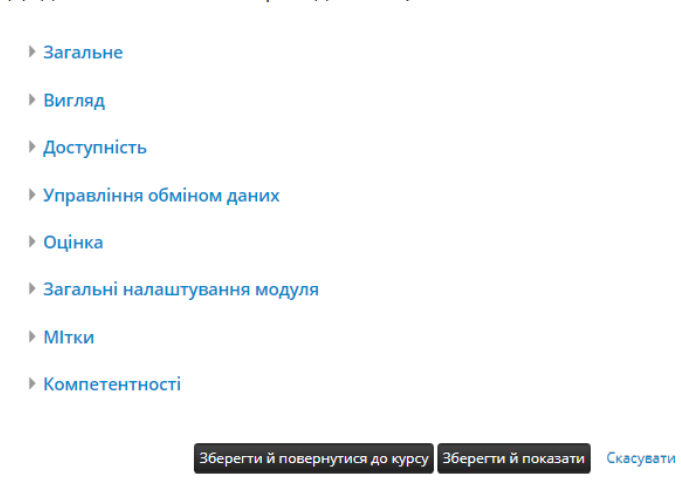

Рис. 191. Опції налаштування діяльності *Урок*

В групі опцій «*Загальне*» вказується назва уроку та його опис. У цьому вікні можна вставити будь-який текст та включити/відключити відображення цього тексту на сторінці курсу (рис. 192).

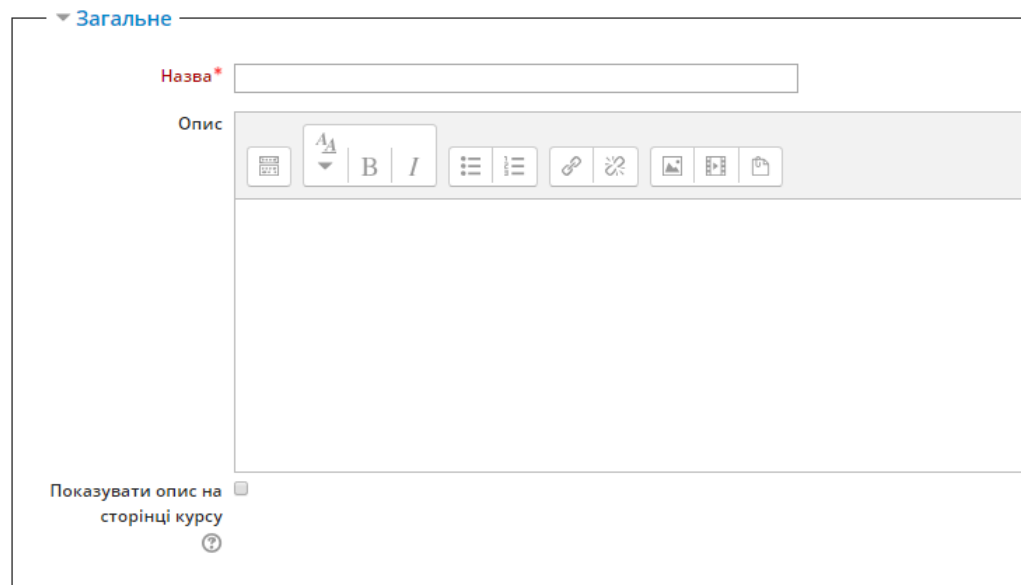

#### Рис. 192. Група опцій *Загальне*

В групі опцій «*Вигляд*» вказуються індикатори виконання уроку у %, показ поточної оцінки, показ меню (списку всіх сторінок уроку), максимальна кількість відповідей у тестових запитаннях, наявність чи відсутність відгуку, тощо. Ці опції викладач або автор курсу може налаштовувати будь-яким чином за власним бажанням (рис. 193).

Також тут можна налаштувати стартове (привітальне чи інструктивне) вікно *уроку*, яке може містити сторінку чи будь-який файл, і буде відкриватись при початку уроку або відкритті нової сторінки *уроку*.

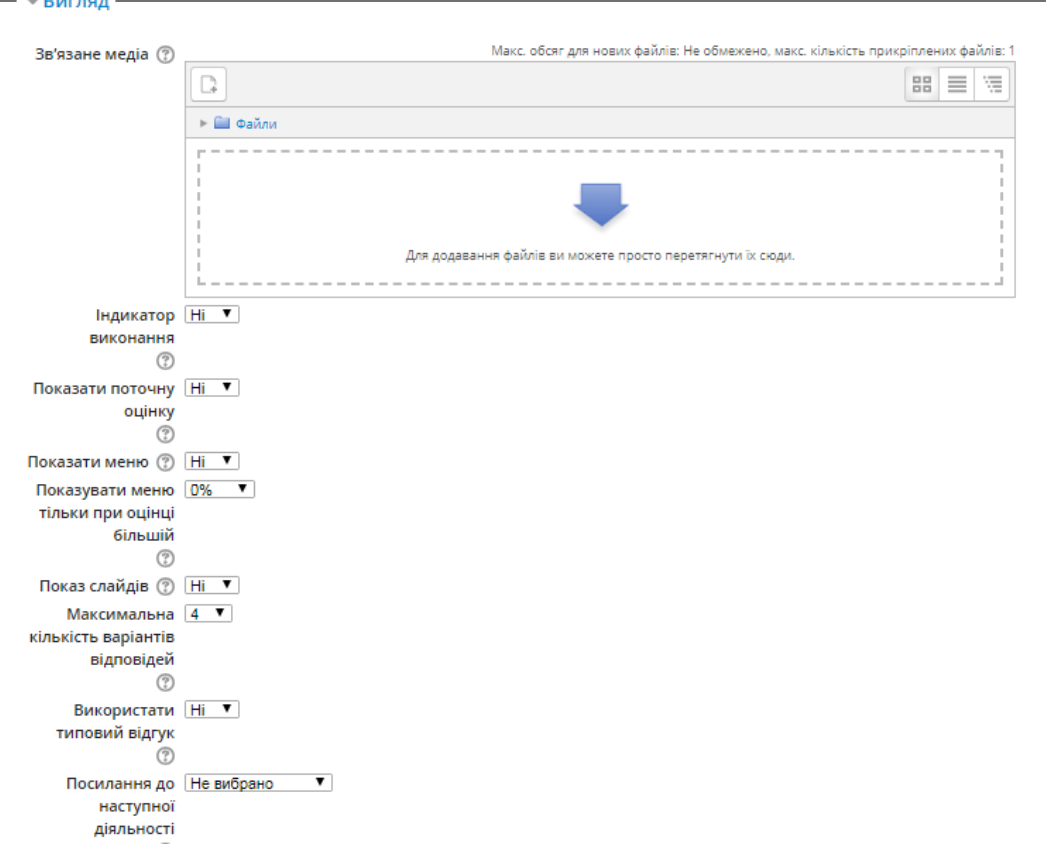

Рис. 193. Група опцій *Вигляд*

В групі опцій «*Доступність*» вказується дата доступності уроку студентам для виконання, обмеження часу виконання *уроку* (у вигляді таймера), захищеність *уроку* паролем (рис. 194).

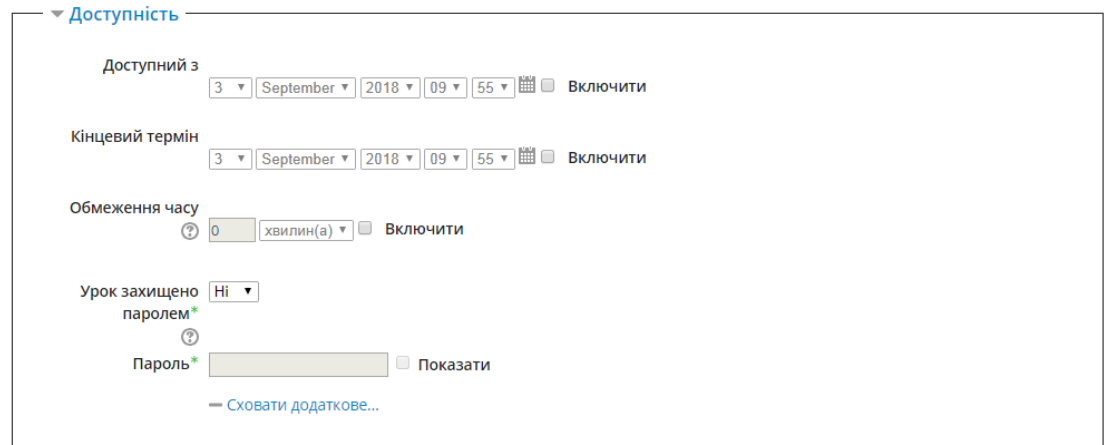

### Рис. 194. Група опцій *Доступність*

В групі опцій «*Управління обміном даних*» вказується можливість чи заборона переміщення студентами в межах повного уроку з однієї його сторінки на іншу, можливість виправлення своєї відповіді без нарахування оцінки, максимальна кількість спроб, дія уроку після правильної відповіді та кількість сторінок для перегляду (рис. 195).

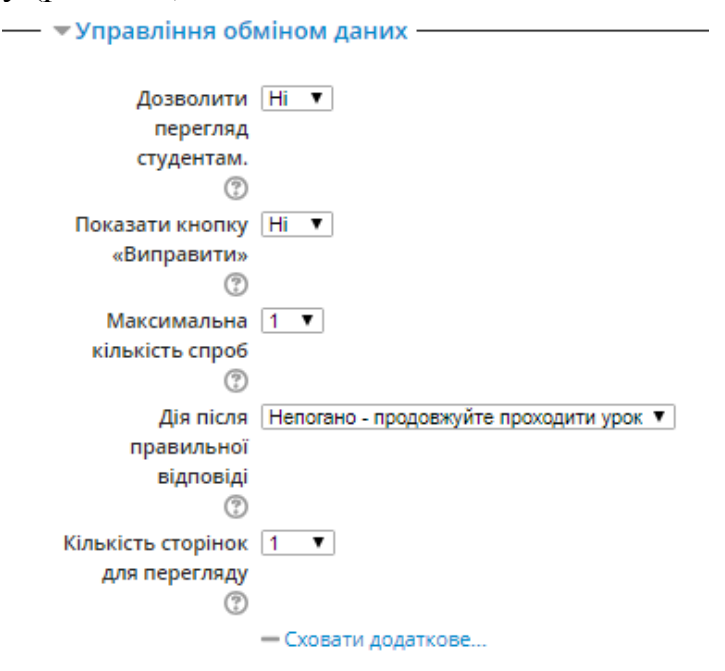

Рис. 195. Група опцій *Управління обміном даних*

В групі опцій «*Оцінка*» (рис. 196) вказується формат оцінки за урок, максимальна кількість балів тощо.

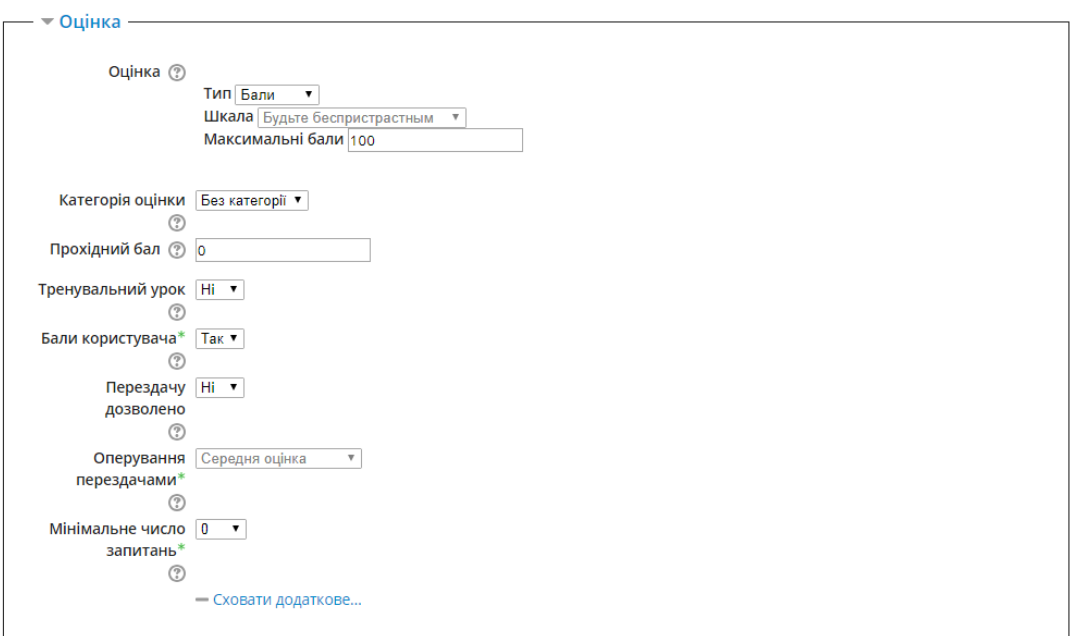

#### Рис. 196. Група опцій *Оцінка*

В групі опцій «*Загальні налаштування модуля*» вказується, чи показувати урок студентам, за бажанням присвоюється уроку ідентифікатор, чи буде включено груповий режим роботи, тобто видимість між групами (рис. 197).

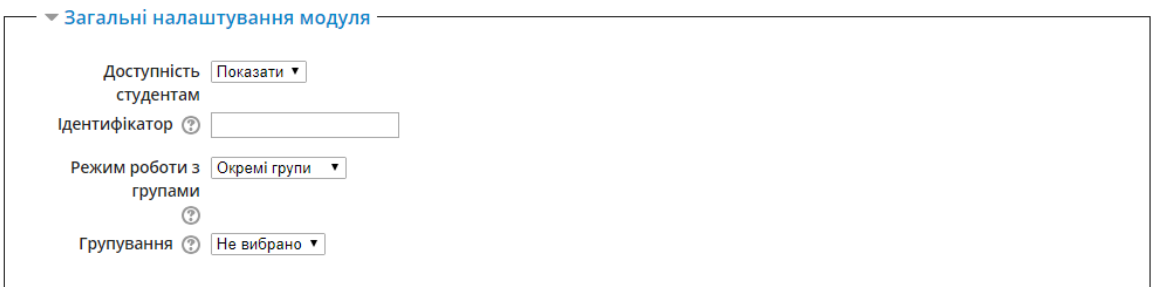

#### Рис. 197. Група опцій *Загальні налаштування модуля*

Після здійснення основних налаштувань, відкриється наступне вікно з переліком стартових дій із наповнення уроку (рис. 198).

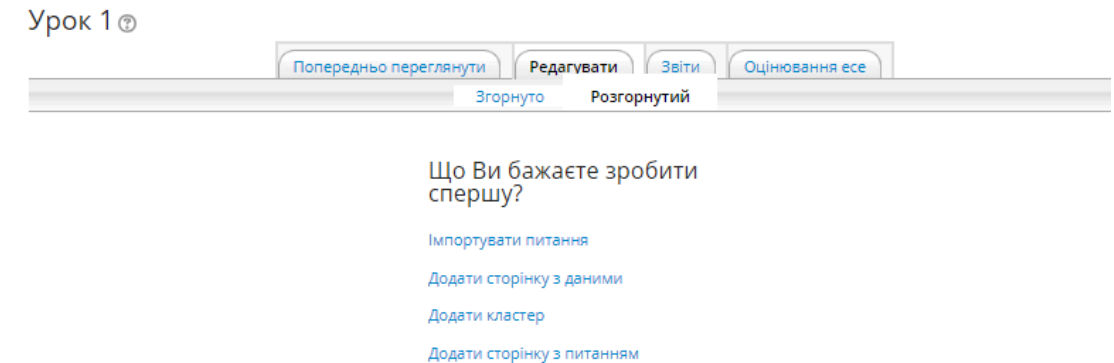

#### Рис. 198. Група опцій *Загальні налаштування модуля*

У цьому вікні Ви можете добавити сторінку з даними, кластер (певний підрозділ) або сторінку з запитаннями (тестами), також можна імпортувати питання, за умови, що вони були створені раніше.

При додаванні сторінки з даними відкривається вікно (рис. 198), в якому вказується заголовок сторінки, вміст сторінок (наприклад, перелік тем або зміст

уроку), та створюються посилання у вигляді кнопок на кожен пункт змісту або конкретну тему (залежно від того, яка інформація буде у полі вмісту сторінок).

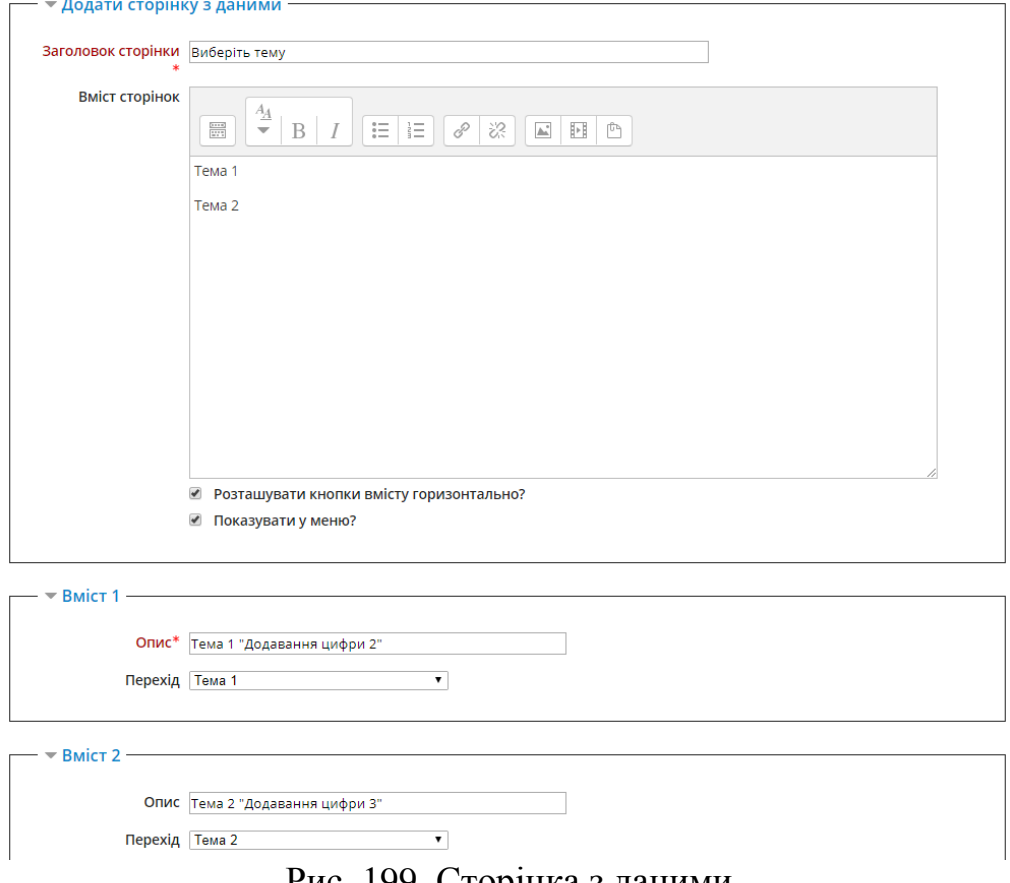

Рис. 199. Сторінка з даними

Створене посилання (пункти *вміст 1*, *вміст 2*, тощо) може скеровувати урок на певну його частину. Це може бути наступна сторінка (наприклад підпункт), попередня сторінка, кінець уроку, випадкова сторінка з даними, сторінка з питаннями (тестами) (рис. 200).

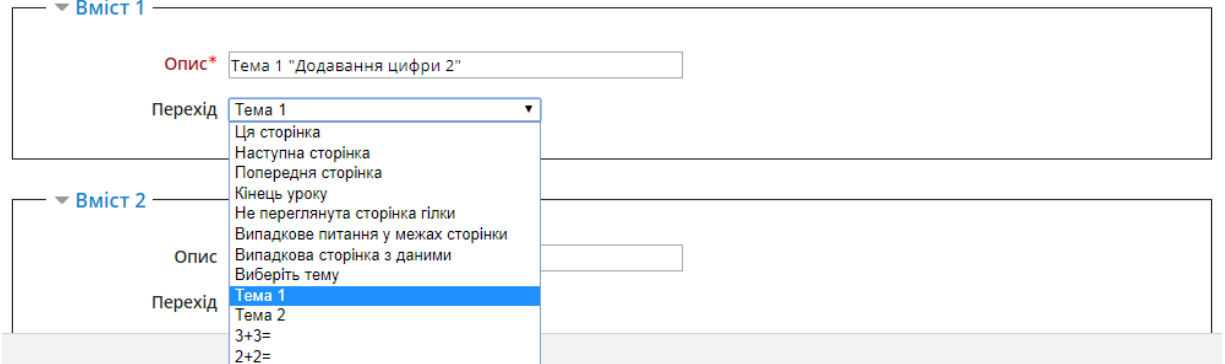

Рис. 200. Вибір переходу посилання

У прикладі створена сторінка з даними містить напис «*Виберіть тему*» зміст уроку «Тема 1», «Тема 2» та два посилання у вигляді кнопок «Тема 1 Додавання цифри 2» «Тема 2 Додавання цифри 3» (рис. 201).

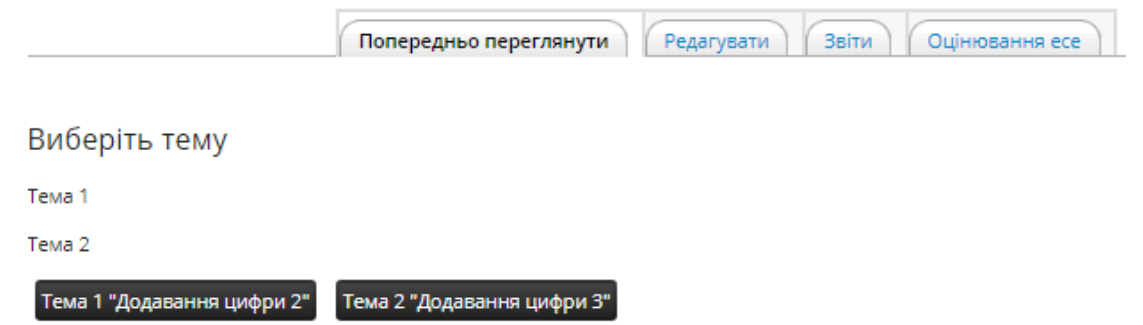

Рис. 201. Вигляд сторінки з даними

З рис. 113 видно, що при натисненні на кнопку «Тема 1 Додавання цифри 2» відбудеться перехід на сторінку «Тема 1» а при натисненні на кнопку «Тема 2 Додавання цифри 3» відбудеться перехід на сторінку «Тема 2».

«Тема 1» - це також сторінка з даними, вікно редагування якої показане на рис. 202.

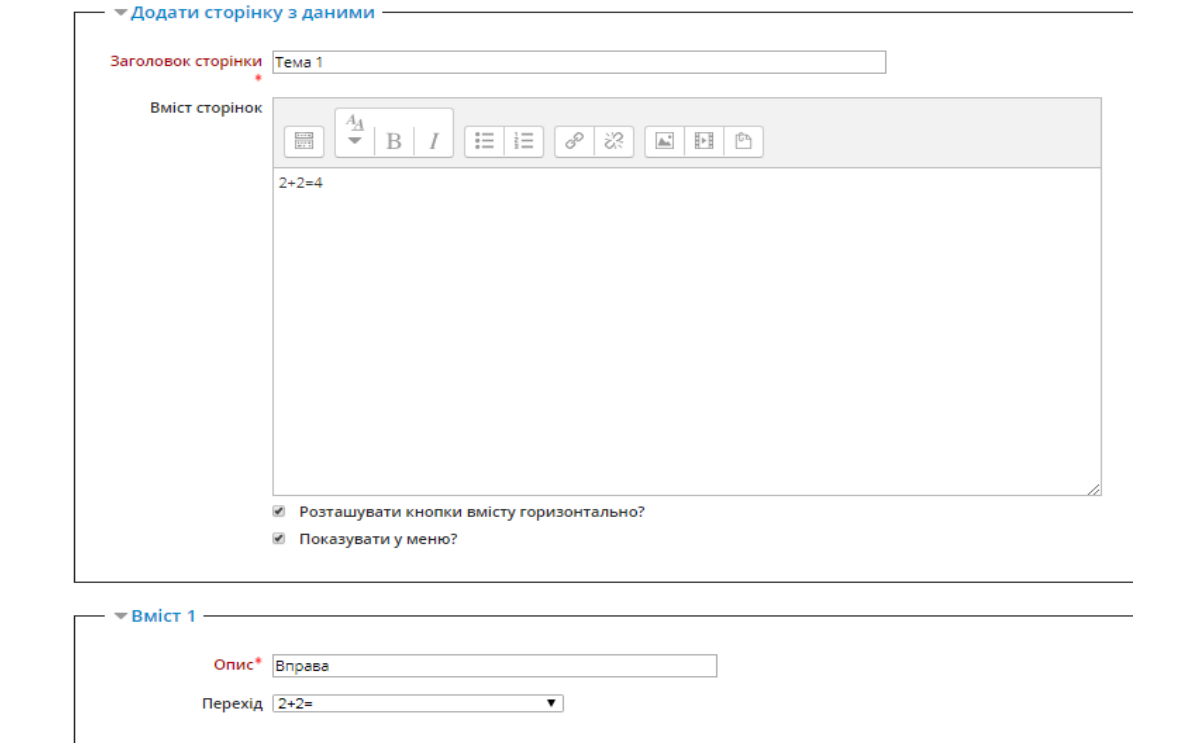

Рис. 202. Створення сторінки з даними Тема 1

Аналогічно, після її опрацювання відбувається перехід на сторінку Вправа  $2+2=$  (рис. 203).

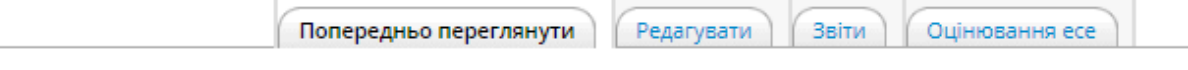

Тема 1

 $2+2=4$ 

Вправа

Рис. 203. Сторінка з даними Тема 1

На цій сторінці показано умовний приклад (це може бути теоретичний матеріал та ін.). Вона налаштована таким чином, що після її опрацювання потрібно пройти рубіжний контроль, посилання на який представлене у вигляді кнопки «Вправа».

Сторінка «Вправа» є сторінкою з питаннями. Це звичайна сторінка, на ній розташовуються тестові завдання різних типів. Тут потрібно вказати текст питання та декілька варіантів відповіді (рис. 204).

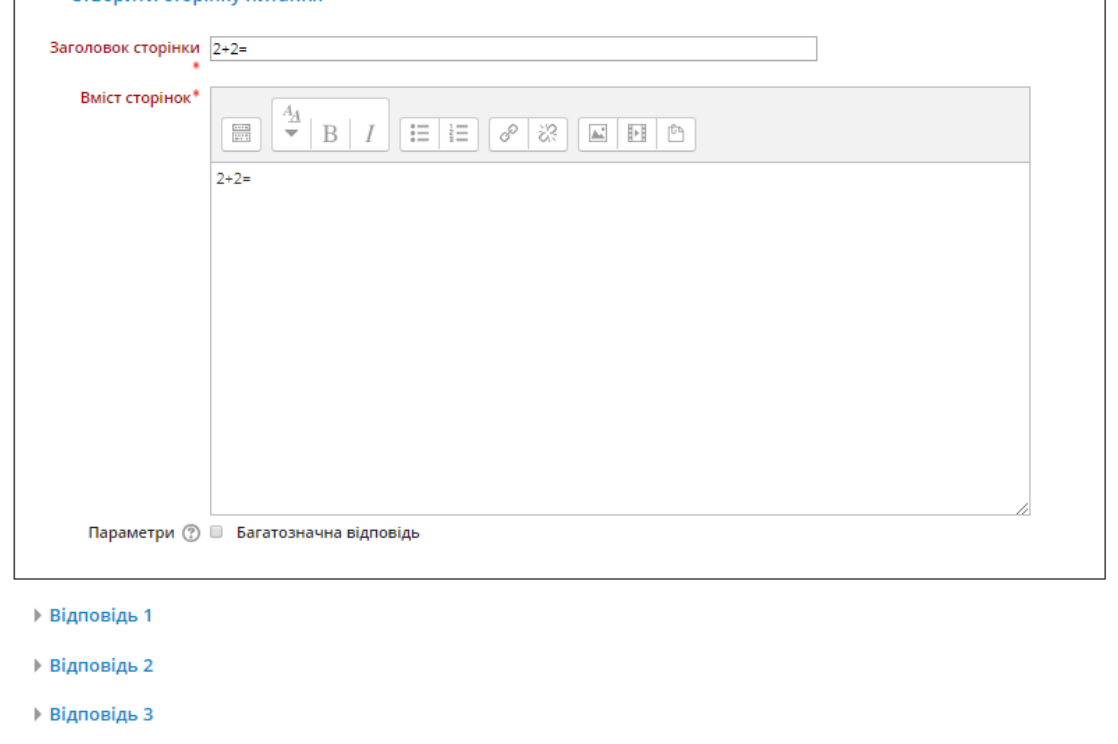

Рис. 204. Створення сторінки з питаннями

У разі правильної відповіді система скерує студента на наступну сторінку з даними «Тема 2». Як це налаштовано, показано на рис. 205. Видно, що при виборі студентом правильної відповіді відбувається перехід на сторінку з даними Тема 2.

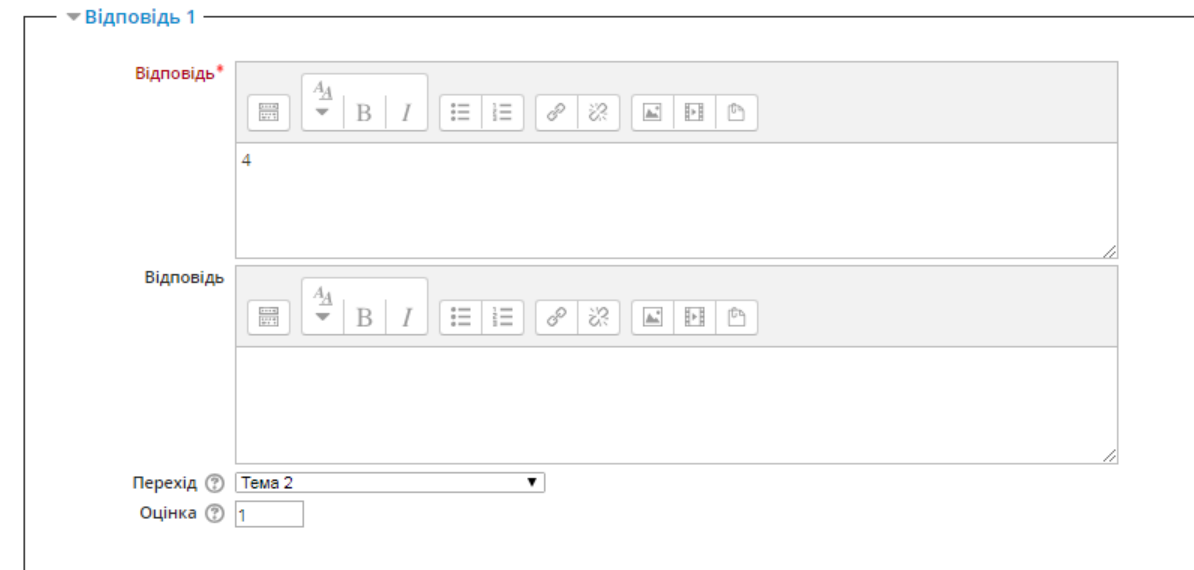

## Рис. 205. Створення сторінки з питаннями

У випадку неправильної відповіді система скерує студента знову на Тему 1 для повторного вивчення матеріалу (рис. 206).

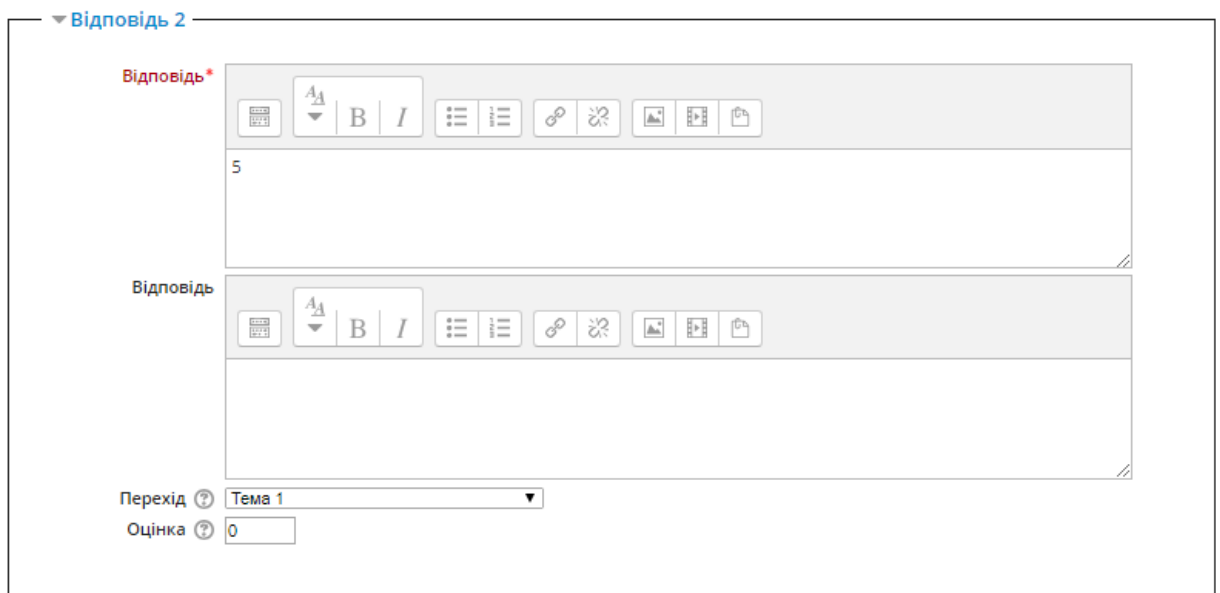

### Рис. 206. Створення сторінки з питаннями

Перехід може відбуватись у багатьох напрямках (рис. 207). Це може бути попередня або наступна сторінка, кінець уроку, сторінка уроку, яка ще не переглядалась, випадкове питання в межах уроку і власне теми, створені викладачем вручну.

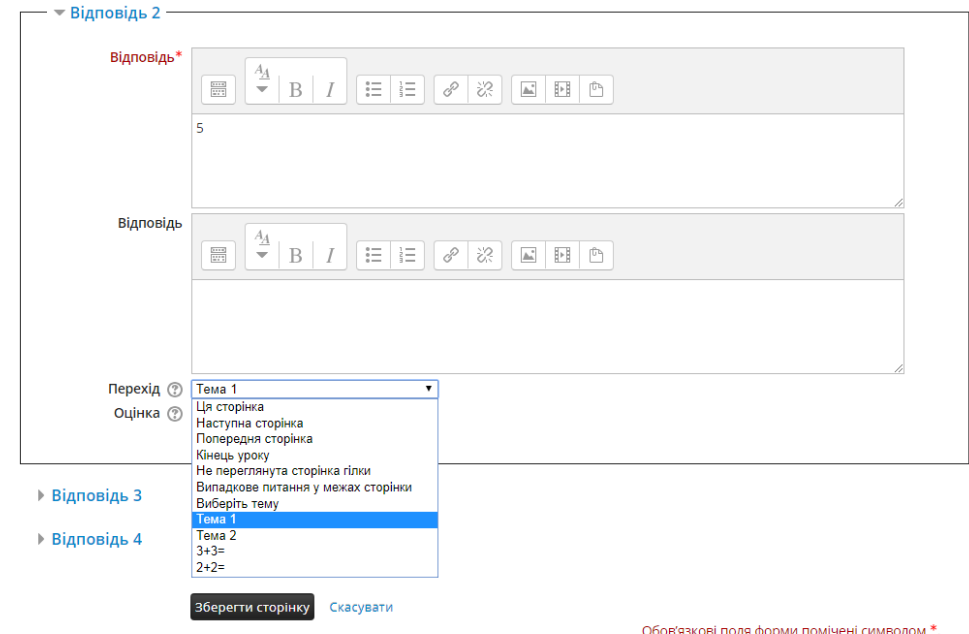

## Рис. 207. Вибір переходу посилання

Таким чином можна створити урок з великої кількості розгалужених (або за певної міри зациклених) тем і практичних вправ та завдань. Урок буде вважатись завершеним тоді, коли студент успішно виконає всі завдання.

# **4.6.8. Додавання семінару**

Семінар – це вид занять, де кожен студент не тільки виконує власну роботу, а й оцінює результати роботи інших студентів. Підсумкова оцінка враховує не лише якість своїх робіт, але і діяльність студентів як рецензентів.

Проведення семінару сприяє координації колективу і дає змогу різноманітними способами оцінювати роботи.

Варто зазначити, що цей інструмент належить до модулів діяльностей, тобто передбачає підготовку учасниками електронного курсу певного завдання (документа, презентації тощо), котре буде оцінюватись іншими учасниками електронного курсу, згідно з визначеними викладачем критеріями. Таке оцінювання є анонімним, тобто учасники не бачать, чию саме роботу вони оцінюють. Можливо також передбачити оцінювання власної роботи учнем.

Для додавання семінару в курс виберіть Семінар в списку «Додати діяльність або ресурс» (рис. 208).

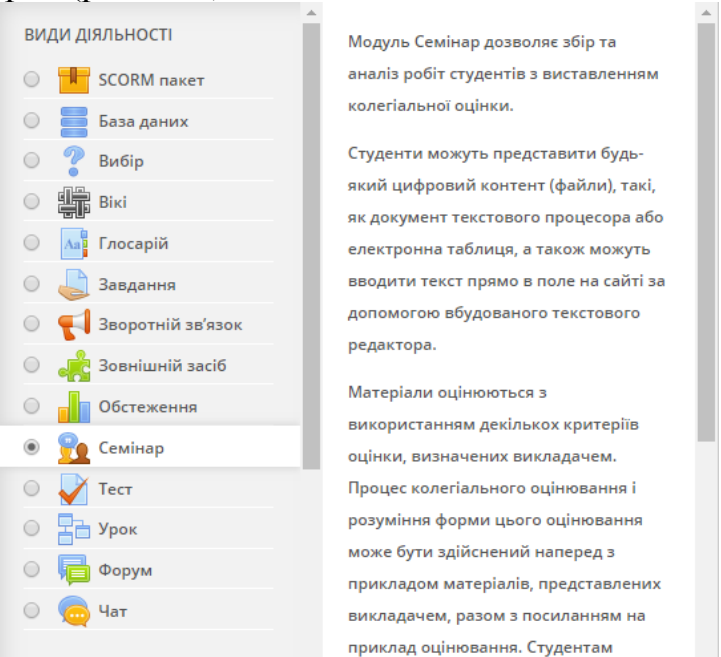

Рис. 208. Додавання семінару в курс

Семінари вирізняються великим розмаїттям варіантів і, мабуть, є найскладнішим елементом курсу в налаштуванні і управлінні.

Серед основних параметрів, які дозволяють налаштувати семінар, є такі (рис. 209):

Редагування: "Семінар" для "Створення ресурсу "Семінар" ®

- ▶ Загальне
- ▶ Налаштування оцінювання
- ▶ Параметри відповідей
- **Параметри оцінки**
- ▶ Відгук
- ▶ Варіанти робіт
- ▶ Доступність
- ▶ Загальні налаштування модуля

Рис. 209. Налаштування семінару

До групи опцій «*Загальне*» (рис.210) відносяться такі налаштування, як назва семінару та вступ до нього.

Редагування: "Семінар" для "Створення ресурсу "Семінар" ®

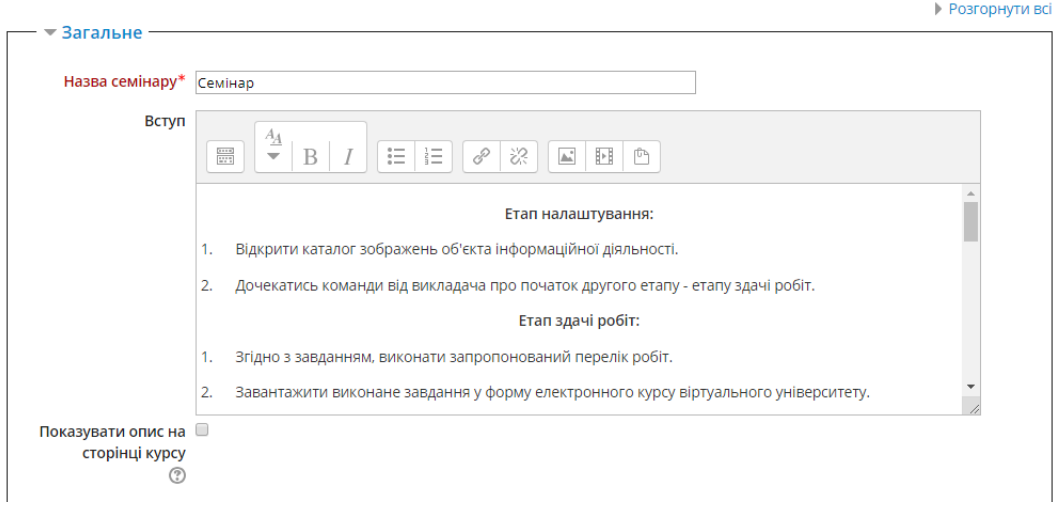

Рис. 210. Група опцій «Загальне»

Викладач у цій групі опцій може ввести будь-що за власним бажанням. Сюди може відноситись детальний опис розглянутих на семінарі питань, критеріїв оцінки робіт, термінів виконання тощо.

До групи опцій «*Налаштування оцінювання*» (рис. 211) відносяться такі параметри:

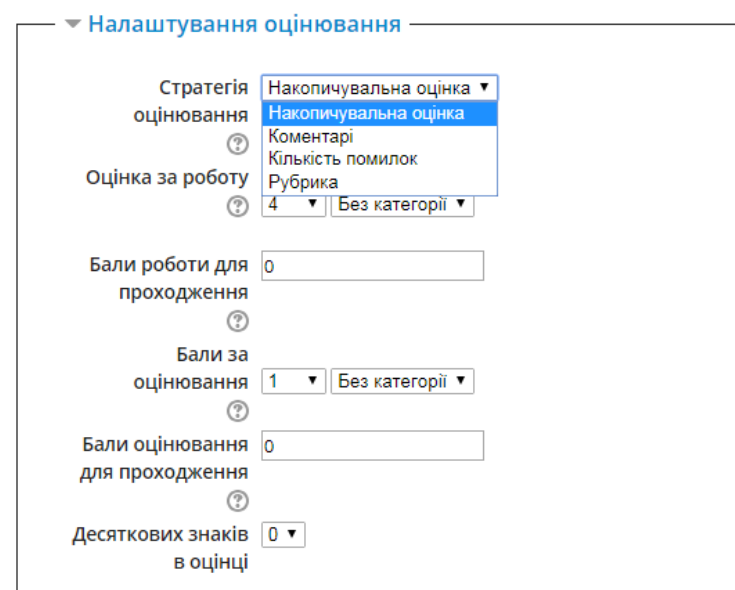

Рис. 211. Група опцій «Налаштування оцінювання»

*Стратегія оцінювання* семінару вельми гнучка. Вона може мати такі значення:

1. Коментарі – викладача не цікавить кількісна оцінка від студентів. Студенти коментують роботи один одного, але не оцінюють їх. Викладач, за бажанням, може оцінити студентські коментарі. На підставі цих оцінок формуються підсумкові оцінки студентів. Якщо викладач не оцінює студентські коментарі, то семінар не має підсумкових оцінок.

2. Накопичувальна оцінка – установка за замовчуванням. В такому семінарі бали за оцінювання складаються з декількох «елементів оцінки». Кожен елемент повинен покрити специфічний аспект семінару. Зазвичай у семінару буває від 5 до 15 елементів для коментарів і оцінювання, реальне число залежить від розміру і складності завдання. Семінари тільки з одним елементом мають стратегію оцінювання, подібну до стандартного завдання Moodle.

3. Кількість помилок – в такому семінарі роботи оцінюються за шкалою Так / Ні. Бал визначено в «Таблиці оцінок», яка дає співвідношення між кількістю «похибок» і запропонованою оцінкою.

Наприклад, семінар має шість істотних необхідних елементів. Таблиця оцінок пропонує оцінки для випадків, коли всі елементи присутні, коли один відсутній, коли два відсутні, і т.д. Кількість «похибок» є зваженою сумою відсутніх елементів.

Окремим елементам за бажанням можна задати вагу, якщо вони більш важливі, ніж інші. За замовчуванням кожному елементу дається вага 1.

Таблиця оцінок може бути нелінійною. Наприклад, для семінару з 10 елементами можуть пропонуватися оцінки: 90%, 70%, 50%, 40%, 30%, 20%, 10%, 0%, 0%, 0%. Оцінювач (студент або викладач) може скорегувати запропоновану оцінку до 20% в будь-яку сторону і дати свою оцінку роботі.

4. Рубрика – оцінка надається відповідно до специфічного зазначеного критерію, в разі, коли є більше одного критерію. Кожна група, що охоплює окрему «категорію», може мати до п'яти тверджень. Групам дають індивідуальну вагу, і оцінка – це зважена сума значень з кожної групи. У цьому типі стратегії коригування оцінки не передбачене. Рецензент вибирає, яким твердженням найкраще відповідає робота. Оцінка визначається «Таблицею критеріїв», де запропоновано оцінки для кожного критерію. Наприклад, завдання мати 5 тверджень критеріїв і оцінювачі повинні вибрати одне з цих п'яти тверджень для кожної з їх оцінок. Оцінювач може скорегувати запропоновану оцінку до 20% в будь-яку сторону і дати свою оцінку роботі.

*Оцінка за роботу*. Це максимальна оцінка, яку можна поставити за представлену роботу.

Загальна оцінка семінару – це сума середніх оцінок однокурсників і оцінки за представлену роботу. Так, якщо максимальна оцінка, яку можуть поставити студенти, дорівнює 30, а максимальна оцінка роботи дорівнює 70, то максимальна оцінка семінару – 100.

Це значення може бути змінене в будь-який час.

*Бали за оцінювання*. Це максимальний бал, який може бути виставлений за оцінки, дані студентами своїй власній / або іншій роботі.

Фактичні бали для оцінки обчислюються модулем «Семінар» шляхом порівняння цієї оцінки з «кращою» оцінкою тієї ж самої роботи. «Переважна» оцінка – це та, яка є найближчою до середнього значення усіх оцінок. (Береться «зважене» середнє значення, якщо у оцінки викладача вага більша за 1). Якщо є тільки одна оцінка роботи, то вона береться як краща. Якщо є дві оцінки роботи, то обидві вважаються «кращими». Тільки коли є три оцінки або більше, модуль починає враховувати відмінності між оцінками.

Оцінювання студентів за семінар – сума цієї оцінки і оцінки за їх роботу (и). Таким чином, якщо максимальний бал за оцінювання встановлений в 20, а максимальний бал за представлену роботу встановлений в 80, то максимальна оцінка семінару - 100.

Це значення можна змінити в будь-який час.

*Бали за роботу для проходження.* Цей параметр визначає мінімальну оцінку роботи для проходження. Значення використовується в діяльностях та проходженні курсу, а також у журналі оцінок: якщо бали вищі за прохідний бал, то підсвічується зеленим, інакше – червоним.

*Бали за оцінювання для проходження*. Цей параметр визначає мінімальну оцінку для проходження. Значення використовується в діяльностях та проходженні курсу, а також у журналі оцінок: якщо бали вищі за прохідний бал, то підсвічується зеленим, інакше – червоним.

В групі опцій «*Параметри відповідей*» (рис. 212) вказується інструкція до роботи, тобто певні вхідні дані, підказки, скерування тощо.

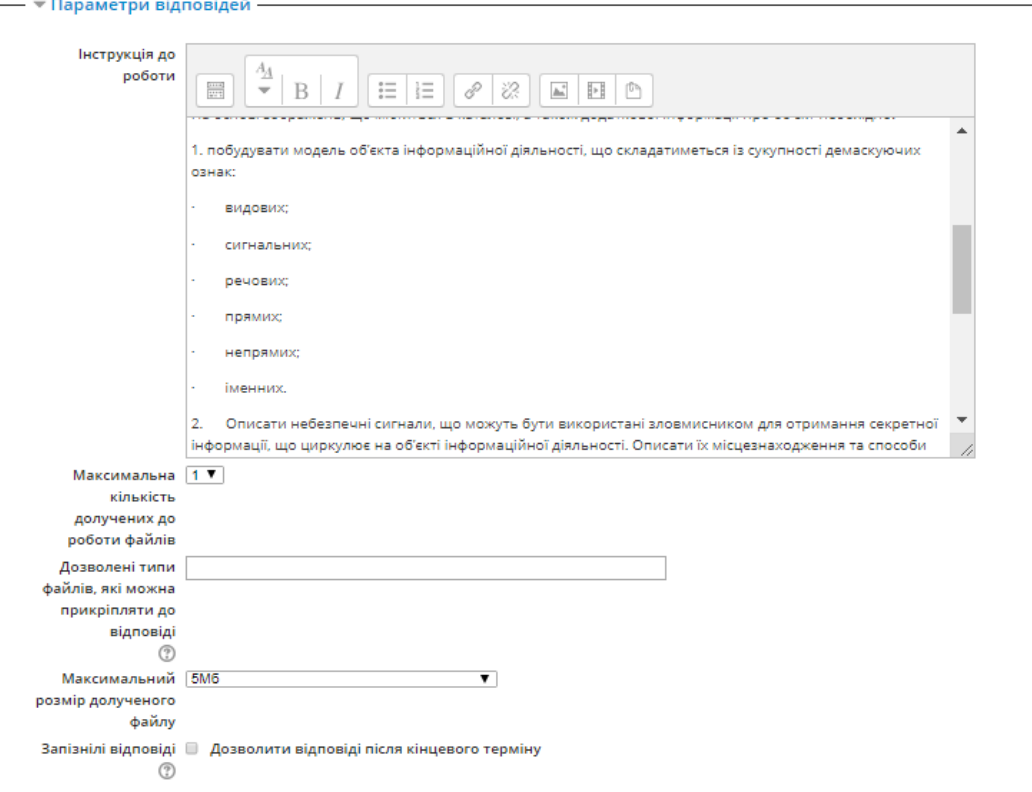

Рис. 212. Група опцій «Параметри відповідей»

У цьому вікні вказується максимальна кількість файлів, яку студенти зможуть долучити до своєї роботи (макс. – 7), дозволені типи прикріплених файлів, максимальний розмір долучених файлів. Дозволені типи файлів, які прикріпляються до відповідей, можна обмежити, вказавши список розширень файлів через кому, наприклад, 'mp4, mp3, png, jpg'. Якщо поле залишене порожнім, то дозволено будь-які файли.

Важливою опцією у цьому розділі є налаштування запізнілих відповідей. Якщо вона включена, то автор може здати свою роботу після кінцевого терміну або під час етапу оцінювання. Але прострочені відповіді не можуть бути змінені.

В групі опцій «Параметри оцінки» (рис. 213) можна описати правила оцінювання робіт а також налаштувати самооцінювання. Якщо включене самооцінювання, то користувач може оцінювати свою власну роботу та давати бали за оцінювання до балів за свою роботу.

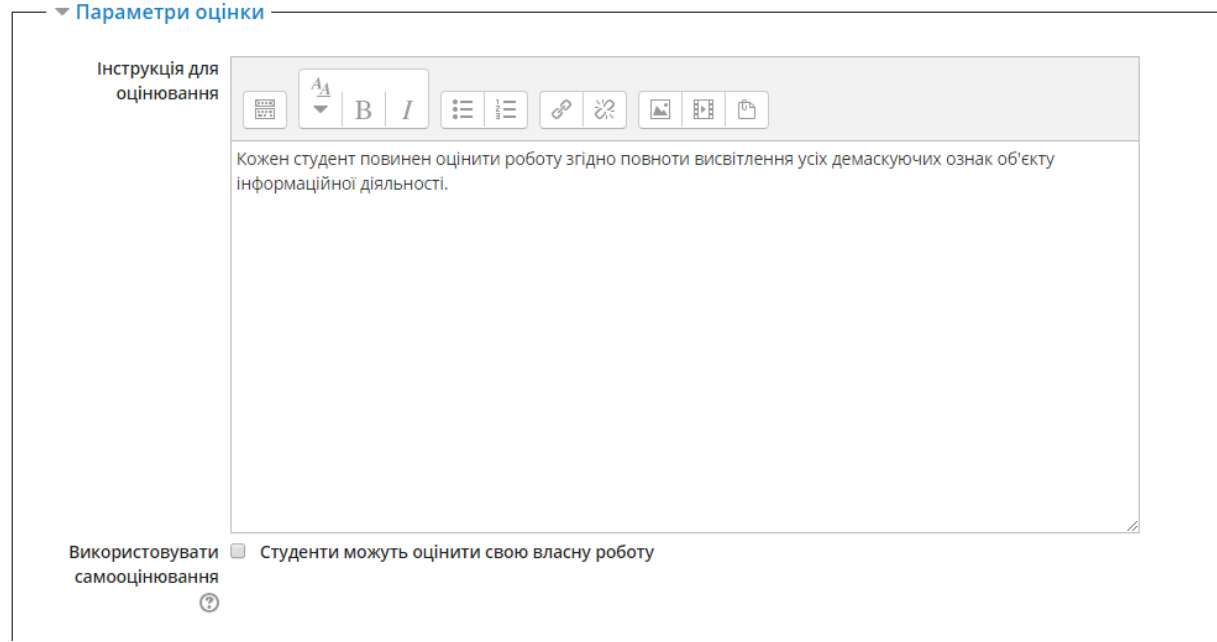

#### Рис. 213. Група опцій «Параметри оцінки»

В групі опцій «*Відгук*» (рис. 214) налаштовуються параметри відгуку викладача про роботу студентів та проведення семінару в цілому.

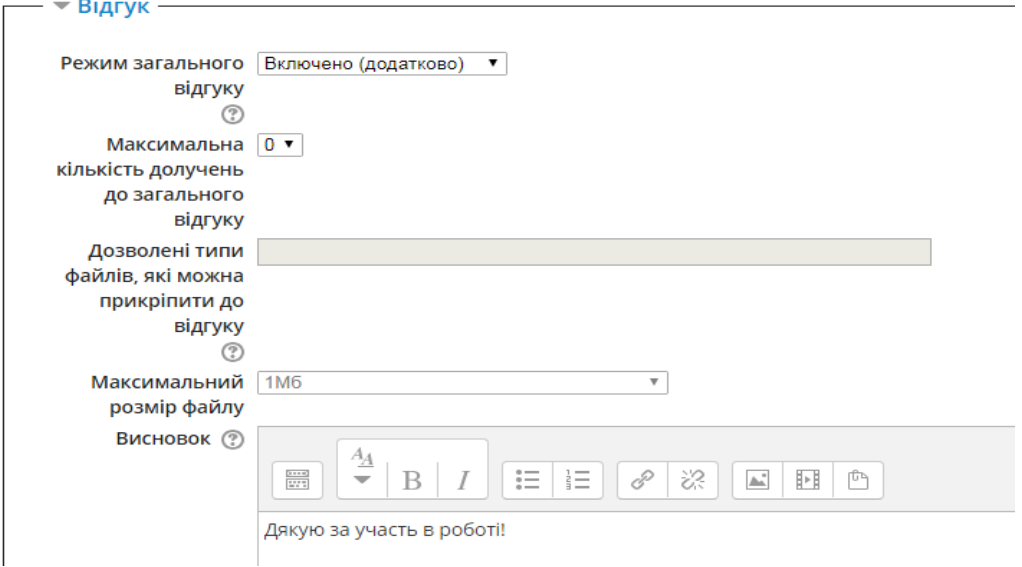

Рис. 214. Група опцій «Відгук»

Якщо включений режим загального відгуку, то текстове поле показується внизу форми оцінювання. Там рецензенти можуть написати загальний відгук про роботу та надати додаткові пояснення до своєї оцінки.

В цьому вікні також налаштовуються максимальна кількість файлів, яку можна долучити до відгуку (макс. – 7), дозволені типи прикріплених файлів, максимальний розмір долучених файлів, та загальний висновок, текст якого показується учасникам наприкінці семінару.

В групі опцій «*Варіанти робіт*» (рис. 215) є такі параметри:

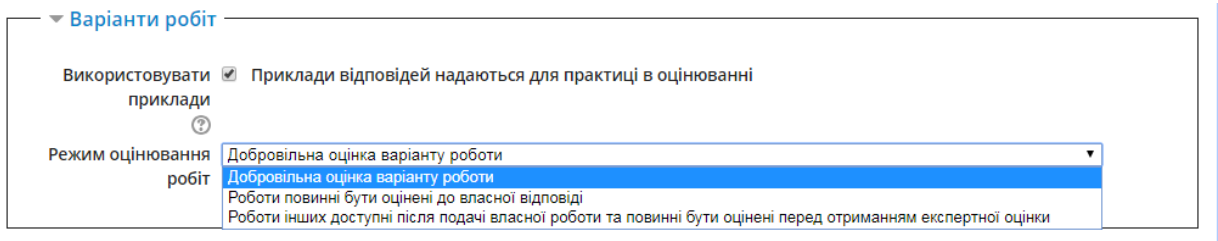

Рис. 215. Група опцій «Варіанти робіт»

Використовувати приклади – якщо це включене, то користувачі можуть спробувати оцінити одну або кілька робіт та порівняти їх з рекомендованим оцінюванням. Бали не враховуються в балах за оцінювання. Існують три варіанти оцінювання: добровільна оцінка варіанта роботи, роботи повинні бути оцінені до власної відповіді, роботи інших доступні після подання власної роботи та повинні бути оцінені перед отриманням експертної оцінки.

В групі опцій «*Доступність*» (рис. 216) вказуються основні терміни семінару.

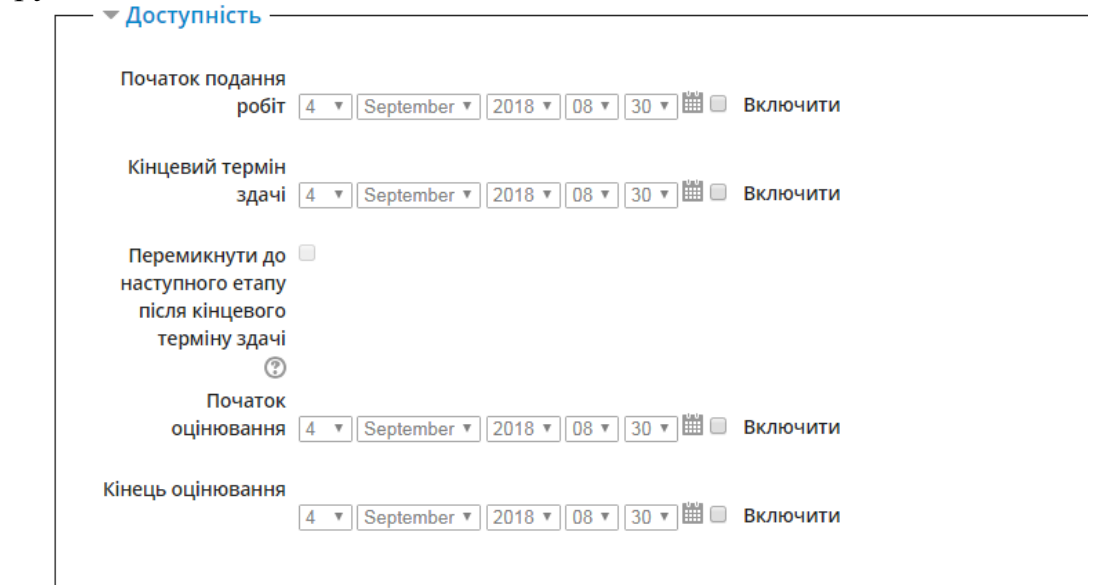

Рис. 216. Група опцій «Доступність»

У цьому вікні налаштовуються початок подання робіт та кінцевий термін здачі, терміни початку та кінця оцінювання робіт.

Перемкнути до наступного етапу після кінцевого терміну здачі – якщо задане закінчення терміну подачі робіт та встановлено цю позначку, то семінар буде автоматично перемикатися на етап оцінювання після закінчення строку подання робіт.

Якщо ця функція включена, то також рекомендується задати метод планового розподілення (про нього буде розказано нижче). Якщо роботи не розподіляються, то оцінювання не може бути здійснено, навіть якщо семінар перебуває на етапі оцінювання.

До групи опцій «*Загальні налаштування модуля*» відносяться стандартні налаштування доступності семінару студентами та групові режими роботи.

По завершенню налаштувань потрібно натиснути на кнопку *Зберегти і показати*.

Після цього, відкриється основне вікно семінару (рис. 217).

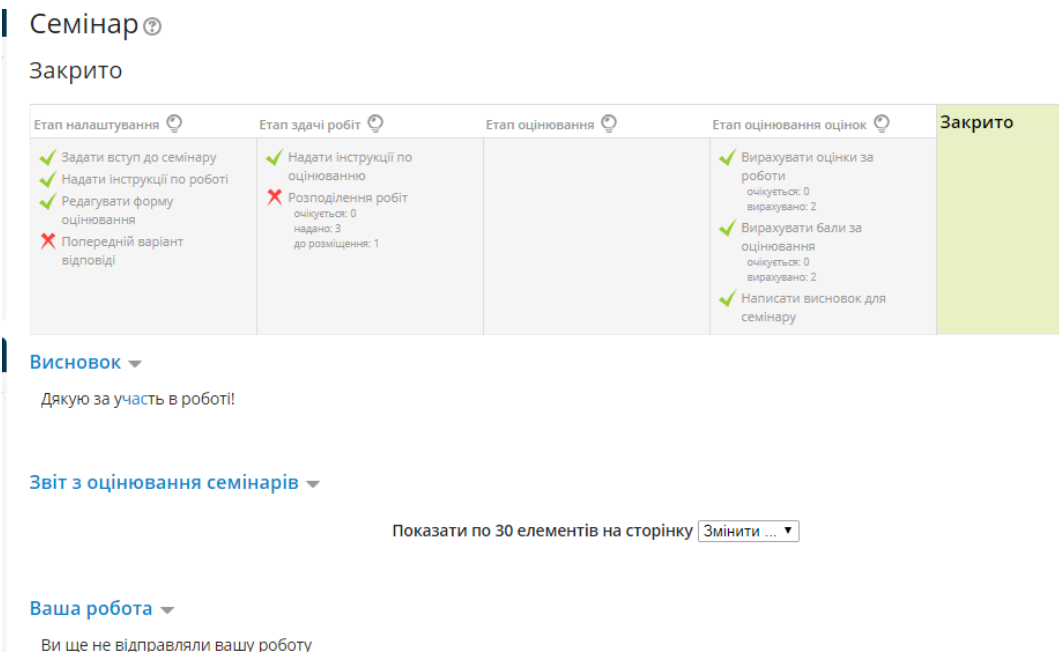

Рис. 217. Стартове вікно семінару

Як видно з рисунка 217, семінар проходить у чотири етапи: етап налаштування, етап здачі робіт, етап оцінювання, етап оцінювання оцінок. На цьому рисунку видно, що семінар закритий, про що свідчить активність блоку Закрито. Всі інші блоки є блідо-сірого кольору, тобто не активні.

Для того, щоб активувати один з чотирьох етапів семінару, необхідно натиснути на піктограму біля назви відповідного етапу (рис. 218).

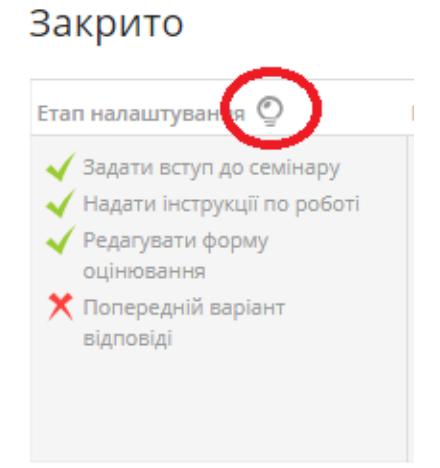

Рис. 218. Активація етапу семінару

Кожен етап семінару повинен бути налаштований. Про налаштованість основних параметрів кожного етапу свідчить зелена галочка перед назвою параметра, не налаштованість – червоний хрестик. При натисненні на назву параметра, відкриється вікно з налаштуваннями.

Деякі параметри збігаються з загальними налаштуваннями семінару, про які говорилося вище.

На першому етапі семінару важливим є налаштування, яке має назву «*Редагувати форму оцінювання*»: при натисненні на нього відкриється наступне вікно (рис. 219).

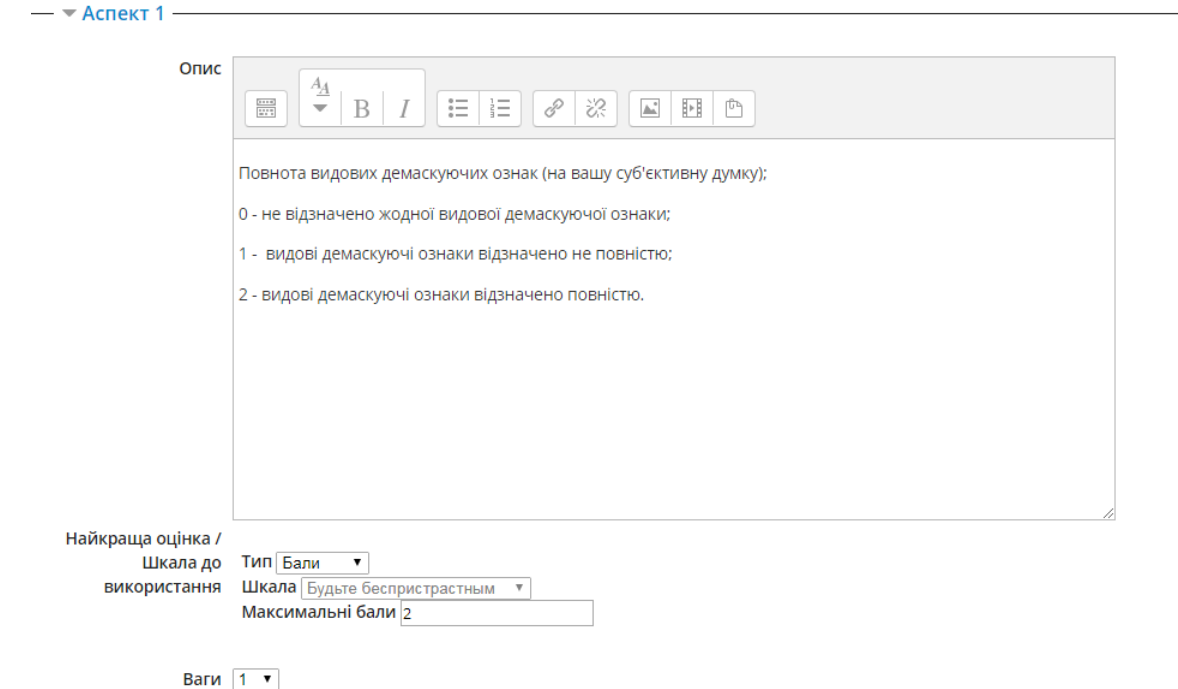

Рис. 219. Опції «Редагувати форму оцінювання»

В нашому прикладі в якості стратегії оцінювання було вибрано стратегію Накопичувальна оцінка. Тому на рисунку 219 налаштування форми оцінювання стосується накопичувальної оцінки.

В якості аспектів виступають критерії оцінювання, які оцінюються в 2 бали максимум: 0 – погана відповідь, 1 – задовільна (частково добра) відповідь, 2 – відмінні відповідь). Таких аспектів може бути багато (скільки завгодно). Наприклад: якщо аспектів є 10 і за кожен з них ви отримали максимум 2 бали, то вона сумарна (накопичувальна) оцінка становитиме 20 балів.

В прикладі показано налаштування форми оцінювання для стратегії оцінювання «Накопичувальна оцінка» оскільки вона є найбільш популярною. В інших стратегіях оцінювання налаштування простіше і аналогічне.

Коли активний перший етап семінару, студентам на екрані світиться все те, що викладач налаштував в групі опцій «Загальне». На цьому етапі також можна завантажити (якщо дозволено) свій варіант роботи для ознайомлення як еталонний. Це можна було налаштувати в групі опцій «Варіанти робіт».

Після того, як перший етап налаштовано, студенти ознайомились з семінаром, правилами його проведення та оцінювання, тощо, можна переходити до другого етапу семінару – етапу здачі робіт. Не забувайте, що його необхідно активувати. На цьому етапі студенту на екрані буде видно все те, що було вказано в групі опцій «*Параметри відповідей*».

Крім цього, у студента є можливість завантажити на перевірку власну роботу (рис. 220).

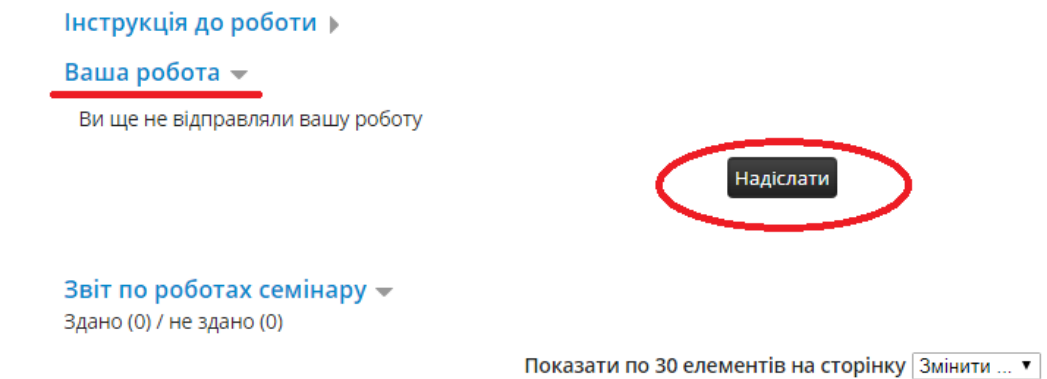

## Рис. 220. Другий етап семінару

При натисненні на кнопку «*Надіслати*» відкриється вікно (рис. 221), у якому потрібно вказати назву роботи, пояснення до роботи (якщо потрібно) і власне роботу у дозволеному форматі.

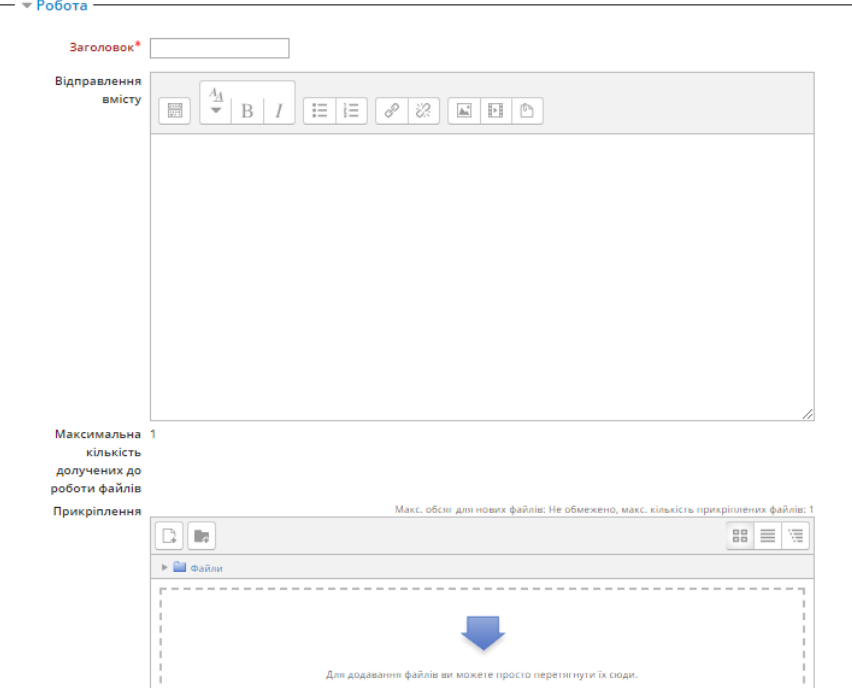

Рис. 221. Завантаження роботи на перевірку

На цьому етапі семінару викладачу потрібно налаштувати розподіл робіт між рецензентами. Це робиться для того, щоб кожному студенту були доступні для рецензування роботи інших учасників семінару. Для того, щоб це налаштувати, необхідно натиснути на посилання «*Розподілення робіт*» на блоці другого етапу (рис. 222).

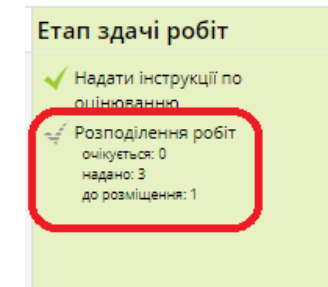

Рис. 222. Завантаження роботи на перевірку

Відкриється вікно, у якому рекомендується вибрати режим випадкового розподілу (рис. 223). У цьому вікні вказується кількість рецензентів та скільки робіт вони будуть оцінювати. Також вказуються додаткові налаштування: можливість оцінювати інші роботи не завантаживши свою, самооцінювання.

У вкладці «*запланований розподіл*» можна вказати, що розподіл робіт між рецензентами буде здійснено автоматично при переході з другого етапу семінару на третій. Це можна зробити, якщо налаштовані терміни семінару та оцінювання робіт.  $C = 1$ 

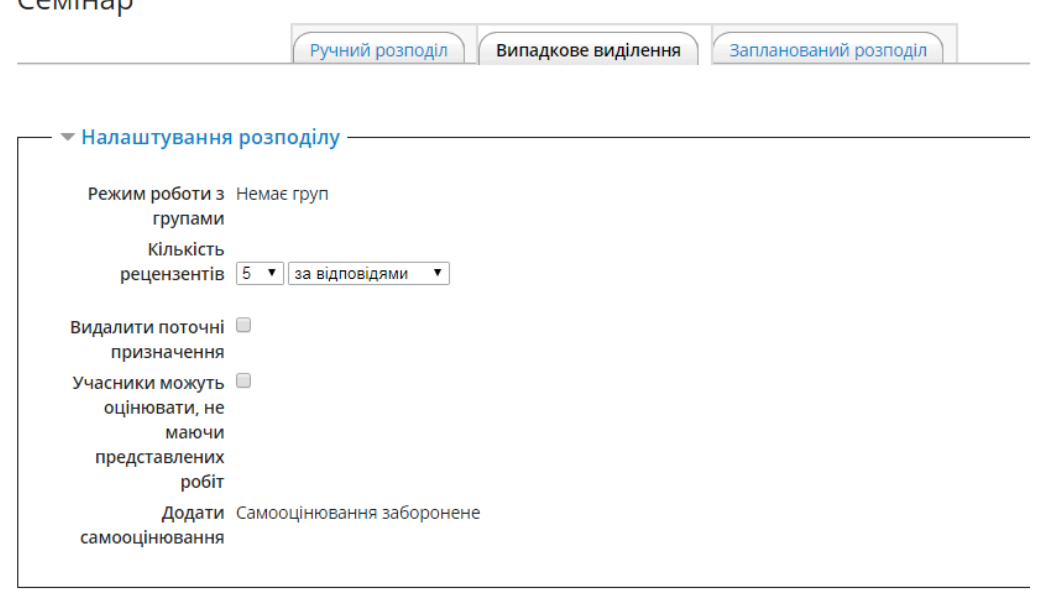

Рис. 223. Налаштування розподілу оцінювання

Після того, як всі учасники семінару представили свої роботи і було налаштовано розподіл робіт між рецензентами, можна переходити до третього етапу семінару – етапу оцінювання.

Зберегти зміни Скасувати

На цьому етапі студенту видно оцінку за свою роботу (якщо її вже оцінили) та роботи, які надані йому для рецензування, а також інструкція щодо оцінювання робіт (критерії оцінювання/аспекти, які були налаштовані раніше).

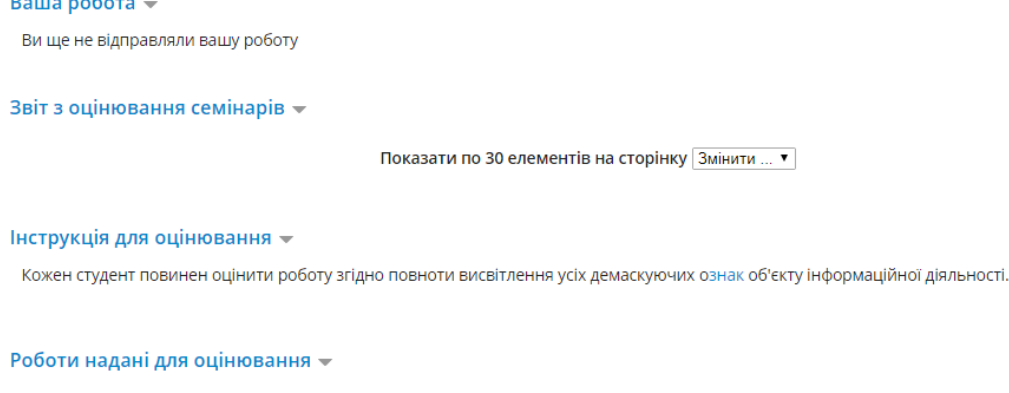

У вас немає поданих до оцінювання робіт

Рис. 224. Етап оцінювання

Студенту необхідно завантажити роботу, яка надана йому на рецензію, переглянути її, оцінити за певними критеріями та проставити бали. Таку процедуру необхідно здійснити з кожною роботою.

Викладачу під час сього етапу буде доступною таблиця результатів оцінювання, з якої він може побачити скільки робіт ще не оцінено, хто зі студентів ще не оцінив роботи інших та детальні оцінки кожного рецензента за кожну роботу.

Викладач може кожну роботу переглянути, оцінити її, а також змінити оцінку рецензентів (в разі виявлення нечесного оцінювання).

Після того, як всі роботи оцінені, можна переходити до заключного етапу семінару – етапу оцінювання оцінок. На цьому етапі користувачі не можуть змінювати свої роботи або свої оцінки. Викладачі можуть використовувати інструментарій аналізу балів для визначення кінцевих оцінок та написання коментарів рецензентам.

Фактичні бали для оцінки обчислюються модулем «*Семінар*» шляхом порівняння цієї оцінки з «кращою» оцінкою тієї ж самої роботи. «Переважна» оцінка – та, яка є найближчою до середнього значення з усіх оцінок. Система Moodle автоматично проведе порівняння оцінок за такими значеннями: дуже слабо, слабо, посередньо, точно, дуже точно (рис. 225).

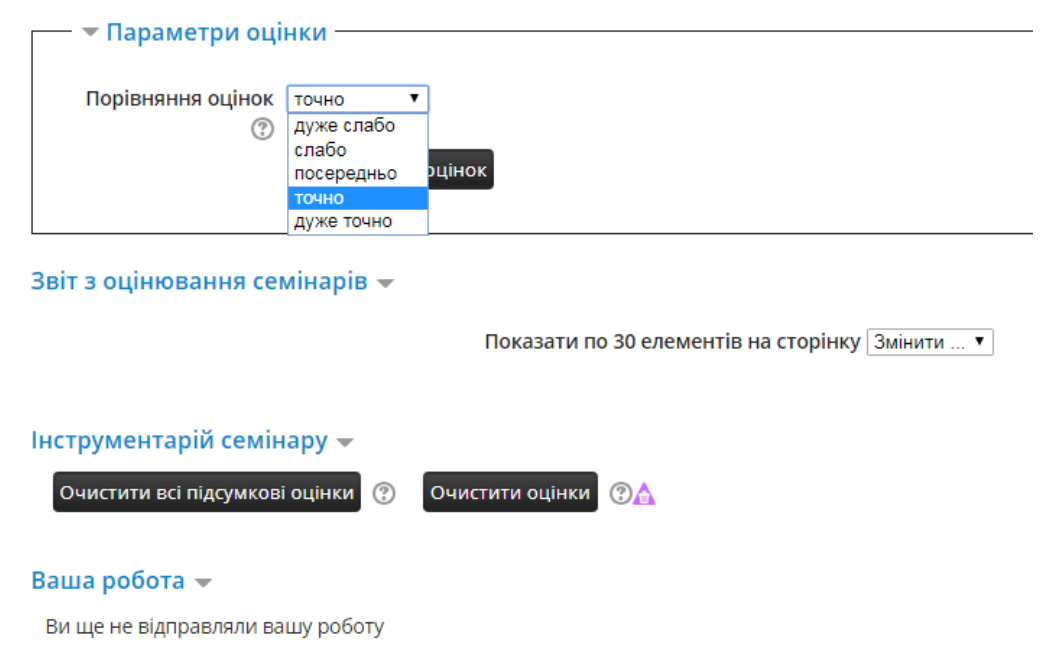

Рис. 225. Етап оцінювання оцінок

Після проведення семінару викладач може очистити підсумкові оцінки, якщо цей семінар необхідно повторно проводити з іншою групою студентів.

Студентам і викладачеві може бути показана «Таблиця результатів» студентських робіт. Вони відсортовані у вигляді списку, в якому першою показана краща робота.

Після проведення всіх оцінювань, необхідно клікнути на піктограмі біля блоку семінару «Закрито» (рис. 226).

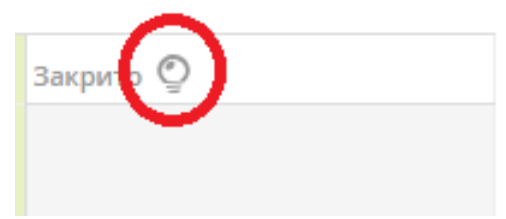

Рис. 226. Завершення семінару

Це призведе до перенесення фінальних оцінок у журнал оцінок. Студенти можуть переглядати свої роботи та оцінки свої робіт.

У семінарі можливий варіант анонімного оцінювання. В цьому випадку імена та фотографії студентів, що представляють роботи, не відображаються. Представлені роботи можна ідентифікувати тільки за назвами файлів.

Щоб налаштувати анонімність, необхідно у блоці *керування* семінару натиснути на посилання права і у вікні, що з'явиться, видалити користувача «Студент» навпроти виділених на рис. 227 позицій.

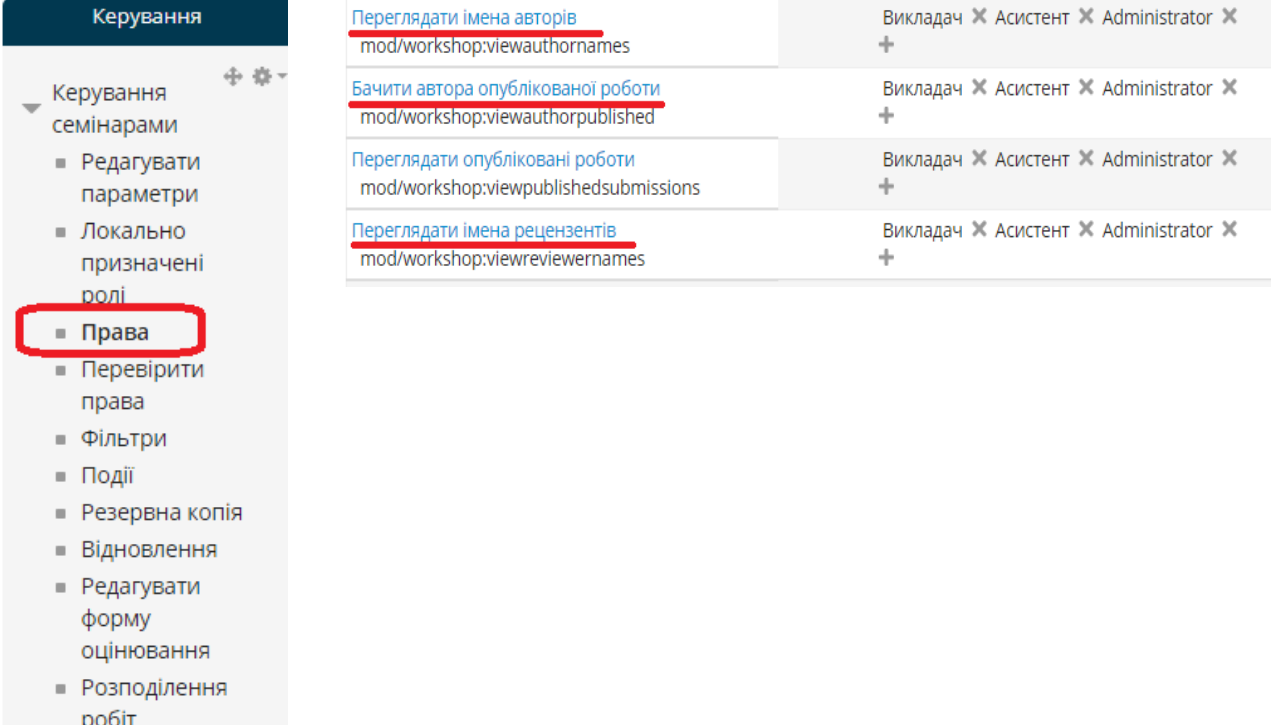

Рис. 227. Налаштування анонімності

Якщо оцінювання проводиться не анонімно, то роботи показуються з іменами і фотографіями студентів, які їх представили. Це може привести до спотворення оцінок через суб'єктивний фактор.

Оцінки викладача завжди показуються студентам відкрито.

## **5. Зарахування користувачів на електронний курс**

Для зарахування користувачів (курсантів/студентів) на електронний курс, необхідно у блоці керування курсом натиснути на посилання «*Користувачі*»→ «*Зараховані користувачі*» (рис. 228).

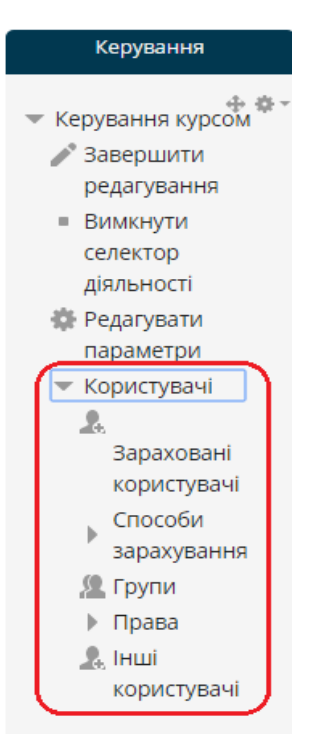

Рис. 228. Зарахування користувачів

Відкриється вікно, якому необхідно натиснути на кнопку «*Зарахувати користувачів*» (рис. 229).

Зараховані користувачі

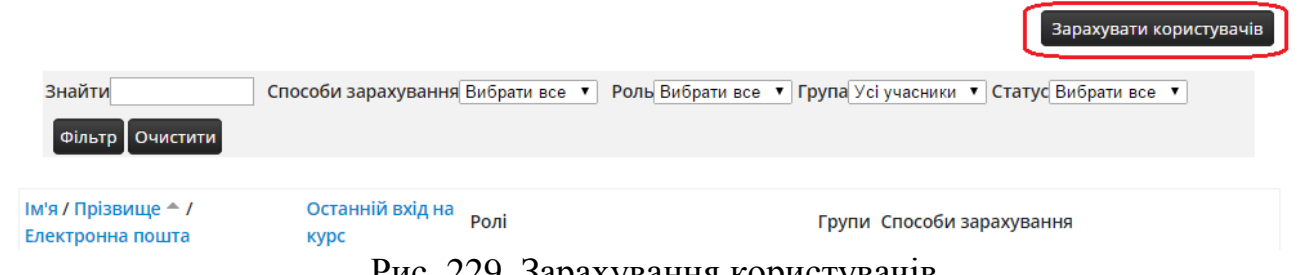

Рис. 229. Зарахування користувачів

У наступному вікні необхідно вибрати роль, яка буде надана новому користувачу в курсі (рис. 230). З випадаючого списку необхідно вибрати «*Студент*».

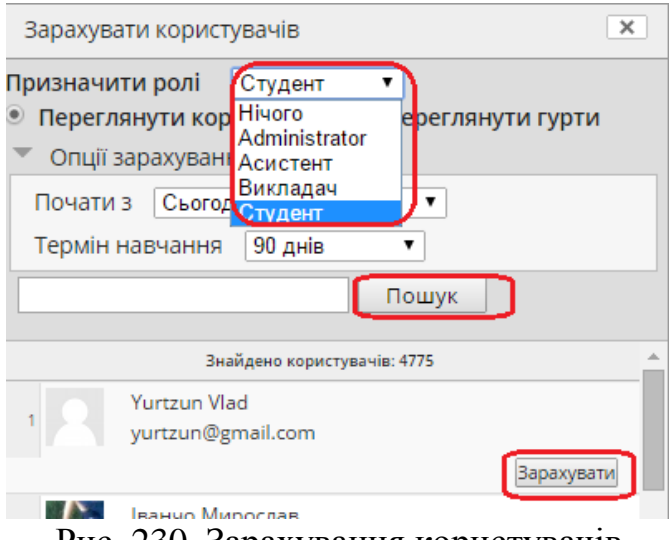

Рис. 230. Зарахування користувачів

Якщо необхідно зареєструвати одного користувача, то потрібно знайти його прізвище за допомогою пошуку та навпроти нього натиснути на кнопку «Зарахувати».

Якщо необхідно зарахувати в електронний курс навчальну групу, то потрібно вибрати опцію «Перегляну гурти», знайти шукану групу на натиснути на кнопку «Зарахувати *n* користувача(ів)», де *n*-кількість користувачів у цій групі (рис. 231).

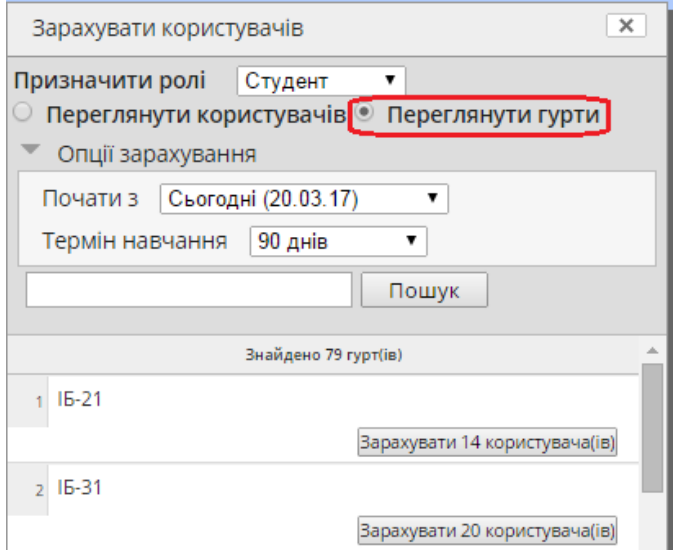

Рис. 231. Зарахування навчальної групи

Також можна налаштувати термін навчання курсанта/студента чи навчальної групи в курсі, після завершення якого вони будуть вилучені з курсу.

Існує можливість надати курсанту/студенту можливість самостійної реєстрації в курсі. Для того, в блоці редагування курсу, потрібно натиснути на посилання «*Способи зарахування*». У наступному вікні з випадаючого списку вибрати спосіб «*Самореєстрація*» (рис. 232).

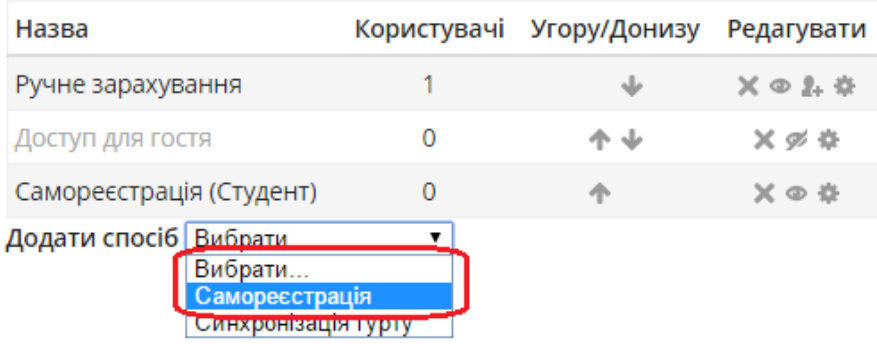

Рис. 232. Додавання способу самореєстрації в курсі

У вікні налаштувань цього способу (рис. 233), існує можливість дозволити чи заборонити самореєстрацію, призначити пароль для входу на курс, роль в курсі за замовчуванням, термін перебування користувача в курсі, дата початку та завершення перебування в курсі, максимальну кількість зареєстрованих користувачів.

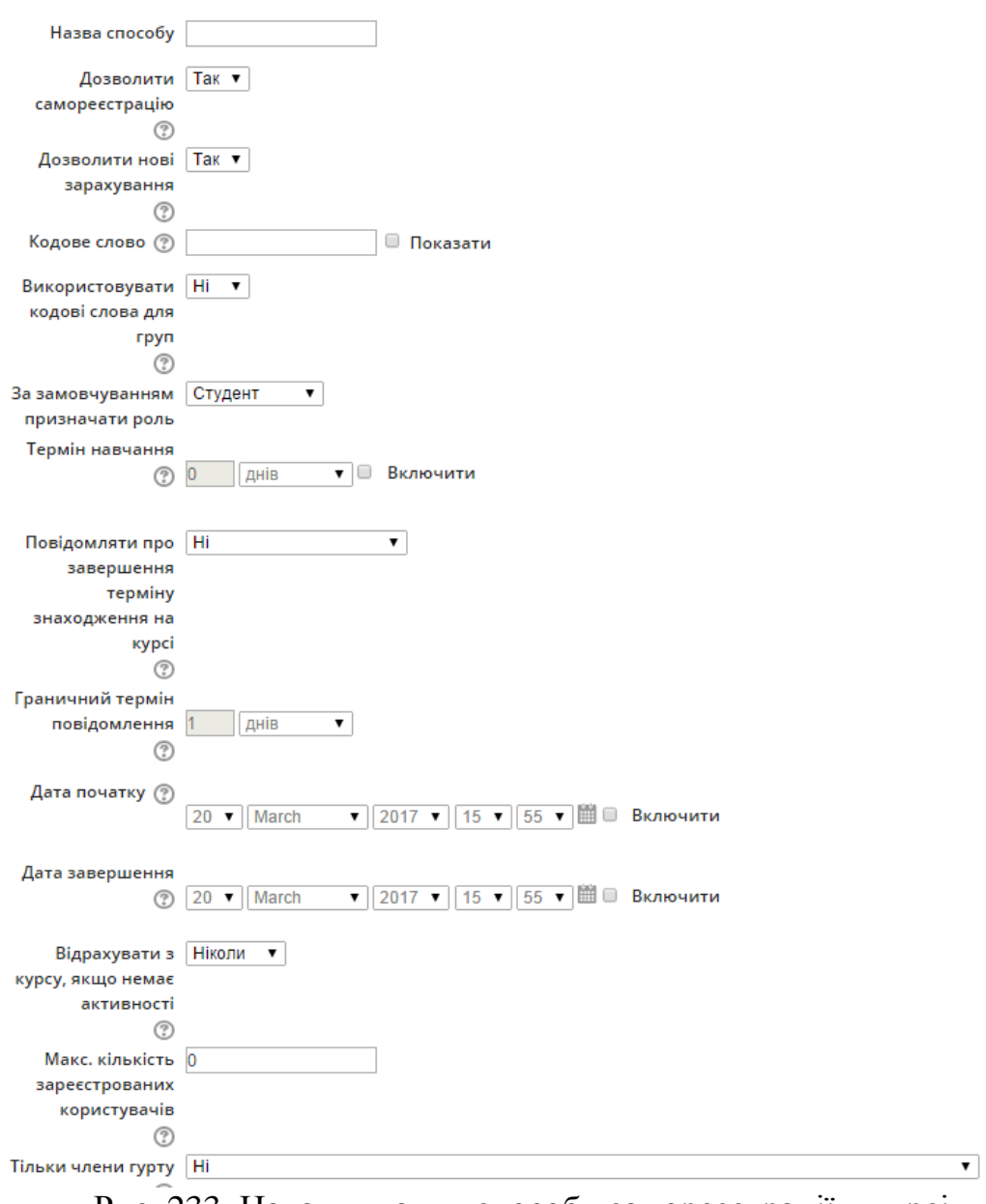

Рис. 233. Налаштування способу самореєстрації в курсі

# **6. Перегляд та оцінювання виконаних завдань**

Коли курсанти/студенти надіслали на оцінювання виконане завдання, то в межах курсу, а саме в блоці «*Останні дії*» (рис. 234) буде відображатись інформація про надіслане завдання.

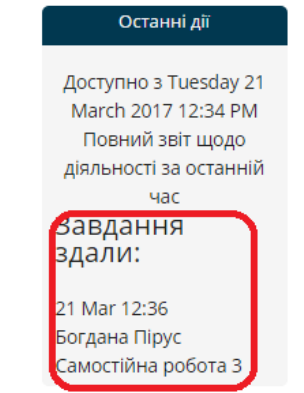

Рис. 234. Інформація про надіслане завдання

Для перегляду надісланого завдання, викладачу необхідно клікнути на назву завдання, у цьому випадку «*Самостійна робота 3*» або в межах цього блоку, або в межах секції. Відкриється таке вікно (рис. 235).

Самостійна робота З

| Окремі групи Усі учасники ▼<br>Результат оцінювання |                                  |
|-----------------------------------------------------|----------------------------------|
| Учасники                                            | 8                                |
| Здано                                               | 4                                |
| Потрібно оцінити                                    | 4                                |
| Кінцевий термін здачі                               | Sunday 2 April 2017 12:00 AM     |
| Залишилося часу                                     | 11 днів 11 години                |
|                                                     | Переглянути всі роботи<br>Оцінка |

Рис. 235. Перегляд надісланих завдань

У цьому вікні вказано загальну кількість учасників на курсі, кількість учасників, які надіслали завдання, та кількість завдань, які потрібно оцінити. Необхідно натиснути на посилання «*Переглянути всі роботи*». Відкриється вікно, у якому буде відображено перелік всіх учасників курсу із зазначенням надісланих завдань (рис. 236). У цьому вікні існує також можливість для відміченого користувача заблокувати/розблокувати здачу завдання, завантажити завдання та змінити термін надсилання завдання.

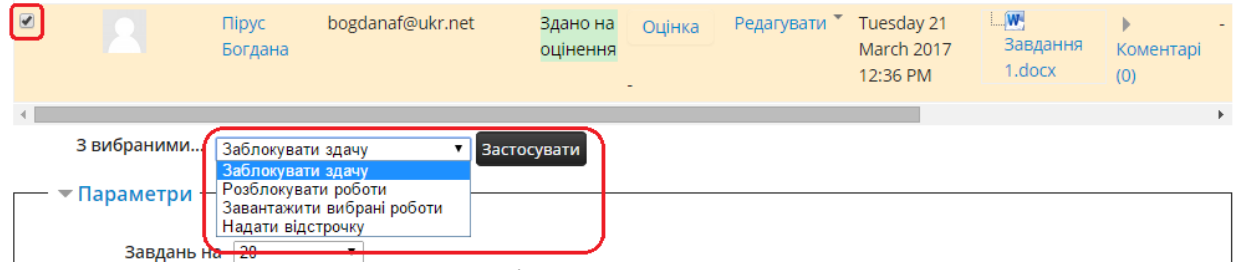

Рис. 236. Операції з вибраними користувачами

Для того, щоб перевірити надіслане завдання, необхідно завантажити виконане завдання, переглянути його і виставити оцінку. Щоб виставити оцінку, необхідно натиснути на посилання «Оцінка» (рис. 237).

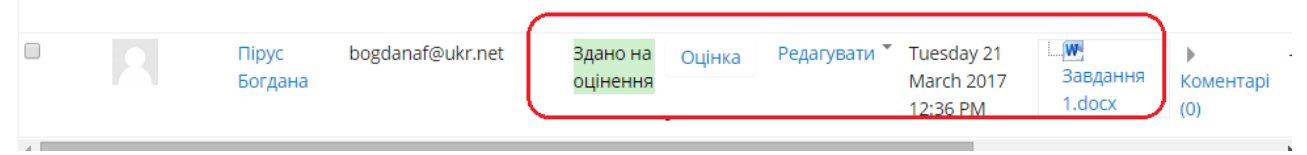

Рис. 237. Перегляд надісланих завдань

Відкриється вікно, в якому існує можливість виставити оцінку та надати коментар із зауваженнями до виконаного завдання (рис. 238).

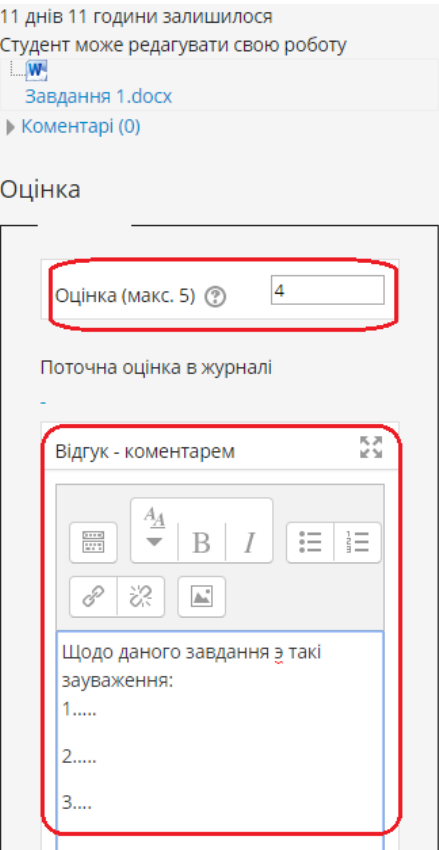

Рис. 238. Оцінювання виконаного завдання

Після оцінювання завдання необхідно натиснути на кнопку «Зберегти». Всі інші завдання оцінюються аналогічним чином.

# **7. Журнал оцінок**

## **7.1. Налаштування журналу оцінок користувачів в електронному курсі**

Журнал оцінок виконує роль зведеної відомості про результати діяльності курсанта/студента в курсі.

Для налаштування журналу оцінок, необхідно у блоці редагування курсу натиснути на посилання «Налаштувати журнал оцінок» (рис. 239).

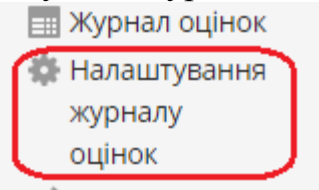

Рис. 239. Налаштування журналу оцінок

У вікні, що відкриється (рис. 240), показані всі елементи курсу, які володіють властивістю оцінювання, максимальна оцінка за елемент та посилання «*Редагувати*». Всі елементи оцінювання об'єднані в категорії. У цьому випадку категорія має назву «Категорія 1». Для того, щоб налаштувати цю категорію, необхідно натиснути на посиланні «*Редагувати*»→»*Редагувати параметри*».

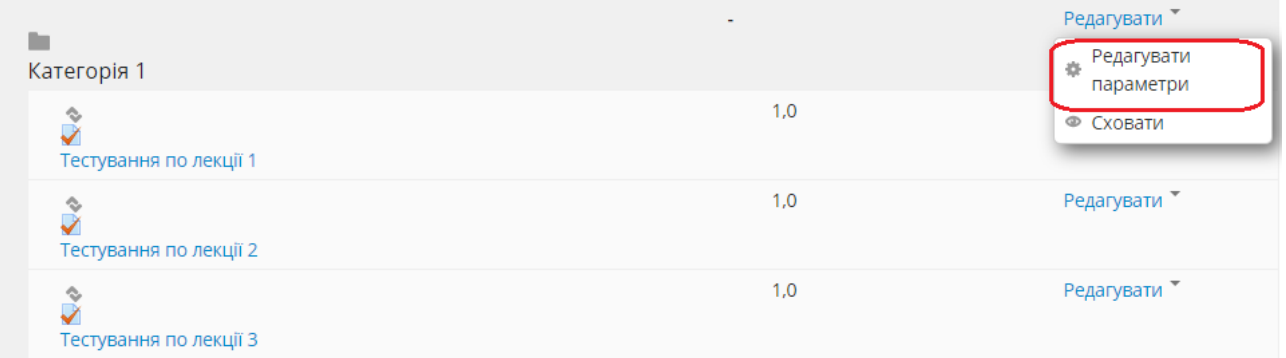

Рис. 240. Вікно редагування журналу оцінок

Відкриється вікно, у якому можна змінити назву категорії та налаштувати максимальну оцінку, яку можна отримати за курс, і яка буде відображатись курсанту/студенту (рис. 241).

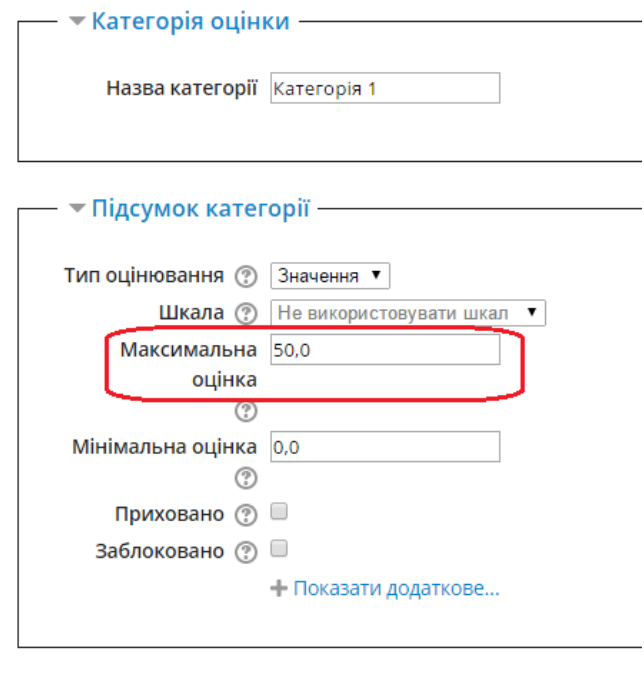

Рис. 241. Редагування категорії

Зберегти зміни Скасувати

При натисненні на посилання «*Редагувати*» відкриється вікно редагування оцінки конкретного елементу журналу оцінок (рис. 242).

• Елемент оцінювання

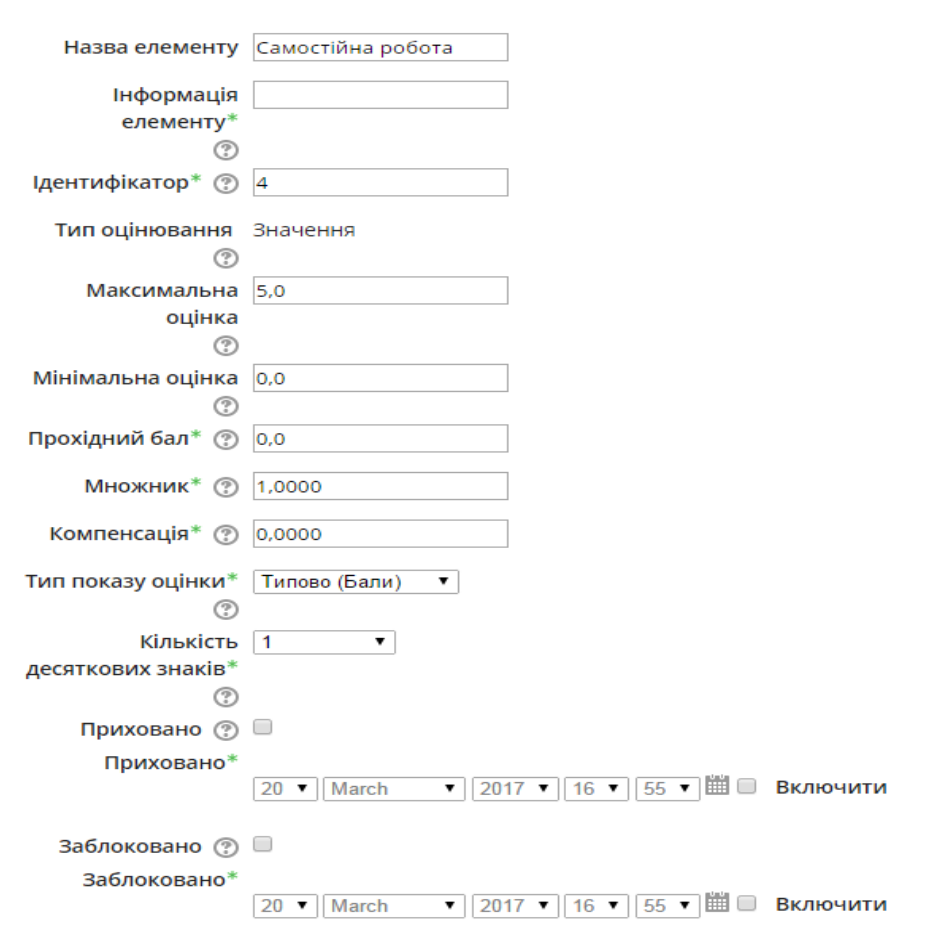

Рис. 242. Редагування оцінки конкретного елементу журналу оцінок У цьому вікні можна налаштувати такі параметри:

‒ назва елемента;

‒ інформація про елемент;

‒ ідентифікатор (використовується при підрахунку загальної оцінки за курс);

‒ максимальна та мінімальна оцінка (максимальна оцінка за діяльність знаходиться на сторінці налаштування діяльності);

‒ множник (показник, на який множать усі оцінки, що відповідають цьому елементу оцінки, з максимальним значенням максимальної оцінки. Наприклад, якщо множник 2, а максимальна оцінка 100, то всі оцінки менші за 50 множаться на 2, а всі, які більші за 50, стають 100);

‒ компенсація (число, яке додається до оцінки кожного користувача у відповідному елементі оцінювання після обчислення множника);

‒ кількість десяткових знаків;

‒ дата приховування оцінки (дата, до якої оцінки будуть прихованими від учасників. Зазвичай це дата після закінчення діяльності і процесу оцінювання);

‒ заблоковано (якщо відмічено, то бали вже не будуть автоматично оновлюватися при проходженні діяльності).

Важливим при налаштуванні журналу оцінок є редагування розрахунків загальної оцінки за курс (**не плутати з максимальною оцінкою в категорії**), яка буде автоматично обчислюватись. Для редагування цієї оцінки, у вікні

редагування журналу оцінок, навпроти загальної оцінки за курс, необхідно натиснути на посилання «*Редагувати*»→»*Редагувати розрахунки*» (рис. 243).

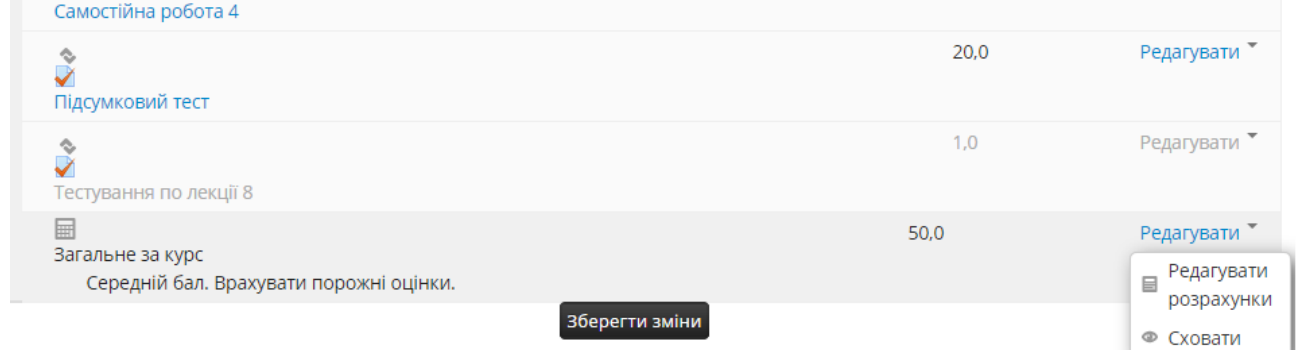

Рис. 243. Редагування розрахунків загальної оцінки за курс

В цьому вікні насамперед, необхідно кожному елементу оцінювання присвоїти ідентифікатор значенням від 1 до *n*, де *n –* загальна кількість елементів оцінювання (рис. 244).

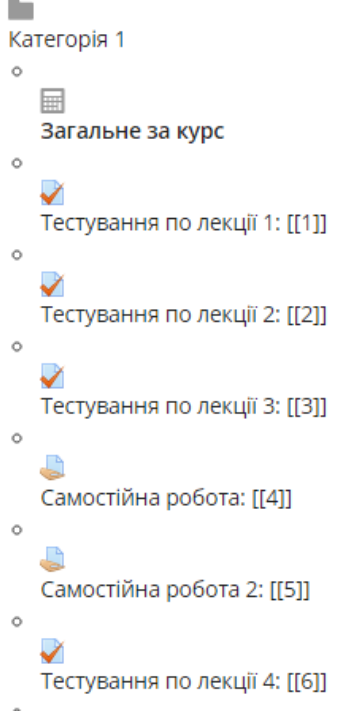

Рис. 244. Присвоєні ідентифікатори

Потім потрібно ввести формулу, за якою буде обчислюватись загальна оцінка за курс. В більшості випадків – це сума всіх ідентифікаторів (рис. 245).

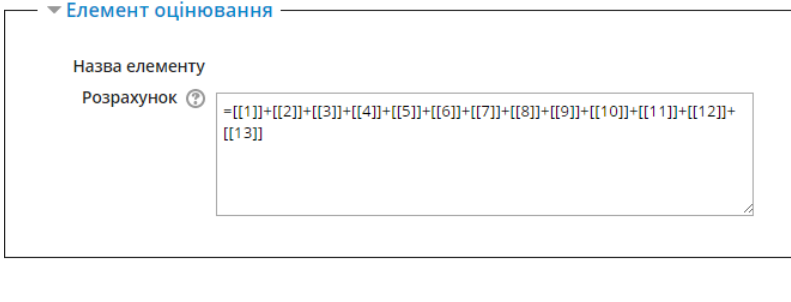

Рис. 245. Формула обчислення загальної оцінки за курс

Зберегти зміни Скасувати

### **7.2. Перегляд журналу оцінок користувачів в електронному курсі**

Для перегляду журналу оцінок, необхідно в блоці редагування курсу, натиснути на посилання «*Журнал оцінок*». Відкриється загальна відомість з оцінками всіх користувачів курсу (рис. 246).

Інформацію про оцінки можна переглядати в загальній відомості і конкретно по кожному користувачу.

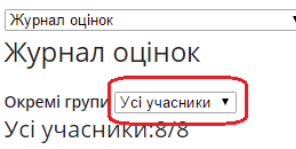

**Ім'я:Вибрати все**АБВГҐДЕЄЖЗИІЇЙКЛМНОПРСТУФХЦЧШЩЬЮЯ Прізвище:Вибрати все АБВГҐ ДЕЄ ЖЗИ І Ї Й КЛ МНОПРСТУФХЦЧШЩЬЮЯ

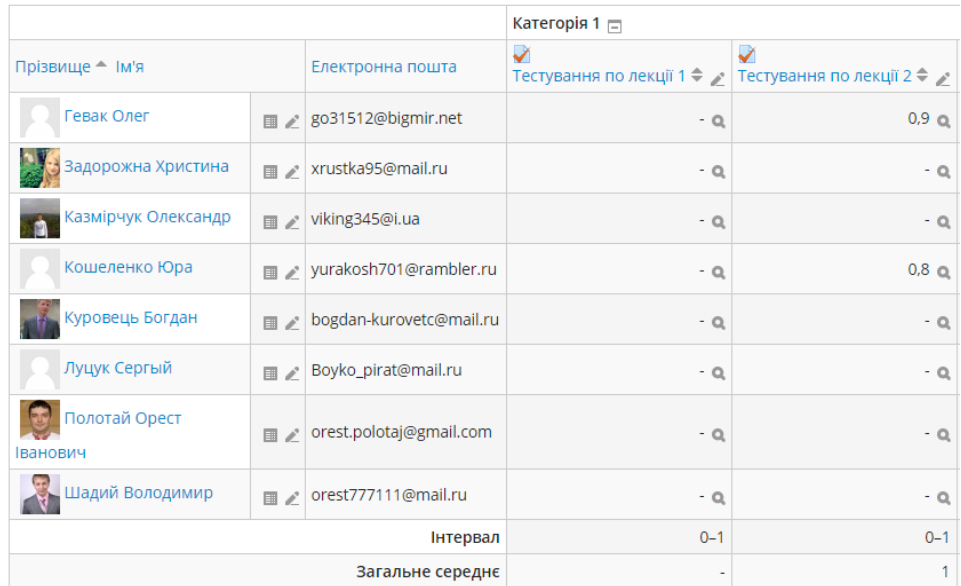

Рис. 246. Вигляд загальної відомості журналу оцінок

Якщо у вікні (рис. 246) натиснути на піктограмі • навпроти конкретного студента, то відкриється вікно, у якому буде показано індивідуальний звіт про цього студенті в курсі (рис. 247).

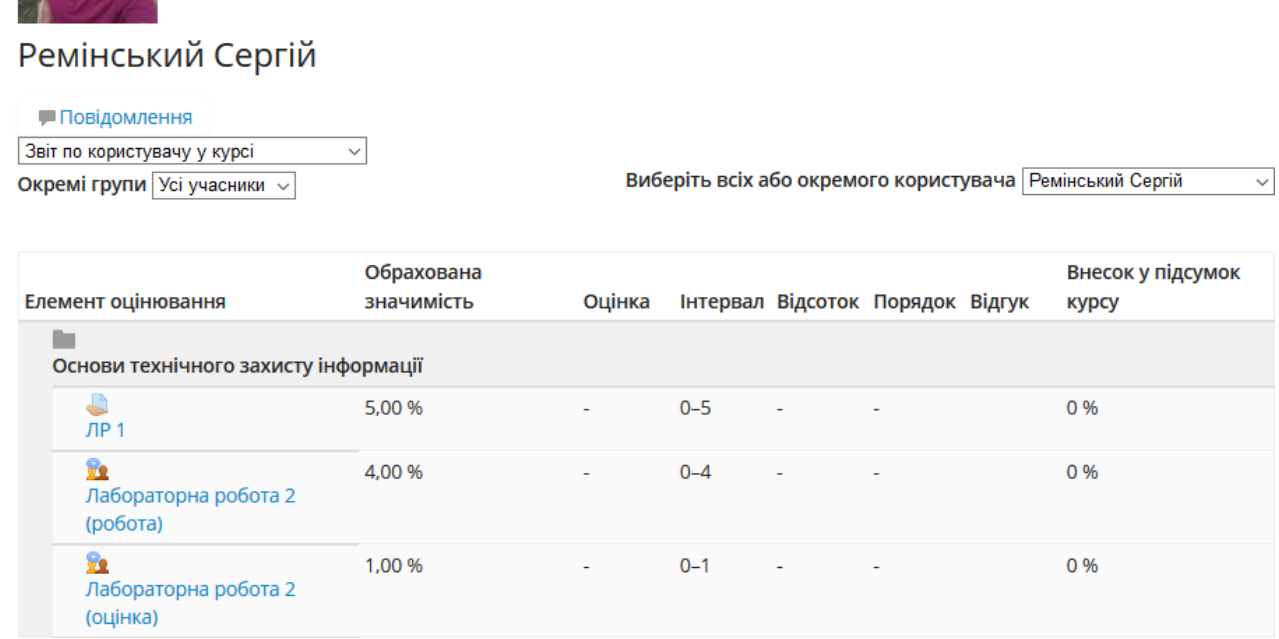

Рис. 247. Звіт про користувача в курсі

Якщо ж натиснути - навпроти конкретного студента, то відкриється вікно, аналогічне попередньому, з єдиною відмінністю, яка полягає у можливості редагування звіту користувача (рис. 248).

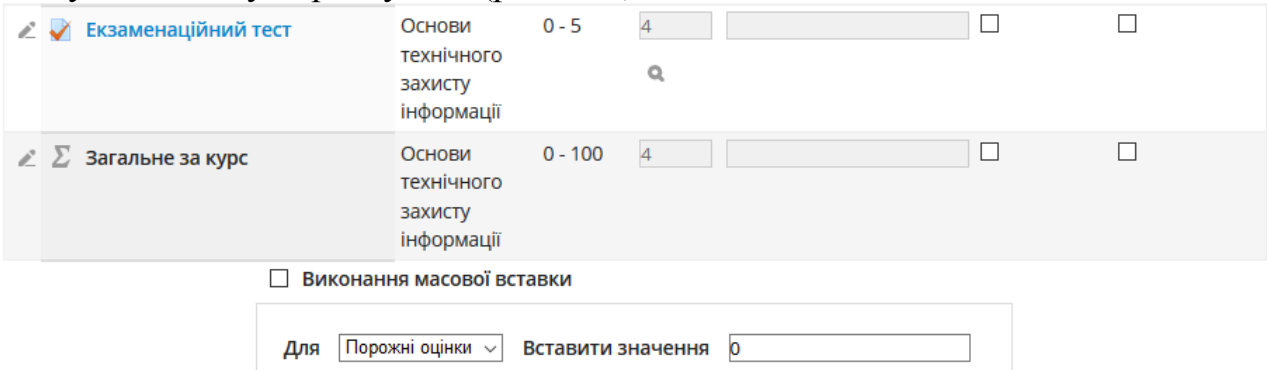

Рис. 248. Звіт про користувача в курсі, який можна редагувати

Як видно з цього рисунка, користувачу можна вручну прописати необхідну оцінку за завдання чи тест, або для всіх неоцінених завдань, автоматично здійснити оцінювання.

Крім того, існує можливість з цього вікна відкрити звіт про оцінювання за конкретний ресурс. Для цього необхідно у верхній або нижній частині вікна, вибрати з випадаючого списку необхідний ресурс (рис. 249).

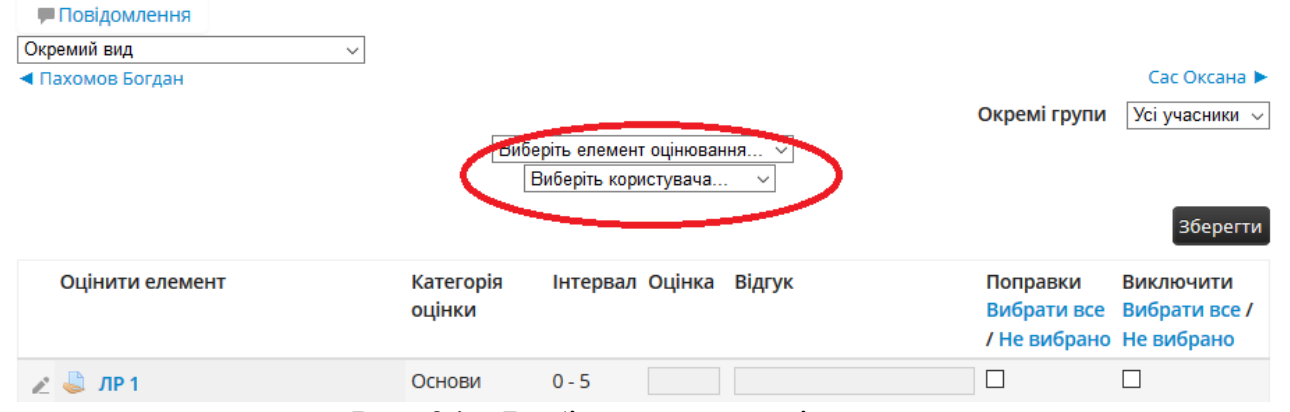

Рис. 249. Вибір елемента оцінювання

У вікні, що з'явиться, можна аналогічним чином вручну прописати необхідну оцінку за конкретний ресурс або для всіх користувачів, які не мають оцінок, автоматично здійснити оцінювання (рис. 250).

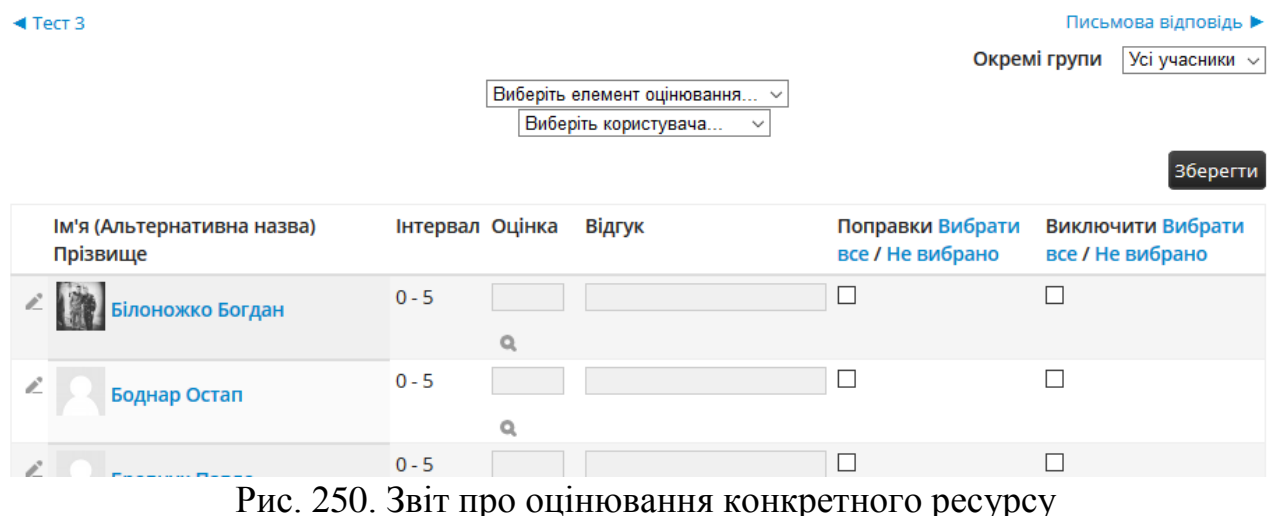

## **8. Безпека інформації в системі дистанційного навчання Moodle**

## **8.1. Огляд основних положень реалізації політики безпеки електронного курсу**

Забезпечення інформаційної безпеки передбачає створення системи захисту інформаційних ресурсів від зловмисників, які схочуть ці ресурси використовувати, модифікувати або просто знищити.

Під інформаційною безпекою розуміється «стан захищеності інформації (даних), при якому забезпечені її конфіденційність, доступність та цілісність. При цьому:

- конфіденційність – це забезпечення доступу до інформації тільки авторизованим користувачам;

- цілісність – це забезпечення достовірності та повноти інформації та методів її обробки;

- доступність – це забезпечення доступу до інформації авторизованим користувачам по мірі необхідності.

Комплексний характер, проблеми захисту говорить про те, що для її вирішення необхідне поєднання законодавчих, організаційних і програмнотехнічних заходів.

Знання можливих загроз, а також вразливих місць інформаційної системи, необхідне для того, щоб вибирати найефективніші засоби забезпечення безпеки.

Одними з найнебезпечніших та найчастіших є ненавмисні помилки користувачів, операторів, системних адміністраторів і інших осіб, які обслуговують інформаційні системи. Іноді такі помилки призводять до прямих збитків (неправильно введені дані, помилка в програмі, що викликала зупинку або руйнування системи). Іноді вони створюють слабкі місця (найчастіше через помилки адміністрування), якими можуть скористатися зловмисники.

Друге місце за розмірами збитку посідають крадіжки і фальсифікації. В більшості випадків винуватцями виявлялися штатні співробітники організацій, чудово знайомі з режимом роботи і захисними заходами.

Ключовим етапом для побудови надійної інформаційної системи є вироблення політики безпеки. Є декілька визначень цього поняття. Наведемо деякі з них.

Політика безпеки – сукупність керівних принципів, правил, процедур і практичних прийомів в галузі безпеки, які регулюють управління, захист і розподіл цінної інформації.

Політика безпеки – це набір документованих норм, правил та практичних прийомів, що регулюють управління, захист та розподіл інформації обмеженого доступу.

З практичної точки зору політику безпеки доцільно розділити на три рівні:

- Рішення, що зачіпають організацію в цілому. Вони мають досить загальний характер і, як правило, йдуть від керівництва організації.

- Питання, що стосуються окремих аспектів інформаційної безпеки, але важливі для різних систем, експлуатованих організацією.

- Конкретні методи для забезпечення інформаційної безпеки системи.

Ключовим моментом політики безпеки для системи ЕН є методи і засоби забезпечення захисту інформації та їх аналіз.

Методи можна класифікувати таким чином:

- перешкода;

- управління доступом;

- маскування;

- регламентація;

- примус;

- спонукання.

Розглянемо детальніше ці методи.

1. Перешкода – метод фізичного перешкоджання зловмиснику на шляху до захищуваної інформації.

2. Управління доступом – метод захисту інформації, пов'язаний з регулюванням використання всіх ресурсів інформаційної системи (елементів баз даних, програмних і технічних засобів).

Управління доступом включає такі функції захисту:

- ідентифікацію співробітників і ресурсів інформаційної системи;

- аутентифікацію (встановлення автентичності) об'єкта за пред'явленим ідентифікатором (іменем). Як правило, до таких засобів відносяться паролі;

- перевірку повноважень – авторизацію користувачів;

3. Маскування - метод захисту інформації шляхом її криптографічного закриття. Цей метод захисту широко застосовується за кордоном як при зберіганні інформації, так і при її обробці. При передаванні інформації каналами зв'язку великої протяжності цей метод є дійсно надійним.

4. Регламентація – метод захисту інформації, що створює певні умови автоматизованої обробки, зберігання та передаванні інформації, за яких можливість несанкціонованого доступу до неї (мережевих атак) зводиться до мінімуму.

5. Примус – метод захисту, при якому користувачі системи змушені дотримуватися правил обробки, передавання і використання захищуваної

інформації під загрозою матеріальної, адміністративної та кримінальної відповідальності.

6. Спонукання – метод захисту інформації, який мотивує користувачів не порушувати встановлені правила шляхом дотримання сформованих моральних і етичних норм.

Всі названі методи інформаційної безпеки реалізуються за допомогою основних засобів захисту: фізичних, апаратних, програмних, апаратнопрограмних, криптографічних, організаційних, законодавчих та моральноетичних.

Засоби забезпечення безпеки процесів переробки інформації, що використовуються для створення механізму захисту, поділяються на:

1. Формальні (виконують захисні функції за заздалегідь передбаченою процедурою без безпосередньої участі людини). До них належать:

- фізичні засоби захисту, які призначені для зовнішньої охорони території об'єктів і захисту компонентів інформаційної системи організації (механічні, електричні, електромеханічні, електронні, електронно-механічні пристрої та системи, які функціонують автономно);

- апаратні засоби захисту – це пристрої, які вбудовані в блоки інформаційної системи (сервери, комп'ютери і т.д.) або під'єднані до неї спеціально для вирішення завдань захисту інформації. Вони призначені для внутрішнього захисту елементів обчислювальної техніки та засобів зв'язку;

- програмні засоби захисту, що призначені для виконання функцій захисту інформаційної системи за допомогою програмних засобів (антивірусний захист, міжмережеві екрани і т.д.).

2. Неформальні (визначаються цілеспрямованою діяльністю людини або регламентують цю діяльність). До них належать:

- організаційні засоби – організаційно-технічні заходи, які спеціально передбачаються в технології функціонування системи з метою вирішення завдань захисту інформації;

- законодавчі засоби – нормативно-правові акти, які регламентують права та обов'язки, а також встановлюють відповідальність всіх осіб і підрозділів, що мають відношення до функціонування системи, за порушення правил обробки інформації, наслідком чого може бути порушення її захищеності.

- морально-етичні засоби – притаманні суспільству або певному колективу моральні норми або етичні правила, дотримання яких сприяє захисту інформації, а порушення їх прирівнюється до недотримання правил поведінки в суспільстві або колективі.

Графічно така класифікація представлена на рис. 251.

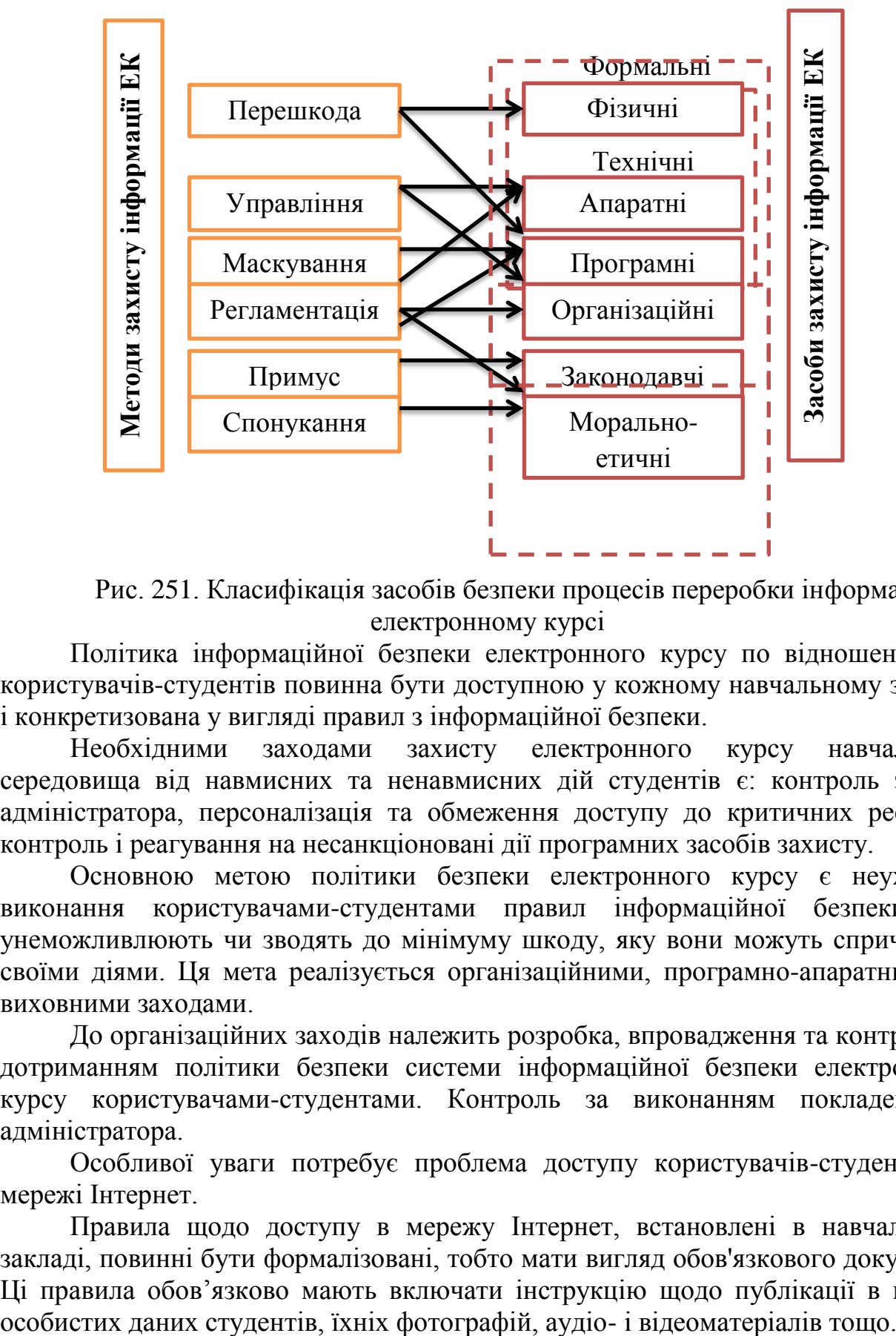

Рис. 251. Класифікація засобів безпеки процесів переробки інформації в електронному курсі

Політика інформаційної безпеки електронного курсу по відношенню до користувачів-студентів повинна бути доступною у кожному навчальному закладі і конкретизована у вигляді правил з інформаційної безпеки.

Необхідними заходами захисту електронного курсу навчального середовища від навмисних та ненавмисних дій студентів є: контроль з боку адміністратора, персоналізація та обмеження доступу до критичних ресурсів, контроль і реагування на несанкціоновані дії програмних засобів захисту.

Основною метою політики безпеки електронного курсу є неухильне виконання користувачами-студентами правил інформаційної безпеки, які унеможливлюють чи зводять до мінімуму шкоду, яку вони можуть спричинити своїми діями. Ця мета реалізується організаційними, програмно-апаратними та виховними заходами.

До організаційних заходів належить розробка, впровадження та контроль за дотриманням політики безпеки системи інформаційної безпеки електронного курсу користувачами-студентами. Контроль за виконанням покладено на адміністратора.

Особливої уваги потребує проблема доступу користувачів-студентів до мережі Інтернет.

Правила щодо доступу в мережу Інтернет, встановлені в навчальному закладі, повинні бути формалізовані, тобто мати вигляд обов'язкового документа. Ці правила обов'язково мають включати інструкцію щодо публікації в мережі

Частина правил політики безпеки, що стосується доступу користувачівстудентів до мережі Інтернет, повинна бути повідомлена перед початком відповідних занять самим викладачем.

Програмно-апаратні засоби прийнятої політики безпеки реалізуються через систему управління (контролю) доступу користувачів до ресурсів, яка включає ідентифікацію та автентифікацію користувачів, управління (контроль) доступу до ресурсів, протоколювання та аудит дій користувачів. Програмно-апаратні засоби повинні гарантувати захищеність критично важливих компонентів програмного забезпечення навчального комп'ютерного комплексу (НКК) від несанкціонованих і помилкових дій користувачів. В правилах розмежування доступу необхідно заборонити доступ цих користувачів до системних областей диска, а також заборонити модифікацію ними програмного забезпечення, навчальної та іншої важливої інформації. Рекомендується надавати доступ до мережі Інтернет лише з тих комп'ютерів, які постійно перебувають у полі зору викладача. Також варто використовувати програми, що дають можливість відображати вміст екранів усіх комп'ютерів на моніторі викладача і тим самим дають змогу стежити за діями студентів.

Основними в реалізації політики безпеки електронного курсу навчального середовища є виховні заходи, оскільки вони використовуються як для запобігання НСД, так і для впливу на порушників правил безпеки з метою їх перевиховання. Дуже важливо встановити правила покарання тих, хто зловживає доступом; порушення можуть бути і не настільки значними, але повинні бути обговорені, а за серйозні провини мають бути передбачені серйозні заходи покарання.

Головною метою виховних заходів є усвідомлення студентами відповідальності за свої дії навіть у віртуальному середовищі, засвоєння етичних норм поведінки в цьому середовищі, результатом чого є формування в студентів компетентності з інформаційної безпеки.

До методів, що використовуються для підвищення захищеності і відновлюваності програмної складової інформаційної системи (ІС) електронного курсу, є резервування та періодична перевірка його цілісності. Ці методи можуть реалізовуватися системними утилітами, що входять до складу операційної системи або іншими програмами, наприклад, антивірусними. При першому запуску цих програм створюється база відповідних значень незмінних файлів, зокрема системних (наприклад, контрольних сум); при повторному запуску здійснюється перевірка всіх незмінних файлів на модифікацію. Якщо така модифікація здійснена, то це може свідчити про наявність вірусів або може бути результатом дій недосвідчених користувачів. Програми-ревізори, як правило, можуть відновлювати пошкоджені файли. Однак, якщо ці пошкодження достатньо значні чи зачіпають критично важливі файли операційної системи, то для їх відновлення необхідно мати резервну копію системної області жорсткого диска. Системні утиліти, що створюють архіви-образи логічних дисків, допомагають швидко відновити роботу пошкодженої операційної системи не перевстановлюючи її. Необхідною умовою використання цих засобів є чітке планування і виконання регламентних робіт адміністратором. Наприклад, образ системного диска обов'язково робиться, як мінімум раз на навчальний рік після відповідних підготовчих робіт, а перевірка файлів на цілісність має проводитися зі встановленою періодичністю.

1. Резервування

Резервування є важливим методом боротьби із наслідками збоїв та підвищення надійності ІС. Воно буває як програмне, так і апаратне. Пропонується проводити резервування системної області жорсткого диску принаймні на початку кожного навчального року. Питання про необхідну кількість резервних копій (чи така копія робиться для кожного комп'ютера студента окремо, чи одна для всіх комплектів) вирішується проведенням уніфікації.

2. Уніфікація

Як правило, програмно-апаратне забезпечення кожного робочого місця студента є стандартним. Тобто на них встановлено однакові операційні системи, інші прикладні програми. Однак з часом експлуатації ця ідентичність нівелюється, змінившись різнорідністю, що збільшує затрати часу на обслуговування комплекту студента.

Для того, щоб забезпечити ідентичність комплекту студента під час експлуатації, пропонуються такі заходи.

3. Первинна уніфікація

Якщо апаратні складові комплекту учня є однаковими чи з незначними відмінностями, то можливе створення єдиної резервної копії для всіх комп'ютерів студентів. Для цього на одній машині перевстановлюється все програмне забезпечення, виконуються відповідні налаштування, а потім, на базі цього створюється резервна копія системного розділу диска. На базі цієї копії може бути відновлена працездатність будь-якого комп'ютера студента.

4. Вторинна уніфікація.

Якщо переустановлення програмного забезпечення повністю «з нуля» за якихось причин є неможливим, то створюється резервна копія на кожному комплекті студента (після відповідних підготовчих робіт: повної перевірки на віруси, дефрагментації і т.ін.). Цей спосіб вимагає збереження резервних копій залежно від кількості робочих місць.

# **8.2. Аналіз порушників безпеки інформації електронного курсу**

Порушник – це особа, яка помилково, внаслідок необізнаності, цілеспрямовано, за злим умислом або без нього, використовуючи різні можливості, методи та засоби, здійснила спробу виконати операції, які призвели або можуть призвести до порушення властивостей інформації, що визначені політикою безпеки.

Метою порушника може бути:

отримання необхідної інформації у потрібному обсязі;

 можливість внесення змін в інформаційні потоки відповідно до своїх намірів;

завдання збитків шляхом знищення матеріальних та інформаційних
цінностей.

Порушники поділяються на дві основні групи: зовнішні та внутрішні. Серед внутрішніх порушників можна виділити такі:

- користувачі системи;
- персонал, що обслуговує технічні засоби;

 співробітники відділів розробки та супроводження програмного забезпечення;

співробітники служби безпеки;

керівники різних рівнів посадової ієрархії.

Серед зовнішніх порушників можна виділити такі:

клієнти (представники організацій, громадяни);

- відвідувачі (запрошені з будь-якого приводу);
- хакери;

 особи, які випадково або навмисно порушили пропускний режим (без мети порушити безпеку);

будь-які особи за межами контрольованої зони.

Можна виділити також три основних мотиви порушень (М – мотив порушника):

- безвідповідальність (Рівень загрози 1);
- самоствердження (Рівень загрози 2);
- корисливий інтерес (Рівень загрози 3);
- професійне завдання (Рівень загрози 4).

#### Таблиця 1

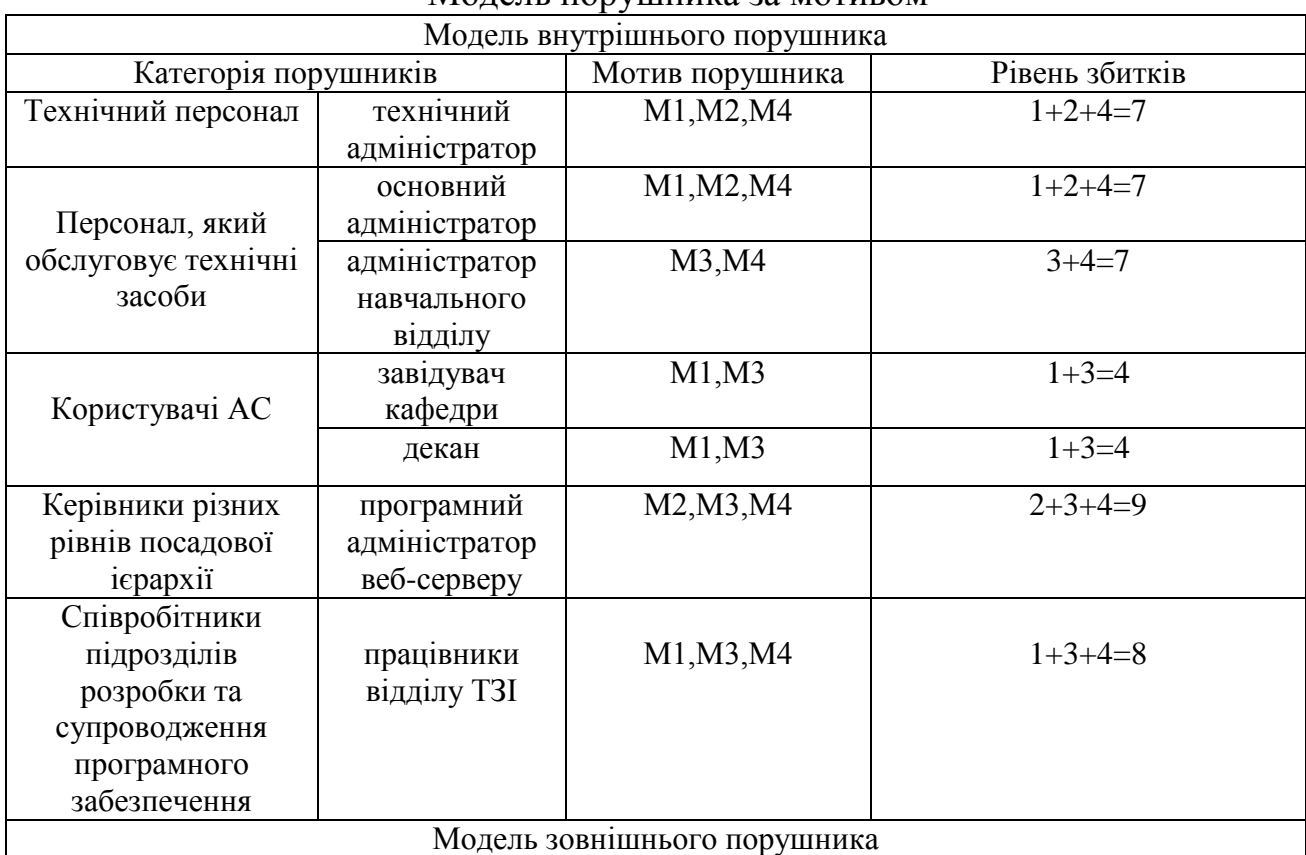

# Молель порушника за мотивом

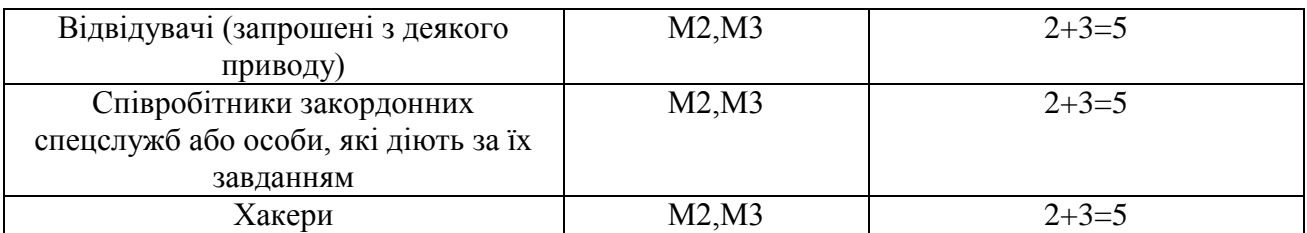

При порушеннях, викликаних безвідповідальністю, користувач цілеспрямовано або випадково виробляє руйнівні дії, які не пов'язані проте зі злим умислом. У більшості випадків – це наслідок некомпетентності або недбалості. Деякі користувачі вважають одержання доступу до системних наборів даних значним успіхом, затіваючи свого роду гру заради самоствердження або у власних очах, або в очах колег.

Порушення безпеки інформаційно-телекомунікаційної системи (ІТС) може бути викликане корисливим інтересом користувача ІТС. У цьому випадку він буде цілеспрямовано намагатися подолати систему захисту для несанкціонованого доступу до інформації в ІТС.

Рівень загроз – це оцінка можливих збитків, які може заподіяти порушник за умови наявності відповідних характеристик. Рівень збитків характеризується такими категоріями:

1 – незначні; 2 – допустимі; 3 – середні; 4 – дуже значні.

Усіх порушників можна класифікувати за рівнем обізнаності (К – кваліфікаційні ознаки):

 знає функціональні особливості ІТС, основні закономірності формування в ній масивів даних і потоків запитів до них, уміє користуватися штатними засобами; Рівень загроз – 1;

 має високий рівень знань і досвід роботи з технічними засобами системи і їх обслуговуванням; Рівень загроз – 2;

 має високий рівень знань в області програмування й обчислювальної техніки, проектування й експлуатації автоматизованих інформаційних систем; Рівень загроз $-2$ ;

 знає структуру, функції і механізм дії засобів захисту, їх сильні і слабкі сторони; Рівень загроз – 3.

Таблиця 2

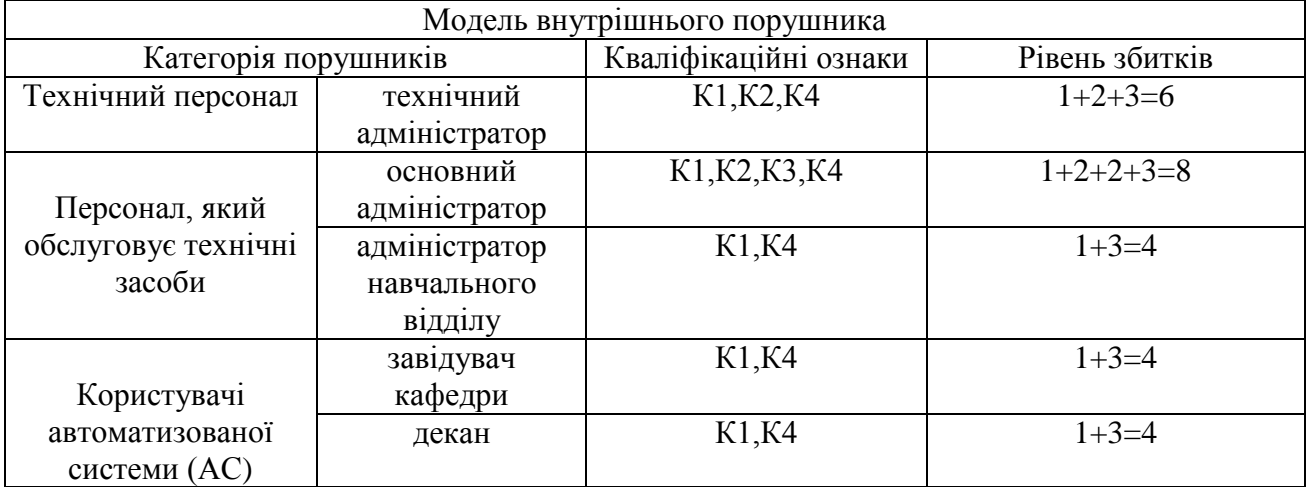

Модель порушника за кваліфікаційними ознаками

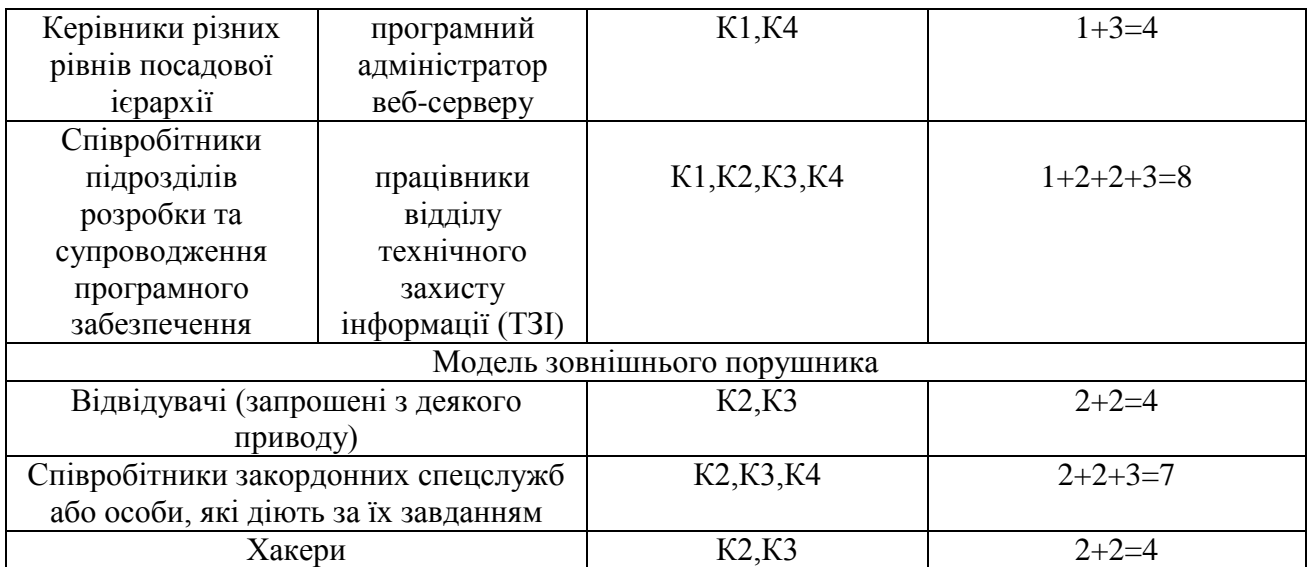

За рівнем можливостей, методами та засобами, що використовуються (З – можливості порушника):

 використовує лише агентурні методи отримання відомостей; Рівень загроз  $-1$ ;

 використовує пасивні засоби (технічні засоби перехоплення без модифікації компонентів системи); Рівень загроз – 2;

 використовує тільки штатні засоби та недоліки системи захисту для її подолання (несанкціоновані дії з використанням дозволених засобів), а також компактні магнітні носії інформації, які можуть бути тайком пронесені крізь пости охорони; Рівень загроз – 3;

 застосовує методи та засоби активного впливу (модифікація та підключення додаткових технічних засобів, підключення до каналів передавання даних, впровадження програмних закладок та використання спеціальних інструментальних та технологічних програм); Рівень загроз – 3.

Таблиця 3

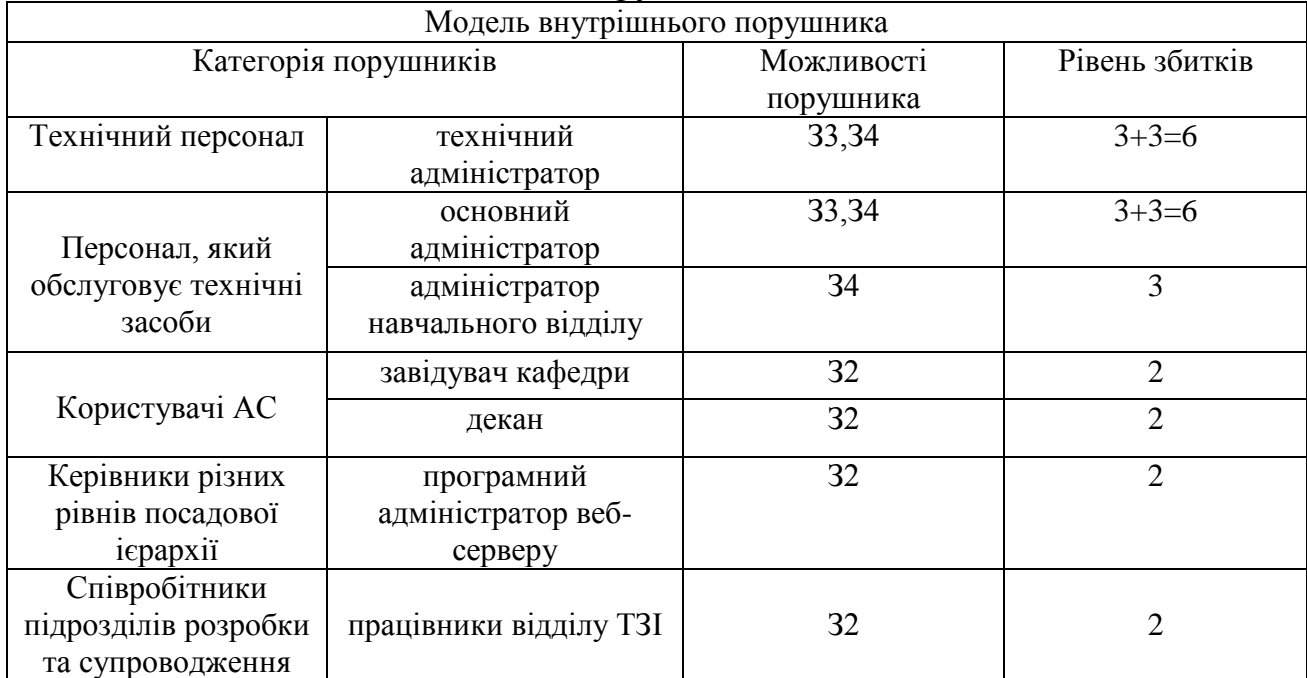

Модель порушника за можливостями

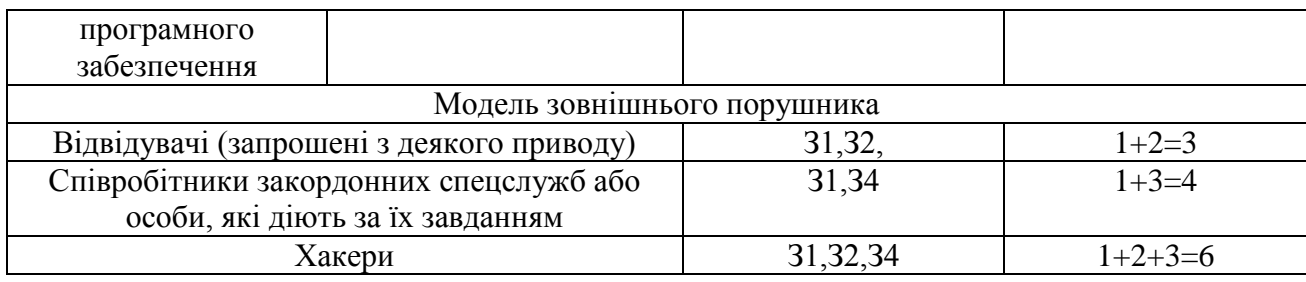

За часом дії (Ч – специфікація за часом дії):

 у процесі функціонування (під час роботи компонентів системи); Рівень загроз  $-3$ ;

 у період неактивності системи (у неробочий час, під час планових перерв у її роботі, перерв для обслуговування та ремонтів і т.д.); Рівень загроз – 2;

 як у процесі функціонування, так і в період неактивності системи; Рівень загроз $-4$ .

Таблиця 4

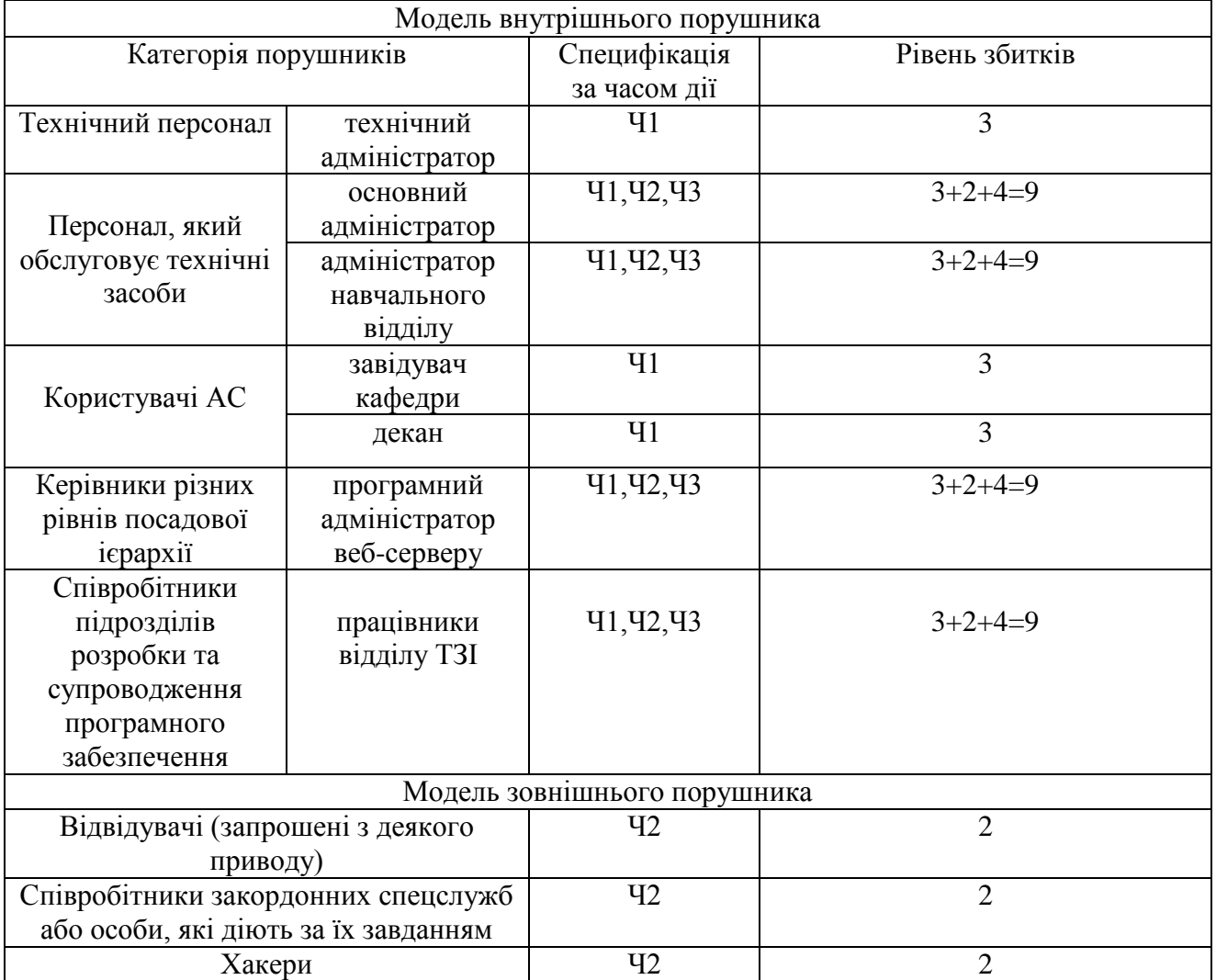

Модель порушника за часом дії

За місцем дії (Д – специфікація за місцем дії):

без доступу на контрольовану територію організації; Рівень загроз – 1;

 з контрольованої території без доступу до будівель та споруд; Рівень загроз $-1$ ;

- усередині приміщень, але без доступу до технічних засобів; Рівень загроз  $-2$ ;
- з робочих місць кінцевих користувачів (операторів); Рівень загроз 2;
- з доступом у зону даних (баз даних, архівів тощо); Рівень загроз 3;
- з доступом у зону управління засобами забезпечення безпеки; Рівень загроз $-4$ .

Таблиця 5

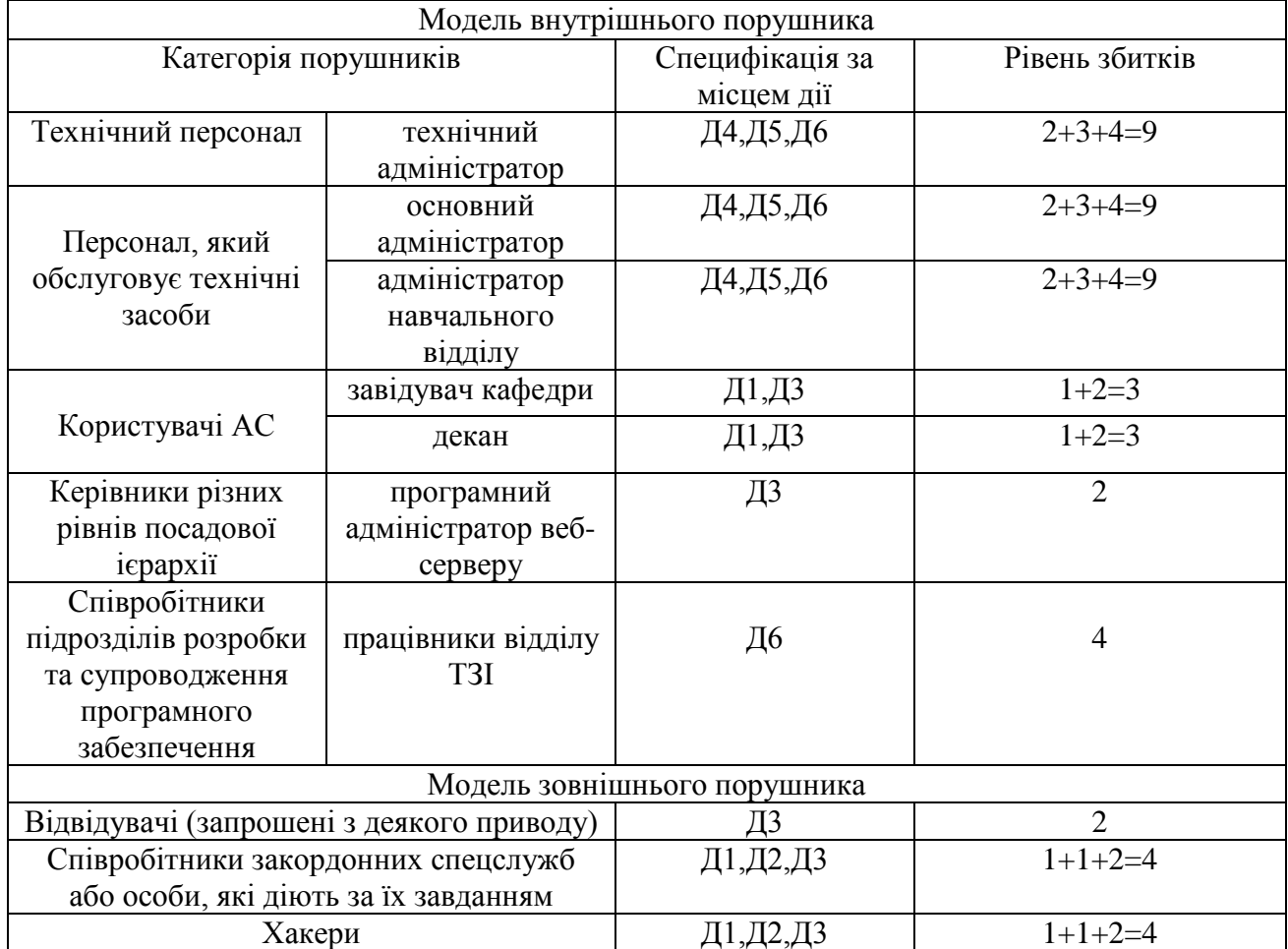

# Модель порушника за місцем дії

Слід зауважити, що всі злочини, зокрема і комп'ютерні, здійснюються людиною. Користувачі ІТС, з одного боку, є її складовою частиною, а з іншого – основною причиною порушень і злочинів. Отже, питання безпеки захищених інформаційно-телекомунікаційної системи фактично є питанням людських відносин та людської поведінки.

Таблиця 6

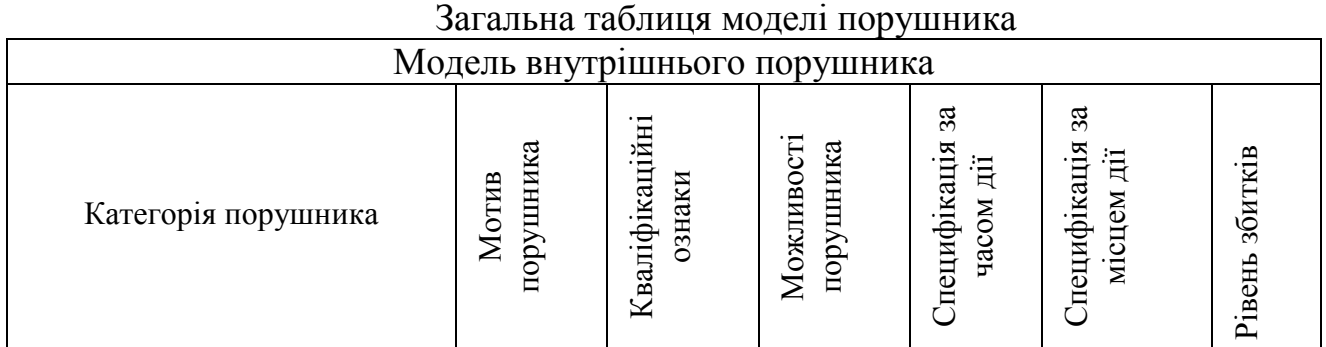

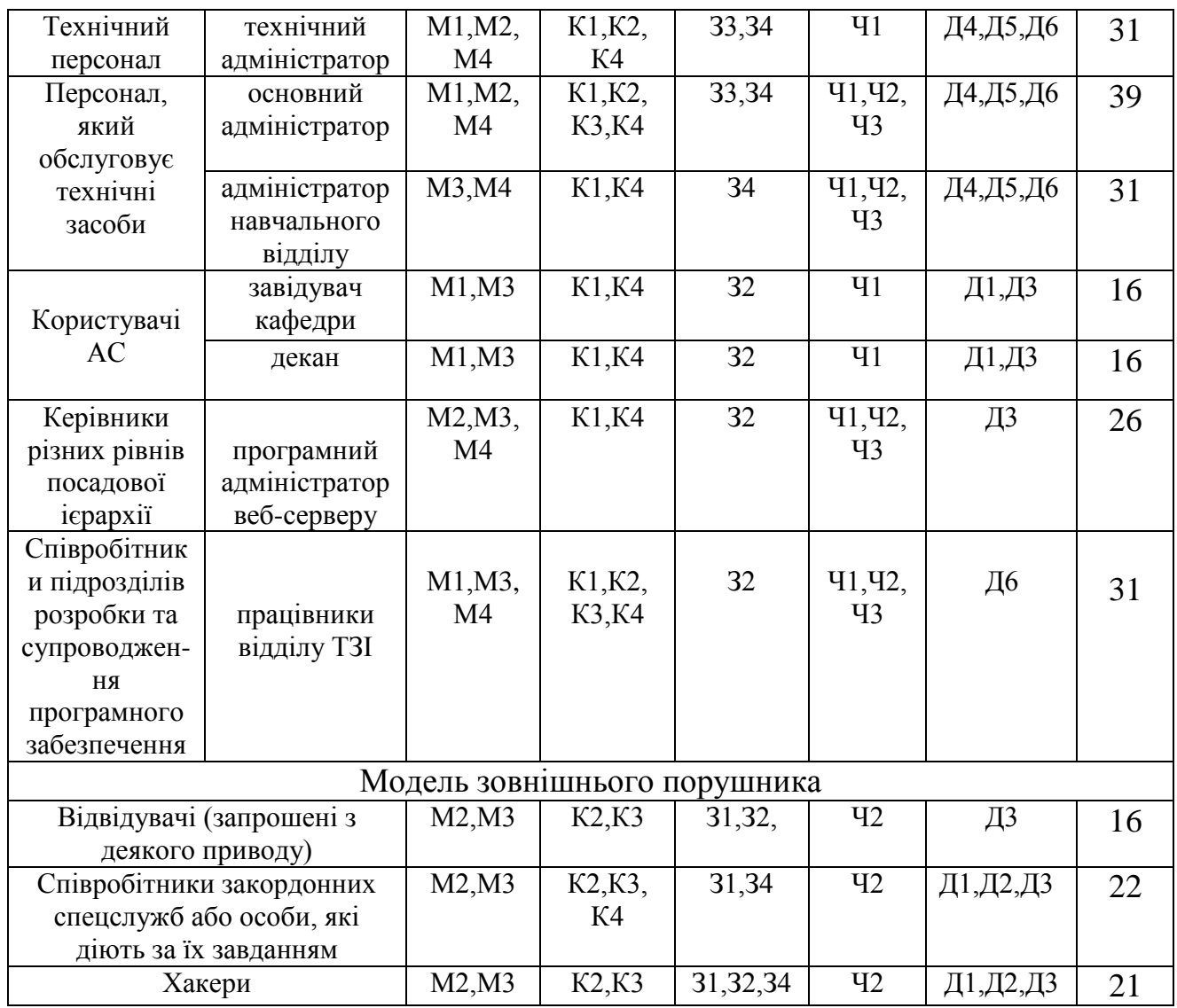

Отже, головне джерело порушень безпеки інформації електронного курсу навчального середовища знаходиться всередині самих інформаційних систем, тож для будь-якої з них внутрішній захист має бути обов'язковим.

Для мінімізації та унеможливлення негативних дій необхідно ретельніше перевіряти персонал та їхні компетенції.

#### **8.3. Аналіз загроз для безпеки інформації електронного курсу**

З початку впровадження інформаційних технологій в навчання дуже мало уваги приділяли проблемам інформаційної безпеки. Як наслідок загальним недоліком більшості сучасних систем електронного навчання (СЕН), в тому числі, впроваджуваних в Україні, є слабо розвинені або взагалі відсутні механізми захисту інформації.

Розглядаємо СЕН як масштабовану систему, яка може функціонувати на окремому комп'ютері, в локальних і/або глобальних мережах в середовищах Web, GRID і хмаркових технологій. Беручи до уваги розглянуті вище моделі СЕН та потреби аналізу інформаційної безпеки, представляємо СЕН у вигляді каркаса, який складається з таких чотирьох основних частин: комп'ютерної

інфраструктури (КІ), платформи електронного навчання (ПЕН), інформаційних ресурсів (ІР) та людських ресурсів (ЛР) (рис. 252).

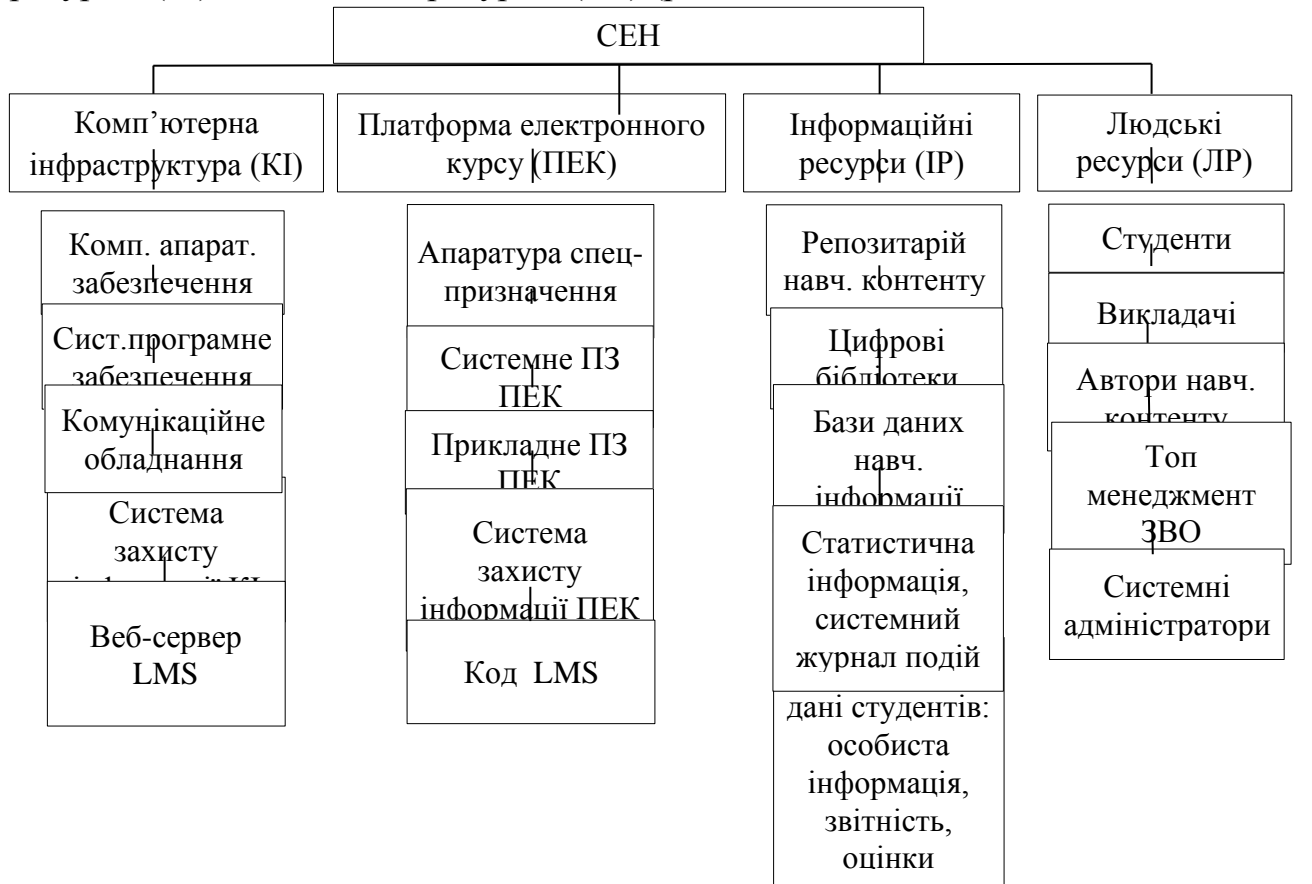

#### Рис. 252. Система електронного навчання

1. Комп'ютерна інфраструктура. Призначенням КІ є надання обчислювальних ресурсів для підтримки функціонування системи ЕН. Вона включає комп'ютерне апаратне забезпечення, системне програмне забезпечення, комунікаційне обладнання і систему захисту інформації КІ. КІ можуть формувати,залежно від масштабу СЕН, окремий комп'ютер, локальна мережа факультету, корпоративна мережа університету з віддаленим доступом, віртуальна область середовищ GRID чи хмарних обчислень. В складі КІ слід виділити загальну систему захисту інформації (СЗІ), яка протистоїть типовим загрозам. Особливе місце займають файли та налаштування веб-серверу LMS, оскільки від правильності його налаштування залежить насамперед коректність роботи системи та її стійкість до проникнення.

2. Платформа електронного курсу. ПЕК включає сукупність програмних і апаратних засобів, які формують відповідне електронне навчальне середовище з використанням інформаційних ресурсів і механізмів політики безпеки ПЕК, апаратура спеціального призначення, системне і прикладне програмне забезпечення ПЕК, система захисту інформації ПЕК. Також особливої уваги потребує програмний код LMS та правильність блокування доступу до нього, адже несанкціонований доступ до коду програми дасть змогу порушнику змінити його «під себе» і таким чином зробити з нього програмну закладку.

Апаратура спеціального призначення включає обладнання, яке безпосередньо використовується в навчальному процесі. Це може бути обладнання для симуляції фізичних процесів, лабораторне обладнання, дослідне обладнання з віддаленим доступом тощо.

Системне програмне забезпечення ПЕК забезпечує функціонування усіх її частин. Воно включає інтерфейс користувача, LCMS, LMS та комунікаційний модуль.

Прикладне програмне забезпечення надає користувачам операційні сервіси загального і спеціального призначення. Воно складається з інструментальних засобів загального і спеціального призначення. Засоби загального призначення – це сукупність серійних програмних продуктів, що використовуються в навчальному процесі. Ними можуть бути офісні пакети (MS Office, IBM Lotus, OpenOffice), комунікаційні засоби (ICQ, Skype, MSN Messenger), Web-браузери, CAD/CAM-системи (AutoCad, MathCad, Maple), середовища для розробки програм (C++ Visual Studio, Eclipse, Delphi).

Інструменти спеціального призначення – це програмні і апаратні продукти, призначені для задоволення специфічних потреб навчального процесу. Серед них можуть бути навчальні інструменти, інструменти оцінювання знань, високо спеціалізовані системи, віртуальні лабораторії, симулятори різних типів, емулятори, тренінгові системи тощо.

Система захисту інформації ПЕК захищає віртуальне навчальне середовище від специфічних загроз, які не можуть буди подолані загальною СЗІ КІ. Вона включає технічні і організаційні механізми безпеки для реалізації політики безпеки віртуального навчального середовища. Ця СЗІ забезпечує управління профілями користувачів СЕН, ідентифікацію, автентифікацію і авторизацію користувачів в навчальному віртуальному середовищі, реєструє події для аудиту інформаційної безпеки, захищає інформаційні ресурси і СЕН від специфічних внутрішніх і зовнішніх загроз.

3. Інформаційні ресурси. Інформаційні ресурси поділяються на три частини – репозитарій навчального контенту, цифрові бібліотеки та бази даних навчальної інформації. Навчальний контент включає навчальні програми, розклади, бази знань, мультимедійні лекції, навчальні курси, електронні методики, тестові завдання тощо. Бази даних зберігають структуровану інформацію, яка відноситься до всіх членів системи людських ресурсів системи ЕН, про всі події, їх наслідки і задіяних у них користувачів, адміністративну інформацію. Також сюди входить статистична інформація, системний журнал подій. Особливу увагу слід приділити персональним даним студентам: особиста інформація, звітність, оцінки.

4. Людські ресурси. Людські ресурси СЕН об'єднують усіх учасників навчального процесу, які отримують і надають навчальні сервіси, а також підтримують функціонування СЕН. Це є студенти, викладачі, автори навчального контенту, топ-менеджмент закладу вищої освіти (ЗВО), системні адміністратори. Людські ресурси є структурованою ієрархічною динамічною системою, члени якої розрізняються за ролями і привілеями.

Кожна складова системи електронного курсу має свої вразливості і викликані ними загрози. Більшість специфічних проблем виникає на рівні платформи СЕН. Окремо слід виділити загрозу добровільної передачі

ідентифікаційних та автентифікаційних даних, яка не зустрічається в інших інформаційних системах. В більшості сучасних СЕН передбачена лише парольна автентифікація, яка не може протидіяти цій загрозі. Студент може свідомо передати свої логін і пароль сторонній особі, щоб вона здала за нього іспит чи пройшла тестування. Для опису специфічних загроз використаємо таблицю, в якій вкажемо назву загрози, її опис та вразливі до неї компоненти СЕН (табл. 7).

Таблиця 7

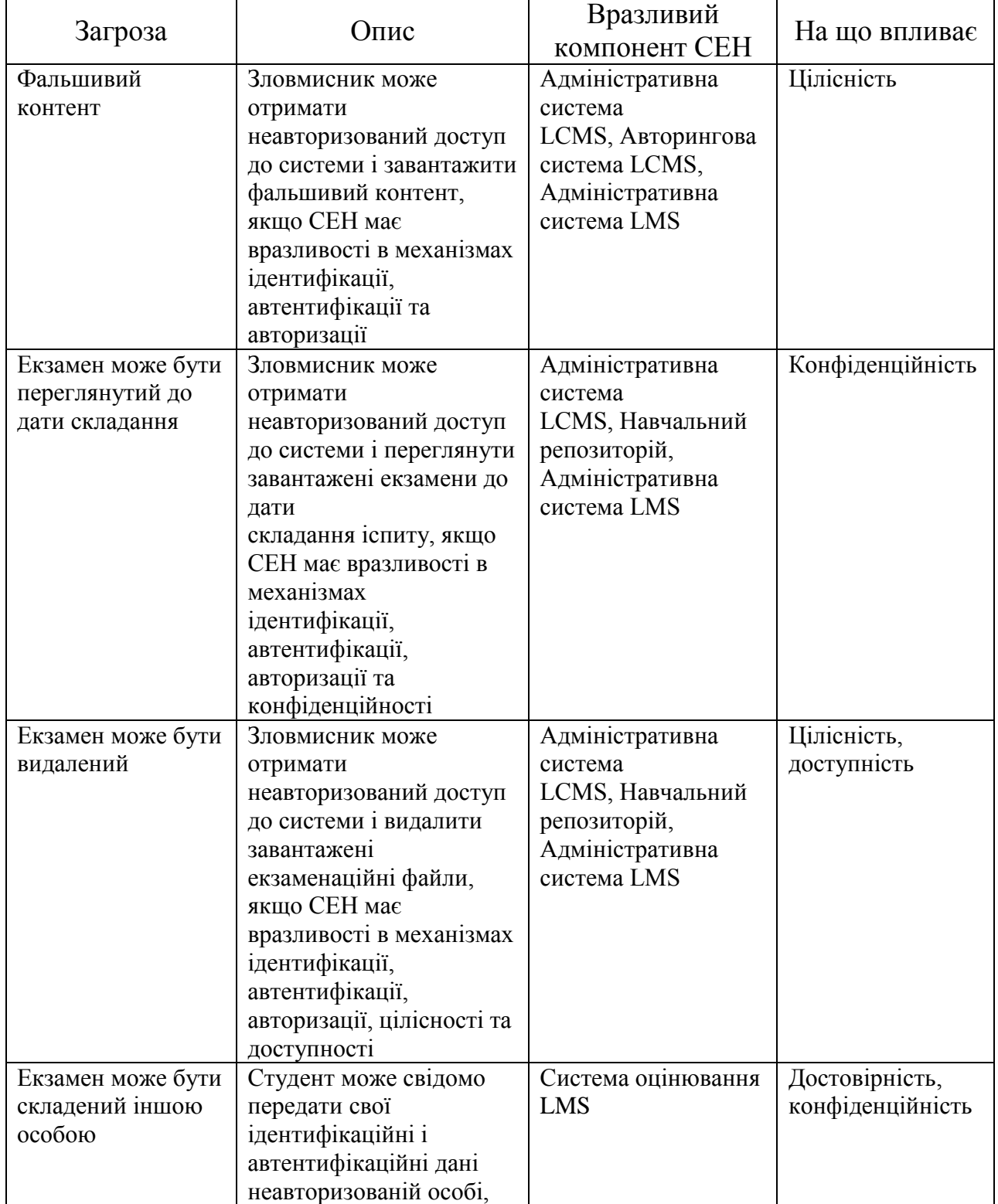

Специфічні загрози інформаційній безпеці системи ЕН

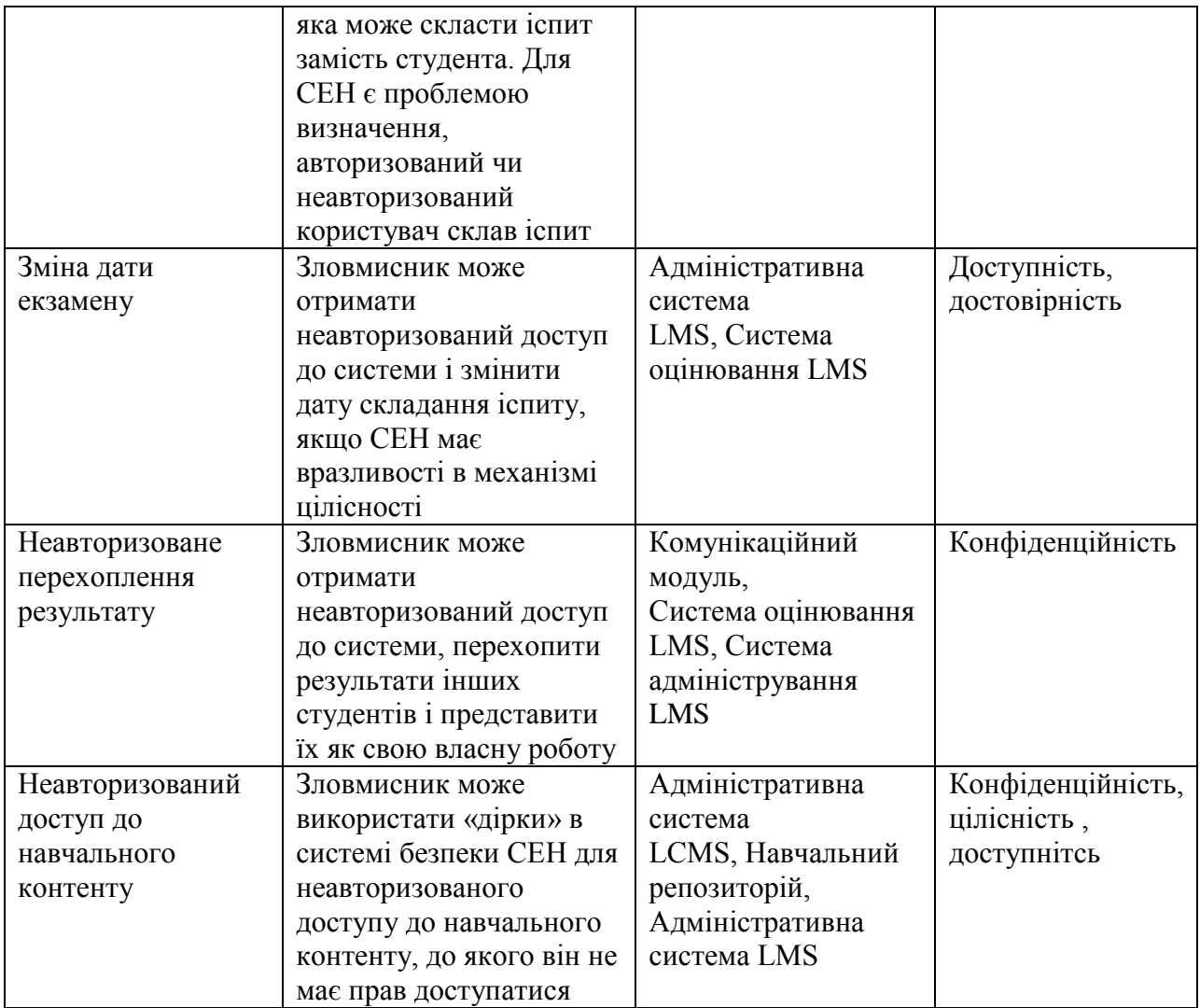

Як видно з поданої таблиці, більшість специфічних загроз виникає на рівні платформи електронного навчання. Критичними компонентами з точки зору захисту інформації є адміністративні системи LCMS та LMS, навчальний репозитарій, система оцінювання LMS, комунікаційний модуль.

#### **9. Безпека електронного курсу навчального середовища ЛДУ БЖД**

Система дистанційного навчання Moodle надає змогу адміністратору та викладачу електронного курсу створити та налаштувати правила політики інформаційної безпеки. Розглянемо детальніше кожні з них.

#### **9.1. Реєстрація користувачів**

Всі учасники системи повинні бути зареєстрованими користувачами сайту. Система Moodle допускає декілька способів реєстрації користувачів: самореєстрація з підтвердженням по електронній пошті, ручна реєстрація адміністратором, використання LDAP і ін.

Для реєстрації введіть свої логін і пароль у відповідні поля на сторінці входу (рис. 253):

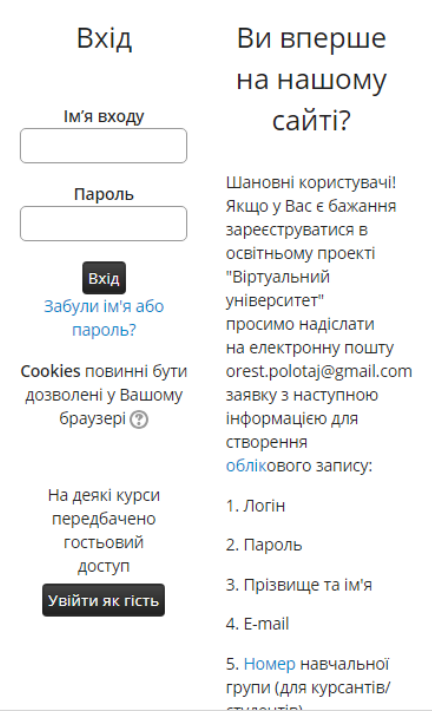

Рис. 253. Вікно вводу пароля

# **9.2. Зміна пароля користувача**

Щоб змінити свій пароль необхідно клікнути на імені користувача на будьякій сторінці сайту. Потім потрібно вибрати закладку «Профайл» і натиснути кнопку «*Зміна паролю*»:

Анжела Стародуб

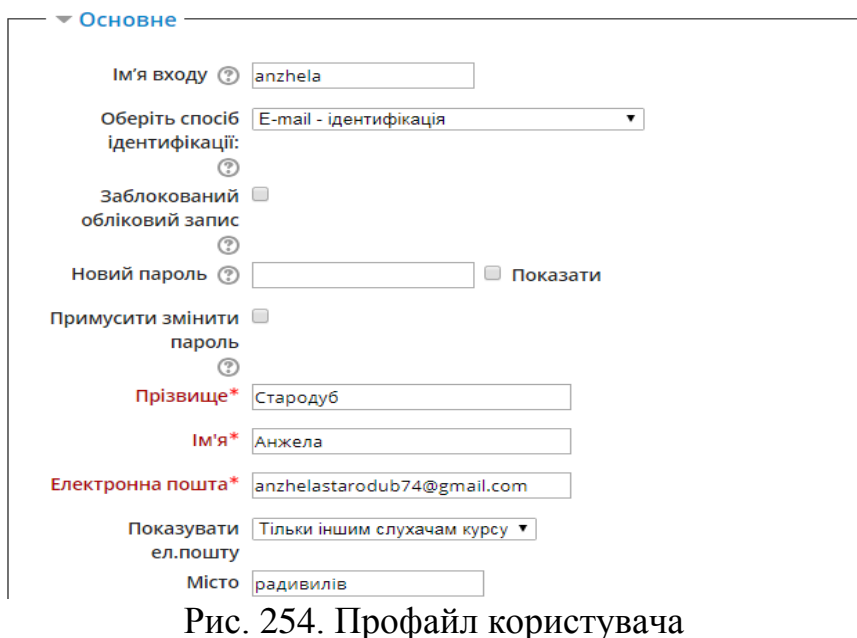

#### **9.3. Ролі в Moodle**

Роль – набір дозволів (прав), визначених для всієї системи, які призначаються конкретним користувачам на певних рівнях (сайт, категорія, курс і так далі). На рівні сайту ролі призначаються адміністратором.

На головній сторінці курсу, в блоці «*Управління*» є посилання «*Призначити ролі*». Спочатку роз'яснимо, що таке «ролі». У програмі Moodle поняття «ролі» пронизує всю систему. Створення та призначення ролей, в основному, управляються системним адміністратором – це його прерогатива. Але і викладач має можливості для управління ролями на своєму курсі. Загалом, роль – це сукупність прав (дозволів), визначених в цілому для сайту, які можуть бути призначені певним користувачам в заданому контексті. Наприклад, існує зумовлена роль «*Викладач*». Викладач може повністю управляти дистанційним курсом: задавати найменування, опис, розміщувати інформаційні ресурси, створювати інтерактивні елементи, зараховувати і відраховувати учнів і так далі. Але ці дії, очевидно, викладач може проводити тільки на «своєму» курсі. Звідси виникає концепція «контексту». Контекст – область в Moodle, якою може бути призначена роль. Контексти розташовані в ієрархічному порядку, де права (дозволу) успадковуються з верхнього рівня до нижнього:

сайт;

- категорії курсів;
- субкатегорії курсів;
- курси;
- елементи курсу.

Тобто один і той же користувач може бути викладачем на одному курсі і учнем на іншому. Адміністратор сайту може призначити користувача викладачем в контексті всього сайту. Тоді такий користувач наділений правами викладача на всіх курсах сайту як на існуючих, так і створюваних в майбутньому. Якщо користувачеві призначена роль викладача в категорії, то він буде викладачем у всіх субкатегорії, курсах, і елементах курсів, які розміщені під цією категорією. Користувач, наділений правами викладача, в свою чергу, може призначити іншим користувачам права більш низького рівня:·

Non-editing teacher. Дослівний переклад – викладач, без права редагування. Такому користувачеві дається можливість проводити всі дії викладача, крім зміни контенту дистанційного курсу.

Студент. Зумовлена роль для користувачів – студентів на курсі.·

Гість. Користувач, що має мінімальні права. Він може переглядати ресурси та елементи курсу, але не може проводити будь-які активні дії, наприклад, вводити текст, відповідати на запитання тесту і т.д.

Для чого необхідно викладачу знати концепцію ролей і контексту? Поперше, викладач може відключити можливість прямого запису учнів на курс. Припустимо, викладач знає список учнів курсу і не бажає допускати на курс інших користувачів. Тоді, в установках курсу він відключає можливість запису на курс і, потрібних йому учнів, зараховує «вручну». По-друге, призначення ролей можна проводити в контексті окремих елементів курсу. Наприклад, користувача, зарахованого на курс в ролі студента можна на окремому форумі зробити викладачем. Тоді такий учень буде наділений додатковими повноваженнями, які дозволять йому керувати повідомленнями на цьому форумі. На головній сторінці курсу, в блоці «Управління» є посилання «Призначити ролі». Перехід за цим посиланням приведе до сторінки з таблицею (рис. 255):

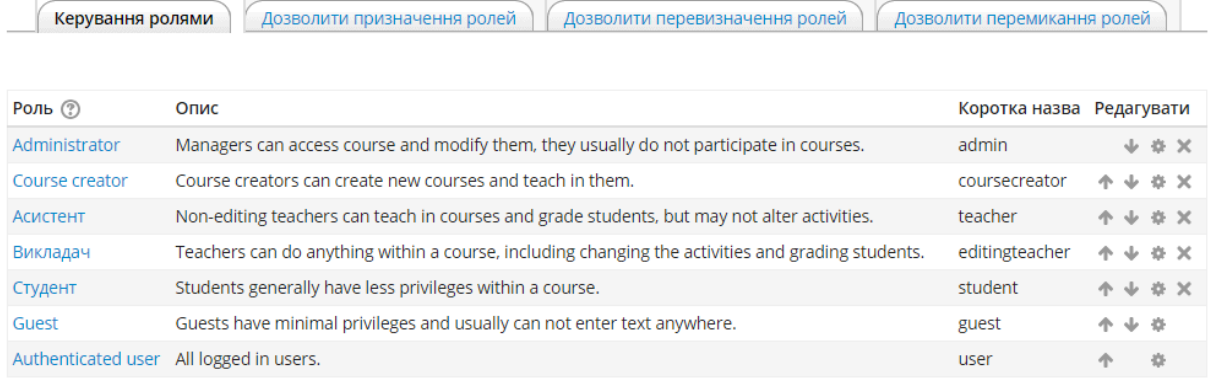

Додати нову роль

#### Рис. 255. Ролі користувачів системи

В таблиці є список ролей і інформація про учасників курсу, яким призначена якась роль. Для того, щоб управляти роллю, потрібно клікнути по посиланню з найменуванням ролі. Гукнемо, наприклад, за посиланням «Студент». Завантажиться сторінка з формою, в якій два великих текстових блоки:· Лівий блок – список користувачів, які володіють правами ролі;· Правий блок – список потенційних користувачів, яким може бути призначена ця роль;· Дві стрілки – наліво і направо – для перенесення вибраних користувачів з одного списку в інший.

#### **9.4. Вбудовані засоби захисту**

У системі Moodle існує ряд вбудованих засобів для забезпечення захисту інформації:

1. Вбудовані політики користувача (рис. 256). Вказуються глобальні ролі користувачів як зареєстрованих так і гостей.

Політики користувача

| Роль для відвідувача<br>notloggedinroleid                 | Типово: Guest (guest)<br>Guest (guest) $\blacktriangledown$<br>Користувачі, які не зайшли на сайт під своїм ім'ям, будуть розглядатися, як користувачі з даної групи (ролі) для<br>всього сайту. Гість - це майже завжди найкращий варіант, але ви можете створити власну роль та надати їй<br>необхідні права. Але такі дії, як створення повідомлень, все ще будуть вимагати нормального входження.                                                                                                    |
|-----------------------------------------------------------|----------------------------------------------------------------------------------------------------|
| Роль для гостя<br>guestroleid                             | Guest (guest) ▼   Типово: Guest (guest)<br>Ця роль автоматично надається гостю. Він також тимчасово записується до незареєстрованих користувачів, які<br>ввійшли на курс через модуль реєстрації гостей.                                                                                                    |
| Типова роль для усіх<br>користувачів<br>defaultuserroleid | Authenticated user (user) ▼   Типово: Authenticated user (user)<br>Всім завантаженим користувачам будуть давати можливості тієї ролі, яку ви визначите тут, для рівня сайту, в<br>доповнення до інших ролей, які ви можливо їм дали. Типово це роль Аутентифікований користувач (або Гість в<br>старих версіях). Відмітимо, що це не буде конфліктувати з іншими ролями, які користувачі вже мають, це тільки<br>надасть можливість робити щось на даному рівні сайту (наприклад, залишати записи блогу, редагувати свій<br>календар, тощо). |
| Роль творця курсу в<br>нових курсах<br>creatornewroleid   | Викладач (editingteacher) • Типово: Викладач (editingteacher)<br>Якщо користувач ще не має дозволу на керування новим курсом, користувач автоматично зараховується з<br>використанням цієї ролі.                                                                                                    |

Рис. 256. Налаштування політик користувача

2. Політики паролей – налаштування паролей, їхнього формату та ін. таким чином, щоб зловмиснику його важко було підібрати (рис. 257).

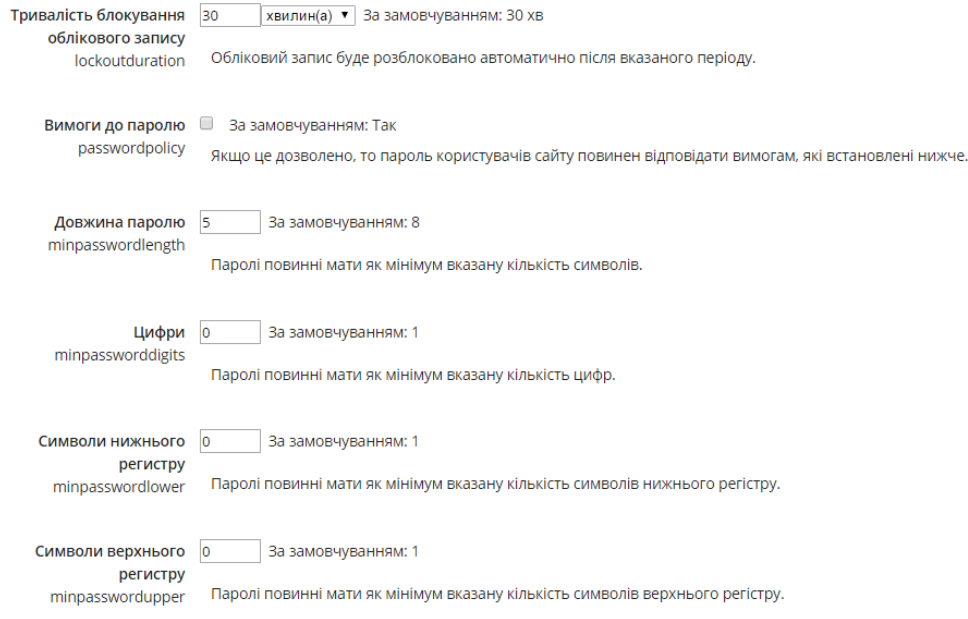

Рис. 257. Налаштування формату пароля 3. Політики сайту – (рис. 258-260).

#### Політика сайту Захист імен <sup>2</sup> Типово: Так користувачів Типово forget\_password.php не показує які-небудь підказки по іменах користувачів або Email-адресах protectusernames Примусити Пипово: Ні користувачів до Зазвичай, доступ до головної сторінки сайту та до списку курсів здійснюється без попередньої реєстрації. Якщо ви входження бажаєте, щоб всі користувачі мали доступ до всіх ресурсів сайту тільки після реєстрації, виберіть дане forcelogin встановлення. Примусити до Пипово: Так входження для огляду<br>Пе налаштування дозволяє примусити всіх користувачів (не гостей) проходити через реєстрацію для отримання профіля персональної інформації про інших користувачів. Типово, ця функція виключена ("false"), так що потенційні<br>студенти (тільки-но зареєстровані в системі) можуть переглядати інформацію про викладачів будь-якого курсу, але профия<br>forceloginforprofiles це так само надає можливість пошуковим машинам інтернету індексувати цю інформацію. Примусити Пипово: Ні користувачів до входу в Якщо включено, то користувачі обов'язково повинні зайти в систему, щоб мати можливість переглядати систему для перегляду зображення інших користувачів. Це також призведе до того, що у всіх повідомленнях електронної пошти замість зображень інших картинки користувача буде використовуватися типове зображення Supplanting<br>KopuctyBaviB<br>forceloginforprofileimage

Рис. 258. Налаштування політики сайту

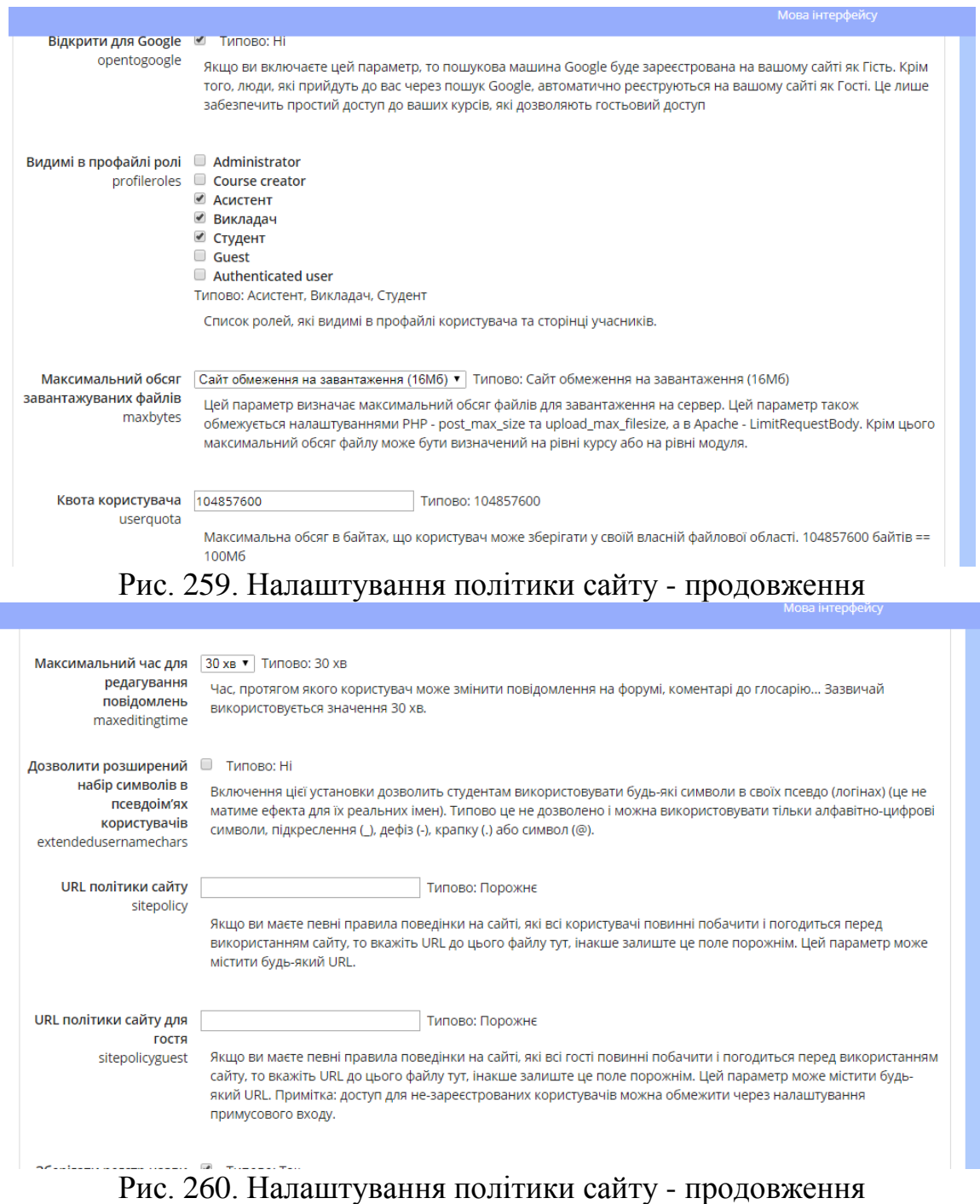

4. IP-блокатор – створення списку дозволених та заборонених IP-адрес з яких відбувається доступ до системи. Це дає змогу заблокувати підозрілі адреси для уникнення зайвах спроб несанкціонованого доступу (рис. 261).

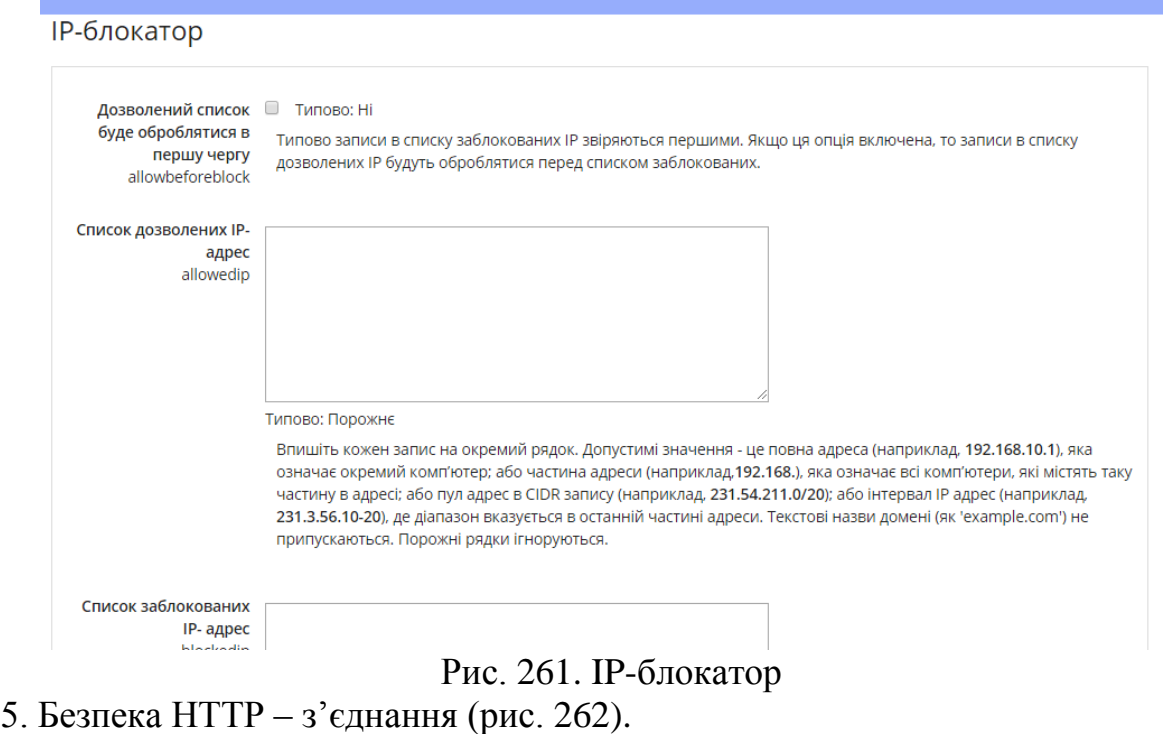

```
НТТР безпека
```
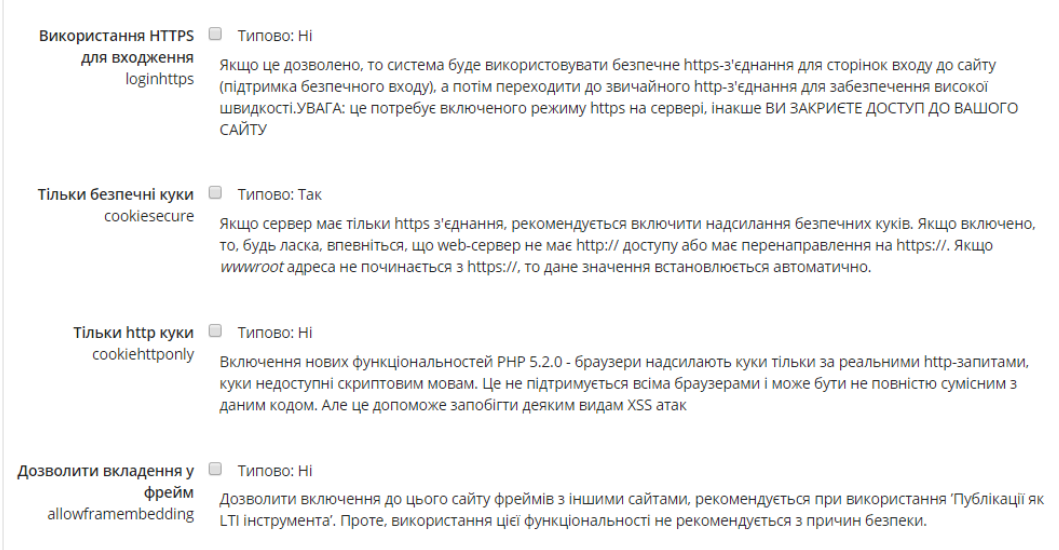

Рис. 262. Встановлення параметрів безпечного HTTP – з'єднання 6. Вбудований в систему антивірус ClamAV (рис. 263).

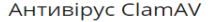

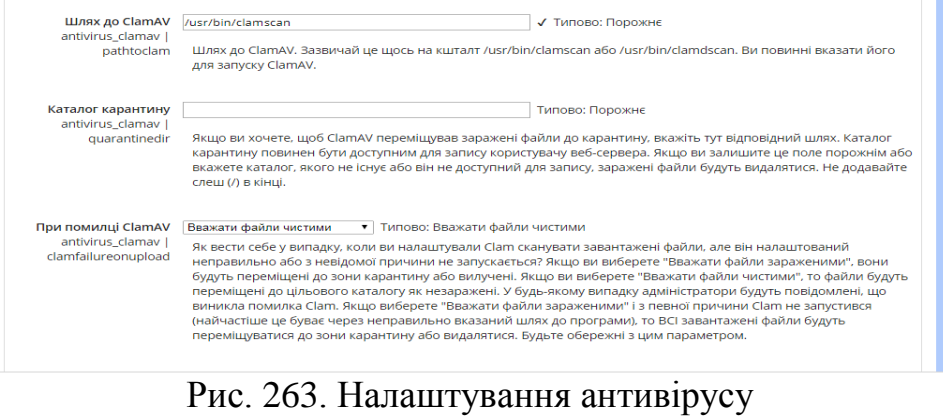

160

Отже, для того, щоб забезпечити безпеку інформації електронного курсу на глобальному рівні, необхідно налаштувати вбудовані засоби інформаційної безпеки системи Moodle. Але, для того, щоб повністю зберегти інформаційний контент та результати діяльності електронного курсу, необхідно здійснити налаштування політик інформаційної безпеки всередині електронного курсу, про що буде розглянуто в наступних параграфах.

#### **9.5. Права користувачів щодо роботи в електронному курсі**

Для того, щоб управляти доступом користувачів до електронного курсу та відповідно і роботи в ньому, система Moodle пропонує скористатись декількома корисним опціями, які слід правильно налаштувати. Від правильності налаштування залежить захищеність електронного курсу в цілому, тобто такі його властивості як конфіденційність, цілісність та доступність.

Надалі будемо розглядати ці опції з вказанням правильного налаштування.

Насамперед необхідно налаштувати доступ до курсу та реєстрацію користувачів у цей курс. Для цього необхідно вибрати з запропонованих варіантів пункт «ручна реєстрація» або «синхронізація гурту» (рис. 264).<br>
<sub>Врацівнику</sub> в зразок електронного курсу в користувачі в способи зарахування</sub>

Способи зарахування

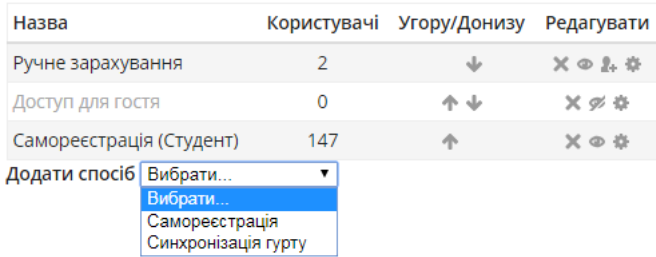

Рис. 264. Способи зарахування на курс

Ці два пункти закриють доступ до курсу всім особами, крім тих, які будуть вказані при налаштуванні. При ручному зарахуванні викладач самостійно буде зараховувати студентів на курс, а при синхронізації – цілу групу. Також із цього пункту необхідно виключити гостьовий доступ та самореєстрацію, що унеможливить доступ до курсу будь-яких осіб.

Самореєстрацію на курс можна зробити відносно захищеною, якщо запровадити введення пароля, який викладач повинен сказати студенту.

Усі користувачі в курсі поділяються на такі основні типи: адміністратор, розробник курсу, викладач, асистент, студент, гість, автентифікований користувач. Кожному з цих користувачів існує можливість дозволити або заборонити виконувати певну дію в курсі.

Під час виконання дипломної роботи був створений електронний курс, в якому проведено еталонне налаштування усіх прав на роботу в курсі для кожного користувача. На рис. 265-278 показано фрагменти налаштованих прав користувачів на певні дії в курсі.

#### Права у Курс: Зразок електронного курсу

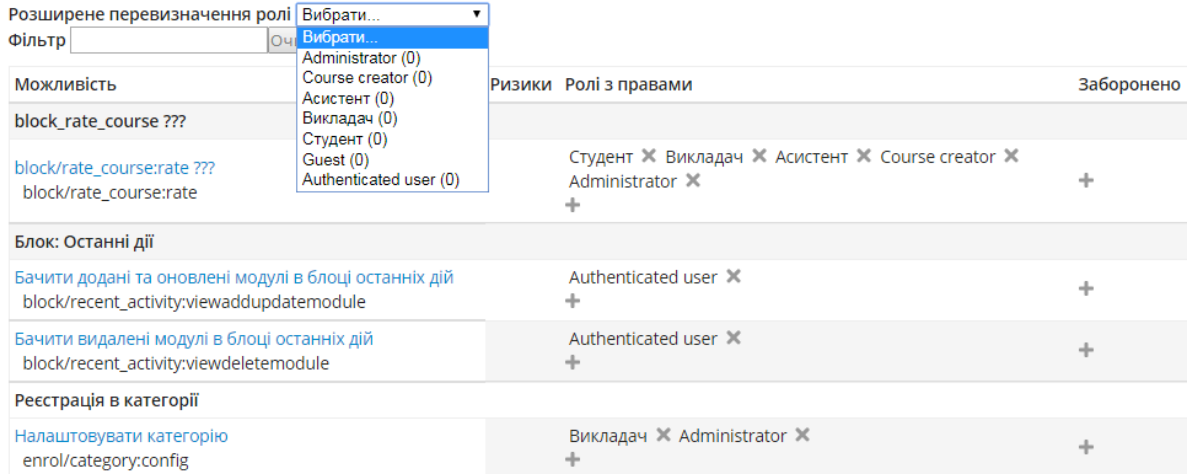

# Рис. 265. Права на роботу з блоком «*останні дії*», можливість та реєстрація в категорії

#### Студентам дозволяється переглядати тільки свій рейтинг в курсі.

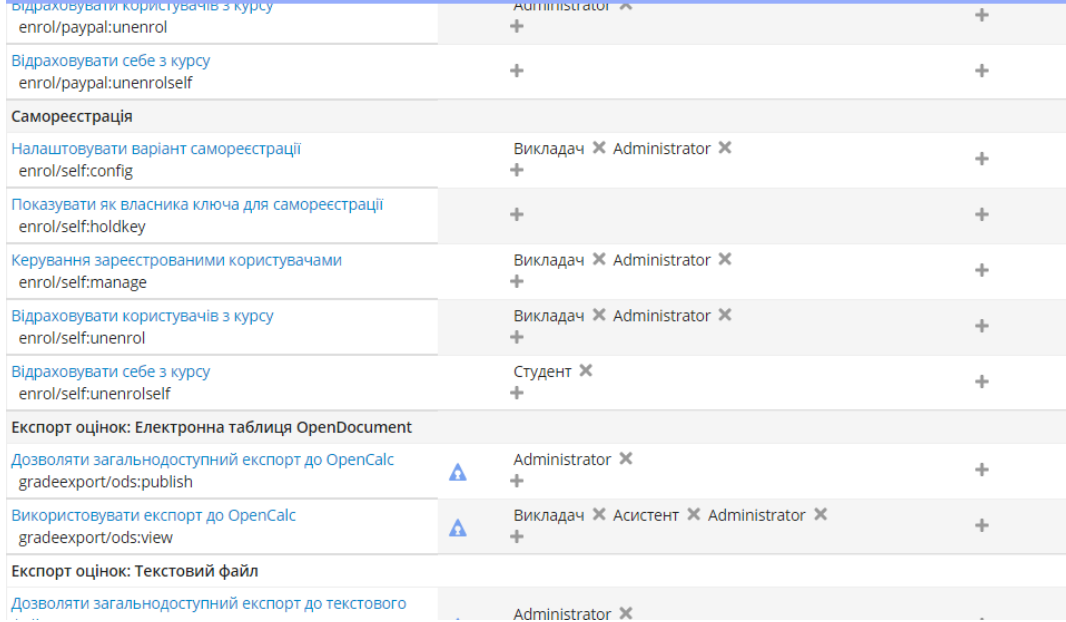

Дозволяти загальнодоступний експорт до текстового

## Рис. 266. Права на роботу з блоком «*самореєстрація*», експорт оцінок Студентам дозволяється лише відраховувати себе з курсу.

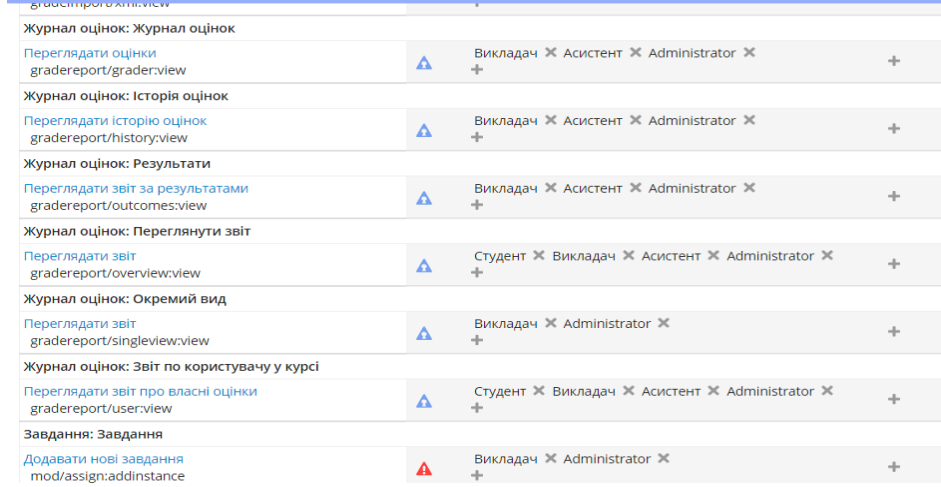

Рис. 267. Права на роботу з журналом оцінок та завданням

#### Студентам дозволяється тільки переглядати звіт з оцінок в журналі.

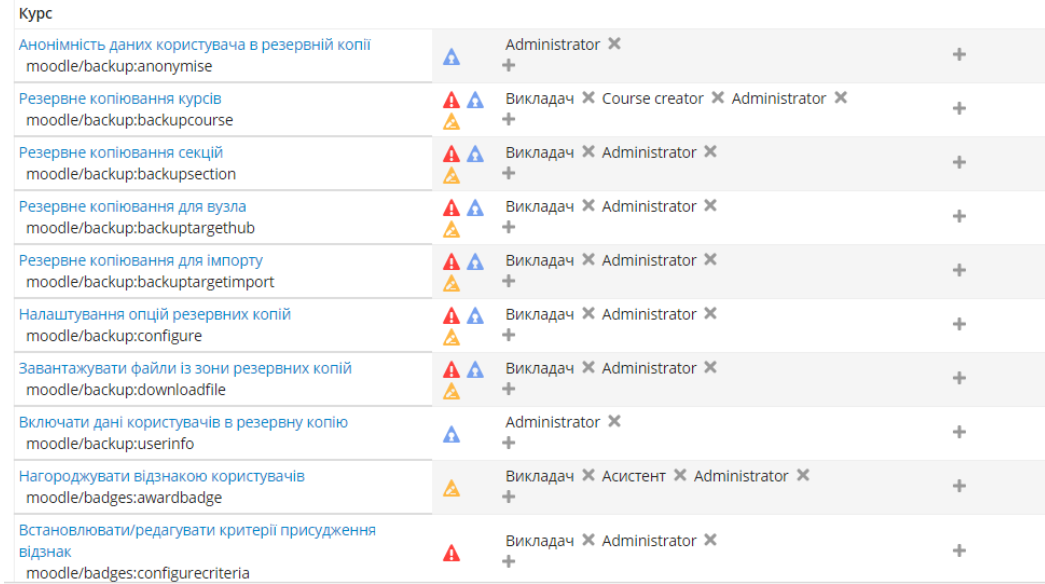

#### Рис. 268. Права на роботу з електронним курсом Будь-яке налаштування в курсі студенту заборонено.

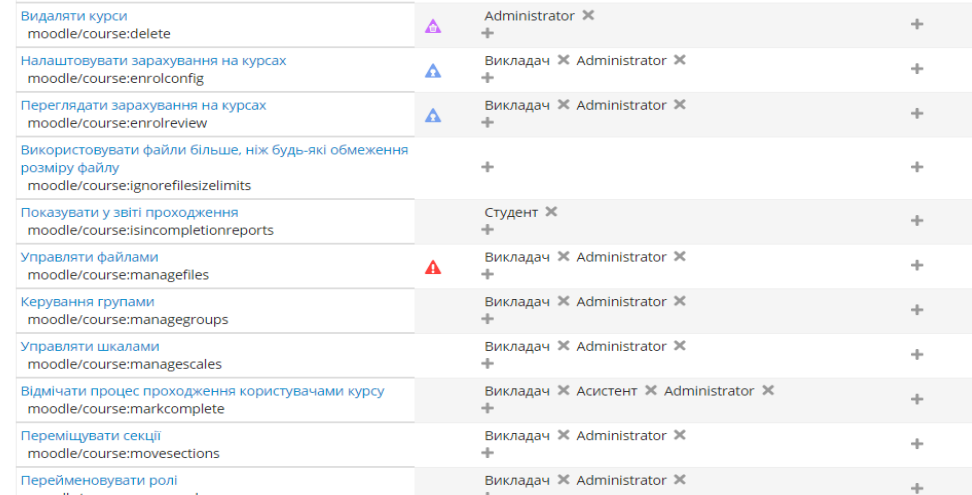

# Рис. 269. Права на роботу з електронним курсом - продовження Студентам дозволяється налаштовувати показ звіту проходження в курсі.

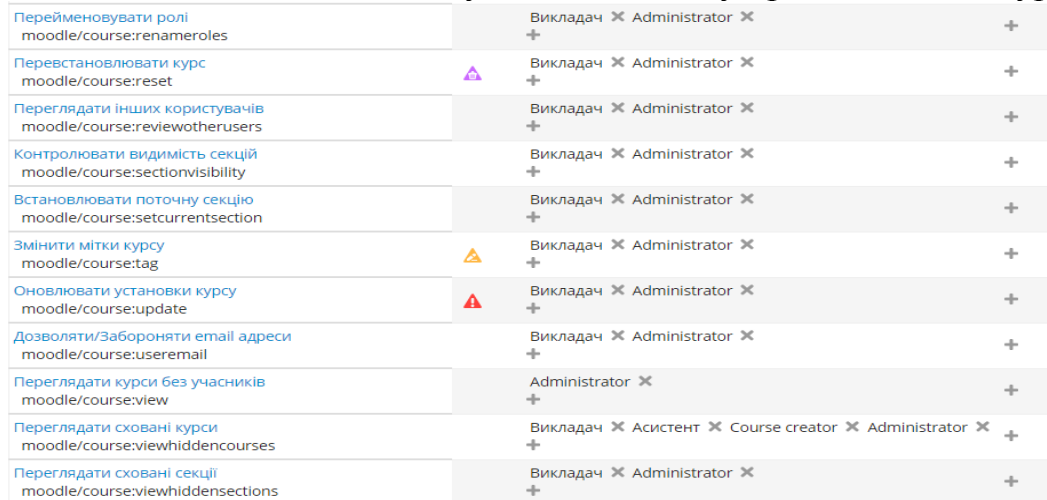

Рис. 270. Права на роботу з електронним курсом - продовження Будь-яке налаштування в курсі студенту заборонено.

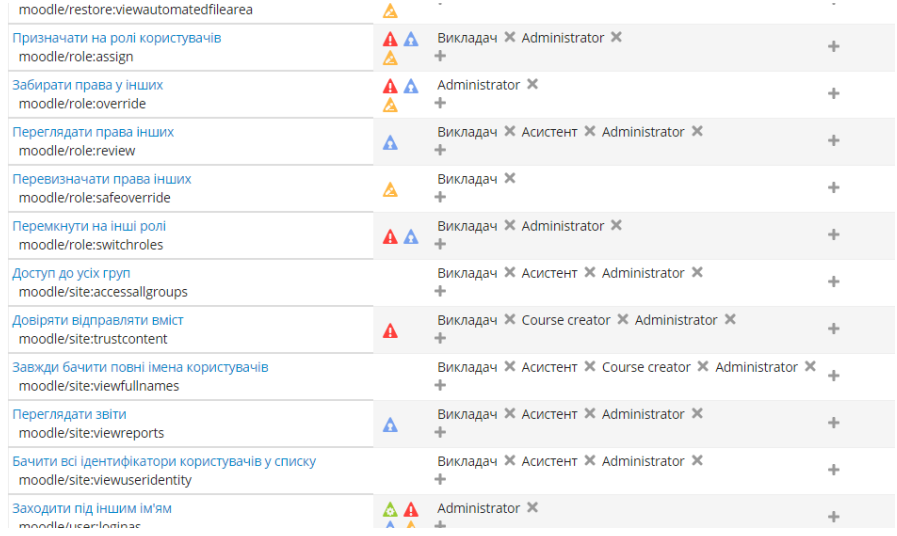

# Рис. 271. Права на роботу з електронним курсом - продовження Будь-яке налаштування в курсі студенту заборонено.

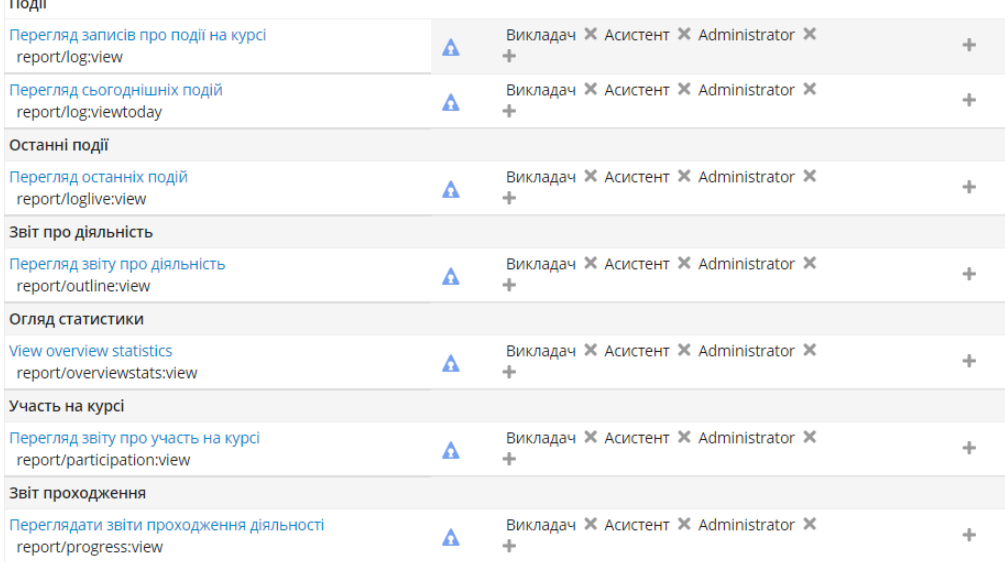

# Рис. 272. Права на роботу з статистичними блоками курсу Будь-яке налаштування в курсі студенту заборонено.

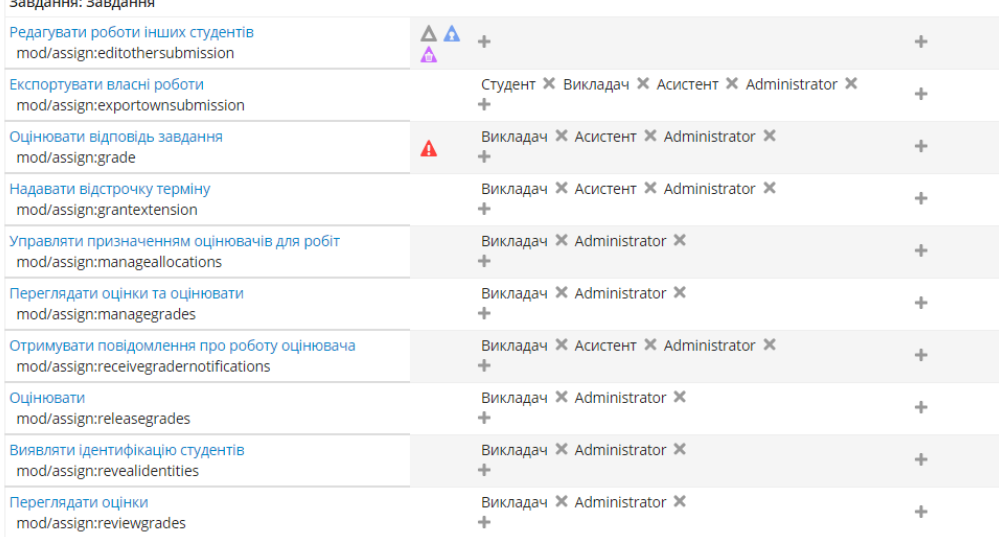

# Рис. 273. Права на роботу з завданнями в курсі

# Студентам дозволено тільки експортувати власні роботи, інші налаштування заборонені.

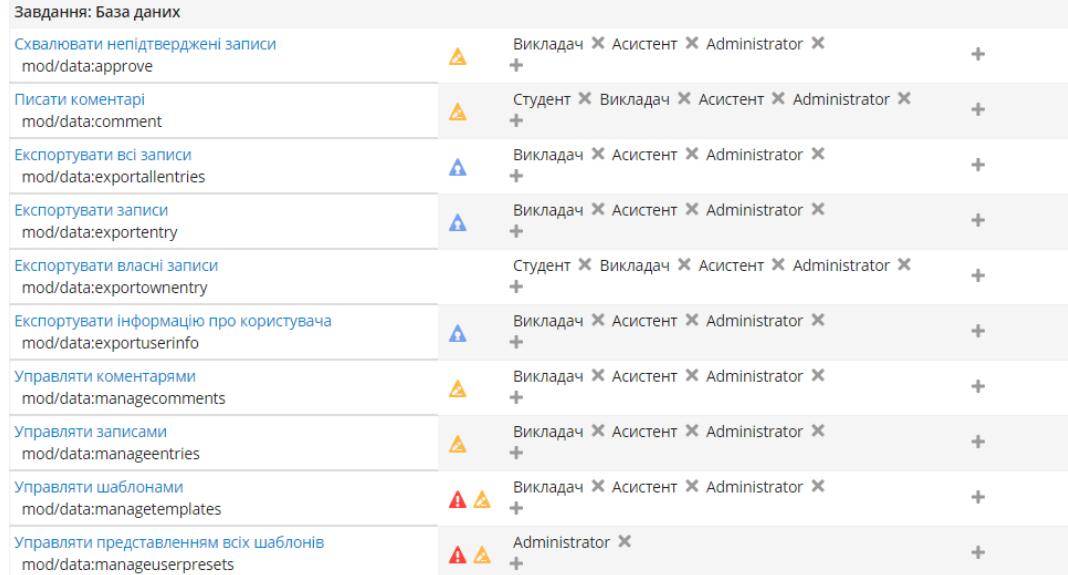

# Рис. 274. Права на роботу з базою даних курсу Будь-яке налаштування бази даних студенту заборонено.

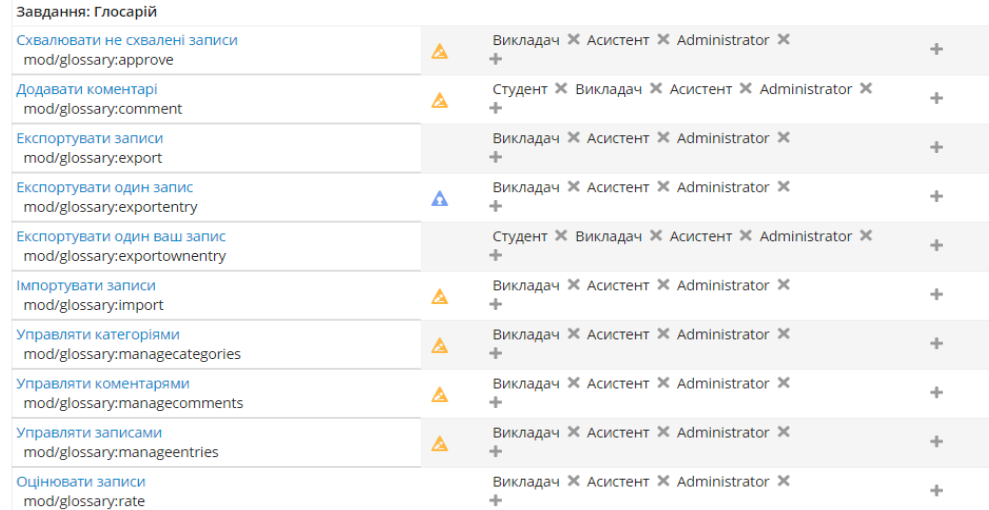

# Рис. 275. Права на роботу з глосарієм Будь-яке налаштування глосарію студенту заборонено.

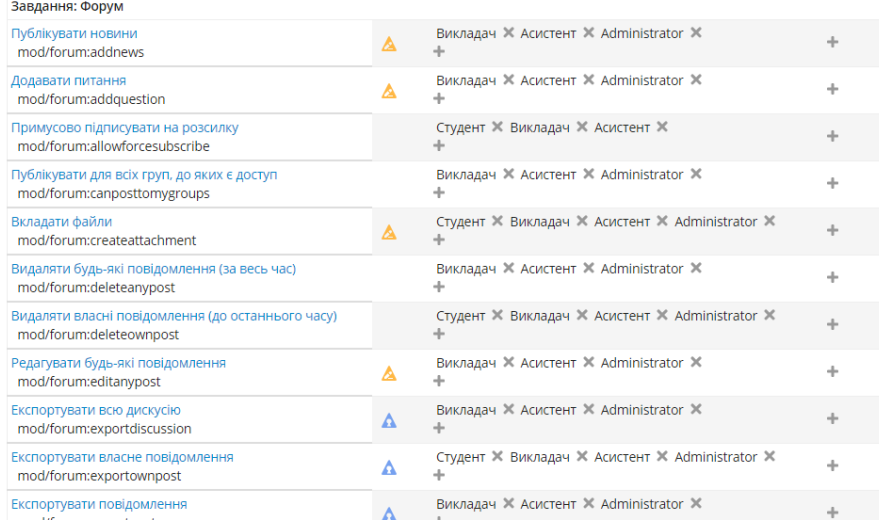

# Рис. 276. Права на роботу з форумом

Щодо форуму, то студент має більше прав: він може примусово підписувати інших користувачів на розсилку, вкладати файли у повідомлення, видаляти власні повідомлення та ін.

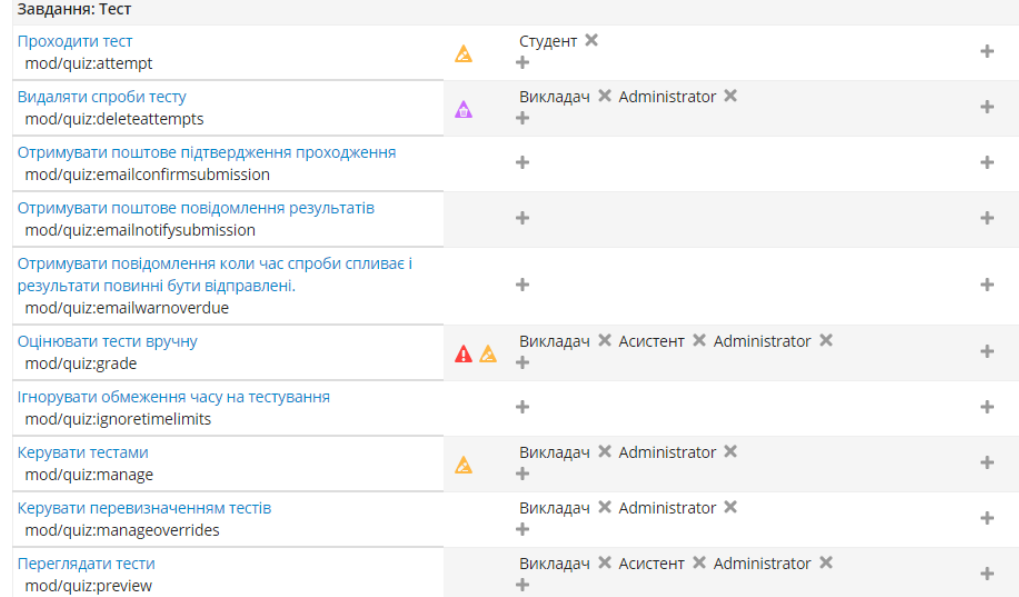

# Рис. 277. Права на роботу з тестом

Єдиний дозвіл, щодо роботи студента з тестом – це його проходження.

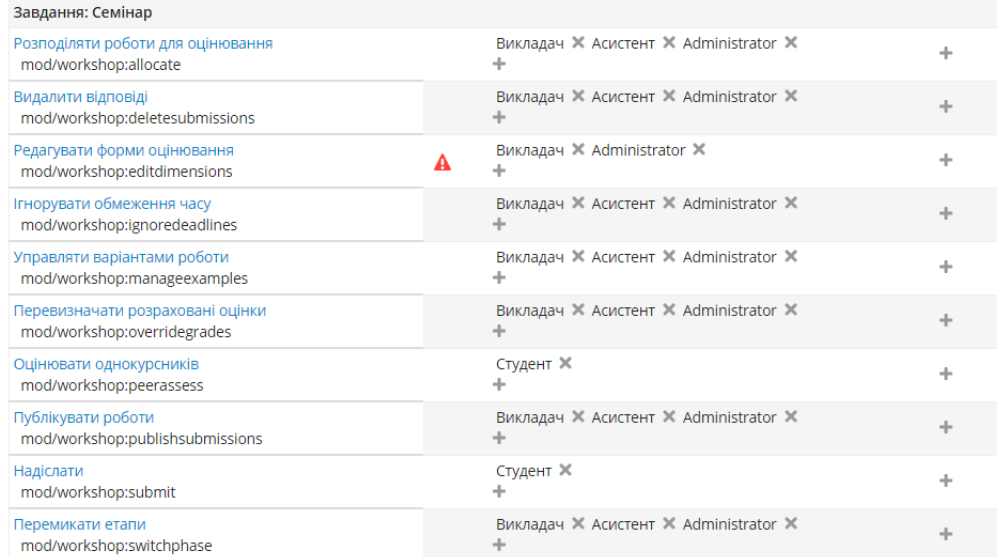

#### Рис. 278. Права на роботу з семінаром

Студенту дозволено надсилати свої роботи та оцінювати інші.

Отже, щодо роботи в курсі, то такі налаштування призведуть до мінімізації повноважень в електронному курсі тих осіб, які не мають рівня адміністратор чи викладач. А це в свою чергу збільшить захищеність електронного курсу, як єдиного цілого.

#### **9.6. Права користувачів щодо ресурсів електронного курсу**

Для роботи з конкретними ресурсами електронного курсу існує певна група налаштувань, від правильності налаштувань яких залежить, наскільки ці ресурси будуть захищені насамперед від навмисного знищення чи модифікації.

Насамперед, як тільки електронний курс розроблений і готовий до використанням, обов'язковою умовою є створення резервної копії курсу. Резервна копія виконується в два етапи.

Першим етапом є вибір конкретної групи ресурсів курсу, які необхідно включити в резервну копію (рис. 279).

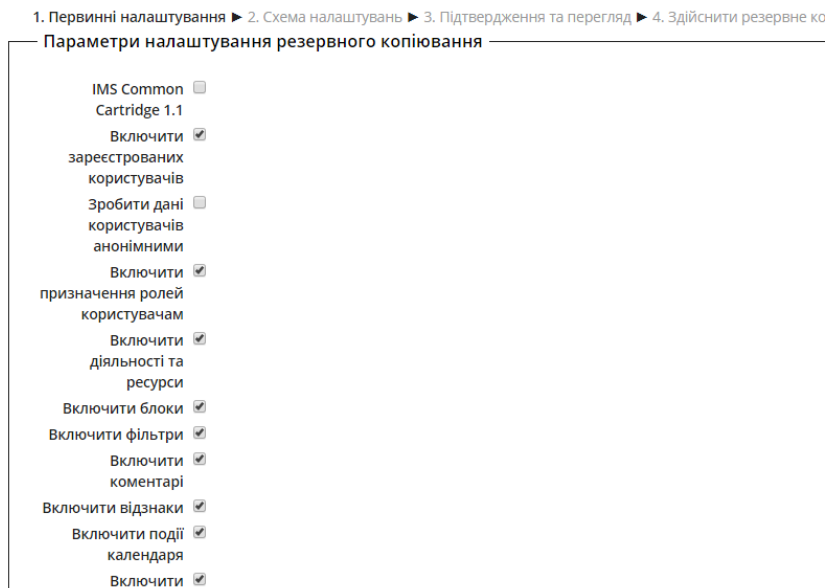

Рис. 279. Перший етап створення резервної копії курсу

На другому етапі вибираються конкретні ресурси з конкретної групи (рис. 280).

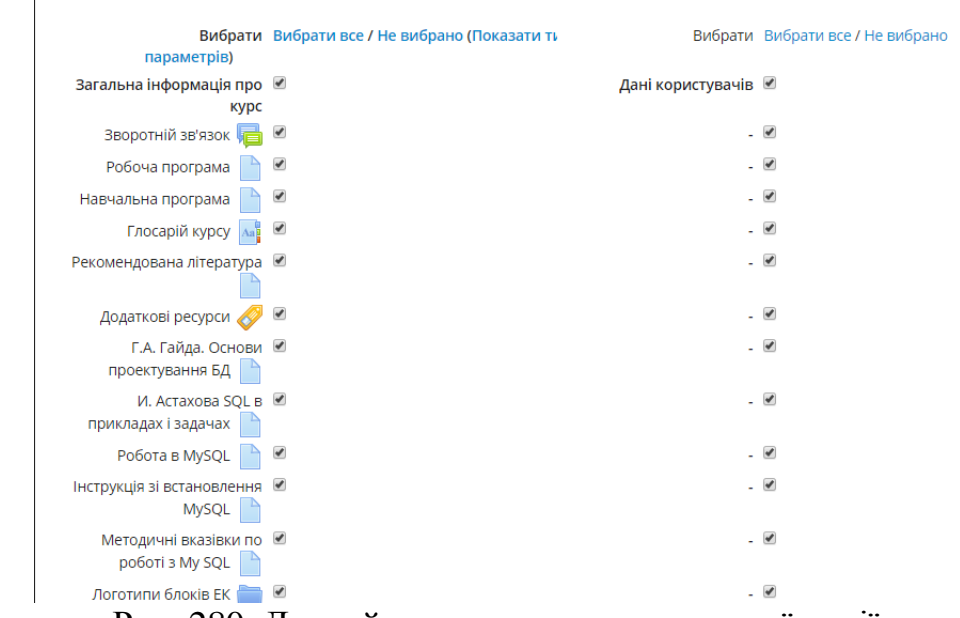

Рис. 280. Другий етап створення резервної копії курсу

Отже, курс готовий, резервна копія теж, тепер необхідно налаштувати безпеку ресурсів курсу, адже їхня втрата, навіть якщо вони продубльовані, викличе чимало незручностей.

Найбільш цінними ресурсами в курсі є тести, лекції та завдання. На рис. 281-282 показано налаштування прав для різних типів користувачів на роботу з ресурсом типу тест.

#### Права у Тест: Тестування по лекції 1

| Розширене перевизначення ролі Вибрати<br>▼                     |                                                           |           |
|----------------------------------------------------------------|-----------------------------------------------------------|-----------|
| Фільтр<br><b>Очистити</b>                                      |                                                           |           |
| Можливість                                                     | Ризики Ролі з правами                                     | Заборонен |
| <b>Kypc</b>                                                    |                                                           |           |
| Додавати нові питання<br>moodle/question:add                   | Викладач X Course creator X Administrator X<br><b>A</b> A |           |
| Редагувати всі питання<br>moodle/question:editall              | Викладач X Course creator X Administrator X<br>A A        |           |
| Редагувати свої власні питання<br>moodle/question:editmine     | Викладач X Course creator X Administrator X<br>AΔ         |           |
| Відмічати питання під час спроби<br>moodle/question:flag       | Студент X Викладач X Асистент X<br>Administrator X        | ÷         |
| Управляти категоріями питань<br>moodle/question:managecategory | Викладач X Administrator X<br>AΔ                          | ÷         |
| Переміщувати всі питання<br>moodle/question:moveall            | Викладач X Course creator X Administrator X<br>÷          |           |
| Переміщувати свої власні питання<br>moodle/question:movemine   | Викладач X Course creator X Administrator X               |           |
| Використовувати всі питання                                    | Викладач X Course creator X Administrator X               |           |

Рис. 281. Права на роботу з тестом

Студенту дозволено лише відмічати власні питання під час проходження тесту.

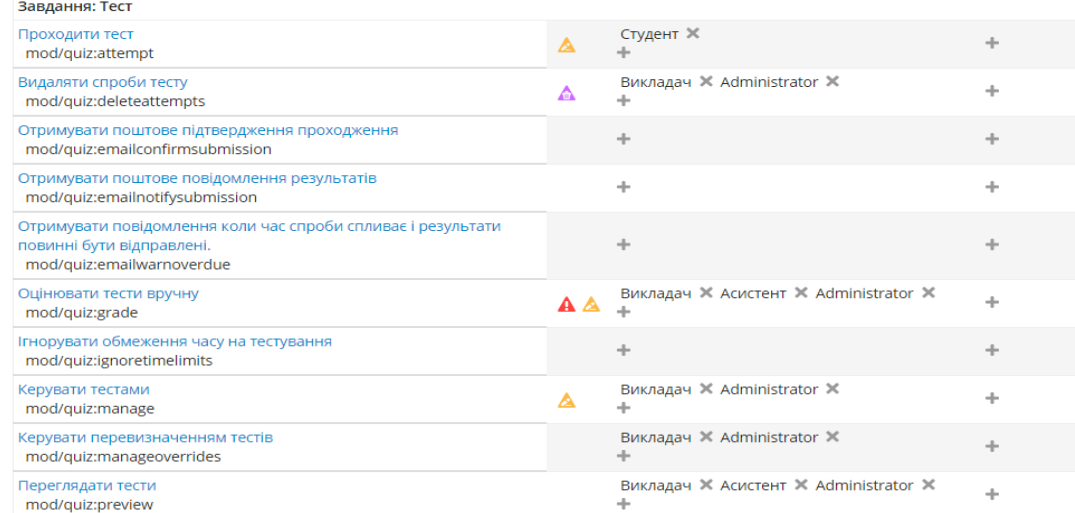

Рис. 282. Права на роботу з тестом - продовження

Студенту дозволено лише проходити тест.

Також на окремий ресурс можна призначити локальну роль адміністратора, викладача чи студента. Це корисно для того, якщо необхідно тимчасово делегувати права на ресурс іншому учаснику курсу (рис 283).

Призначити ролі у Тест: Тестування по лекції 1 ®

Будь ласка, виберіть призначення ролі

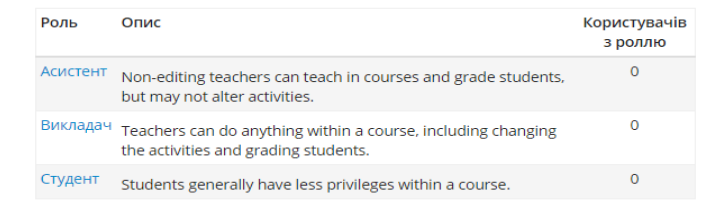

Назад до Тест: Тестування по лекції 1

Рис. 283. Ролі на ресурс

Також здійснено налаштування доступу до тесту, а саме процедури тестування (рис. 284).

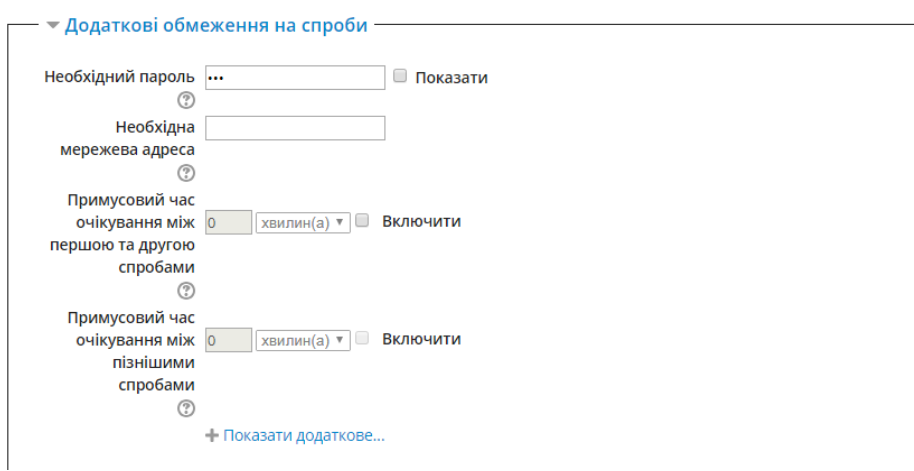

# Рис. 284. Додаткові обмеження на тест

Аналогічним чином проведено налаштування прав на роботу з ресурсом типу завдання (рис. 285).

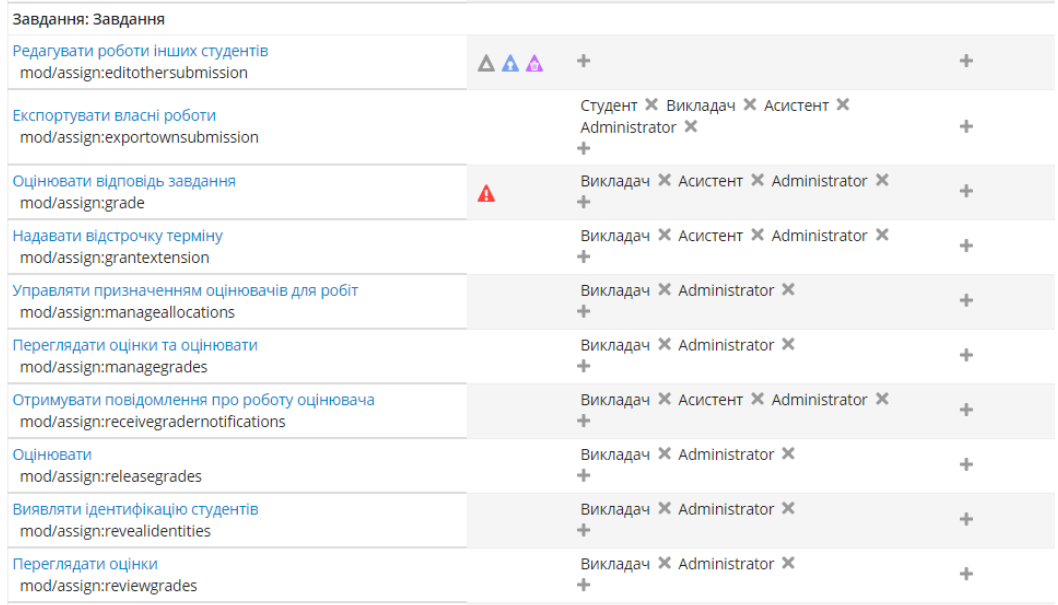

Рис. 285. Права на роботу з завданням

Студенту дозволено лише експортувати власні роботи.

І на завершення, цілий курс можна повністю приховати від студентів. Це корисно для того випадку, якщо курс вже розроблений, але час його використання ще не настав і доступ студентів до нього поки не бажаний (рис. 286).

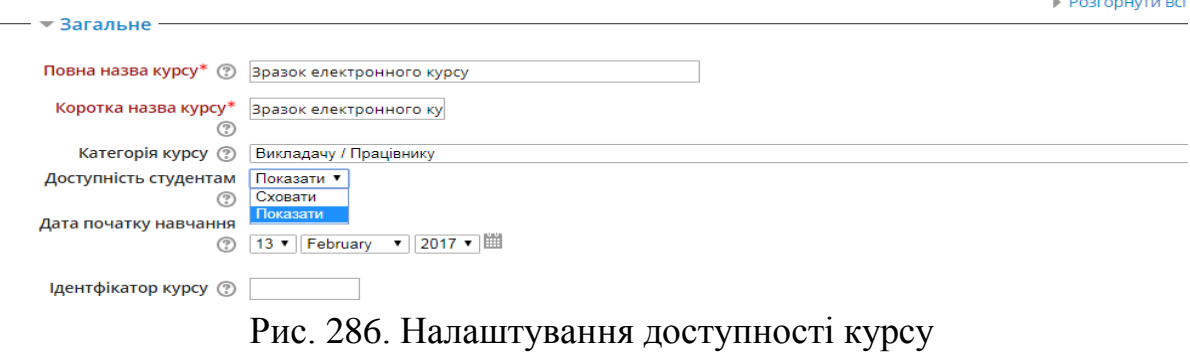

169

Отже, правильне налаштування доступу до цілого електронного курсу та його ресурсів у НС є основною вимогою для забезпечення політики безпеки електронного курсу навчального середовища ЛДУ БЖД.

# **9.7. Звід правил забезпечення політики безпеки електронного курсу**

1. Користувач типу адміністратор та викладач повинен мати пароль для свого облікового запису, який задовольняє вимогу формату пароля.

2. Користувачі типу студент, гість, автентифікований користувач повинні мати мінімальний набір прав на роботу з електронним курсом.

3. Під час створення електронного курсу, та під час створення кожного електронного ресурсу, необхідно налаштовувати права на роботи з ним.

4. Після створення електронного курсу, необхідно створити його резервну копію.

5. Після створення електронного курсу необхідно налаштувати особливості реєстрації користувачів на нього та обов'язково відключити можливість самореєстрації на курс.

6. Під час роботи з електронним курсом, на персональному комп'ютері користувача необхідно активувати та оновити антивірусне програмне забезпечення, яке захистить від небажаних вірусів, що можуть пошкодити частину електронного курсу.

7. Після завершення терміну навчання на електронному курсі, викладач повинен очистити його від старої статистики, звітів, видалити всі виконані завдання, відрахувати з курсу усіх колишніх користувачів.

8. Після очищення курсу, його необхідно приховати та закрити доступ студентів до нього.

#### **Список використаних джерел**

1. Використання системи електронного навчання MOODLE для контролю і оцінювання навчальної діяльності студентів ВНЗ: методичний посібник / Ю.В. Триус, І.В. Стеценко, Л.П. Оксамитна, В.М. Франчук, І.В. Герасименко / За ред. Ю.В. Триуса. – Черкаси: МакЛаут, 2010. – 200 с.

2. Дистанційний навчальний процес: навч. посібн. / за ред. В. Бикова та В. Кухаренка. – К.: Міленіум, 2005. – 292 с.

3. Інформаційно-аналітична система контролю та оцінювання навчальної діяльності студентів ВНЗ: монографія / А.А. Тимченко, Ю.В. Триус, І.В. Стеценко, Л.П. Оксамитна, В.М. Франчук, Г.О. Заспа, Д.П. Тупицький, О.В. Тьорло, І.В. Герасименко. – Черкаси: МакЛаут, 2010. – 300 с.

4. Козлакова Г.О. Інформаційне програмне забезпечення дистанційної освіти: зарубіжний і вітчизняний досвід: монографія/ Г.О. Козлакова. – К.: Просвіта, 2002. – 231 с.

5. Козяр М.М. Віртуальний університет: перспективи переходу на новий тип освіти / Козяр М.М. // Сучасні інформаційні технології та інноваційні методики навчання у підготовці фахівців: методологія, теорія, досвід, проблеми: зб. наук. праць. − Київ-Вінниця: ТОВ фірма «Планер», 2010. – Вип. 23. − С. 40-46.

6. Кухарська Н.П. Розробка політики інформаційної безпеки комп'ютерного контролю знань / Н.П. Кухарська // Вісник Львівського державного університету безпеки життєдіяльності. Львів: 2017, Том 16. – С. 34- 39.

7. Методичні рекомендації по створенню тестових завдань та тестів в системі управління навчальними матеріалами MOODLE / В.М. Франчук. – К.: НПУ імені М.П. Драгоманова, 2011. – 58 с.

8. Офіційний сайт системи MOODLE [Електронний ресурс]. – Режим доступу: http://www.moodle.org

9. Полотай О.І. Ресурс «семінар», як інструмент взаємного оцінювання учасників електронного курсу в системі MOODLE // О.І. Полотай // Вісник Львівського державного університету безпеки життєдіяльності, 2018, випуск 18. С. 179-186

10. Система електронного навчання ВНЗ на базі MOODLE: методичний посібник / Ю. В. Триус, І. В. Герасименко, В. М. Франчук // За ред. Ю. В. Триуса. – Черкаси. – 220 с.

11. Смирнова-Трибульска Є.М. Дистанційне навчання з використанням системи MOODLE: Навчально-методичний посібник. – Херсон: Айлант, 2007. – 492 с.

12. Смирнова-Трибульская Е.Н. Основи формирования информатических компетентностей учителей в области дистанционного обучения: [монография] / Евгения Николаевна Смирнова-Трибульская. – Херсон: Айлант, 2007. – 704 с.

13. Триус Ю.В., Франчук В.М., Франчук Н.П. Організаційні й технічні аспекти використання систем мобільного навчання // Науковий часопис НПУ імені М. П. Драгоманова. Серія 2. Комп'ютерно-орієнтовані системи навчання: Зб. наук. праць./Педрада. – К.: НПУ ім. М. П. Драгоманова, 2011. – №12(19). – С. 53-62.

14. Шуневич Б. Дистанційна освіта: зарубіжний досвід на матеріалі англійської мови / Б. Шуневич // Іноземні мови. – 2003. – № 3. – С. 64-66.